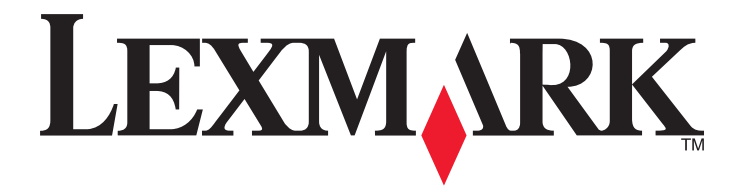

## XM1140

**User's Guide** 

February 2013

www.lexmark.com

Machine type(s): 7015 Model(s): 470

## Contents

| Safety information                                                | 7  |
|-------------------------------------------------------------------|----|
| Learning about the printer                                        | 9  |
| Finding information about the printer                             |    |
| Selecting a location for the printer                              |    |
| Printer configurations                                            |    |
| Understanding the basic functions of the scanner                  |    |
| Using the ADF and scanner glass                                   |    |
| Understanding the printer control panel                           | 14 |
| Using the printer control panel                                   | 14 |
| Understanding the colors of the Sleep button and indicator lights |    |
| Understanding the home screen                                     |    |
| Using the touch-screen buttons                                    | 16 |
| Setting up and using the home screen applications                 |    |
| Finding the IP address of the computer                            |    |
| Finding the IP address of the printer                             |    |
| Accessing the Embedded Web Server                                 |    |
| Customizing the home screen                                       |    |
| Understanding the different applications                          |    |
| Activating the home screen applications                           |    |
| Finding information about the home screen applications            |    |
| Setting up Forms and Favorites                                    |    |
| Setting up Card Copy                                              |    |
| Using MyShortcut<br>Setting up Multi Send                         |    |
| Setting up Scan to Network                                        |    |
| Setting up Remote Operator Panel                                  |    |
| Exporting and importing a configuration                           |    |
| Additional printer setup                                          | 26 |
| Installing internal options                                       |    |
| Installing hardware options                                       |    |
| Attaching cables                                                  |    |
| Setting up the printer software                                   |    |
|                                                                   |    |

| Networking                                |    |
|-------------------------------------------|----|
| Verifying printer setup                   | 44 |
| Loading paper and specialty media         | 15 |
| Setting the paper size and type           |    |
| Configuring Universal paper settings      |    |
| Loading trays                             |    |
| Loading the multipurpose feeder           |    |
| Linking and unlinking trays               |    |
| Paper and specialty media guide           | 57 |
| Using specialty media                     |    |
| Paper guidelines                          |    |
| Supported paper sizes, types, and weights |    |
|                                           |    |
| Printing                                  | 65 |
| Printing forms and a document             | 65 |
| Printing from a flash drive               | 66 |
| Printing confidential and other held jobs |    |
| Printing information pages                | 70 |
| Canceling a print job                     | 70 |
| Copying                                   | 72 |
| Making copies                             | 72 |
| Copying photos                            | 73 |
| Copying on specialty media                | 73 |
| Customizing copy settings                 | 74 |
| Placing information on copies             | 79 |
| Canceling a copy job                      | 79 |
| Understanding the copy options            | 80 |
| E-mailing                                 | 84 |
| Setting up the printer to e-mail          |    |
| Creating an e-mail shortcut               |    |
| E-mailing a document                      |    |
| Customizing e-mail settings               |    |
| Canceling an e-mail                       |    |
| Understanding the e-mail options          |    |

| Faxing                                | 91  |
|---------------------------------------|-----|
| Setting up the printer to fax         | 91  |
| Sending a fax                         |     |
| Creating shortcuts                    |     |
| Customizing fax settings              |     |
| Canceling an outgoing fax             | 109 |
| Holding and forwarding faxes          |     |
| Understanding the fax options         |     |
| Scanning                              | 113 |
| Using Scan to Network                 |     |
| Scanning to an FTP address            |     |
| Scanning to a computer or flash drive |     |
| Understanding the scan options        |     |
| Understanding the printer menus       |     |
| Menus list                            |     |
| Paper menu                            |     |
| Reports Menu                          |     |
| Network/Ports menu                    |     |
| Security menu                         | 141 |
| Settings menu                         |     |
| Help menu                             |     |
| Saving money and the environment      | 190 |
| Saving paper and toner                |     |
| Saving energy                         |     |
| Recycling                             |     |
| Securing the printer                  |     |
| Statement of Volatility               |     |
| Erasing volatile memory               |     |
| Erasing non-volatile memory           |     |
| Finding printer security information  |     |
| Maintaining the printer               | 198 |
| Cleaning the printer parts            |     |

| Checking the status of parts and supplies                     | 200 |
|---------------------------------------------------------------|-----|
| Estimated number of remaining pages                           |     |
| Ordering supplies                                             |     |
| Storing supplies                                              | 202 |
| Replacing supplies                                            | 202 |
| Moving the printer                                            | 206 |
| Managing the printer                                          | 208 |
| Finding advanced networking and administrator information     |     |
| Checking the virtual display                                  | 208 |
| Setting up e-mail alerts                                      | 208 |
| Viewing reports                                               | 209 |
| Configuring supply notifications from the Embedded Web Server | 209 |
| Restoring factory default settings                            | 210 |
| Clearing jams                                                 | 211 |
| Avoiding jams                                                 |     |
| Understanding jam messages and locations                      |     |
| [x]-page jam, open front door. [20y.xx]                       |     |
| [x]-page jam, open rear door. [20y.xx]                        |     |
| [x]-page jam, clear standard bin. [20y.xx]                    |     |
| [x]-page jam, remove tray 1 to clear duplex. [23y.xx]         |     |
| [x]-page jam, open tray [x]. [24y.xx]                         |     |
| [x]-page jam, clear manual feeder. [25y.xx]                   | 220 |
| [x]-page jam, open automatic feeder top cover. [28y.xx]       |     |
| Troubleshooting                                               | 223 |
| Understanding printer messages                                |     |
| Solving printer problems                                      |     |
| Solving print problems                                        |     |
| Solving copy problems                                         |     |
| Solving fax problems                                          |     |
| Solving scanner problems                                      |     |
| Solving home screen applications problems                     |     |
| Embedded Web Server does not open                             |     |
| Contacting customer support                                   |     |
|                                                               |     |

| Notices             |  |
|---------------------|--|
| Product information |  |
| Edition notice      |  |
| Power consumption   |  |
| Index               |  |

## **Safety information**

Connect the power cord to a properly grounded electrical outlet that is near the product and easily accessible.

Do not place or use this product near water or wet locations.

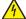

**CAUTION—SHOCK HAZARD:** Do not use the fax feature during a lightning storm. Do not set up this product or make any electrical or cabling connections, such as the fax feature, power cord, or telephone, during a lightning storm.

Refer service or repairs, other than those described in the user documentation, to a service representative.

This product is designed, tested, and approved to meet strict global safety standards with the use of specific manufacturer's components. The safety features of some parts may not always be obvious. The manufacturer is not responsible for the use of other replacement parts.

**CAUTION—SHOCK HAZARD:** Make sure that all external connections (such as Ethernet and telephone system connections) are properly installed in their marked plug-in ports.

**CAUTION—POTENTIAL INJURY:** This product uses a laser. Use of controls or adjustments or performance of procedures other than those specified herein may result in hazardous radiation exposure.

This product uses a printing process that heats the print media, and the heat may cause the media to release emissions. You must understand the section in your operating instructions that discusses the guidelines for selecting print media to avoid the possibility of harmful emissions.

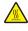

**CAUTION—HOT SURFACE:** The inside of the printer might be hot. To reduce the risk of injury from a hot component, allow the surface to cool before touching.

**CAUTION—POTENTIAL INJURY:** The lithium battery in this product is not intended to be replaced. There is a danger of explosion if a lithium battery is incorrectly replaced. Do not recharge, disassemble, or incinerate a lithium battery. Discard used lithium batteries according to the manufacturer's instructions and local regulations.

Use only the telecommunications (RJ-11) cord provided with this product or a 26 AWG or larger replacement when connecting this product to the public switched telephone network.

**CAUTION—POTENTIAL INJURY:** Do not cut, twist, bind, crush, or place heavy objects on the power cord. Do not subject the power cord to abrasion or stress. Do not pinch the power cord between objects such as furniture and walls. If any of these things happen, a risk of fire or electrical shock results. Inspect the power cord regularly for signs of such problems. Remove the power cord from the electrical outlet before inspecting it.

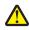

**CAUTION—POTENTIAL INJURY:** To reduce the risk of equipment instability, load each tray separately. Keep all other trays closed until needed.

**CAUTION—SHOCK HAZARD:** To avoid the risk of electrical shock when cleaning the exterior of the printer, unplug the power cord from the electrical outlet and disconnect all cables from the printer before proceeding.

Use only the power cord provided with this product or the manufacturer's authorized replacement.

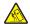

**CAUTION—TIPPING HAZARD:** Floor-mounted configurations require additional furniture for stability. You must use either a printer stand or printer base if you are using multiple input options. If you purchased a multifunction printer (MFP) that scans, copies, and faxes, then you may need additional furniture. For more information, see <a href="https://www.lexmark.com/multifunctionprinters">www.lexmark.com/multifunctionprinters</a>.

CAUTION—SHOCK HAZARD: If you are accessing the controller board or installing optional hardware or memory devices sometime after setting up the printer, then turn the printer off, and unplug the power cord from the electrical outlet before continuing. If you have any other devices attached to the printer, then turn them off as well, and unplug any cables going into the printer.

**CAUTION—POTENTIAL INJURY:** The printer weight is greater than 18 kg (40 lb) and requires two or more trained personnel to lift it safely.

**CAUTION—POTENTIAL INJURY:** Before moving the printer, follow these guidelines to avoid personal injury or printer damage:

- Turn the printer off using the power switch, and then unplug the power cord from the electrical outlet.
- Disconnect all cords and cables from the printer before moving it.
- If an optional tray is installed, then remove it from the printer. To remove the optional tray, slide the latch on the right side of the tray toward the front of the tray until it *clicks* into place.
- Use the handholds located on both sides of the printer to lift it.
- Make sure your fingers are not under the printer when you set it down.
- Before setting up the printer, make sure there is adequate clearance around it.

#### SAVE THESE INSTRUCTIONS.

## Learning about the printer

## Finding information about the printer

| What are you looking for?                                                                                                    | Find it here                                                                                                    |
|----------------------------------------------------------------------------------------------------|----------------------------------------------------------------------------------------------------|
| <ul><li>Initial setup instructions:</li><li>Connecting the printer</li><li>Installing the printer software</li></ul>                                                                                                    | Setup documentation—The setup documentation came with the printer and is also available at <a href="http://support.lexmark.com">http://support.lexmark.com</a> .                                                                                                    |
| <ul> <li>Additional setup and instructions for using the printer:</li> <li>Selecting and storing paper and specialty media</li> <li>Loading paper</li> <li>Configuring printer settings</li> <li>Viewing and printing documents and photos</li> <li>Setting up and using the printer software</li> <li>Configuring the printer on a network</li> <li>Caring for and maintaining the printer</li> <li>Troubleshooting and solving problems</li> </ul> | <i>User's Guide</i> and <i>Quick Reference Guide</i> —The guides are<br>available on the <i>Documentation</i> CD.<br>For more information, visit<br><u>http://support.lexmark.com</u> .                                                                                                    |
| <ul> <li>Instructions for:</li> <li>Connecting the printer to an Ethernet network</li> <li>Troubleshooting printer connection problems</li> </ul>                                                                                                    | Networking Guide—Open the Software CD, and then<br>navigate to:<br>Documentation > User's Guide and other publications ><br>Networking Guide                                                                                                    |
| Help using the printer software                                                                                                    | <ul> <li>Windows or Mac Help—Open a printer software program or application, and then click Help.</li> <li>Click  to view context-sensitive information.</li> <li>Notes: <ul> <li>Help is automatically installed with the printer software.</li> <li>The printer software is located in the printer program folder or on the desktop, depending on your operating system.</li> </ul> </li> </ul> |

| What are you looking for?                                                                                                    | Find it here                                                                                                    |  |
|----------------------------------------------------------------------------------------------------|----------------------------------------------------------------------------------------------------|--|
| The latest supplemental information, updates, and customer support:                                                                   | Lexmark Support Web site—<br>http://support.lexmark.com                                                                                                    |  |
| <ul> <li>Documentation</li> <li>Driver downloads</li> <li>Live chat support</li> <li>E-mail support</li> <li>Voice support</li> </ul> | <b>Note:</b> Select your country or region, and then select<br>your product to view the appropriate support site.<br>Support telephone numbers and hours of operation for<br>your country or region can be found on the Support We<br>site or on the printed warranty that came with your<br>printer. |  |
|                                                                                                    | Record the following information (located on the store<br>receipt and at the back of the printer), and have it ready<br>when you contact customer support so that they may<br>serve you faster:                                                                                                    |  |
|                                                                                                    | <ul> <li>Machine Type number</li> <li>Serial number</li> <li>Date purchased</li> <li>Store where purchased</li> </ul>                                                                                                    |  |
| Warranty information                                                                                                    | <ul> <li>Warranty information varies by country or region:</li> <li>In the U.S.—See the Statement of Limited Warranty included with this printer, or at <u>http://support.lexmark.com</u>.</li> <li>In other countries and regions—See the printed warranty that came with your printer.</li> </ul>   |  |

## Selecting a location for the printer

**CAUTION—POTENTIAL INJURY:** The printer weight is greater than 18 kg (40 lb) and requires two or more trained personnel to lift it safely.

When selecting a location for the printer, leave enough room to open trays, covers, and doors. If you plan to install any options, then leave enough room for them also. It is important to:

- Set up the printer near a properly grounded and easily accessible electrical outlet.
- Make sure airflow in the room meets the latest revision of the ASHRAE 62 standard or the CEN Technical Committee 156 standard.
- Provide a flat, sturdy, and stable surface.
- Keep the printer:
  - Clean, dry, and free of dust.
  - Away from stray staples and paper clips.
  - Away from the direct airflow of air conditioners, heaters, or ventilators.
  - Free from direct sunlight and humidity extremes.
- Observe the recommended temperatures and avoid fluctuations:

| Ambient temperature | 15.6 to 32.2°C (60 to 90°F) |
|---------------------|-----------------------------|
| Storage temperature | -40 to 60°C (-40 to 140°F)  |

• Allow the following recommended amount of space around the printer for proper ventilation:

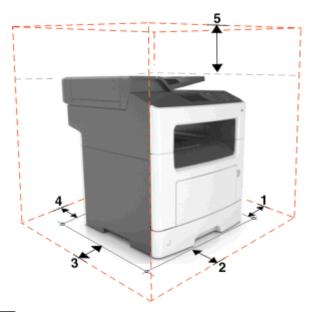

| 1                          | Right side | 30 cm (12 in.) |
|----------------------------|------------|----------------|
| <b>2</b> Front 51 cm (20 i |            | 51 cm (20 in.) |
| 3                          | Left side  | 20 cm (8 in.)  |
| <b>4</b> Rear 20 cm (8 in  |            | 20 cm (8 in.)  |
| 5                          | Тор        | 75 cm (29 in.) |

## **Printer configurations**

**CAUTION—TIPPING HAZARD:** Floor-mounted configurations require additional furniture for stability. You must use either a printer stand or printer base if you are using multiple input options. If you purchased a multifunction printer (MFP) that scans, copies, and faxes, then you may need additional furniture. For more information, see <a href="http://www.lexmark.com/multifunctionprinters">www.lexmark.com/multifunctionprinters</a>.

**CAUTION—POTENTIAL INJURY:** To reduce the risk of equipment instability, load each tray separately. Keep all other trays closed until needed.

You can configure your printer by adding one optional 250- or 550-sheet tray. For instructions on installing the optional tray, see "Installing optional trays" on page 32.

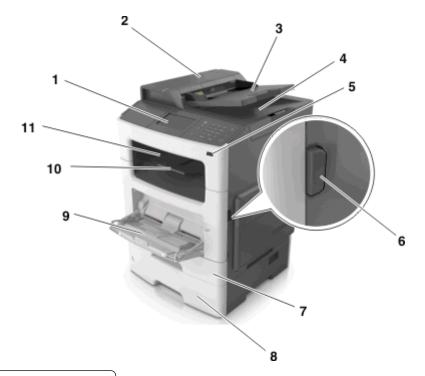

| 1  | Printer control panel           |
|----|---------------------------------|
| 2  | Automatic document feeder (ADF) |
| 3  | ADF tray                        |
| 4  | ADF bin                         |
| 5  | USB port                        |
| 6  | Front door release button       |
| 7  | Standard 250-sheet tray         |
| 8  | Optional 250- or 550-sheet tray |
| 9  | 50-sheet multipurpose feeder    |
| 10 | Paper stop                      |
| 11 | Standard bin                    |

## Understanding the basic functions of the scanner

- Make quick copies or set the printer to perform specific copy jobs.
- Send a fax using the printer control panel.
- Send a fax to multiple fax destinations at the same time.
- Scan documents and send them to your computer, an e-mail address, or an FTP destination.
- Scan documents and send them to another printer (PDF through an FTP).

## Using the ADF and scanner glass

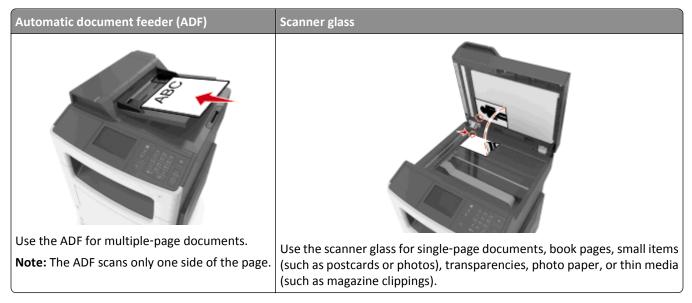

### Using the ADF

- Load the document into the ADF tray faceup, short edge first.
- Load up to 50 sheets of plain paper into the ADF tray.
- Scan sizes from 105 x 148 mm (4.1 x 5.8 inches) wide to 216 x 368 mm (8.5 x 14.5 inches) long.
- Scan media weights from 52 to 120 g/m<sup>2</sup> (14–32 lb).
- Do not load postcards, photos, small items, transparencies, photo paper, or thin media (such as magazine clippings) into the ADF tray. Place these items on the scanner glass.

## Using the scanner glass

When using the scanner glass:

- Place the document facedown on the scanner glass in the corner with the green arrow.
- Scan or copy documents up to 216 x 296.9 mm (8.5 x 11.69 inches).
- Copy books up to 12.7 mm (0.5 inch) thick.

## **Understanding the printer control panel**

## Using the printer control panel

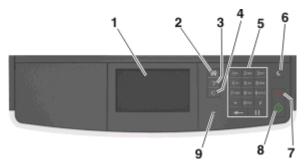

|   | Use the                  | То                                                                              |  |
|---|--------------------------|---------------------------------------------------------------------------------|--|
| 1 | Display                  | <ul> <li>View the printer status and messages.</li> </ul>                       |  |
|   |                          | Set up and operate the printer.                                                 |  |
| 2 | Home button              | Go to the home screen.                                                          |  |
| 3 | Tips                     | Open a context-sensitive Help dialog.                                           |  |
| 4 | Clear all / Reset button | Reset the default settings of a function, such as copying, faxing, or scanning. |  |
| 5 | Keypad                   | Enter numbers, letters, or symbols.                                             |  |
| 6 | Sleep button             | Enable Sleep mode or Hibernate mode.                                            |  |
|   |                          | Do one of the following to wake the printer from Sleep mode:                    |  |
|   |                          | Press any hard button.                                                          |  |
|   |                          | • Open a door or cover.                                                         |  |
|   |                          | • Send a print job from the computer.                                           |  |
|   |                          | • Perform a power-on reset with the main power switch.                          |  |
| 7 | Stop or Cancel button    | Stop all printer activity.                                                      |  |
| 8 | Submit button            | Submit changes made in the printer settings.                                    |  |
| 9 | Indicator light          | Check the status of the printer.                                                |  |

# Understanding the colors of the Sleep button and indicator lights

The colors of the Sleep button and indicator lights on the printer control panel signify a certain printer status or condition.

| Indicator light color a | nd its correspondi | ng printer status |
|-------------------------|--------------------|-------------------|
|-------------------------|--------------------|-------------------|

| Indicator light | Printer status                                           |
|-----------------|----------------------------------------------------------|
| Off             | The printer is off or in Hibernate mode.                 |
| Blinking green  | The printer is warming up, processing data, or printing. |

| Indicator light | Printer status                          |
|-----------------|-----------------------------------------|
| Solid green     | The printer is on, but idle.            |
| Blinking red    | The printer requires user intervention. |

#### Sleep button light color and its corresponding printer status

| Sleep button light                                                                                       | Printer status                                         |
|----------------------------------------------------------------------------------------------------|--------------------------------------------------------|
| Off                                                                                                    | The printer is off, idle or in Ready state.            |
| Solid amber                                                                                              | The printer is in Sleep mode.                          |
| Blinking amber                                                                                           | The printer is entering or waking from Hibernate mode. |
| Blinking amber for 0.1 second, then goes<br>completely off for 1.9 seconds in a slow,<br>pulsing pattern | The printer is in Hibernate mode.                      |

## Understanding the home screen

When the printer is turned on, the display shows a basic screen, referred to as the home screen. Use the home screen buttons and icons to initiate an action such as copying, faxing, or scanning; to open the menu screen; or respond to messages.

**Note:** Your home screen may vary depending on your home screen customization settings, administrative setup, and active embedded solutions.

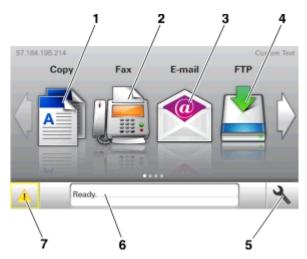

| Touch | _         | То                                                                                          |
|-------|-----------|---------------------------------------------------------------------------------------------|
| 1     | Сору      | Access the Copy menus and make copies.                                                      |
| 2     | Fax       | Access the Fax menus and send fax.                                                          |
| 3     | E-mail    | Access the E-mail menus and send e-mails.                                                   |
| 4     | FTP       | Access the File Transfer Protocol (FTP) menus and scan documents directly to an FTP server. |
| 5     | Menu icon | Access printer menus.                                                                       |
|       |           | Note: The menus are available only when the printer is in ready state.                      |

| Touch |                    | То                                                                                                    |
|-------|--------------------|----------------------------------------------------------------------------------------------------|
| 6     | Status message bar | • Show the current printer status such as <b>Ready</b> or <b>Busy</b> .                                                            |
|       |                    | • Show printer supply conditions such as <b>Imaging unit low</b> or <b>Cartridge Low</b> .                                         |
|       |                    | <ul> <li>Show intervention messages and the instructions on how to clear them.</li> </ul>                                          |
| 7     | Status/Supplies    | <ul> <li>Show a printer warning or error message whenever the printer requires intervention to<br/>continue processing.</li> </ul> |
|       |                    | • View more information on the printer warning or message, and on how to clear it.                                                 |

#### This may also appear on the home screen:

| Touch                  | То                               |
|------------------------|----------------------------------|
| Search Held Jobs       | Search current held jobs.        |
| Jobs by user           | Access print jobs saved by user. |
| Profiles and Solutions | Access profiles and solutions.   |

#### Features

| Feature                                        | Description                                                                                                    |
|------------------------------------------------|----------------------------------------------------------------------------------------------------|
| Attendance message alert                       | If an attendance message affects a function, then this icon appears and the red indicator light blinks.                                                                                                    |
| Warning                                        | If an error condition occurs, then this icon appears.                                                                                                    |
| Printer IP address<br>Example: 123.123.123.123 | The IP address of your printer is located at the top left corner of the home screen<br>and appears as four sets of numbers separated by periods. You can use the IP address<br>when accessing the Embedded Web Server to view and remotely configure printer<br>settings even when you are not physically near the printer. |

## Using the touch-screen buttons

**Note:** Your home screen may vary, depending on your home screen customization settings, administrative setup, and active embedded solutions.

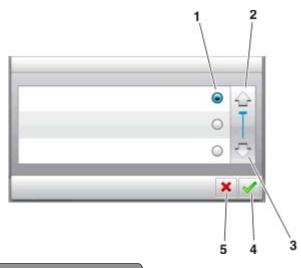

|   | Touch the     | То                                 |
|---|---------------|------------------------------------|
| 1 | Radio button  | Select or clear an item.           |
| 2 | Up arrow      | Scroll up.                         |
| 3 | Down arrow    | Scroll down.                       |
| 4 | Accept button | Save a setting.                    |
| 5 | Cancel button | • Cancel an action or a selection. |
| l |               | • Return to the previous screen.   |

#### Other touch-screen buttons

| Touch | То                                                                 |
|-------|--------------------------------------------------------------------|
|       | Return to the home screen.                                         |
| ?     | Open a context-sensitive Help dialog on the printer control panel. |
|       | Scroll to the left.                                                |
|       | Scroll to the right.                                               |

## Setting up and using the home screen applications

#### Notes:

- Your home screen may vary, depending on your home screen customization settings, administrative setup, and active embedded applications. Some applications are supported only in select printer models.
- There may be additional solutions and applications available for purchase. For more information, visit <u>www.lexmark.com</u> or inquire at your point of purchase.

## Finding the IP address of the computer

**Note:** Make sure that you know how your printer and computer are connected to the network (Ethernet or wireless).

The computer IP address is required when setting up home screen applications, such as:

- Forms and Favorites
- Multi Send
- Scan to Network

#### For Windows users

**1** Open the command window.

#### In Windows 8

From the Search charm, type **run**, and then navigate to:

Apps list > **Run** > type **cmd** > **OK** 

#### In Windows 7 or earlier

- a Click 🥮 or click Start, and then click Run.
- **b** In the Start Search or Run dialog, type **cmd**.
- c Press Enter, or click OK.
- 2 Type ipconfig, and then click Go or press Enter.

**Note:** Type **ipconfig** /**all** to see additional useful information.

#### 3 Look for IP Address.

The IP address appears as four sets of numbers separated by periods, such as 123.123.123.123.

#### For Macintosh users

Note: This is applicable only in Mac OS X version 10.5 or later.

- **1** From the Apple menu, navigate to:
  - System Preferences > Network
- 2 Click Ethernet, Wi-Fi, or AirPort.

- **3** Click Advanced > TCP/IP.
- 4 Look for IPv4 Address.

## Finding the IP address of the printer

**Note:** Make sure your printer is connected to a network or to a print server.

You can find the printer IP address:

- From the top left corner of the printer home screen.
- From the TCP/IP section in the Network/Ports menu.
- By printing a network setup page or menu settings page, and then finding the TCP/IP section.

Note: An IP address appears as four sets of numbers separated by periods, such as 123.123.123.123.

## Accessing the Embedded Web Server

The Embedded Web Server is the printer Web page that lets you view and remotely configure printer settings even when you are not physically near the printer.

- **1** Obtain the printer IP address:
  - From the printer control panel home screen
  - From the TCP/IP section in the Network/Ports menu
  - By printing a network setup page or menu settings page, and then finding the TCP/IP section

Note: An IP address appears as four sets of numbers separated by periods, such as 123.123.123.123.

- **2** Open a Web browser, and then type the printer IP address in the address field.
- 3 Press Enter.

Note: If you are using a proxy server, then temporarily disable it to load the Web page correctly.

## Customizing the home screen

**1** Open a Web browser, and then type the printer IP address in the address field.

**Note:** View the printer IP address on the printer home screen. The IP address appears as four sets of numbers separated by periods, such as 123.123.123.123.

- **2** Do one or more of the following:
  - Show or hide the icons of basic printer functions.
    - a Click Settings > General Settings > Home screen customization.
    - **b** Select the check boxes to specify which icons appear on the home screen.

Note: If you clear a check box beside an icon, then the icon does not appear on the home screen.

- c Click Submit.
- Customize the icon for an application. For more information, see "Finding information about the home screen applications" on page 20 or see the documentation that came with the application.

| Use                 | То                                                                                                    |
|---------------------|----------------------------------------------------------------------------------------------------|
| Card Copy           | Scan and print both sides of a card on a single page. For more information, see "Setting up Card Copy" on page 21.                                                |
| Fax                 | Scan a document, and then send it to a fax number. For more information, see "Faxing" on page 91.                                                                 |
| Forms and Favorites | Quickly find and print frequently used online forms directly from the printer home screen. For more information, see "Setting up Forms and Favorites" on page 21. |
| Multi Send          | Scan a document, and then send it to multiple destinations. For more information, see "Setting up Multi Send" on page 23.                                         |
| MyShortcut          | Create shortcuts directly on the printer home screen. For more information, see "Using MyShortcut" on page 22.                                                    |
| Scan to E-mail      | Scan a document, and then send it to an e-mail address. For more information, see "E-mailing" on page 84.                                                         |
| Scan to Computer    | Scan a document, and then save it to a predefined folder on a host computer. For more information, see "Setting up Scan to Computer" on page 117.                 |
| Scan to FTP         | Scan documents directly to a File Transfer Protocol (FTP) server. For more information, see "Scanning to an FTP address" on page 115.                             |
| Scan to Network     | Scan a document, and then send it to a network shared folder. For more information, see "Setting up Scan to Network" on page 24.                                  |

## Understanding the different applications

## Activating the home screen applications

## Finding information about the home screen applications

Your printer comes with preinstalled home screen applications. Before you can use these applications, you must first activate and set up these applications using the Embedded Web Server. For more information on accessing the Embedded Web Server, see "Accessing the Embedded Web Server" on page 19.

For more information on configuring and using the home screen applications, do the following:

- **1** Go to <u>http://support.lexmark.com</u>, and then do either of the following:
  - Click **Business Solutions**, and then select the name of the application.
  - Click Software and Solutions, and then select either of the following:
    - Scan to Network—Find information about the Scan to Network application.
    - Other Applications—Find information about the other applications.
- 2 Click the Manuals tab, and then select the document for the home screen application.

## **Setting up Forms and Favorites**

**Note:** A later version of this *User's Guide* may contain a direct link to the *Administrator's Guide* of this application. To check for updates of this *User's Guide*, go to <u>http://support.lexmark.com</u>.

| Use | То                                                                                                    |
|-----|----------------------------------------------------------------------------------------------------|
|     | Streamline work processes by letting you quickly find and print frequently used online forms directly from the printer home screen.                                                                                                    |
|     | <b>Note:</b> The printer must have permission to access the network folder, FTP site, or Web site where the bookmark is stored. From the computer where the bookmark is stored, use sharing, security, and firewall settings to allow the printer at least a <i>read</i> access. For help, see the documentation that came with your operating system. |

**1** Open a Web browser, and then type the printer IP address in the address field.

**Note:** View the printer IP address on the printer home screen. The IP address appears as four sets of numbers separated by periods, such as 123.123.123.123.

- 2 Click Settings > Apps > Apps Management > Forms and Favorites.
- **3** Click **Add**, and then customize the settings.

Notes:

- See the mouse-over help beside each field for a description of the setting.
- To make sure the location settings of the bookmark are correct, type the correct IP address of the host computer where the bookmark is located. For more information on obtaining the IP address of the host computer, see "Finding the IP address of the computer" on page 18.
- Make sure the printer has access rights to the folder where the bookmark is located.
- 4 Click Apply.

To use the application, touch **Forms and Favorites** on the printer home screen, and then navigate through form categories, or search for forms based on a form number, name, or description.

## Setting up Card Copy

**Note:** A later version of this *User's Guide* may contain a direct link to the *Administrator's Guide* of this application. To check for updates of this *User's Guide*, go to <u>http://support.lexmark.com</u>.

| Use | То                                                                                                    |
|-----|----------------------------------------------------------------------------------------------------|
|     | Quickly and easily copy insurance, identification, and other wallet-size cards.<br>You can scan and print both sides of a card on a single page, saving paper and showing the information<br>on the card in a more convenient manner. |

**1** Open a Web browser, and then type the printer IP address in the address field.

**Note:** View the printer IP address on the printer home screen. The IP address appears as four sets of numbers separated by periods, such as 123.123.123.123.

2 Click Settings > Apps > Apps Management > Card Copy.

- **3** Change the default scanning options, if necessary.
  - Default tray—Select the default tray to be used for printing scan images.
  - **Default number of copies**—Specify the number of copies that should automatically print when the application is used.
  - **Default contrast setting**—Specify a setting to increase or decrease the level of contrast when a copy of the scanned card is printed. Select **Best for Content** if you want the printer to adjust the contrast automatically.
  - Default scale setting—Set the size of the scanned card when printed. The default setting is 100% (full size).
  - Resolution setting—Adjust the quality of the scanned card.

Notes:

- When scanning a card, make sure the scan resolution is not more than 200 dpi for color, and 400 dpi for black and white.
- When scanning multiple cards, make sure the scan resolution is not more than 150 dpi for color, and 300 dpi for black and white.
- Print Borders—Select the check box to print the scan image with a border around it.

4 Click Apply.

To use the application, touch **Card Copy** on the printer home screen, and then follow the instructions.

### **Using MyShortcut**

**Note:** A later version of this *User's Guide* may contain a direct link to the *Administrator's Guide* of this application. To check for updates of this *User's Guide*, go to <u>http://support.lexmark.com</u>.

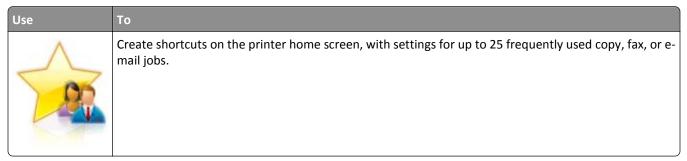

To use the application, touch **MyShortcut**, and then follow the instructions on the printer display.

## Setting up Multi Send

**Note:** A later version of this *User's Guide* may contain a direct link to the *Administrator's Guide* of this application. To check for updates of this *User's Guide*, go to <u>http://support.lexmark.com</u>.

| Use | То                                                                                                    |
|-----|----------------------------------------------------------------------------------------------------|
|     | Scan a document, and then send the scanned document to multiple destinations.<br><b>Note:</b> Make sure there is enough space in the printer hard disk. |

**1** Open a Web browser, and then type the printer IP address in the address field.

**Note:** View the printer IP address on the printer home screen. The printer IP address appears as four sets of numbers separated by periods, such as 123.123.123.123.

#### 2 Click Settings > Apps > Apps Management > Multi Send.

**3** From the Profiles section, click **Add**, and then customize the settings.

#### Notes:

- See the mouse-over help beside each field for a description of the setting.
- If you select **FTP** or **Share Folder** as a destination, then make sure the location settings of the destination are correct. Type the correct IP address of the host computer where the specified destination is located. For more information on obtaining the IP address of the host computer, see "Finding the IP address of the computer" on page 18.

#### 4 Click Apply.

To use the application, touch **Multi Send** on the printer home screen, and then follow the instructions on the printer display.

## Setting up Scan to Network

**Note:** A later version of this *User's Guide* may contain a direct link to the *Administrator's Guide* of this application. To check for updates of this *User's Guide*, go to <u>http://support.lexmark.com</u>.

| Use  | То                                                                                                    |
|------|----------------------------------------------------------------------------------------------------|
|      | Scan a document and send it to a shared network folder. You can define up to 30 unique folder destinations.                                                                                                    |
| A1-1 | Notes:                                                                                                    |
|      | • The printer must have permission to write to the destinations. From the computer where the destination is specified, use sharing, security, and firewall settings to allow the printer at least a <i>write</i> access. For help, see the documentation that came with your operating system. |
|      | <ul> <li>The Scan to Network icon appears only when one or more destinations are defined.</li> </ul>                                                                                                    |

**1** Open a Web browser, and then type the printer IP address in the address field.

**Note:** View the printer IP address on the printer home screen. The IP address appears as four sets of numbers separated by periods, such as 123.123.123.123.

#### 2 Click Settings > Apps > Apps Management > Scan to Network.

**3** Specify the destinations, and then customize the settings.

Notes:

- See the mouse-over help beside some of the fields for a description of the setting.
- To make sure the location settings of the destination are correct, type the correct IP address of the host computer where the specified destination is located. For more information on obtaining the IP address of the host computer, see "Finding the IP address of the computer" on page 18.
- Make sure the printer has access rights to the folder where the specified destination is located.
- 4 Click Apply.

To use the application, touch **Scan to Network** on the printer home screen, and then follow the instructions on the printer display.

### **Setting up Remote Operator Panel**

This application shows the printer control panel on your computer screen and lets you interact with the printer control panel, even when you are not physically near the network printer. From your computer screen, you can view the printer status, release held print jobs, create bookmarks, and do other print-related tasks you might normally do while standing at the network printer.

**1** Open a Web browser, and then type the printer IP address in the address field.

**Note:** View the printer IP address on the printer home screen. The IP address appears as four sets of numbers separated by periods, such as 123.123.123.123.

- 2 Click Settings > Remote Operator Panel Settings.
- **3** Select the **Enabled** check box, and then customize the settings.
- 4 Click Submit.

To use the application, click Remote Operator Panel > Launch VNC Applet.

## Exporting and importing a configuration

You can export configuration settings into a text file, and then import the file to apply the settings to other printers.

**1** Open a Web browser, and then type the printer IP address in the address field.

**Note:** View the printer IP address on the printer home screen. The IP address appears as four sets of numbers separated by periods, such as 123.123.123.123.

- **2** To export or import a configuration for one application, do the following:
  - a Click Settings > Apps > Apps Management.
  - **b** From the list of installed applications, click the name of the application you want to configure.
  - c Click **Configure**, and then do either of the following:
    - To export a configuration to a file, click **Export**, and then follow the instructions on the computer screen to save the configuration file.

Notes:

- When saving the configuration file, you can type a unique file name or use the default name.
- If a "JVM Out of Memory" error occurs, then repeat the export process until the configuration file is saved.
- To import a configuration from a file, click **Import**, and then browse to the saved configuration file that was exported from a previously configured printer.

#### Notes:

- Before importing the configuration file, you can choose to preview it first or load it directly.
- If a timeout occurs and a blank screen appears, then refresh the Web browser, and then click Apply.
- **3** To export or import a configuration for multiple applications, do the following:
  - a Click Settings > Import/Export.
  - **b** Do either of the following:
    - To export a configuration file, click **Export Embedded Solutions Settings File**, and then follow the instructions on the computer screen to save the configuration file.
    - To import a configuration file, do the following:
      - 1 Click Import Embedded Solutions Settings File > Choose File, and then browse to the saved configuration file that was exported from a previously configured printer.
      - 2 Click Submit.

## **Additional printer setup**

## Installing internal options

CAUTION—SHOCK HAZARD: If you are accessing the controller board or installing optional hardware or memory devices sometime after setting up the printer, then turn the printer off, and unplug the power cord from the electrical outlet before continuing. If you have any other devices attached to the printer, then turn them off as well, and unplug any cables going into the printer.

### Available internal options

- Memory card
  - DDR3 DIMM
- Flash memory
  - Fonts
  - Firmware
    - Forms and Barcode
    - Prescribe
    - IPDS

### Accessing the controller board

CAUTION—SHOCK HAZARD: If you are accessing the controller board or installing optional hardware or memory devices sometime after setting up the printer, then turn the printer off, and unplug the power cord from the electrical outlet before continuing. If you have any other devices attached to the printer, then turn them off as well, and unplug any cables going into the printer.

**1** Open the controller board access door.

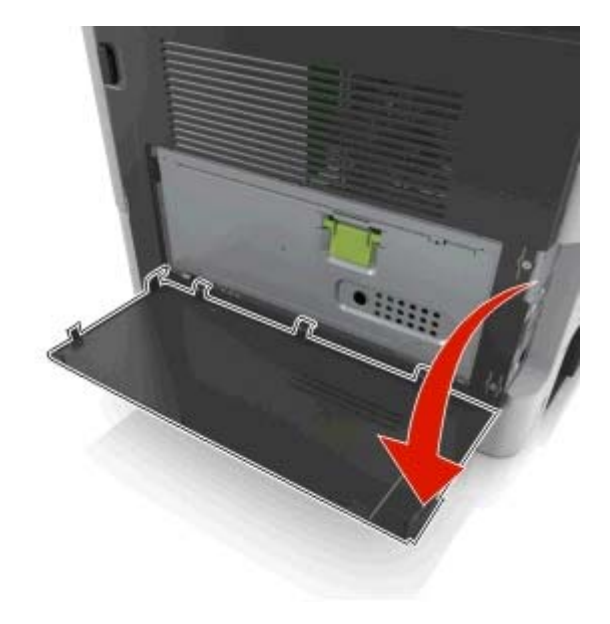

**2** Open the controller board shield using the green handle.

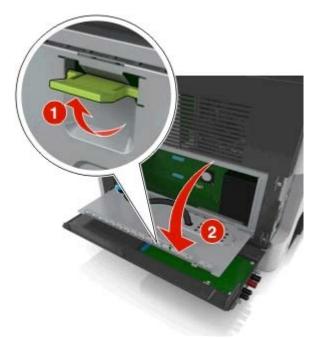

**3** Use the following illustration to locate the appropriate connector.

**Warning—Potential Damage:** Controller board electronic components are easily damaged by static electricity. Touch something metal on the printer before touching any controller board electronic components or connectors.

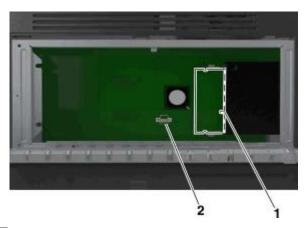

| 1 | Memory card connector |
|---|-----------------------|
| 2 | Option card connector |

**4** Close the shield, and then the access door.

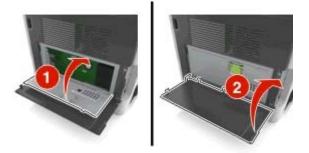

#### Installing a memory card

CAUTION—SHOCK HAZARD: If you are accessing the controller board or installing optional hardware or memory devices sometime after setting up the printer, then turn the printer off, and unplug the power cord from the electrical outlet before continuing. If you have any other devices attached to the printer, then turn them off as well, and unplug any cables going into the printer.

**Warning—Potential Damage:** Controller board electronic components are easily damaged by static electricity. Touch something metal on the printer before touching any controller board electronic components or connectors.

Note: An optional memory card can be purchased separately and attached to the controller board.

**1** Access the controller board.

For more information, see "Accessing the controller board" on page 26.

**2** Unpack the memory card.

**Warning—Potential Damage:** Do not touch the connection points along the edge of the card. Doing so may cause damage.

**3** Align the notch (1) on the memory card with the ridge (2) on the connector.

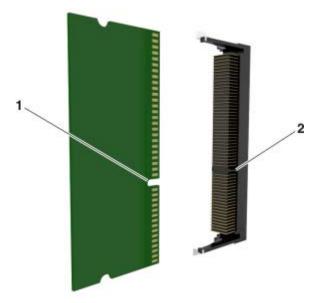

**4** Push the memory card straight into the connector, and then push the card toward the controller board wall until it *clicks* into place.

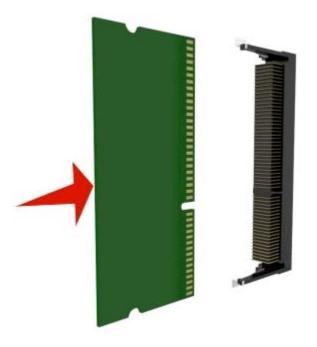

**5** Close the controller board shield, and then the controller board access door.

**Note:** When the printer software and any hardware options are installed, you may need to manually add the options in the printer driver to make them available for print jobs. For more information, see "Updating available options in the printer driver" on page 36.

#### Installing an optional card

**CAUTION—SHOCK HAZARD:** If you are accessing the controller board or installing optional hardware or memory devices sometime after setting up the printer, then turn the printer off, and unplug the power cord from the electrical outlet before continuing. If you have other devices attached to the printer, then turn them off as well, and unplug any cables going into the printer.

**Warning—Potential Damage:** Controller board electronic components are easily damaged by static electricity. Touch something metal on the printer before touching any controler board electronic components or connectors.

**1** Access the controller board.

For more information, see "Accessing the controller board" on page 26.

**2** Unpack the optional card.

Warning—Potential Damage: Avoid touching the connection points along the edge of the card.

Holding the card by its sides, align the plastic pins (1) on the card with the holes (2) on the controller board.

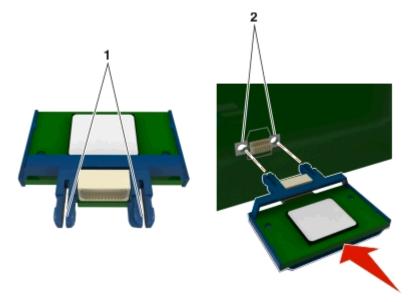

**4** Push the card firmly into place as shown in the illustration.

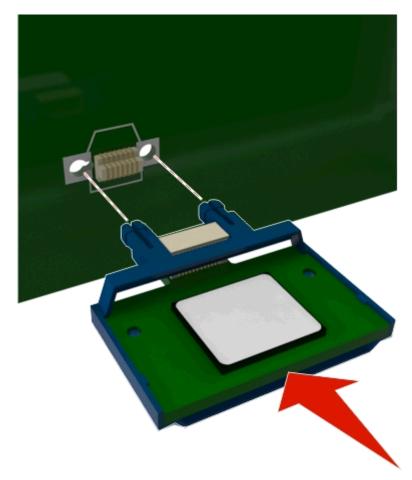

**Warning—Potential Damage:** Improper installation of the card may cause damage to the card and the controller board.

Note: The entire length of the connector on the card must touch and be flushed against the controller board.

**5** Close the controller board shield, and then the controller board access door.

**Note:** When the printer software and any hardware options are installed, it may be necessary to manually add the options in the printer driver to make them available for print jobs. For more information, see "Updating available options in the printer driver" on page 36.

## Installing hardware options

### **Order of installation**

**CAUTION—POTENTIAL INJURY:** The printer weight is greater than 18 kg (40 lb) and requires two or more trained personnel to lift it safely.

**CAUTION—SHOCK HAZARD:** If you are accessing the controller board or installing optional hardware or memory devices sometime after setting up the printer, then turn the printer off, and unplug the power cord from the electrical outlet before continuing. If you have any other devices attached to the printer, then turn them off as well, and unplug any cables going into the printer.

CAUTION—TIPPING HAZARD: Floor-mounted configurations require additional furniture for stability. You must use either a printer stand or printer base if you are using multiple input options. If you purchased a multifunction printer (MFP) that scans, copies, and faxes, then you may need additional furniture. For more information, see <a href="http://www.lexmark.com/multifunctionprinters">www.lexmark.com/multifunctionprinters</a>.

Install the printer and any hardware options you have purchased in the following order:

- Printer stand
- Optional 250- or 550-sheet tray
- Printer

For more information on installing a printer stand, optional 250- or 550-sheet tray, or spacer, see the setup sheet that came with the option.

#### Installing optional trays

**CAUTION—POTENTIAL INJURY:** The printer weight is greater than 18 kg (40 lb) and requires two or more trained personnel to lift it safely.

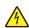

**CAUTION—SHOCK HAZARD:** If you are accessing the controller board or installing optional hardware or memory devices sometime after setting up the printer, then turn the printer off, and unplug the power cord from the electrical outlet before continuing. If you have any other devices attached to the printer, then turn them off as well, and unplug any cables going into the printer.

CAUTION—TIPPING HAZARD: Floor-mounted configurations require additional furniture for stability. You must use either a printer stand or printer base if you are using multiple input options. If you purchased a multifunction printer (MFP) that scans, copies, and faxes, then you may need additional furniture. For more information, see <a href="http://www.lexmark.com/multifunctionprinters">www.lexmark.com/multifunctionprinters</a>.

**1** Turn off the printer using the power switch, and then unplug the power cord from the electrical outlet.

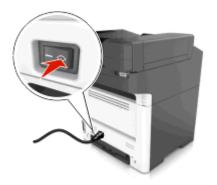

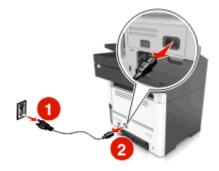

- **2** Unpack the tray, and then remove all packing material.
- **3** Pull out the tray from the base.

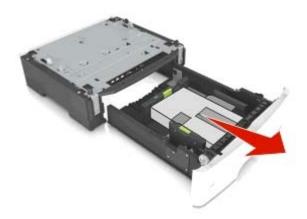

- **4** Remove any packing material from inside the tray.
- **5** Insert the tray into the base.
- **6** Place the tray near the printer.
- 7 Align the printer with the tray, and then slowly lower the printer into place.

**Note:** Optional trays lock together when stacked.

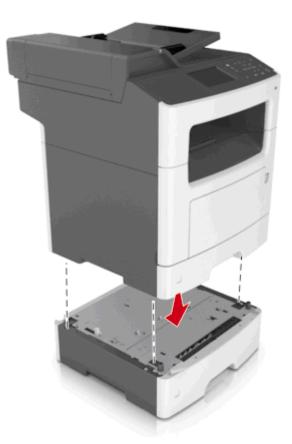

**8** Connect the power cord to the printer, then to a properly grounded electrical outlet, and then turn on the printer.

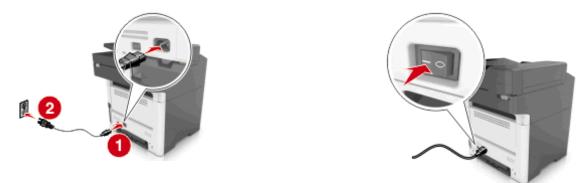

#### Notes:

- When the printer software and any hardware options are installed, you may need to manually add the options in the printer driver to make them available for print jobs. For more information, see "Updating available options in the printer driver" on page 36.
- To uninstall the optional trays, slide the latch on the right side of the printer toward the front of the printer until it *clicks* into place, and then remove stacked trays one at a time from the top to the bottom.

## **Attaching cables**

CAUTION—SHOCK HAZARD: Do not use the fax feature during a lightning storm. Do not set up this product or make any electrical or cabling connections, such as the fax feature, power cord, or telephone, during a lightning storm.

Connect the printer to the computer using a USB cable or to the network using an Ethernet cable.

Make sure to match the following:

- The USB symbol on the cable with the USB symbol on the printer
- The appropriate Ethernet cable with the Ethernet port

**Warning—Potential Damage:** Do not touch the USB cable, any network adapter, or the printer in the area shown while actively printing or scanning. Loss of data or a malfunction can occur.

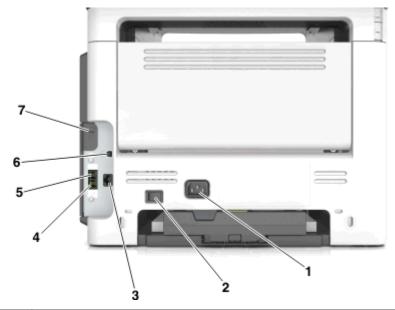

|   | Use the                   | То                                                                                                    |
|---|---------------------------|----------------------------------------------------------------------------------------------------|
| 1 | Printer power cord socket | Connect the printer to a properly grounded electrical outlet.                                                                                                    |
| 2 | Power switch              | Turn the printer on or off.                                                                                                    |
| 3 | Ethernet port             | Connect the printer to an Ethernet network.                                                                                                    |
| 4 | EXT port                  | Connect additional devices (telephone or answering machine) to the printer and the telephone line. Use this port if you do not have a dedicated fax line for the printer and if this connection method is supported in your country or region.<br>Note: Remove the adapter plug to access the port. |
| 5 | LINE port                 | Connect the printer to an active telephone line through a standard wall jack (RJ-11), DSL filter, or VoIP adapter, or any other adapter that allows you to access the telephone line to send and receive faxes.                                                                                     |
| 6 | USB printer port          | Connect the printer to a computer.                                                                                                    |
| 7 | Security slot             | Attach a lock that will secure the printer in place.                                                                                                    |

## Setting up the printer software

## Installing the printer software

#### Notes:

- If you installed the printer software on the computer before but need to reinstall the software, then uninstall the current software first.
- Close all open software programs before installing the printer software.
- For Macintosh users, you may download all the drivers and utilities from our Web site.
- 1 Obtain a copy of the software installer package.
  - From the *Software* CD that came with your printer
  - From our Web site: Go to <u>http://support.lexmark.com</u>, and then navigate to: SUPPORT & DOWNLOAD > select your printer > select your operating system
- **2** Double-click the software installer package.

Wait for the installation dialog to appear.

If you are using the Software CD and the installation dialog does not appear, then do the following:

#### In Windows 8

From the Search charm, type **run**, and then navigate to:

Apps list > Run > type D: \setup.exe > OK.

#### In Windows 7 or earlier

- a Click 🥮 or click Start, and then click Run.
- **b** In the Start Search or Run dialog, type **D:\setup.exe**.
- c Press Enter, or click OK.

**Note: D** is the letter of your CD or DVD drive.

**3** Click **Install**, and then follow the instructions on the computer screen.

## Updating available options in the printer driver

When any hardware options are installed, you may need to manually add the options in the printer driver to make them available for use.

#### For Windows users

**1** Open the printers folder.

#### In Windows 8

From the Search charm, type **run**, and then navigate to:

Apps list > Run > type control printers > OK

#### In Windows 7 or earlier

- a Click 🖤 or click Start, and then click Run.
- **b** In the Start Search or Run dialog, type **control printers**.
- c Press Enter, or click OK.
- **2** Depending on your device, do either of the following:
  - Press and hold the printer you want to update.
  - Right-click the printer you want to update.
- **3** From the menu that appears, do either of the following:
  - For Windows 7 or later, select Printer properties.
  - For earlier versions, select Properties.
- 4 Click the Configuration tab.
- **5** Do either of the following:
  - Click Update Now Ask Printer.
  - Under Configuration Options, manually add any installed hardware options.
- 6 Click Apply.

## For Macintosh users

- **1** From the Apple menu, navigate to either of the following:
  - System Preferences > Print & Scan > select your printer > Options & Supplies > Driver
  - System Preferences > Print & Fax > select your printer > Options & Supplies > Driver
- 2 Add any installed hardware options, and then click OK.

# Networking

#### Notes:

- Purchase a MarkNet<sup>TM</sup> N8352 wireless network adapter first before setting up the printer on a wireless network. For more information on installing the wireless network adapter, see the setup sheet that came with the adapter.
- A Service Set Identifier (SSID) is a name assigned to a wireless network. Wired Equivalent Privacy (WEP), Wi-Fi Protected Access (WPA), and WPA2 are types of security used on a network.

## Preparing to set up the printer on an Ethernet network

To configure your printer to connect to an Ethernet network, organize the following information before you begin:

**Note:** If your network automatically assigns IP addresses to computers and printers, continue on to installing the printer.

- A valid, unique IP address for the printer to use on the network
- The network gateway

- The network mask
- A nickname for the printer (optional)

**Note:** A printer nickname can make it easier for you to identify your printer on the network. You can choose to use the default printer nickname, or assign a name that is easier for you to remember.

You will need an Ethernet cable to connect the printer to the network and an available port where the printer can physically connect to the network. Use a new network cable when possible to avoid potential problems caused by a damaged cable.

## Installing the printer on an Ethernet network

### For Windows users

- **1** Obtain a copy of the software installer package.
  - From the Software CD that came with your printer
  - From our Web site: Go to <u>http://support.lexmark.com</u>, and then navigate to: SUPPORT & DOWNLOAD > select your printer > select your operating system
- **2** Double-click the software installer package.

Wait for the installation dialog to appear.

If you are using the Software CD and the installation dialog does not appear, then do the following:

#### In Windows 8

From the Search charm, type **run**, and then navigate to:

Apps list > Run > type D: \setup.exe > OK

#### In Windows 7 or earlier

- a Click 🖤 or click Start, and then click Run.
- **b** In the Start Search or Run dialog, type **D:\setup.exe**.
- c Press Enter, or click OK.

Note: D is the letter of your CD or DVD drive.

- **3** Click **Install**, and then follow the instructions on the computer screen.
- 4 Select Ethernet connection, and then click Continue.
- **5** Attach the Ethernet cable when instructed to do so.
- **6** Select the printer from the list, and then click **Continue**.

Note: If the configured printer does not appear in the list, then click Modify Search.

**7** Follow the instructions on the computer screen.

### For Macintosh users

- 1 Allow the network DHCP server to assign an IP address to the printer.
- **2** Obtain the printer IP address either:
  - From the printer control panel
  - From the TCP/IP section in the Network/Ports menu
  - By printing a network setup page or menu settings page, and then finding the TCP/IP section

Note: You will need the IP address if you are configuring access for computers on a different subnet than the printer.

- **3** Install the printer driver on the computer.
  - a Download the driver at <u>http://support.lexmark.com</u>.
  - **b** Double-click the installer package for the printer, and then follow the instructions on the computer screen.
  - c Select a destination, and then click Continue.
  - **d** From the Easy Install screen, click **Install**.
  - e Type the user password, and then click OK.All the necessary applications are installed on the computer.
  - **f** Click **Close** when installation is complete.
- **4** Add the printer.
  - For IP printing:
    - **a** From the Apple menu, navigate to either of the following:
      - System Preferences > Print & Scan
      - System Preferences > Print & Fax
    - **b** Click **+**.
    - c Click the IP tab.
    - **d** Type the printer IP address in the address field, and then click **Add**.
  - For AppleTalk printing:

Notes:

- Make sure AppleTalk is activated on your printer.
- This feature is supported only in Mac OS X version 10.5.
- a From the Apple menu, navigate to: System Preferences > Print & Fax
- b Click +, and then navigate to: AppleTalk > select your printer > Add

## Preparing to set up the printer on a wireless network

#### Notes:

- Make sure your wireless network adapter is installed in your printer and working properly. For more information, see the instruction sheet that came with the wireless network adapter.
- Make sure your access point (wireless router) is turned on and is working properly.

Make sure you have the following information before setting up the printer on a wireless network:

- **SSID**—The SSID is also referred to as the network name.
- Wireless Mode (or Network Mode)—The mode is either infrastructure or ad hoc.
- Channel (for ad hoc networks)—The channel defaults to automatic for infrastructure networks.

Some ad hoc networks will also require the automatic setting. Check with your system support person if you are not sure which channel to select.

- Security Method—There are four basic options for Security Method:
  - WEP key

If your network uses more than one WEP key, then enter up to four in the provided spaces. Select the key currently in use on the network by selecting the default WEP transmit key.

- WPA or WPA2 preshared key or passphrase

WPA includes encryption as an additional layer of security. The choices are AES or TKIP. Encryption must be set for the same type on the router and on the printer, or the printer will not be able to communicate on the network.

- 802.1X-RADIUS

If you are installing the printer on an 802.1X network, then you may need the following:

- Authentication type
- Inner authentication type
- 802.1X user name and password
- Certificates
- No security

If your wireless network does not use any type of security, then you will not have any security information.

Note: We do not recommend using an unsecured wireless network.

#### Notes:

- If you do not know the SSID of the network that your computer is connected to, then launch the wireless utility
  of the computer network adapter, and then look for the network name. If you cannot find the SSID or the
  security information for your network, then see the documentation that came with the access point, or contact
  your system support person.
- To find the WPA/WPA2 preshared key or passphrase for the wireless network, see the documentation that came with the access point, see the Embedded Web Server associated with the access point, or consult your system support person.

## Connecting the printer using the Wireless Setup Wizard

Before you begin, make sure that:

- A wireless network adapter is installed in the printer and is working properly. For more information, see the instruction sheet that came with the wireless network adapter.
- An Ethernet cable is disconnected from the printer.
- Active NIC is set to Auto. To set this to Auto, navigate to:

## > Network/Ports > Active NIC > Auto > Submit

Note: Make sure to turn off the printer, then wait for at least five seconds, and then turn the printer back on.

**1** From the printer control panel, navigate to:

## > Network/Ports > Network [x] > Network [x] Setup > Wireless > Wireless Connection Setup

2 Select a wireless connection setup.

| Use                   | То                                                                     |  |  |
|-----------------------|------------------------------------------------------------------------|--|--|
| Search for networks   | Show available wireless connections.                                   |  |  |
|                       | Note: This menu item shows all broadcast secured or unsecured SSIDs.   |  |  |
| Enter a network name  | Manually type the SSID.                                                |  |  |
|                       | Note: Make sure to type the correct SSID.                              |  |  |
| Wi-Fi Protected Setup | Connect the printer to a wireless network using Wi-Fi Protected Setup. |  |  |

**3** Follow the instructions on the printer display.

## Connecting the printer to a wireless network using Wi-Fi Protected Setup

Before you begin, make sure that:

- The access point (wireless router) is Wi-Fi Protected Setup (WPS) certified or WPS-compatible. For more information, see the documentation that came with your access point.
- A wireless network adapter installed in your printer is attached and working properly. For more information, see the instruction sheet that came with the wireless network adapter.

## Using the Push Button Configuration method

**1** From the printer control panel, navigate to:

## Network/Ports > Network [x] > Network [x] Setup > Wireless > Wireless Connection Setup > Wi-Fi Protected Setup > Start Push Button Method

**2** Follow the instructions on the printer display.

## Using the Personal Identification Number (PIN) method

**1** From the printer control panel, navigate to:

## >Network/Ports > Network [x] > Network [x] Setup > Wireless > Wireless Connection Setup > Wi-Fi Protected Setup > Start PIN Method

**2** Copy the eight-digit WPS PIN.

3 Open a Web browser, and then type the IP address of your access point in the address field.

#### Notes:

- The IP address appears as four sets of numbers separated by periods, such as 123.123.123.123.
- If you are using a proxy server, then temporarily disable it to load the Web page correctly.
- **4** Access the WPS settings. For more information, see the documentation that came with your access point.
- **5** Enter the eight-digit PIN, and then save the setting.

## Connecting the printer to a wireless network using the Embedded Web Server

Before you begin, make sure that:

- Your printer is connected temporarily to an Ethernet network.
- A wireless network adapter is installed in your printer and working properly. For more information, see the instruction sheet that came with the wireless network adapter.
- **1** Open a Web browser, and then type the printer IP address in the address field.

#### Notes:

- View the printer IP address on the printer control panel. The IP address appears as four sets of numbers separated by periods, such as 123.123.123.
- If you are using a proxy server, then temporarily disable it to load the Web page correctly.
- 2 Click Settings > Network/Ports > Wireless.
- **3** Modify the settings to match the settings of your access point (wireless router).

**Note:** Make sure to enter the correct SSID, security method, preshared key or passphrase, network mode, and channel.

- 4 Click Submit.
- **5** Turn off the printer, and then disconnect the Ethernet cable. Then wait for at least five seconds, and then turn the printer back on.
- **6** To verify if your printer is connected to the network, print a network setup page. Then in the Network Card [x] section, see if the status is Connected.

## Setting up serial printing

Use serial printing to print when the computer is far from the printer or to print at a reduced speed.

After installing the serial or communication (COM) port, configure the printer and the computer. Make sure you have connected the serial cable to the COM port on your printer.

- **1** Set the parameters in the printer.
  - **a** From the printer control panel, navigate to the menu for the port settings.
  - **b** Locate the menu for the serial port settings, and then adjust the settings, if necessary.
  - **c** Save the modified settings, and then print a menu settings page.

#### **2** Install the printer driver.

- **a** Obtain a copy of the software installer package.
  - From the Software CD that came with your printer
  - From our Web site: Go to <u>http://support.lexmark.com</u>, and then navigate to: SUPPORT & DOWNLOAD > select your printer > select your operating system
- b Double-click the software installer package.
  Wait for the installation dialog to appear.
  If you are using the *Software* CD and the installation dialog does not appear, then do the following:

### In Windows 8

From the Search charm type **run**, and then navigate to: Apps list > **Run** > type **D:\setup.exe** > **OK** 

#### In Windows 7 or earlier

- 1 Click 🖤 or click Start, and then click Run.
- 2 In the Start Search or Run dialog, type D:\setup.exe.
- 3 Press Enter or click OK.

Note: D is the letter of your CD or DVD drive.

- c Click Install.
- **d** Follow the instructions on the computer screen.
- e Select Advanced, and then click Continue.
- **f** From the Configure Printer Connection dialog, select a port.
- g If the port is not in the list, then click Refresh or navigate to:
   Add port > select a port type > enter the necessary information > OK
- **h** Click **Continue** > **Finish**.
- **3** Set the COM port parameters.

After installing the printer driver, set the serial parameters in the COM port assigned to the printer driver.

Note: Make sure the serial parameters in the COM port match the serial parameters you set in the printer.

a Open Device Manager.

#### In Windows 8

From the Search charm type run, and then navigate to: Apps list > Run > type devmgmt.msc > OK

## In Windows 7 or earlier

- 1 Click 🥮 or click Start, and then click Run.
- 2 In the Start Search or Run dialog, type devmgmt.msc.
- 3 Press Enter or click OK.
- **b** Double-click **Ports (COM & LPT)** to expand the list of available ports.

- **c** Do either of the following:
  - Press and hold the COM port where you attached the serial cable to your computer (example: COM1).
  - Right-click the COM port where you attached the serial cable to your computer (example: COM1).
- d Click Properties.
- **e** On the Port Settings tab, set the serial parameters to the same serial parameters set in the printer. Check the serial heading of the menu settings page for the printer settings.
- f Click OK, and then close all the dialogs.
- **g** Print a test page to verify printer installation.

# Verifying printer setup

When all hardware and software options are installed and the printer is turned on, verify that the printer is set up correctly by printing the following:

- Menu settings page—Use this page to verify that all printer options are installed correctly. If an option you installed is not listed, then it is not installed correctly. Remove the option, and then install it again.
- **Network setup page**—If your printer has networking support, then use this page to verify that the network connection is working. This page also provides important information that aids network printing configuration.

## Printing a menu settings page

From the home screen, navigate to:

🔧 > Reports > Menu Settings Page

## Printing a network setup page

If the printer is attached to a network, then print a network setup page to verify the network connection. This page also provides important information that aids network printing configuration.

**1** From the home screen, navigate to:

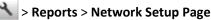

2 Check the first section of the network setup page, and confirm that the status is **Connected**.

If the status is **Not Connected**, then the LAN drop may not be active, or the network cable may be malfunctioning. Consult a system support person for a solution, and then print another network setup page.

# Loading paper and specialty media

The selection and handling of paper and specialty media can affect how reliably documents print. For more information, see "Avoiding jams" on page 211 and "Storing paper" on page 62.

# Setting the paper size and type

From the home screen navigate to:

🔧 > Paper Menu > Paper Size/Type > select a tray > select the paper size or type > 🖋

## **Configuring Universal paper settings**

The Universal paper size is a user-defined setting that lets you print on paper sizes that are not preset in the printer menus.

#### Notes:

- The smallest supported Universal size is 76.2 x 76.2 mm (3 x 3 inches).
- The largest supported Universal size is 215.9 x 359.92 mm (8.5 x 14.17 inches).
- **1** From the home screen, navigate to:

🔧 > Paper Menu > Universal Setup > Units of Measure > select the unit of measure > 🖋

- 2 Touch Portrait Width or Portrait Height.
- 3 Select the width or height, and then touch

## **Loading trays**

**CAUTION—POTENTIAL INJURY:** To reduce the risk of equipment instability, load each tray separately. Keep all other trays closed until needed.

**1** Pull out the tray completely.

**Note:** Do not remove trays while a job prints or while **Busy** appears on the printer display. Doing so may cause a jam.

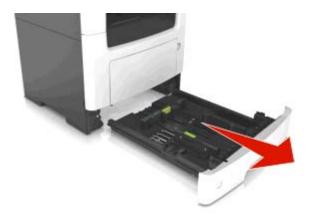

**2** Squeeze and then slide the width guide tab to the correct position for the size of the paper you are loading.

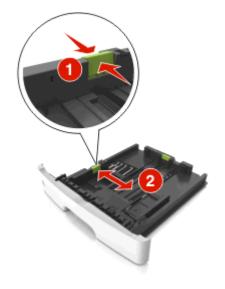

**3** Squeeze and then slide the length guide tab to the correct position for the size of the paper you are loading.

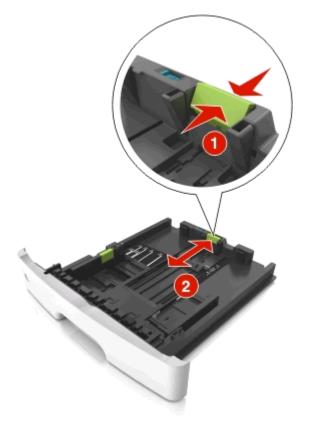

#### Notes:

- For some paper sizes like letter, legal, and A4, squeeze and slide the length guide tab backward to accommodate their length.
- When loading legal-size paper, the length guide extends beyond the base leaving the paper exposed to dust. To protect the paper from dust, you can purchase a dust cover separately. For more information, contact customer support.
- If you are loading A6-size paper in the standard tray, then squeeze and then slide the length guide tab toward the center of the tray to the A6-size position.
- Make sure the width and length guides are aligned with the paper size indicators on the bottom of the tray.

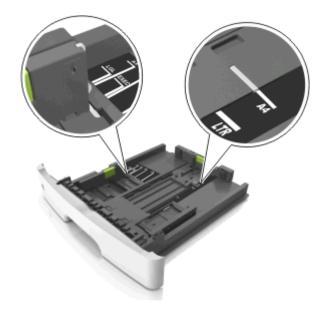

**4** Flex the sheets back and forth to loosen them, and then fan them. Do not fold or crease the paper. Straighten the edges on a level surface.

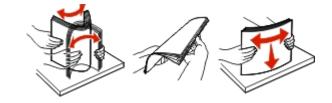

**5** Load the paper stack.

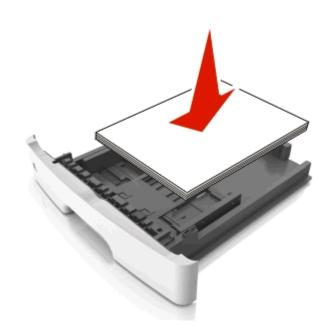

Notes:

- Load with the printable side facedown when using recycled or preprinted paper.
- Load prepunched paper with the holes on the top edge toward the front of the tray.

- Load letterhead facedown, with the top edge of the sheet toward the front of the tray. For two-sided printing, load letterhead faceup with the bottom edge of the sheet toward the front of the tray.
- Make sure the paper is below the maximum paper fill indicator located on the side of the width guide.

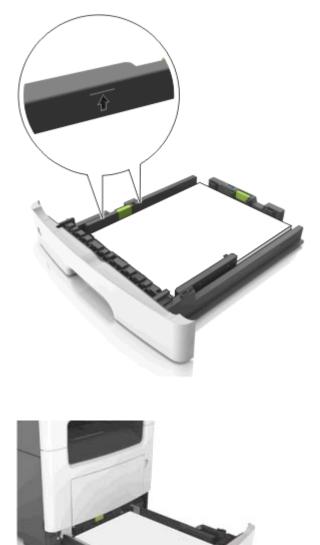

**6** Insert the tray.

7 From the printer control panel, set the paper size and paper type in the Paper menu to match the paper loaded in the tray.

Note: Set the correct paper size and type to avoid paper jams and print quality problems.

# Loading the multipurpose feeder

Use the multipurpose feeder when printing on different paper sizes and types or specialty media, such as card stock, transparencies, paper labels, and envelopes. You can also use it for single-page print jobs on letterhead.

**1** Open the multipurpose feeder.

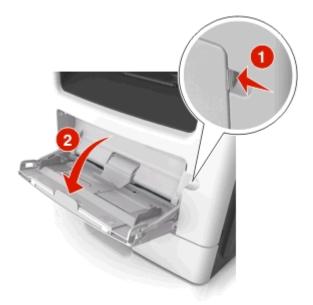

**a** Pull the multipurpose feeder extender.

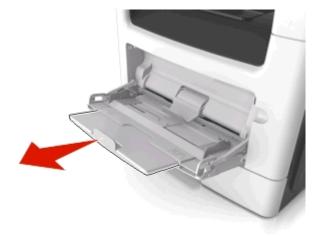

**b** Pull the extender gently so that the multipurpose feeder is fully extended and open.

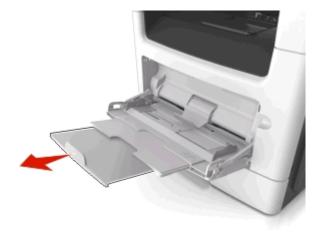

**2** Squeeze the tab on the left width guide, and then move the guides for the paper you are loading.

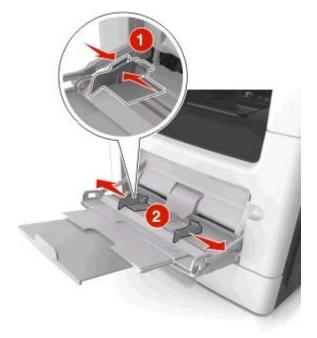

- **3** Prepare the paper or specialty media for loading.
  - Flex sheets of paper back and forth to loosen them, and then fan them. Do not fold or crease the paper. Straighten the edges on a level surface.

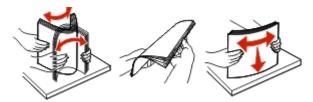

• Hold transparencies by the edges. Flex the stack of transparencies back and forth to loosen them, and then fan them. Straighten the edges on a level surface.

**Note:** Avoid touching the printable side of the transparencies. Be careful not to scratch them.

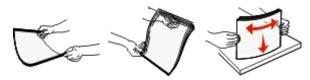

• Flex the stack of envelopes back and forth to loosen them, and then fan them. Straighten the edges on a level surface.

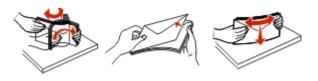

**4** Load the paper or specialty media.

#### Notes:

- Do not force paper or specialty media into the multipurpose feeder.
- Make sure the paper or specialty media is below the maximum paper fill indicator located on the paper guides. Overfilling may cause paper jams.

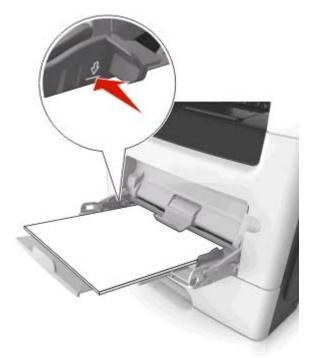

• Load paper, transparencies, and card stock with the recommended printable side faceup and the top edge entering the printer first. For more information on loading transparencies, see the packaging that the transparencies came in.

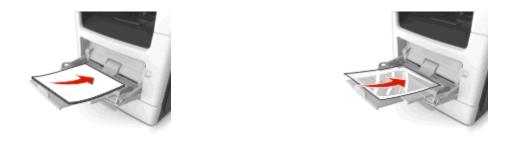

**Note:** When loading A6-size paper, make sure the multipurpose feeder extender rests lightly against the edge of the paper so that the last few sheets of paper remain in place.

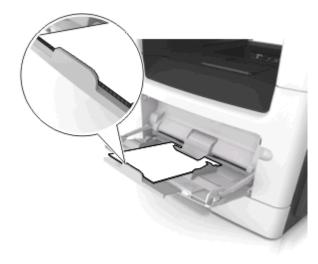

• Load letterhead faceup with the top edge entering the printer first. For two-sided (duplex) printing, load letterhead facedown with the bottom edge entering the printer first.

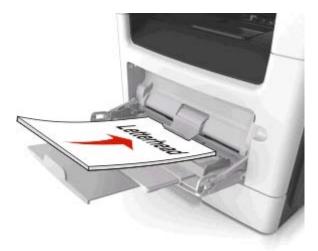

• Load envelopes with the flap on the left side facedown.

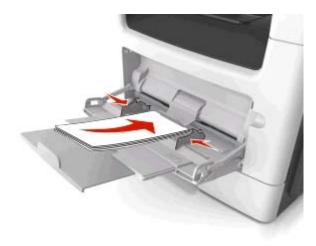

**Warning—Potential Damage:** Never use envelopes with stamps, clasps, snaps, windows, coated linings, or self-stick adhesives. These envelopes may severely damage the printer.

**5** From the printer control panel, set the paper size and paper type in the Paper menu to match the paper or specialty media loaded in the multipurpose feeder.

# Linking and unlinking trays

When one linked tray becomes empty, paper feeds from the next linked tray. We recommend giving all custom paper, such as letterhead and different colored plain papers, a different custom type name so that the trays they are in do not automatically link.

## Linking and unlinking trays

**1** Open a Web browser, and then type the printer IP address in the address field.

#### Notes:

- View the printer IP address on the printer home screen. The IP address appears as four sets of numbers separated by periods, such as 123.123.123.123.
- If you are using a proxy server, then temporarily disable it to load the Web page correctly.
- 2 Click Settings > Paper Menu.
- **3** Change the paper size and type settings for the trays you are linking.
  - To link trays, make sure the paper size and type for the tray match that of the other tray.
  - To unlink trays, make sure the paper size or type for the tray does *not* match that of the other tray.
- 4 Click Submit.

**Note:** You can also change the paper size and type settings using the printer control panel. For more information, see "Setting the paper size and type" on page 45.

**Warning—Potential Damage:** Paper loaded in the tray should match the paper type name assigned in the printer. The temperature of the fuser varies according to the specified paper type. Printing issues may occur if settings are not properly configured.

## Creating a custom name for a paper type

#### Using the Embedded Web Server

**1** Open a Web browser, and then type the printer IP address in the address field.

#### Notes:

- View the printer IP address on the printer home screen. The IP address appears as four sets of numbers separated by periods, such as 123.123.123.123.
- If you are using a proxy server, then temporarily disable it to load the Web page correctly.
- 2 Click Settings > Paper Menu > Custom Names.
- **3** Select a custom name, and then type a custom paper type name.
- 4 Click Submit.
- 5 Click **Custom Types**, and then verify if the new custom paper type name has replaced the custom name.

### Using the printer control panel

**1** From the home screen, navigate to:

## > Paper Menu > Custom Names

- **2** Select a custom name, and then type a custom paper type name.
- 3 Touch 🗹.
- **4** Touch **Custom Types**, and then verify that the new custom paper type name has replaced the custom name.

## Assigning a custom paper type

### Using the Embedded Web Server

Assign a custom paper type name to a tray when linking or unlinking trays.

**1** Open a Web browser, and then type the printer IP address in the address field.

#### Notes:

- View the printer IP address on the printer home screen. The IP address appears as four sets of numbers separated by periods, such as 123.123.123.123.
- If you are using a proxy server, then temporarily disable it to load the Web page correctly.
- 2 Click Settings > Paper Menu > Custom Types.
- **3** Select a custom paper type name, and then select a paper type

Note: Paper is the factory default paper type for all user-defined custom names.

4 Click Submit.

## Using the printer control panel

**1** From the home screen, navigate to:

## > Paper Menu > Custom Types

2 Select a custom paper type name, and then select a paper type

Note: Paper is the factory default paper type for all user-defined custom names.

3 Touch 🗹.

## Configuring a custom name

#### Using the Embedded Web Server

**1** Open a Web browser, and then type the printer IP address in the address field.

Notes:

- View the printer IP address on the printer home screen. The IP address appears as four sets of numbers separated by periods, such as 123.123.123.123.
- If you are using a proxy server, then temporarily disable it to load the Web page correctly.
- 2 Click Settings > Paper Menu > Custom Types.
- **3** Select a custom name you want to configure, then select a paper or specialty media type, and then click **Submit**.

### Using the printer control panel

**1** From the home screen, navigate to:

> Paper Menu > Custom Types

Select a custom name you want to configure, and then touch

# Paper and specialty media guide

# Using specialty media

## **Tips on using letterhead**

- Use letterhead designed specifically for laser printers.
- Print samples on the letterhead being considered for use before buying large quantities.
- Before loading letterhead, flex, fan, and straighten the stack to prevent sheets from sticking together.
- Page orientation is important when printing on letterhead. For information on how to load letterhead, see:
  - "Loading trays" on page 45
  - "Loading the multipurpose feeder" on page 50

## Tips on using transparencies

- Print a test page on the transparencies being considered for use before buying large quantities.
- Feed transparencies from the standard tray, or the multipurpose feeder.
- Use transparencies designed specifically for laser printers. Transparencies must be able to withstand temperatures up to 185°C (365°F) without melting, discoloring, offsetting, or releasing hazardous emissions.

**Note:** If the transparency weight is set to Heavy and the transparency texture is set to Rough in the Paper menu, then transparencies can be printed at a temperature up to 195°C (383°F).

- Avoid getting fingerprints on the transparencies to prevent print quality problems.
- Before loading transparencies, flex, fan, and straighten the stack to prevent sheets from sticking together.

## Tips on using envelopes

Print samples on the envelopes being considered for use before buying large quantities.

- Use envelopes designed specifically for laser printers. Check with the manufacturer or vendor to ensure that the envelopes can withstand temperatures up to 230°C (446°F) without sealing, wrinkling, curling excessively, or releasing hazardous emissions.
- For best performance, use envelopes made from 90-g/m<sup>2</sup> (24-lb bond) paper or 25% cotton. All-cotton envelopes
  must not exceed 70-g/m<sup>2</sup> (20-lb bond) weight.
- Use only new envelopes from undamaged packages.
- To optimize performance and minimize jams, do not use envelopes that:
  - Have excessive curl or twist
  - Are stuck together or damaged in any way
  - Have windows, holes, perforations, cutouts, or embossing
  - Have metal clasps, string ties, or folding bars
  - Have an interlocking design
  - Have postage stamps attached

- Have any exposed adhesive when the flap is in the sealed or closed position
- Have bent corners
- Have rough, cockle, or laid finishes
- Adjust the width guides to fit the width of the envelopes.

Note: A combination of high humidity (over 60%) and high printing temperature may wrinkle or seal envelopes.

## **Tips on using labels**

Print samples on the labels being considered for use before buying large quantities.

Note: Use only paper label sheets. Vinyl, pharmacy, and two-sided labels are not supported.

For more information on label printing, characteristics, and design, see the *Card Stock & Label Guide* available at <u>http://support.lexmark.com</u>.

When printing on labels:

- Use labels designed specifically for laser printers. Check with the manufacturer or vendor to verify that:
  - The labels can withstand temperatures up to 240°C (464°F) without sealing, excessive curling, wrinkling, or releasing hazardous emissions.
  - Label adhesives, face sheet (printable stock), and topcoats can withstand up to 172-kPa (25-psi) pressure without delaminating, oozing around the edges, or releasing hazardous fumes.
- Do not use labels with slick backing material.
- Use full label sheets. Partial sheets may cause labels to peel off during printing, resulting in a jam. Partial sheets also contaminate the printer and the cartridge with adhesive, and could void the printer and toner cartridge warranties.
- Do not use labels with exposed adhesive.
- Do not print within 1 mm (0.04 inch) of the edge of the label, of the perforations, or between die-cuts of the label.
- Make sure the adhesive backing does not reach to the edge of the sheet. Zone coating of the adhesive should be at least 1 mm (0.04 inch) away from edges. Adhesive material contaminates the printer and could void the warranty.
- If zone coating of the adhesive is not possible, then remove a 2-mm (0.08-inch) strip on the leading and driver edge, and then use a non-oozing adhesive.
- Portrait orientation is recommended, especially when printing bar codes.

## Tips on using card stock

Card stock is heavy, single-ply specialty media. Many of its variable characteristics, such as moisture content, thickness, and texture, can significantly impact print quality. Print samples on the card stock being considered for use before buying large quantities.

When printing on card stock:

- Make sure the Paper Type is Card Stock.
- Select the appropriate Paper Texture setting.
- Be aware that preprinting, perforation, and creasing may significantly affect the print quality and cause jams or other paper handling problems.
- Check with the manufacturer or vendor to ensure that the card stock can withstand temperatures up to 240°C (464°F) without releasing hazardous emissions.

- Do not use preprinted card stock manufactured with chemicals that may contaminate the printer. Preprinting introduces semi-liquid and volatile components into the printer.
- Use grain short card stock when possible.

# **Paper guidelines**

Selecting the correct paper or specialty media reduces printing problems. For the best print quality, try a sample of the paper or specialty media before buying large quantities.

## **Paper characteristics**

The following paper characteristics affect print quality and reliability. Consider these characteristics when evaluating new paper stock.

## Weight

The printer trays can automatically feed paper weights up to  $120 \text{-g/m}^2$  (32-lb) bond grain long paper. The multipurpose feeder can automatically feed paper weights up to  $163 \text{-g/m}^2$  (43-lb) bond grain long paper. Paper lighter than  $60 \text{ g/m}^2$  (16 lb) might not be stiff enough to feed properly, causing jams. For best performance, use  $75 \text{-g/m}^2$  (20-lb) bond grain long paper. For paper smaller than  $182 \times 257 \text{ mm}$  (7.2 x 10.1 inches), we recommended to use  $90 \text{ g/m}^2$  (24 lb) or heavier paper.

Note: Two-sided printing is supported only for 60–90-g/m<sup>2</sup> (16–24-lb) bond paper.

## Curl

Curl is the tendency for paper to curl at its edges. Excessive curl can cause paper feeding problems. Curl can occur after the paper passes through the printer, where it is exposed to high temperatures. Storing paper unwrapped in hot, humid, cold, or dry conditions, even in the trays, can contribute to paper curling prior to printing and can cause feeding problems.

## Smoothness

Paper smoothness directly affects print quality. If paper is too rough, then toner cannot fuse to it properly. If paper is too smooth, then it can cause paper feeding or print quality issues. Always use paper between 100 and 300 Sheffield points; however, smoothness between 150 and 250 Sheffield points produces the best print quality.

### **Moisture content**

The amount of moisture in paper affects both print quality and the ability of the printer to feed the paper correctly. Leave paper in its original wrapper until it is time to use it. This limits the exposure of paper to moisture changes that can degrade its performance.

Store paper in its original wrapper in the same environment as the printer for 24 to 48 hours before printing. Extend the time to several days if the storage or transportation environment is very different from the printer environment. Thick paper may also require a longer conditioning period.

## **Grain direction**

Grain refers to the alignment of the paper fibers in a sheet of paper. Grain is either *grain long*, running the length of the paper, or *grain short*, running the width of the paper.

For 60-90-g/m<sup>2</sup> (16-24-lb) bond paper, grain long paper is recommended.

## **Fiber content**

Most high-quality xerographic paper is made from 100% chemically treated pulped wood. This content provides the paper with a high degree of stability resulting in fewer paper feeding problems and better print quality. Paper containing fibers such as cotton can negatively affect paper handling.

## **Selecting paper**

Using the appropriate paper prevents jams and helps ensure trouble-free printing.

To help avoid paper jams and poor print quality:

- Always use new, undamaged paper.
- Before loading paper, know the recommended printable side of the paper. This information is usually indicated on the paper package.
- Do not use paper that has been cut or trimmed by hand.
- Do not mix paper sizes, types, or weights in the same tray; mixing results in jams.
- Do not use coated papers unless they are specifically designed for electrophotographic printing.

## Selecting preprinted forms and letterhead

Use these guidelines when selecting preprinted forms and letterhead:

- Use grain long for 60 to 90 g/m<sup>2</sup> (16 to 24 lb) weight paper.
- Use only forms and letterhead printed using an offset lithographic or engraved printing process.
- Avoid papers with rough or heavily textured surfaces.

Use papers printed with heat-resistant inks designed for use in xerographic copiers. The ink must be able to withstand temperatures up to 230°C (446°F) without melting or releasing hazardous emissions. Use inks that are not affected by the resin in toner. Inks that are oxidation-set or oil-based generally meet these requirements; latex inks might not. When in doubt, contact the paper supplier.

Preprinted papers such as letterhead must be able to withstand temperatures up to 230°C (446°F) without melting or releasing hazardous emissions.

## Using recycled paper and other office papers

As an environmentally conscientious company, Lexmark supports the use of recycled paper produced specifically for use in laser (electrophotographic) printers.

While no blanket statement can be made that all recycled paper will feed well, Lexmark consistently tests papers that represent recycled cut size copier papers available on the global market. This scientific testing is conducted with rigor and discipline. Many factors are taken into consideration both separately and as a whole, including the following:

- Amount of post-consumer waste (Lexmark tests up to 100% post-consumer waste content.)
- Temperature and humidity conditions (Testing chambers simulate climates from all over the world.)
- Moisture content (Business papers should have low moisture: 4–5%.)
- Bending resistance and proper stiffness means optimum feeding through the printer.
- Thickness (impacts how much can be loaded into a tray)

- Surface roughness (measured in Sheffield units, impacts print clarity and how well toner fuses to the paper)
- Surface friction (determines how easily sheets can be separated)
- Grain and formation (impacts curling, which also influences the mechanics of how the paper behaves as it moves through the printer)
- Brightness and texture (look and feel)

Recycled papers are better than ever; however, the amount of recycled content in a paper affects the degree of control over foreign matter. And while recycled papers are one good path to printing in an environmentally responsible manner, they are not perfect. The energy required to de-ink and deal with additives such as colorants and "glue" often generates more carbon emissions than does normal paper production. However, using recycled papers enables better resource management overall.

Lexmark concerns itself with the responsible use of paper in general based on life cycle assessments of its products. To gain a better understanding of the impact of printers on the environment, the company commissioned a number of life cycle assessments and found that paper was identified as the primary contributor (up to 80%) of carbon emissions caused throughout the entire life of a device (from design to end-of-life). This is due to the energy-intensive manufacturing processes required to make paper.

Thus, Lexmark seeks to educate customers and partners on minimizing the impact of paper. Using recycled paper is one way. Eliminating excessive and unnecessary paper consumption is another. Lexmark is well-equipped to help customers minimize printing and copying waste. In addition, the company encourages purchasing paper from suppliers who demonstrate their commitment to sustainable forestry practices.

Lexmark does not endorse specific suppliers, although a converter's product list for special applications is maintained. However, the following paper choice guidelines will help alleviate the environmental impact of printing:

- **1** Minimize paper consumption.
- 2 Be selective about the origin of wood fiber. Buy from suppliers who carry certifications such as the Forestry Stewardship Council (FSC) or the Program for the Endorsement of Forest Certification (PEFC). These certifications guarantee that the paper manufacturer uses wood pulp from forestry operators that employ environmentally and socially responsible forest management and restoration practices.
- **3** Choose the most appropriate paper for printing needs: normal 75 or 80 g/m<sup>2</sup> certified paper, lower weight paper, or recycled paper.

### Unacceptable paper examples

Test results indicate that the following paper types are at risk for use with laser printers:

- Chemically treated papers used to make copies without carbon paper, also known as carbonless papers
- Preprinted papers with chemicals that may contaminate the printer
- Preprinted papers that can be affected by the temperature in the printer fuser
- Preprinted papers that require a registration (the precise location on the page) greater than ± 2.3 mm (± 0.9 in.), such as optical character recognition (OCR) forms. In some cases, registration can be adjusted with a software application to successfully print on these forms.)
- Coated papers (erasable bond), synthetic papers, thermal papers
- Rough-edged, rough or heavily textured surface papers or curled papers
- Recycled papers that fail EN12281:2002 (European testing)
- Paper weighing less than 60 g/m<sup>2</sup> (16 lb)
- Multiple part forms or documents

For more information about Lexmark, visit www.lexmark.com. General sustainability-related information can be found at the Environmental Sustainability link.

## **Storing paper**

Use these paper storage guidelines to help avoid jams and uneven print quality:

- For best results, store paper where the temperature is 21°C (70°F) and the relative humidity is 40 percent. Most label manufacturers recommend printing in a temperature range of 18–24°C (65–75°F) with relative humidity between 40 and 60 percent.
- Store paper in cartons, on a pallet or shelf, rather than on the floor.
- Store individual packages on a flat surface.
- Do not store anything on top of individual paper packages.
- Take paper out of the carton or wrapper only when you are ready to load it in the printer. The carton and wrapper help keep the paper clean, dry, and flat.

# Supported paper sizes, types, and weights

| Paper size and dimension                           | Standard<br>250-sheet tray | Optional 250- or<br>550-sheet tray | Multipurpose<br>feeder | ADF | Scanner<br>glass |
|----------------------------------------------------|----------------------------|------------------------------------|------------------------|-----|------------------|
| Business card                                      | х                          | x                                  | х                      | x   | √                |
| 3 x 5 in.                                          | х                          | x                                  | √                      | x   | √                |
| 4 x 6 in.                                          | х                          | x                                  | √                      | x   | √                |
| <b>A4</b><br>210 x 297 mm<br>(8.27 x 11.7 in.)     | $\checkmark$               | ~                                  | 1                      | ~   | 1                |
| <b>A5</b><br>148 x 210 mm<br>(5.83 x 8.27 in.)     | ~                          | ~                                  | 1                      | ~   | ~                |
| <b>A6</b><br>105 x 148 mm<br>(4.13 x 5.83 in.)     | ~                          | x                                  | ~                      | ~   | √                |
| <b>JIS B5</b><br>182 x 257 mm<br>(7.17 x 10.1 in.) | ~                          | ~                                  | 1                      | ~   | ~                |

## S

Letter

215.9 x 279.4 mm (8.5 x 11 in.)

\* Universal is supported in duplex mode only if the width is at least 210 mm (8.27 in.) and the length is at least 279.4 mm (11 in.). The smallest supported Universal size is supported only in the multipurpose feeder.

J

V

Duplex mode

Х

Х

Х

J

Х

Х

Х

J

| Paper size and dimension                                                                               | Standard<br>250-sheet tray | Optional 250- or<br>550-sheet tray | Multipurpose<br>feeder | ADF | Scanner<br>glass | Duplex<br>mode |
|----------------------------------------------------------------------------------------------------|----------------------------|------------------------------------|------------------------|-----|------------------|----------------|
| <b>Legal</b><br>215.9 x 355.6 mm<br>(8.5 x 14 in.)                                                     | ~                          | ~                                  | √                      | ~   | ~                | ~              |
| <b>Executive</b><br>184.2 x 266.7 mm<br>(7.25 x 10.5 in.)                                              | 1                          | ~                                  | ~                      | ~   | ~                | x              |
| <b>Oficio (México)</b><br>215.9 x 340.4 mm<br>(8.5 x 13.4 in.)                                         | ~                          | ~                                  | 1                      | ~   | x                | ~              |
| <b>Folio</b><br>215.9 x 330.2 mm<br>(8.5 x 13 in.)                                                     | ~                          | ~                                  | 1                      | ~   | X                | ~              |
| <b>Statement</b><br>139.7 x 215.9 mm<br>(5.5 x 8.5 in.)                                                | ~                          | 1                                  | √                      | ~   | ~                | X              |
| <b>Universal<sup>*</sup></b><br>76.2 x 127 mm (3 x 5 in.) to<br>215.9 x 359.92 mm<br>(8.5 x 14.17 in.) | 1                          | ~                                  | √                      | ~   | 1                | 1              |
| <b>7 3/4 Envelope (Monarch)</b><br>98.4 x 190.5 mm<br>(3.875 x 7.5 in.)                                | x                          | x                                  | 1                      | x   | X                | X              |
| <b>9 Envelope</b><br>98.4 x 226.1 mm<br>(3.875 x 8.9 in.)                                              | x                          | x                                  | √                      | x   | x                | x              |
| <b>10 Envelope</b><br>104.8 x 241.3 mm<br>(4.12 x 9.5 in.)                                             | x                          | x                                  | √                      | x   | X                | X              |
| <b>DL Envelope</b><br>110 x 220 mm<br>(4.33 x 8.66 in.)                                                | x                          | x                                  | √                      | x   | x                | x              |
| <b>C5 Envelope</b><br>162 x 229 mm<br>(6.38 x 9.01 in.)                                                | х                          | x                                  | √                      | x   | x                | x              |
| <b>B5 Envelope</b><br>176 x 250 mm<br>(6.93 x 9.84 in.)                                                | х                          | x                                  | √                      | x   | x                | x              |

\* Universal is supported in duplex mode only if the width is at least 210 mm (8.27 in.) and the length is at least 279.4 mm (11 in.). The smallest supported Universal size is supported only in the multipurpose feeder.

| Paper size and dimension                                                                                                    | Standard<br>250-sheet tray | Optional 250- or<br>550-sheet tray | Multipurpose<br>feeder | ADF | Scanner<br>glass | Duplex<br>mode |
|----------------------------------------------------------------------------------------------------|----------------------------|------------------------------------|------------------------|-----|------------------|----------------|
| Other Envelope                                                                                                    | x                          | x                                  | <b>v</b>               | х   | х                | x              |
| 85.7 x 165 mm to<br>215.9 x 355.6 mm<br>(3.375 x 6.50 in. to<br>8.5 x 14 in.)                                                                                                    |                            |                                    |                        |     |                  |                |
| * Universal is supported in duplex mode only if the width is at least 210 mm (8.27 in.) and the length is at least 279.4 mm (11 in.). The smallest supported Universal size is supported only in the multipurpose feeder. |                            |                                    |                        |     |                  |                |

## Supported paper types and weights

The standard tray supports 60-90-g/m<sup>2</sup> (16-24-lb) paper weights. The optional tray supports 60-120-g/m<sup>2</sup> (16-32-lb) paper weights. The multipurpose feeder supports 60-163-g/m<sup>2</sup> (16-43-lb) paper weights.

| Paper type                | 250- or<br>550-sheet tray | Multipurpose feeder | Duplex mode | ADF          | Scanner glass |
|---------------------------|---------------------------|---------------------|-------------|--------------|---------------|
| Plain paper               | √                         | √                   | √           | $\checkmark$ | $\checkmark$  |
| Card stock                | X                         | √                   | x           | √            | √             |
| Transparencies            | √                         | √                   | x           | √            | $\checkmark$  |
| Recycled                  | √                         | √                   | √           | √            | √             |
| Paper labels <sup>1</sup> | √                         | √                   | x           | √            | $\checkmark$  |
| Bond                      | √                         | √                   | √           | √            | $\checkmark$  |
| Envelope <sup>2</sup>     | X                         | √                   | x           | x            | $\checkmark$  |
| Rough envelope            | X                         | √                   | X           | x            | $\checkmark$  |
| Letterhead                | √                         | √                   | √           | √            | $\checkmark$  |
| Preprinted                | √                         | √                   | √           | √            | $\checkmark$  |
| Colored paper             | √                         | √                   | √           | $\checkmark$ | $\checkmark$  |
| Light paper               | √                         | √                   | √           | √            | $\checkmark$  |
| Heavy paper               | $\checkmark$              | √                   | √           | $\checkmark$ | $\checkmark$  |
| Rough/Cotton              | $\checkmark$              | √                   | x           | $\checkmark$ | $\checkmark$  |
| Custom Type [x]           | 1                         | √                   | √           | √            | ~             |

<sup>1</sup> One-sided paper labels designed for laser printers are supported for occasional use. We recommend printing only up to 20 pages of paper labels per month. Vinyl, pharmacy, and two-sided labels are not supported.

<sup>2</sup> Use envelopes that lie flat when individually placed on a table facedown.

# Printing

# Printing forms and a document

## **Printing forms**

Use the Forms and Favorites application to quickly and easily access frequently used forms or other information that is regularly printed. Before you can use this application, first set it up on the printer. For more information, see "Setting up Forms and Favorites" on page 21.

**1** From the printer home screen, navigate to:

Forms and Favorites > select the form from the list > enter the number of copies > adjust other settings

2 Depending on your printer model, touch 📥, < , or Submit.

## **Printing a document**

- **1** From the Paper menu on the printer control panel, set the paper type and size to match the paper loaded.
- **2** Send the print job:

## For Windows users

- a With a document open, click File > Print.
- **b** Click **Properties**, **Preferences**, **Options**, or **Setup**.
- **c** Adjust the settings, if necessary.
- d Click OK > Print.

## For Macintosh users

- **a** Customize the settings in the Page Setup dialog:
  - 1 With a document open, choose File > Page Setup.
  - 2 Choose a paper size or create a custom size to match the paper loaded.
  - 3 Click OK.
- **b** Customize the settings in the Print dialog:
  - With a document open, choose File > Print.
     If necessary, click the disclosure triangle to see more options.
  - 2 From the Print dialog and pop-up menus, adjust the settings if necessary.

**Note:** To print on a specific paper type, adjust the paper type setting to match the paper loaded, or select the appropriate tray or feeder.

3 Click Print.

## Adjusting toner darkness

#### Using the Embedded Web Server

**1** Open a Web browser, and then type the printer IP address in the address field.

#### Notes:

- View the printer IP address on the printer home screen. The IP address appears as four sets of numbers separated by periods, such as 123.123.123.123.
- If you are using a proxy server, then temporarily disable it to load the Web page correctly.

#### 2 Click Settings > Print Settings > Quality Menu > Toner Darkness.

3 Adjust the setting, and then click Submit.

### Using the printer control panel

**1** From the home screen, navigate to:

> Settings > Print Settings > Quality Menu > Toner Darkness

**2** Adjust the setting, and then touch  $\checkmark$ .

# Printing from a flash drive

## Printing from a flash drive

#### Notes:

- Before printing an encrypted PDF file, you will be prompted to type the file password from the printer control panel.
- You cannot print files for which you do not have printing permissions.
- **1** Insert a flash drive into the USB port.

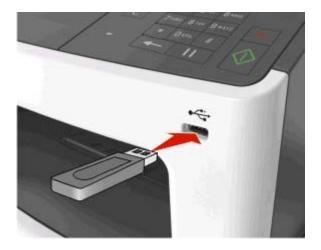

#### Notes:

• A flash drive icon appears on the printer home screen when a flash drive is inserted.

- If you insert the flash drive when the printer requires attention, such as when a jam has occurred, then the printer ignores the flash drive.
- If you insert the flash drive while the printer is processing other print jobs, then **Busy** appears on the printer display. After these print jobs are processed, you may need to view the held jobs list to print documents from the flash drive.

**Warning—Potential Damage:** Do not touch the USB cable, any wireless network adapter, any connector, the memory device, or the printer in the areas shown while actively printing, reading, or writing from the memory device. Loss of data can occur.

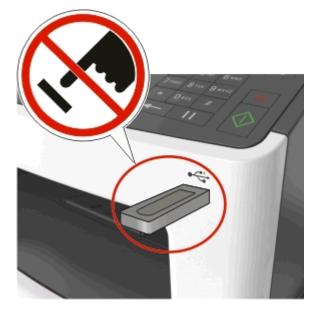

- **2** From the printer control panel, touch the document you want to print.
- **3** Touch the arrows to get a preview of the document.
- **4** Use **d** or **d** to specify the number of copies to be printed, and then touch **Print**.

#### Notes:

- Do not remove the flash drive from the USB port until the document has finished printing.
- If you leave the flash drive in the printer after leaving the initial USB menu screen, then touch **Held Jobs** on the home screen to print files from the flash drive.

## Supported flash drives and file types

#### Notes:

- High-speed USB flash drives must support the full-speed standard. Low-speed USB devices are not supported.
- USB flash drives must support the File Allocation Table (FAT) system. Devices formatted with New Technology File System (NTFS) or any other file system are not supported.

| Recommended flash drives                                     | File type       |
|--------------------------------------------------------------|-----------------|
| <ul> <li>Lexar JumpDrive FireFly (512MB and 1GB)</li> </ul>  | Documents:      |
| SanDisk Cruzer Micro (512MB and 1GB)                         | • .pdf          |
| <ul> <li>Sony Micro Vault Classic (512MB and 1GB)</li> </ul> | • .xps          |
|                                                              | Images:         |
|                                                              | • .dcx          |
|                                                              | • .gif          |
|                                                              | • .jpeg or .jpg |
|                                                              | • .bmp          |
|                                                              | • .pcx          |
|                                                              | • .tiff or .tif |
|                                                              | • .png          |
|                                                              | • .fls          |

# Printing confidential and other held jobs

## Storing print jobs in the printer

**1** From the home screen, navigate to:

| Security > Confidential Print > select a print job | type |
|----------------------------------------------------|------|
|----------------------------------------------------|------|

| Use                         | То                                                                                                    |
|-----------------------------|----------------------------------------------------------------------------------------------------|
| Max Invalid PIN             | Limit the number of times an invalid PIN can be entered.                                                                                                    |
|                             | <b>Note:</b> When the limit is reached, the print jobs for that user name and PIN are deleted.                                                                                                    |
| Confidential Job Expiration | Hold print jobs in the computer until you enter the PIN from the printer control panel.                                                                                                    |
|                             | <b>Note:</b> The PIN is set from the computer. It must be four digits, using the numbers 0–9.                                                                                                    |
| Repeat Job Expiration       | Print and store print jobs in the printer memory.                                                                                                    |
| Verify Job Expiration       | Print one copy of a print job and hold the remaining copies. It lets you examine if the first copy is satisfactory or not. The print job is automatically deleted from the printer memory when all copies are printed. |
| Reserve Job Expiration      | Store print jobs for printing at a later time.                                                                                                    |
|                             | Note: The print jobs are held until deleted from the Held Jobs menu.                                                                                                    |

### Notes:

- Confidential, Verify, Reserve, and Repeat print jobs may be deleted if the printer requires extra memory to process additional held jobs.
- You can set the printer to store print jobs in the printer memory until you start the print job from the printer control panel.
- All print jobs that can be initiated by the user at the printer are called *held jobs*.

**2** Touch 💉 .

## Printing confidential and other held jobs

**Note:** Confidential and Verify print jobs are automatically deleted from memory after printing. Repeat and Reserve jobs are *held* in the printer until you delete them.

#### For Windows users

- **1** With a document open, click **File > Print**.
- 2 Click Properties, Preferences, Options, or Setup.
- 3 Click Print and Hold.
- **4** Select the print job type (Confidential, Repeat, Reserve, or Verify), and then assign a user name. For a confidential print job, also enter a four-digit PIN.
- 5 Click OK or Print.
- **6** From the printer home screen, release the print job.
  - For confidential print jobs, navigate to: Held jobs > select your user name > Confidential Jobs > enter the PIN > Print
  - For other print jobs, navigate to:
     Held jobs > select your user name > select the print job > specify the number of copies > Print

### For Macintosh users

1 With a document open, choose File > Print.

If necessary, click the disclosure triangle to see more options.

- 2 From the print options or Copies & Pages pop-up menu, choose Job Routing.
- **3** Select the print job type (Confidential, Repeat, Reserve, or Verify), and then assign a user name. For a confidential print job, also enter a four-digit PIN.
- 4 Click OK or Print.
- **5** From the printer home screen, release the print job.
  - For confidential print jobs, navigate to: Held jobs > select your user name > Confidential Jobs > enter the PIN > Print
  - For other print jobs, navigate to:
     Held jobs > select your user name > select the print job > specify the number of copies > Print

## Modifying confidential print settings

Note: This feature is available only in network printers or printers connected to print servers.

1 Open a Web browser, and then type the printer IP address in the address field.

#### Notes:

• View the printer IP address in the TCP/IP section in the Network/Ports menu. The IP address appears as four sets of numbers separated by periods, such as 123.123.123.123.

- If you are using a proxy server, then temporarily disable it to load the Web page correctly.
- 2 Click Settings tab > Security > Confidential Print Setup.
- **3** Modify the settings:
  - Set a maximum number of PIN entry attempts. When a user exceeds a specific number of PIN entry attempts, all of the jobs for that user are deleted.
  - Set an expiration time for confidential print jobs. When a user has not printed the jobs within the specified time, all of the jobs for that user are deleted.
- **4** Save the modified settings.

# **Printing information pages**

## Printing a font sample list

- **1** From the home screen, navigate to:
  - > Reports > Print Fonts
- 2 Touch PCL Fonts or PostScript Fonts.

## Printing a directory list

A directory list shows the resources stored in a flash memory or in the printer hard disk.

From the home screen, navigate to:

> Reports > Print Directory

# Canceling a print job

## Canceling a print job from the printer control panel

- 1 From the home screen, touch **Cancel Jobs**, or press X on the keypad.
- 2 Touch the job you want to cancel, and then touch 🔳 .
- **3** Press on the keypad to return to the home screen.

## Canceling a print job from the computer

## For Windows users

**1** Open the printers folder.

#### In Windows 8

From the Search charm, type **run**, and then navigate to:

Apps list > Run > type control printers > OK

#### In Windows 7 or earlier

- a Click 🖤 or click Start, and then click Run.
- **b** In the Start Search or Run dialog, type **control printers**.
- c Press Enter, or click OK.
- **2** Double-click the printer icon.
- **3** Select the print job you want to cancel.
- 4 Click Delete.

### For Macintosh users

- **1** From the Apple menu, navigate to either of the following:
  - System Preferences > Print & Scan > select your printer > Open Print Queue
  - System Preferences > Print & Fax > select your printer > Open Print Queue
- 2 From the printer window, select the print job you want to cancel, and then delete it.

# Copying

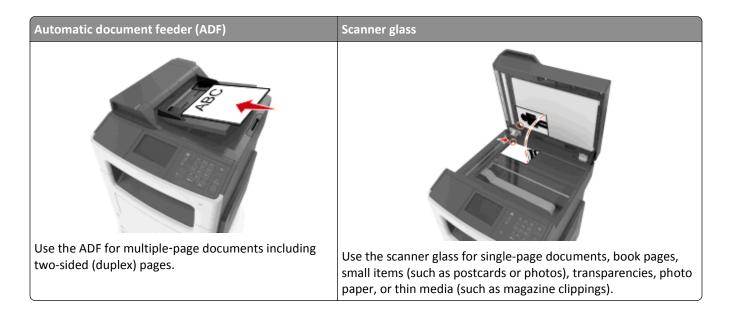

# **Making copies**

## Making a quick copy

1 Load an original document faceup, short edge first into the ADF tray or facedown on the scanner glass.

Notes:

- Do not load postcards, photos, small items, transparencies, photo paper, or thin media (such as magazine clippings) into the ADF tray. Place these items on the scanner glass.
- The ADF indicator light comes on when the paper is loaded properly.
- 2 If you are loading a document into the ADF tray, then adjust the paper guides.

**Note:** To avoid a cropped image, make sure the size of the original document and the size of the copy paper are the same.

**3** From the printer control panel, press

## Copying using the ADF

**1** Load an original document faceup, short edge first into the ADF tray.

Notes:

• Do not load postcards, photos, small items, transparencies, photo paper, or thin media (such as magazine clippings) into the ADF tray. Place these items on the scanner glass.

- The ADF indicator light comes on when the paper is loaded properly.
- 2 Adjust the paper guides.
- **3** From the home screen, navigate to:

Copy > specify the copy settings > Copy It

#### Copying using the scanner glass

- 1 Place an original document facedown on the scanner glass in the upper left corner.
- 2 From the home screen, navigate to:

Copy > specify the copy settings > Copy It

If you have more pages to scan, then place the next document on the scanner glass, and then touch **Scan the next** page.

3 Touch Finish the Job.

# **Copying photos**

- **1** Place a photo facedown on the scanner glass in the upper left corner.
- 2 From the home screen, navigate to:

Copy > Content > Photo > 💜

- **3** From the Content Source menu, select the appropriate setting that best matches the original photo.
- 4 Touch V > Copy It

Note: If you have more photos to copy, then place the next photo on the scanner glass, and then touch Scan the next page.

5 Touch Finish the Job.

# Copying on specialty media

#### **Copying on transparencies**

1 Load an original document faceup, short edge first into the ADF tray or facedown on the scanner glass.

Notes:

- Do not load postcards, photos, small items, transparencies, photo paper, or thin media (such as magazine clippings) into the ADF tray. Place these items on the scanner glass.
- The ADF indicator light comes on when the paper is loaded properly.
- 2 From the home screen, navigate to:

Copy > Copy from > select the size of the original document

3 Navigate to:

**Copy to** > select the tray that contains transparencies > **Copy It** 

If there are no trays that support transparencies, then navigate to:

Manual Feeder > select the size of the transparencies > Transparency

4 Load transparencies into the multipurpose feeder, and then touch Copy It.

## **Copying on letterhead**

1 Load an original document faceup, short edge first into the ADF tray or facedown on the scanner glass.

#### Notes:

- Do not load postcards, photos, small items, transparencies, photo paper, or thin media (such as magazine clippings) into the ADF tray. Place these items on the scanner glass.
- The ADF indicator light comes on when the paper is loaded properly.
- 2 From the home screen, navigate to:

Copy > Copy from > select the size of the original document

- **3** Touch Copy to > Manual Feeder.
- 4 Place the letterhead faceup, top edge first into the multipurpose feeder.
- 5 Select the size of the letterhead, and then touch Letterhead > Copy It.

# **Customizing copy settings**

## Copying to a different size

1 Load an original document faceup, short edge first into the ADF tray or facedown on the scanner glass.

#### Notes:

- Do not load postcards, photos, small items, transparencies, photo paper, or thin media (such as magazine clippings) into the ADF tray. Place these items on the scanner glass.
- The ADF indicator light comes on when the paper is loaded properly.
- 2 If you are loading a document into the ADF tray, then adjust the paper guides.
- **3** From the home screen, navigate to:

Copy > Copy from > select the size of the original document

4 Navigate to:

Copy to > select a new size for the copy > Copy It

**Note:** If the selected paper size is different from the "Copy from" size, then the printer scales the size automatically.

#### Making copies using paper from a selected tray

**1** Load an original document faceup, short edge first into the ADF tray or facedown on the scanner glass.

#### Notes:

- Do not load postcards, photos, small items, transparencies, photo paper, or thin media (such as magazine clippings) into the ADF tray. Place these items on the scanner glass.
- The ADF indicator light comes on when the paper is loaded properly.
- **2** If you are loading a document into the ADF tray, then adjust the paper guides.
- **3** From the home screen, navigate to:

Copy > Copy from > select the size of the original document

- 4 Touch **Copy to**, and then select the tray that contains the paper type you want to use.
- 5 Touch Copy It.

## **Copying different paper sizes**

Use the ADF to copy original documents with different paper sizes. Depending on the paper sizes loaded and the "Copy to" and "Copy from" settings, each copy is either printed on mixed paper sizes (Example 1) or scaled to fit a single paper size (Example 2).

#### Example 1: Copying on mixed paper sizes

1 Load an original document faceup, short edge first into the ADF tray or facedown on the scanner glass.

Notes:

- Do not load postcards, photos, small items, transparencies, photo paper, or thin media (such as magazine clippings) into the ADF tray. Place these items on the scanner glass.
- The ADF indicator light comes on when the paper is loaded properly.
- 2 If you are loading a document into the ADF tray, then adjust the paper guides.
- **3** From the home screen, navigate to:

#### Copy > Copy from > Mixed Sizes > Copy to > Auto Size Match > Copy It

The scanner identifies the different paper sizes as they are scanned. Copies are printed on mixed paper sizes corresponding to the paper sizes of the original document.

#### Example 2: Copying on a single paper size

**1** Load an original document faceup, short edge first into the ADF tray or facedown on the scanner glass.

#### Notes:

- Do not load postcards, photos, small items, transparencies, photo paper, or thin media (such as magazine clippings) into the ADF tray. Place these items on the scanner glass.
- The ADF indicator light comes on when the paper is loaded properly.
- **2** If you are loading a document into the ADF tray, then adjust the paper guides.
- **3** From the home screen, navigate to:

#### Copy > Copy from > Mixed Sizes > Copy to > Letter > Copy It

The scanner identifies the different paper sizes as they are scanned, and then scales the mixed paper sizes to fit on the paper size selected.

# Copying on both sides of the paper (duplexing)

1 Load an original document faceup, short edge first into the ADF tray or facedown on the scanner glass.

Notes:

- Do not load postcards, photos, small items, transparencies, photo paper, or thin media (such as magazine clippings) into the ADF tray. Place these items on the scanner glass.
- The ADF indicator light comes on when the paper is loaded properly.
- 2 If you are loading a document into the ADF tray, then adjust the paper guides.
- **3** From the home screen, navigate to:

Copy > Sides (Duplex) > select the preferred duplexing method

**Note:** For the preferred duplexing method, the first number represents sides of the original documents while the second number represents sides of the copy. For example, select "2 sided to 2 sided" if you have two-sided original documents and you want two-sided copies.

4 Touch **Solution** > Copy It.

#### **Reducing or enlarging copies**

Copies can be scaled from 25% to 400% of the original document size.

1 Load an original document faceup, short edge first into the ADF tray or facedown on the scanner glass.

Notes:

- Do not load postcards, photos, small items, transparencies, photo paper, or thin media (such as magazine clippings) into the ADF tray. Place these items on the scanner glass.
- The ADF indicator light comes on when the paper is loaded properly.
- 2 If you are loading a document into the ADF tray, then adjust the paper guides.
- **3** From the home screen, touch **Copy**.
- 4 From the Scale area, touch 📥 or 🧮 to enlarge or reduce your copies.

Notes:

- The factory default setting for Scale is Auto.
- If you leave Scale set to Auto, then the content of your original document will be scaled to fit the size of the paper onto which you are copying.
- Touching Copy to or Copy from after setting Scale manually changes the scale value back to Auto.
- 5 Touch Copy It.

## Adjusting copy quality

1 Load an original document faceup, short edge first into the ADF tray or facedown on the scanner glass.

Notes:

• Do not load postcards, photos, small items, transparencies, photo paper, or thin media (such as magazine clippings) into the ADF tray. Place these items on the scanner glass.

- The ADF indicator light comes on when the paper is loaded properly.
- 2 If you are loading a document into the ADF tray, then adjust the paper guides.
- **3** From the home screen, navigate to:

#### Copy > Content

- 4 Touch the button that best represents the content type of the document you are copying.
  - **Text**—The content of the original document is mostly text or line art.
  - Text/Photo—The original document is a mixture of text, graphics, and photos.
  - Photo—The original document is mostly a photo or an image.
  - **Graphics**—The original document is mostly business-type graphics, such as pie charts, bar charts, and animations.
- 5 Touch 🗹.
- **6** Touch the button that best represents the content source of the document you are copying.
  - Color Laser—The original document was printed using a color laser printer.
  - Inkjet—The original document was printed using an inkjet printer.
  - Magazine—The original document is from a magazine.
  - **Press**—The original document was printed using a printing press.
  - Black/White Laser—The original document was printed using a mono laser printer.
  - Photo/Film—The original document is a photo from a film.
  - Newspaper—The original document is from a newspaper.
  - Other—The original document was printed using an alternate or unknown printer.
- 7 Touch 🗹 > Copy It.

## **Collating copies**

If you print multiple copies of a document, then you can choose to print the copies as a set (collated) or to print the copies as groups of pages (not collated).

| Collated | Not collated |
|----------|--------------|
|          |              |

**1** Load an original document faceup, short edge first into the ADF tray or facedown on the scanner glass.

Notes:

- Do not load postcards, photos, small items, transparencies, photo paper, or thin media (such as magazine clippings) into the ADF tray. Place these items on the scanner glass.
- The ADF indicator light comes on when the paper is loaded properly.
- 2 If you are loading a document into the ADF tray, then adjust the paper guides.
- **3** From the home screen, navigate to:

Copy > enter the number of copies > Collate > select the preferred order of pages > V > Copy It

#### Placing separator sheets between copies

1 Load an original document faceup, short edge first into the ADF tray or facedown on the scanner glass.

Notes:

- Do not load postcards, photos, small items, transparencies, photo paper, or thin media (such as magazine clippings) into the ADF tray. Place these items on the scanner glass.
- The ADF indicator light comes on when the paper is loaded properly.
- 2 If you are loading a document into the ADF tray, then adjust the paper guides.
- **3** From the home screen, navigate to:

#### **Copy > Separator Sheets**

**Note:** Set Collate to "1,2,3 - 1,2,3" to place separator sheets between copies. If Collate is set to "1,1,1 - 2,2,2," then the separator sheets are added to the end of the copy job. For more information, see "Collating copies" on page 77.

- 4 Select one of the following:
  - Between Copies
  - Between Jobs
  - Between Pages
  - Off
- 5 Touch **S** > Copy It.

## Copying multiple pages onto a single sheet

In order to save paper, you can copy either two or four consecutive pages of a multiple-page document onto a single sheet of paper.

#### Notes:

- Make sure to set the paper size to letter, legal, A4, or JIS B5.
- Make sure to set the copy size to 100%.
- 1 Load an original document faceup, short edge first into the ADF tray or facedown on the scanner glass.

#### Notes:

- Do not load postcards, photos, small items, transparencies, photo paper, or thin media (such as magazine clippings) into the ADF tray. Place these items on the scanner glass.
- The ADF indicator light comes on when the paper is loaded properly.
- 2 If you are loading a document into the ADF tray, then adjust the paper guides.
- **3** From the home screen, navigate to:

Copy > Paper Saver > select the output you want > V > Copy It

Note: If Paper Saver is set to Off, then the Print Page Borders option is unavailable.

# **Placing information on copies**

## Placing a header or footer on pages

1 Load an original document faceup, short edge first into the ADF tray or facedown on the scanner glass.

#### Notes:

- Do not load postcards, photos, small items, transparencies, photo paper, or thin media (such as magazine clippings) into the ADF tray. Place these items on the scanner glass.
- The ADF indicator light comes on when the paper is loaded properly.
- 2 If you are loading a document into the ADF tray, then adjust the paper guides.
- **3** From the home screen, navigate to:

#### Copy > Header/Footer

- 4 Select Header or Footer, and then touch ✓.
- 5 Select where you want to insert the header or footer, then select a text option, and then touch 🗹.
- 6 Select where you want to print the header or footer, and then touch 🗹.
- **7** From the Header/Footer menu, touch **Solution** > Copy It.

#### Placing an overlay message on each page

1 Load an original document faceup, short edge first into the ADF tray or facedown on the scanner glass.

Notes:

- Do not load postcards, photos, small items, transparencies, photo paper, or thin media (such as magazine clippings) into the ADF tray. Place these items on the scanner glass.
- The ADF indicator light comes on when the paper is loaded properly.
- 2 If you are loading a document into the ADF tray, then adjust the paper guides.
- **3** From the home screen, navigate to:

**Copy** > **Overlay** > select an overlay message >

Note: The message choices are Urgent, Confidential, Copy, Custom, and Draft.

4 Touch Copy It.

# Canceling a copy job

## Canceling a copy job while the original document is in the ADF

When the ADF begins processing a document, touch Cancel Job on the printer control panel.

# Canceling a copy job while copying pages using the scanner glass

From the home screen, touch Cancel Job.

**Canceling** appears on the display. When the job is canceled, the Copy screen appears.

#### Canceling a copy job while pages are being printed

- 1 From the printer control panel, press X
- 2 Touch the job you want to cancel, and then touch 🔳 .
- **3** Press 🕋 to return to the home screen.

# Understanding the copy options

## **Copy from**

This option opens a screen where you can select the paper size of the original document.

- Touch the paper size that matches the original document.
- To copy an original document that contains mixed paper sizes with the same width, touch **Mixed Sizes**.
- To set the printer to automatically detect the size of the original document, touch Auto Size Sense.

## Copy to

This option opens a screen where you can enter the paper size and type on which your copies will be printed.

- Touch the paper size and type that matches the paper loaded.
- If the settings for "Copy from" and "Copy to" are different, then the printer automatically adjusts the Scale setting to accommodate the difference.
- If the paper type or size that you want to copy onto is not loaded in one of the trays, then touch **Manual Feeder**, and manually load the paper in the multipurpose feeder.
- When "Copy to" is set to Auto Size Match, each copy matches the paper size of the original document. If a matching paper size is not in one of the trays, then **Paper size not found** appears and prompts to load a paper in a tray or multipurpose feeder.

#### Scale

This option lets you scale the document from 25% to 400% of the original document size. You can also set automatic scaling.

- When copying to a different paper size, such as from legal-size to letter-size paper, set the "Copy from" and "Copy to" paper sizes automatically to scale the scan image to fit the size of the paper onto which you are copying.
- To decrease or increase the value by 1%, touch or the printer control panel. To make a continuous decrease or increase in value, hold the button for two seconds or more.

#### Darkness

This option lets you adjust how light or dark the copies are in relation to the original document.

# Sides (Duplex)

This option lets you make one- or two-sided copies from one- or two-sided original documents.

## Collate

This option keeps the pages of a print job stacked in sequence when printing multiple copies of the document.

## Copies

This option lets you set the number of copies to be printed.

#### Content

This option lets you set the original document type and source.

Select from the following content types:

- Graphics—The original document is mostly business-type graphics such as pie charts, bar charts, and animations.
- **Photo**—The original document is mostly a photo or an image.
- **Text**—The content of the original document is mostly text or line art.
- Text/Photo—The original document is a mixture of text, graphics, and photos.

Select from the following content sources:

- Black/White Laser—The original document was printed using a mono laser printer.
- Color Laser—The original document was printed using a color laser printer.
- Inkjet—The original document was printed using an inkjet printer.
- Magazine—The original document is from a magazine.
- **Newspaper**—The original document is from a newspaper.
- Other—The original document was printed using an alternate or unknown printer.
- Photo/Film—The original document is a photo from film.
- **Press**—The original document was printed using a printing press.

#### **Advanced Duplex**

This option lets you specify the document orientation, whether documents are one-sided or two-sided, and how documents are bound.

## Save As Shortcut

This option lets you save the current settings by assigning a shortcut name.

Note: Selecting this option automatically assigns the next available shortcut number.

# **Margin Shift**

This option lets you increase or reduce the size of the margin of a page by shifting the scanned image. Touch <u>to set the margin you want.</u> If the additional margin is too large, then the copy will be cropped.

# **Edge Erase**

This option lets you remove smudges or marks around the edges of a document. You can choose to remove an equal area around all four sides of the paper, or pick a particular edge. Edge Erase also removes whatever is within the area selected, leaving nothing on that portion of the scan.

# Overlay

This option lets you create a watermark (or message) that overlays the content of your copy. You can choose from Confidential, Copy, Draft, Urgent, and Custom. You can type a custom message in the "Enter the Custom Text Overlay and press OK" field. The message will appear, faintly, in large print across each page.

# **Cover Page Setup**

This option lets you set up the cover page of copies and booklets.

# **Separator Sheets**

This option lets you place a blank sheet of paper between copies, prints, pages, print jobs or copy jobs. The separator sheets can be drawn from a tray that contains a type or color of paper that is different from the paper your copies are printed on.

# Header/Footer

This option lets you insert a header or footer and specify its location on a page.

Select one of the following:

- Bates number
- Custom text
- Date/Time
- Page number

## **Paper Saver**

This option lets you print two or more pages of an original document on the same page. Paper Saver is also called *N*-*up* printing where *N* stands for the number of pages. For example, 2-up would print two pages of your document on a single page, and 4-up would print four pages of your document on a single page.

# **Advanced Imaging**

This option lets you adjust the Auto Center, Background Removal, Color Dropout, Contrast, Mirror Image, Negative Image, Scan Edge to Edge, Shadow Detail, Sharpness, and Temperature settings before you copy the document.

# **Fix Scan Skew**

This option lets you straighten scanned images that are slightly skewed when received from the ADF tray.

# **E-mailing**

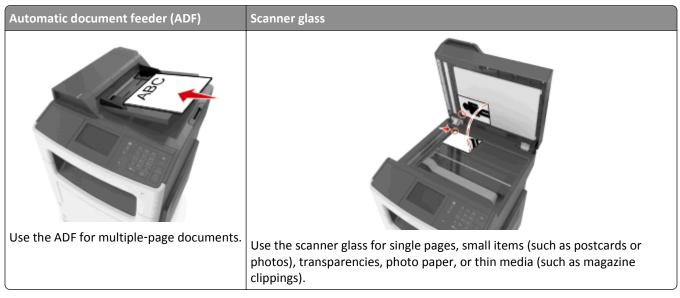

You can use the printer to e-mail scanned documents to one or more recipients. There are three ways to send an e-mail from the printer. You can type the e-mail address, use a shortcut number, or use the address book.

# Setting up the printer to e-mail

# Setting up the e-mail function

**1** Open a Web browser, and then type the printer IP address in the address field.

Notes:

- View the printer IP address on the printer home screen. The IP address appears as four sets of numbers separated by periods, such as 123.123.123.123.
- If you are using a proxy server, then temporarily disable it to load the Web page correctly.
- 2 Click Settings > E-mail/FTP Settings > E-mail Settings.
- **3** Enter the appropriate information, and then click **Submit**.

# Creating an e-mail shortcut

## Creating an e-mail shortcut using the Embedded Web Server

**1** Open a Web browser, and then type the printer IP address in the address field.

Notes:

- View the printer IP address on the printer home screen. The IP address appears as four sets of numbers separated by periods, such as 123.123.123.123.
- If you are using a proxy server, then temporarily disable it to load the Web page correctly.
- 2 Click Settings.
- **3** From the Other Settings column, click **Manage Shortcuts > E-mail Shortcut Setup**.
- **4** Type a unique name for the e-mail recipient, and then type the e-mail address. If you are entering multiple addresses, then separate each address with a comma.
- 5 Click Add.

## Creating an e-mail shortcut using the printer control panel

**1** From the home screen, navigate to:

E-mail > Recipient(s) > type the recipient's e-mail address > 💜

Note: To create a group of recipients, touch 🛀 , and then type the next recipient's e-mail address.

- 2 Touch Subject > type the e-mail subject >
- **3** Touch **Message** > type your message > 🖋.
- **4** Adjust the e-mail settings.

Note: If you change the settings after the e-mail shortcut has been created, then the settings are not saved.

- 5 Touch Save As Shortcut.
- 6 Type a unique name for the shortcut, and then touch 🗹.
- 7 Verify that the shortcut name is correct, and then touch OK.

If the shortcut name is incorrect, then touch Cancel, and then reenter the information.

Notes:

- The shortcut name appears in the E-mail Shortcuts icon on the printer home screen.
- You can use the shortcut when e-mailing another document using the same settings.

# **E-mailing a document**

You can use the printer to e-mail scanned documents to one or more recipients in a number of ways. You can type the e-mail address, use a shortcut number, or use the address book. You can also use the Multi Send or MyShortcut application from the printer home screen. For more information, see the "Activating the home screen applications" section of the *User's Guide*.

# Sending an e-mail using the printer control panel

**1** Load an original document faceup, short edge first into the ADF tray or facedown on the scanner glass.

#### Notes:

- Do not load postcards, photos, small items, transparencies, photo paper, or thin media (such as magazine clippings) into the ADF tray. Place these items on the scanner glass.
- The ADF indicator light comes on when the paper is loaded properly.
- 2 If you are loading a document into the ADF tray, then adjust the paper guides.

**Note:** To avoid a cropped image, make sure that the size of the original document and the copy paper size are the same.

**3** From the home screen, navigate to:

#### E-mail > Recipient(s)

4 Type the e-mail address, or press # and then enter the shortcut number.

To enter additional recipients, touch 🥌, and then enter the e-mail address or shortcut number that you want to add.

Note: You can also enter an e-mail address using the address book.

5 Touch ✓ > E-mail It.

#### Sending an e-mail using a shortcut number

1 Load an original document faceup, short edge first into the ADF tray or facedown on the scanner glass.

Notes:

- Do not load postcards, photos, small items, transparencies, photo paper, or thin media (such as magazine clippings) into the ADF tray. Place these items on the scanner glass.
- The ADF indicator light comes on when the paper is loaded properly.
- **2** If you are loading a document into the ADF tray, then adjust the paper guides.

**3** Press #, then enter the shortcut number using the keypad, and then touch  $\checkmark$ .

To enter additional recipients, touch *determination*, and then enter the e-mail address or shortcut number that you want to add.

4 Touch ✓ > E-mail It.

## Sending an e-mail using the address book

**1** Load an original document faceup, short edge first into the ADF tray or facedown on the scanner glass.

Notes:

- Do not load postcards, photos, small items, transparencies, photo paper, or thin media (such as magazine clippings) into the ADF tray. Place these items on the scanner glass.
- The ADF indicator light comes on when the paper is loaded properly.
- **2** If you are loading a document into the ADF tray, then adjust the paper guides.

**3** From the home screen, navigate to:

E-mail > Recipient(s) >  $\stackrel{\frown}{P}$  > type the name of the recipient >  $\checkmark$ 

**4** Touch the name of the recipient.

To search for additional recipients, touch New Search, and then type the name of the next recipient.

5 Touch 🗹 > E-mail It.

# **Customizing e-mail settings**

## Adding e-mail subject and message information

1 Load an original document faceup, short edge first into the ADF tray or facedown on the scanner glass.

Notes:

- Do not load postcards, photos, small items, transparencies, photo paper, or thin media (such as magazine clippings) into the ADF tray. Place these items on the scanner glass.
- The ADF indicator light comes on when the paper is loaded properly.
- 2 If you are loading a document into the ADF tray, then adjust the paper guides.
- **3** From the home screen, navigate to:

E-mail > Recipient(s) > type the e-mail address > V

- 4 Touch Subject > type the e-mail subject > 🗹
- **5** Touch **Message** > type your message >  $\checkmark$ .

# Changing the output file type

1 Load an original document faceup, short edge first into the ADF tray or facedown on the scanner glass.

Notes:

- Do not load postcards, photos, small items, transparencies, photo paper, or thin media (such as magazine clippings) into the ADF tray. Place these items on the scanner glass.
- The ADF indicator light comes on when the paper is loaded properly.
- 2 If you are loading a document into the ADF tray, then adjust the paper guides.
- **3** From the home screen, navigate to:

E-mail > Recipient(s) > type the e-mail address > V > Send As

- **4** Touch the button that represents the file type you want to send.
  - **PDF**—Create a single file with multiple pages.
  - Secure PDF—Create an encrypted PDF file that protects the file contents from unauthorized access.
  - **TIFF**—Create multiple files or a single file. If Multi-page TIFF is turned off in the Settings menu of the Embedded Web Server, then TIFF saves one page in each file. The file size is usually larger than an equivalent JPEG.

- JPEG—Create and attach a separate file for each page of your original document, viewable by most Web browsers and graphics programs.
- **XPS**—Create a single XML Paper Specification (XPS) file with multiple pages, viewable using an Internet Explorerhosted viewer and the .NET Framework, or by downloading a third-party standalone viewer.

5 Touch **S** > E-mail It.

Note: If you selected Secure PDF, then you will be prompted to enter your password twice.

# **Canceling an e-mail**

- When using the ADF, touch **Cancel Job** while **Scanning** appears.
- When using the scanner glass, touch **Cancel Job** while **Scanning** appears, or while **Scan the Next Page** / **Finish the Job** appears.

# Understanding the e-mail options

# Recipient(s)

This option lets you enter the recipient of your e-mail. You may enter multiple e-mail addresses.

# Subject

This option lets you type a subject line for your e-mail.

#### Message

This option lets you type a message that will be sent with your scanned attachment.

#### **File Name**

This option lets you customize the attachment file name.

## **Save As Shortcut**

This option lets you save the current settings as a shortcut by assigning a shortcut name.

Note: Selecting this option automatically assigns the next available shortcut number.

# **Original Size**

This option lets you set the paper size of the documents you are going to e-mail. When Original Size is set to Mixed Sizes, you can scan an original document that contains mixed paper sizes (letter- and legal-size pages).

#### Darkness

This option lets you adjust how light or dark your scanned documents are in relation to the original document.

## Resolution

This option lets you adjust the output quality of your e-mail. Increasing the image resolution increases the e-mail file size and the time needed to scan your original document. Decreasing the image resolution reduces the file size.

## Send As

This option lets you set the output type for the scan image.

Select one of the following:

• **PDF**—Use this to create a single file with multiple pages.

Note: PDF is the factory default setting.

- Secure PDF—Use this to create an encrypted PDF file that protects the file contents from unauthorized access.
- **TIFF**—Use this to create multiple files or a single file. If Multi-page TIFF is turned off in the Settings menu of the Embedded Web Server, then TIFF saves one page in each file. The file size is usually larger than an equivalent JPEG.
- JPEG—Use this to create and attach a separate file for each page of your original document.
- **XPS**—Use this to create a single XPS file with multiple pages.

## Content

This option lets you set the original document type and source.

Select from the following content types:

- Graphics—The original document is mostly business-type graphics, such as pie charts, bar charts, and animations.
- **Photo**—The original document is mostly a photo or an image.
- Text—The content of the original document is mostly text or line art.
- Text/Photo—The original document is a mixture of text, graphics, and photos.

Select from the following content sources:

- Black/White Laser—The original document was printed using a mono laser printer.
- Color Laser—The original document was printed using a color laser printer.
- Inkjet—The original document was printed using an inkjet printer.
- Magazine—The original document is from a magazine.
- **Newspaper**—The original document is from a newspaper.
- Other—The original document was printed using an alternate or unknown printer.
- Photo/Film—The original document is a photo from film.
- Press—The original document was printed using a printing press.

# Page Setup

This option lets you change the following settings:

- **Sides (Duplex)**—This specifies if the original document is printed on only one side or on both sides of the paper. This also identifies what needs to be scanned for inclusion in the e-mail.
- **Orientation**—This specifies the orientation of the original document, and then changes the Sides (Duplex) and Binding settings to match the orientation.
- Binding—This specifies if the original document is bound on the long-edge or short-edge side.

# **Custom Job**

This option lets you combine multiple scan jobs into a single job and appears only when a working printer hard disk is installed.

# **Transmission Log**

This option lets you print the transmission log or transmission error log.

# **Edge Erase**

This option lets you remove smudges or any mark around the edges of a document. You can remove an equal area around all four sides of the paper, or you can pick a particular edge. Edge Erase also removes whatever is within the area selected, leaving nothing on that portion of the scan.

# **Advanced Imaging**

This option lets you adjust the Background Removal, Color Balance, Color Dropout, Contrast, JPEG Quality, Mirror Image, Negative Image, Scan Edge to Edge, Shadow Detail, Sharpness, and Temperature settings before you e-mail the document.

# Fix Scan Skew

This option lets you straighten scanned images that are slightly skewed when received from the ADF tray.

# Faxing

Note: The fax function is available only in select printer models.

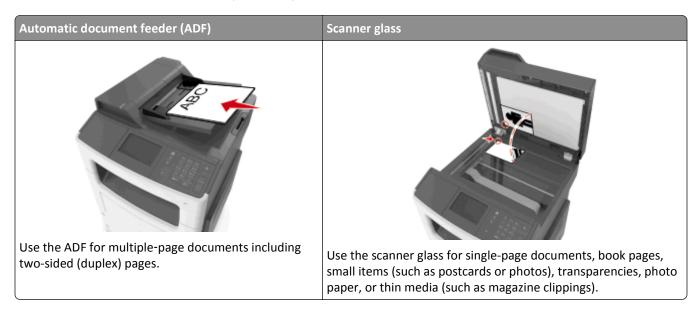

# Setting up the printer to fax

**CAUTION—SHOCK HAZARD:** Do not use the fax feature during a lightning storm. Do not set up this product or make any electrical or cabling connections, such as the fax feature, power cord, or telephone, during a lightning storm.

Note: The following connection methods are applicable only in select countries or regions.

During the initial printer setup, clear the Fax function and any other function you plan to set up later, and then press **Continue**.

Note: The indicator light may blink red if the fax function is enabled and not fully set up.

**Warning—Potential Damage:** Do not touch cables or the printer in the area shown while actively sending or receiving a fax.

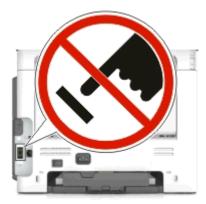

## Initial fax setup

Many countries and regions require outgoing faxes to contain the following information in a margin at the top or bottom of each transmitted page, or on the first page of the transmission: fax name (identification of the business, other entity, or individual conding the massage) and fax number (telephone number of the conding fax machine, business, other

#### Choosing a fax connection

Scenario 1: Standard telephone line

Setup 1: Printer is connected to a dedicated fax line

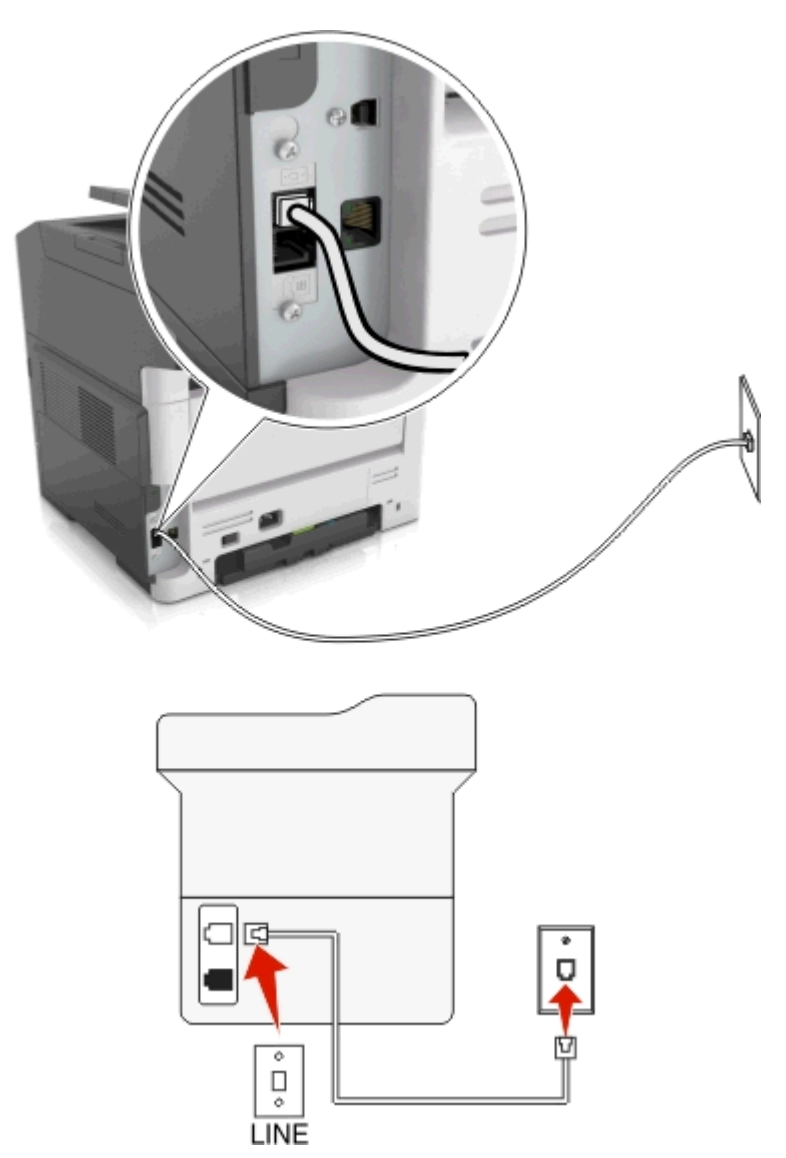

#### To connect:

- **1** Connect one end of the telephone cable that came with the printer to the **F** port of the printer.
- **2** Connect the other end of the telephone cable to an active analog wall jack.

#### Tips for this setup:

- You can set the printer to receive faxes automatically (Auto Answer On) or manually (Auto Answer Off).
- If you want to receive faxes automatically (Auto Answer On), then set the printer to pick up on any number of rings that you want.

#### Setup 2: Printer is sharing the line with an answering machine

Connected to the same telephone wall jack

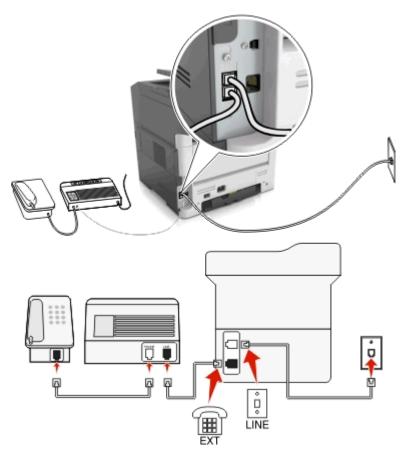

#### To connect:

- **1** Connect one end of the telephone cable that came with the printer to the **i** port of the printer.
- **2** Connect the other end of the telephone cable to an active analog wall jack.
- **3** Connect the answering machine to the **m** port of the printer.

#### Connected to different wall jacks

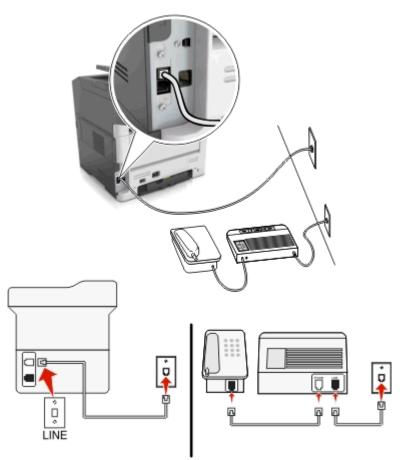

#### To connect:

- 1 Connect one end of the telephone cable that came with the printer to the 💀 port of the printer.
- **2** Connect the other end of the telephone cable to an active analog wall jack.

#### Tips for this setup:

- If you have only one telephone number on your line, then you need to set the printer to receive faxes automatically (Auto Answer On).
- Set the printer to pick up calls two rings after the answering machine. For example, if the answering machine picks up calls after four rings, then set the printer to pick up after six rings. This way, the answering machine picks up calls first and your voice calls are received. If the call is a fax, then the printer detects the fax signal on the line and takes over the call.
- If you subscribe to a distinctive ring service provided by your telephone company, then make sure that you set the correct ring pattern for the printer. Otherwise, the printer does not receive faxes even if you have set it to receive faxes automatically.

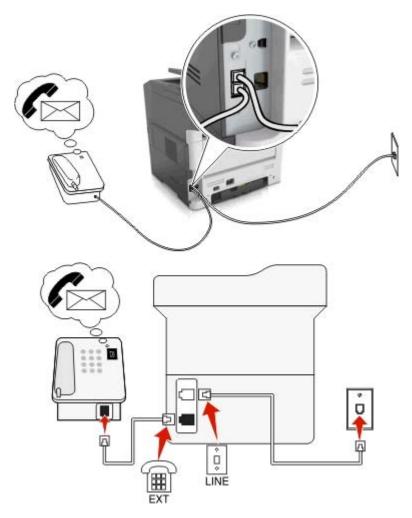

#### Setup 3: Printer is sharing the line with a telephone subscribed to voice mail service

#### To connect:

- 1 Connect one end of the telephone cable that came with the printer to the 🗄 port of the printer.
- **2** Connect the other end of the telephone cable to an active analog wall jack.
- **3** Connect the telephone to the **m** port of the printer.

#### Tips for this setup:

- This setup works best if you subscribe to a distinctive ring service. If you have distinctive ring service, then make sure that you set the correct ring pattern for the printer. Otherwise, the printer does not receive faxes even if you have set it to receive faxes automatically.
- If you have only one telephone number on your line, then you need to set the printer to receive faxes manually (Auto Answer Off).

When you answer the telephone and you hear fax tones, press **\*9**\* or the manual answer code on the telephone to receive the fax.

• You can also set the printer to receive faxes automatically (Auto Answer On), but you need to turn off the voice mail service when you are expecting a fax. This setting works best if you are using voice mail more often than fax.

#### Scenario 2: Digital Subscriber Line (DSL)

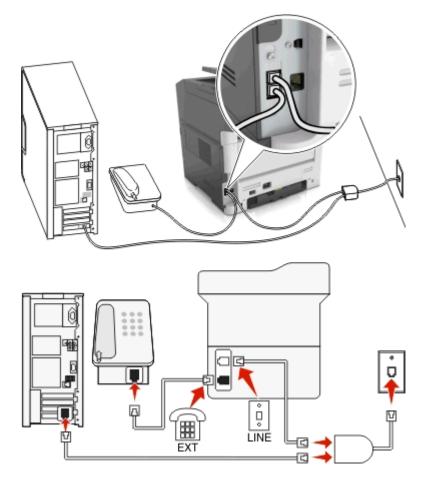

A Digital Subscriber Line splits your regular telephone line into two channels: voice and Internet. Telephone and fax signals travel through the voice channel, and Internet signals pass through the other channel. This way, you can use the same line for analog voice calls (including faxes) and digital Internet access.

To minimize interference between the two channels and ensure a quality connection, you need to install a DSL filter for the analog devices (fax machine, telephone, answering machine) in your network. Interference causes noise and static on the telephone, failed and poor quality faxes for the printer, and slow Internet connection on your computer.

To install a filter for the printer:

- **1** Connect the line port of the DSL filter to the wall jack.
- 2 Connect one end of the telephone cable that came with your printer to the 🗄 port of the printer. Connect the other end to the phone port on the DSL filter.
- 3 To continue using a computer for Internet access, connect the computer to the DSL HPN port on the DSL filter.
- 4 To connect a telephone to the printer, remove any installed adapter plug from the report of the printer, and then connect the telephone to the port.

#### Scenario 3: VoIP telephone service

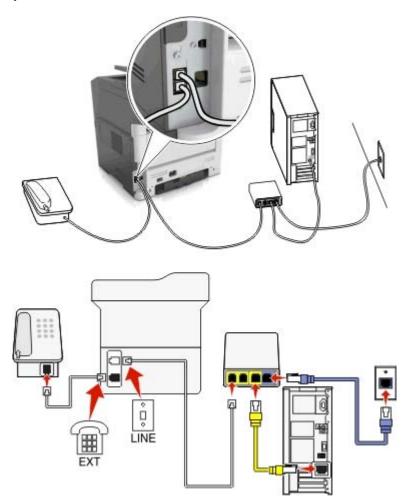

#### To connect:

- 1 Connect one end of the telephone cable that came with the printer to the 💀 port of the printer.
- 2 Connect the other end of the cable to the port labeled Phone Line 1 or Phone Port on the VoIP adapter.

**Note:** The port labeled **Phone Line 2** or **Fax Port** is not always active. VoIP providers may charge additional cost for activation of the second phone port.

**3** Connect the telephone to the **m** port of the printer.

#### Tips for this setup:

- To make sure that the phone port on the VoIP adapter is active, plug an analog telephone into the phone port, and then listen for a dial tone. If you hear a dial tone, then the port is active.
- If you need two phone ports for your devices, but do not want to pay additional cost, then do not plug the printer into the second phone port. You can use a phone splitter. Plug the phone splitter into the port labeled **Phone Line 1** or **Phone Port**, and then plug the printer and telephone into the splitter.

**Note:** Make sure you use a phone splitter, *not* a line splitter. To make sure that you are using the correct splitter, plug an analog telephone into the splitter and then listen for a dial tone.

#### Scenario 4: Digital telephone service through a cable provider

#### Setup 1: Printer is connected directly to a cable modem

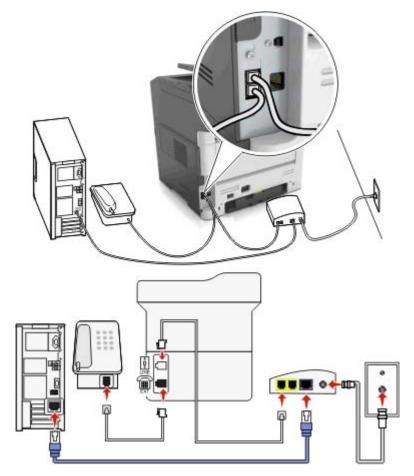

- 1 Connect one end of the telephone cable that came with your printer to the 🔄 port of the printer.
- 2 Connect the other end of the cable to the port labeled **Phone Line 1** or **Phone Port** on the cable modem.

**Note:** The port labeled **Phone Line 2** or **Fax Port** is not always active. VoIP providers may charge additional cost for activation of the second phone port.

**3** Connect your analog telephone phone to the **m** port of the printer.

#### Notes:

- To make sure that the telephone port on the cable modem is active, plug an analog telephone into the telephone port, and then listen for a dial tone. If you hear a dial tone, then the port is active.
- If you need two telephone ports for your devices, but do not want to pay additional cost, then do not plug the printer into the second telephone port. You can use a phone splitter. Plug the phone splitter into the **Phone Line 1** or **Phone Port**, and then plug the printer and telephone into the splitter.
- Make sure you use a phone splitter, *not* a line splitter. To make sure that you are using the correct splitter, plug an analog telephone into the splitter and then listen for a dial tone.

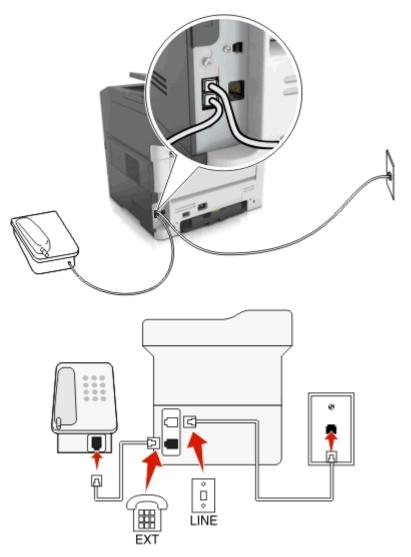

#### Setup 2: Printer is connected to a wall jack; cable modem is installed elsewhere in the facility

- 1 Connect one end of the telephone cable that came with your printer to the 🔄 port of the printer.
- 2 Connect the other end of the telephone cable to an active analog telephone wall jack.
- **3** Connect your analog telephone to the **m** port of the printer.

#### Scenario 5: Countries or regions with different telephone wall jacks and plugs

Some countries or regions may have different types of telephone wall jack connectors than those that came with the printer. The standard wall jack adopted by most countries or regions is RJ-11. Your printer comes with the RJ-11 jack and a telephone cable with the RJ-11 plug.

If the wall jack or equipment in your facility is not compatible with this type of connection, then you need to use a telephone adapter. An adapter for your country or region may not come with your printer, and you may need to purchase it separately.

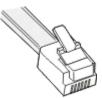

There may be an adapter plug installed in the 👕 port of the printer. If you are using a telephone adapter or a facility that has a cascaded or serial wiring scheme, then do not remove the adapter plug from the 👕 port of the printer.

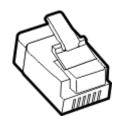

| Part name            | Part number |
|----------------------|-------------|
| Lexmark adapter plug | 40X8519     |

# 

#### Connecting the printer to a non-RJ-11 wall jack

- 1 Connect one end of the telephone cable that came with printer to the 🗄 port of the printer.
- **2** Connect the other end of the cable to the RJ-11 adapter, and then connect the adapter to the wall jack.
- **3** If you want to connect another device (telephone or answering machine) to the same wall jack, and if the device has a non-RJ-11 connector, then connect it directly to the telephone adapter.

#### Notes:

- The port of the printer may have an adapter plug for use with the adapter. Do *not* remove the plug from the printer.
- In some countries or regions, the printer may not come with a telephone adapter or an adapter plug.

#### Connecting the printer to a wall jack in Germany

The German wall jack has two kinds of ports. The N ports are for fax machines, modems, and answering machines. The F port is for telephones.

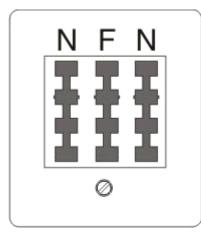

Connect the printer to any of the N ports.

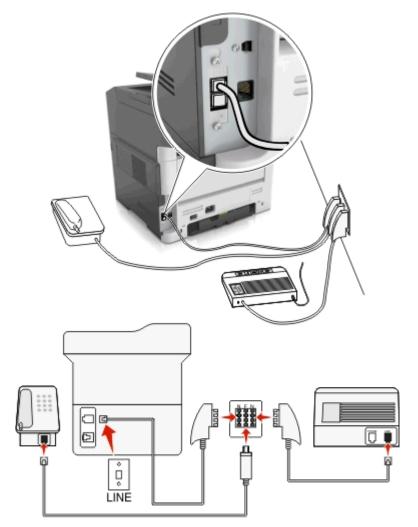

- 1 Connect one end of the telephone cable that came the printer to the 🖡 port of the printer.
- **2** Connect the other end of the telephone cable to the RJ-11 adapter, and then connect the adapter to an N port.
- **3** If you want to connect a telephone and answering machine to the same wall jack, then connect the devices as shown.

Note: Do not remove the adapter plug from the report of the printer if you are connecting to a serial or cascaded telephone system.

## Connecting to a distinctive ring service

A distinctive ring service may be available from your telephone company. This service lets you have multiple telephone numbers on one telephone line, with each telephone number having a different ring pattern. This may be useful for distinguishing between fax and voice calls. If you subscribe to a distinctive ring service, then follow these steps to connect the equipment:

- 1 Connect one end of the telephone cable that came with the printer to the printer LINE port 📳
- **2** Connect the other end of the telephone cable to an active analog telephone wall jack.

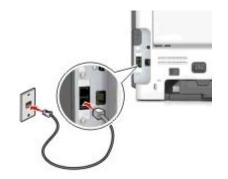

**3** Change the distinctive rings setting to match the setting you want for the printer to answer.

Note: The factory default setting for distinctive rings is On. This sets the printer to answer single, double, and triple ring patterns.

**a** From the home screen, navigate to:

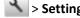

🔧 > Settings > Fax Settings > Analog Fax Setup > Answer On

b Select the pattern setting you want to change, and then touch \$\vee\$.

## Setting the outgoing fax name and number

1 Open a Web browser, and then type the printer IP address in the address field.

#### Notes:

- View the printer IP address on the printer home screen. The IP address appears as four sets of numbers separated by periods, such as 123.123.123.123.
- If you are using a proxy server, then temporarily disable it to load the Web page correctly.
- 2 Click Settings > Fax Settings > Analog Fax Setup.
- **3** In the Fax Name field, type the name to be printed on all outgoing faxes.

- **4** In the Fax Number field, enter the printer fax number.
- 5 Click Submit.

#### Setting the date and time

You can set the date and time so that they are printed on every fax you send.

**1** Open a Web browser, and then type the printer IP address in the address field.

#### Notes:

- View the printer IP address on the printer home screen. The IP address appears as four sets of numbers separated by periods, such as 123.123.123.123.
- If you are using a proxy server, then temporarily disable it to load the Web page correctly.
- 2 Click Security > Set Date and Time.
- 3 In the Manually Set Date & Time field, enter the current date and time.
- 4 Click Submit.

Note: It is recommended to use the network time.

#### Configuring the printer to observe daylight saving time

The printer can be set to automatically adjust for daylight saving time:

1 Open a Web browser, and then type the printer IP address in the address field.

Notes:

- View the printer IP address on the printer home screen. The IP address appears as four sets of numbers separated by periods, such as 123.123.123.123.
- If you are using a proxy server, then temporarily disable it to load the Web page correctly.
- 2 Click Security > Set Date and Time.
- **3** Select the **Automatically Observe DST** check box, and then enter the DST start and end dates in the Custom Time Zone Setup section.
- 4 Click Submit.

# Sending a fax

You can use the printer to send a fax to one or more recipients in a number of ways. You can type the e-mail address, use a shortcut number, or use the address book. You can also use the Multi Send or MyShortcut application from the printer home screen. For more information, see the "Activating the home screen applications" section of the *User's Guide*.

# Sending a fax using the printer control panel

**1** Load an original document faceup, short edge first into the ADF tray or facedown on the scanner glass.

#### Notes:

- Do not load postcards, photos, small items, transparencies, photo paper, or thin media (such as magazine clippings) into the ADF tray. Place these items on the scanner glass.
- The ADF indicator light comes on when the paper is loaded properly.
- **2** If you are loading a document into the ADF tray, then adjust the paper guides.
- **3** From the home screen, touch **Fax**.
- 4 From the printer control panel keypad, enter the fax number or the shortcut number.

**Note:** To add recipients, touch *integrable*, and then enter the recipient's telephone number or shortcut number, or search the address book.

5 Touch Fax It.

#### Sending a fax using the computer

The printer driver fax option lets you send a print job to the printer, which sends the job as a fax. The fax option works as a normal fax machine, but is controlled through the printer driver instead of the printer control panel.

- **1** With a document open, click **File** > **Print**.
- 2 Select the printer, and then click Properties, Preferences, Options, or Setup.
- **3** Navigate to:

#### Fax tab > Enable fax

**4** Enter the recipient fax number or numbers in the "Fax number(s)" field.

Note: Fax numbers can be entered manually or by using the Phone Book feature

- **5** If necessary, enter a prefix in the "Dialing prefix" field.
- **6** Select the appropriate paper size and page orientation.
- 7 If you want to include a cover page with the fax, then select **Include cover page with fax**, and then enter the appropriate information.
- 8 Click OK.

#### Notes:

- The Fax option is available for use only with the PostScript driver or the Universal Fax Driver. For information on installing these drivers, see the *Software* CD.
- The Fax option must be configured and enabled in the PostScript driver under the Configuration tab before it can be used.
- If the Always display settings prior to faxing check box is selected, then you are prompted to verify the recipient information before the fax is sent. If this check box is cleared, then the queued document is sent automatically as a fax when you click **OK** on the Fax tab.

# Sending a fax using a shortcut number

Fax shortcuts are like the speed dial numbers on a telephone or a fax machine. A shortcut number (1–999) can contain a single recipient or multiple recipients.

1 Load an original document faceup, short edge first into the ADF tray or facedown on the scanner glass.

Notes:

- Do not load postcards, photos, small items, transparencies, photo paper, or thin media (such as magazine clippings) into the ADF tray. Place these items on the scanner glass.
- The ADF indicator light comes on when the paper is loaded properly.
- 2 If you are loading a document into the ADF tray, then adjust the paper guides.
- **3** From the printer control panel, press **#**, and then enter the shortcut number using the keypad.
- 4 Touch Fax It.

## Sending a fax using the address book

The address book feature lets you search for bookmarks and network directory servers.

Note: If the address book feature is not enabled, then contact your system support person.

1 Load an original document faceup, short edge first into the ADF tray or facedown on the scanner glass.

Notes:

- Do not load postcards, photos, small items, transparencies, photo paper, or thin media (such as magazine clippings) into the ADF tray. Place these items on the scanner glass.
- The ADF indicator light comes on when the paper is loaded properly.
- 2 If you are loading a document into the ADF tray, then adjust the paper guides.
- **3** From the home screen, navigate to:

Fax > 🔎 > type the name of the recipient > 🖋

Note: You can only search for one name at a time.

4 Touch the name of the recipient, and then touch Fax It.

## Sending a fax at a scheduled time

**1** Load an original document faceup, short edge first into the ADF tray or facedown on the scanner glass.

Notes:

- Do not load postcards, photos, small items, transparencies, photo paper, or thin media (such as magazine clippings) into the ADF tray. Place these items on the scanner glass.
- The ADF indicator light comes on when the paper is loaded properly.
- 2 If you are loading a document into the ADF tray, then adjust the paper guides.

**3** From the home screen, navigate to:

Fax > enter the fax number > Options > Delayed Send

**Note:** If Fax Mode is set to Fax Server, then the Delayed Send button does not appear. Faxes waiting for transmission are listed in the fax queue.

- 4 Specify the time the fax will be transmitted, and then touch solution.
- 5 Touch Fax It.

Note: The document is scanned, and then faxed at the scheduled time.

# **Creating shortcuts**

## Creating a fax destination shortcut using the Embedded Web Server

Assign a shortcut number to a single fax number or a group of fax numbers.

1 Open a Web browser, and then type the printer IP address in the address field.

Notes:

- View the printer IP address on the printer home screen. The IP address appears as four sets of numbers separated by periods, such as 123.123.123.123.
- If you are using a proxy server, then temporarily disable it to load the Web page correctly.
- 2 Click Settings > Manage Shortcuts > Fax Shortcut Setup.

**Note:** A password may be required. If you do not have an ID and password, then contact your system support person.

**3** Type a name for the shortcut, and then enter the fax number.

Notes:

- To create a multiple-number shortcut, enter the fax numbers for the group.
- Separate each fax number in the group with a semicolon (;).
- **4** Assign a shortcut number.

Note: If you enter a number that is already in use, then you are prompted to select another number.

5 Click Add.

#### Creating a fax destination shortcut using the printer control panel

**1** From the home screen, touch **Fax**, and then enter the fax number.

To create a group of fax numbers, touch 🛀 , and then enter the other fax number.

**2** Touch 🙀 .

- **3** Type a unique name for the shortcut, and then touch *solution*.
- 4 Verify that the shortcut name and number are correct, and then touch OK.If the name or number is incorrect, then touch Cancel, and then reenter the information.

# **Customizing fax settings**

## Changing the fax resolution

1 Load an original document faceup, short edge first into the ADF tray or facedown on the scanner glass.

#### Notes:

- Do not load postcards, photos, small items, transparencies, photo paper, or thin media (such as magazine clippings) into the ADF tray. Place these items on the scanner glass.
- The ADF indicator light comes on when the paper is loaded properly.
- 2 If you are loading a document into the ADF tray, then adjust the paper guides.
- **3** From the home screen, touch **Fax**, and then enter the fax number.
- **4** From the Resolution area, touch or + to change to the resolution you want.

Note: Settings range from Standard (fastest speed) to Ultra Fine (best quality at a reduced speed).

5 Touch Fax It.

#### Making a fax lighter or darker

1 Load an original document faceup, short edge first into the ADF tray or facedown on the scanner glass.

Notes:

- Do not load postcards, photos, small items, transparencies, photo paper, or thin media (such as magazine clippings) into the ADF tray. Place these items on the scanner glass.
- The ADF indicator light comes on when the paper is loaded properly.
- 2 If you are loading a document into the ADF tray, then adjust the paper guides.
- **3** From the home screen, touch **Fax**, and then enter the fax number.
- 4 From the Darkness area, touch 👘 or 📥 to adjust the darkness setting of the fax.
- 5 Touch Fax It.

#### Viewing a fax log

**1** Open a Web browser, and then type the printer IP address in the address field.

Notes:

• View the printer IP address on the printer home screen. The IP address appears as four sets of numbers separated by periods, such as 123.123.123.123.

- If you are using a proxy server, then temporarily disable it to load the Web page correctly.
- 2 Click Settings > Reports.
- 3 Click Fax Job Log or Fax Call Log.

### **Blocking junk faxes**

**1** Open a Web browser, and then type the printer IP address in the address field.

Notes:

- View the printer IP address on the printer home screen. The IP address appears as four sets of numbers separated by periods, such as 123.123.123.123.
- If you are using a proxy server, then temporarily disable it to load the Web page correctly.
- 2 Click Settings > Fax Settings > Analog Fax Setup > Block No Name Fax.

Notes:

- This option blocks all incoming faxes that have a private caller ID or have no fax name.
- In the Banned Fax List field, enter the phone numbers or type the fax names of specific fax callers you want to block.

# Canceling an outgoing fax

#### Canceling a fax while the original documents are still scanning

- When using the ADF, touch **Cancel Job** on the printer control panel while **Scanning** appears.
- When using the scanner glass, touch **Cancel Job** on the printer control panel while **Scanning** appears or while **Scan the Next Page** and **Finish the Job** appear.

#### Canceling a fax after the original documents have been scanned to memory

1 On the home screen, touch Cancel Jobs.

The Cancel Jobs screen appears.

2 Touch the job or jobs you want to cancel.

Only three jobs appear on the screen; touch the down arrow until the job you want appears, and then touch the job you want to cancel.

3 Touch Delete Selected Jobs.

The Deleting Selected Jobs screen appears, the selected jobs are deleted, and then the home screen appears.

# Holding and forwarding faxes

### **Holding faxes**

This option lets you hold received faxes from printing until they are released. Held faxes can be released manually or at a scheduled day or time.

1 Open a Web browser, and then type the printer IP address in the address field.

Notes:

- View the printer IP address on the printer home screen. The IP address appears as four sets of numbers separated by periods, such as 123.123.123.123.
- If you are using a proxy server, then temporarily disable it to load the Web page correctly.
- 2 Click Settings > Fax Settings > Analog Fax Setup > Holding Faxes.
- **3** From the Held Fax Mode menu, select one of the following:
  - Off
  - Always On
  - Manual
  - Scheduled
- **4** If you selected Scheduled, then continue with the following steps:
  - a Click Fax Holding Schedule.
  - **b** From the Action menu, select **Hold faxes**.
  - c From the Time menu, select the time you want the held faxes released.
  - **d** From the Day(s) menu, select the day you want the held faxes released.
- 5 Click Add.

#### Forwarding a fax

This option lets you print and forward received faxes to a fax number, e-mail address, FTP site, or LDSS.

1 Open a Web browser, and then type the printer IP address in the address field.

Notes:

- View the printer IP address on the printer home screen. The IP address appears as four sets of numbers separated by periods, such as 123.123.123.123.
- If you are using a proxy server, then temporarily disable it to load the Web page correctly.
- 2 Click Settings > Fax Settings.
- **3** From the Fax Forwarding menu, select **Print**, **Print** and **Forward**, or **Forward**.
- 4 From the "Forward to" menu, select Fax, E-mail, FTP, LDSS, or eSF.
- 5 In the "Forward to Shortcut" field, enter the shortcut number where you want the fax forwarded.

Note: The shortcut number must be valid for the setting selected in the "Forward to" menu.

6 Click Submit.

# Understanding the fax options

### Content

This option lets you specify the content type and source of the original document.

Select from the following content types:

- Graphics—The original document is mostly business-type graphics, such as pie charts, bar charts, and animations.
- **Photo**—The original document is mostly a photo or an image.
- Text—The content of the original document is mostly text or line art.
- Text/Photo—The original document is a mixture of text, graphics, and photos.

Select from the following content sources:

- Black/White Laser—The original document was printed using a mono laser printer.
- **Color Laser**—The original document was printed using a color laser printer.
- Inkjet—The original document was printed using an inkjet printer.
- Magazine—The original document is from a magazine.
- Newspaper—The original document is from a newspaper.
- Other—The original document was printed using an alternate or unknown printer.
- Photo/Film—The original document is a photo from film.
- Press—The original document was printed using a printing press.

#### Resolution

This option lets you adjust the quality of the fax output. Increasing the image resolution increases the file size and the time needed to scan your original document. Decreasing the image resolution reduces the file size.

Select one of the following:

- Standard—Use this when faxing most documents.
- Fine 200 dpi—Use this when faxing documents with small prints.
- Super fine 300 dpi—Use this when faxing documents with fine details.
- Ultra fine 600 dpi—Use this when faxing documents with pictures or photos.

#### Darkness

This option lets you adjust how light or dark the faxes are in relation to the original document.

## Page Setup

This option lets you change the following settings:

- **Sides (Duplex)**—This specifies if the original document is printed on one side or on both sides of the page (duplex). This also identifies what needs to be scanned for inclusion in the fax.
- **Orientation**—This specifies the orientation of the original document, and then changes the Sides (Duplex) and Binding settings to match the orientation.
- Binding—This specifies if the original document is bound on the long-edge or short-edge side.

### **Delayed Send**

This option lets you send a fax at a later time or date.

## **Advanced Imaging**

This option lets you adjust the Background Removal, Color Balance, Color Dropout, Contrast, Mirror Image, Negative Image, Scan Edge to Edge, Shadow Detail, Sharpness, and Temperature settings before you fax the document.

### **Edge Erase**

This option lets you remove smudges or any mark around the edges of a document. You can remove an equal area around all four sides of the paper, or you can pick a particular edge. Edge Erase also removes whatever is within the area selected, leaving nothing on that portion of the scan.

#### **Transmission Log**

This option lets you print the transmission log or transmission error log.

#### **Fix Scan Skew**

This option lets you straighten scanned images that are slightly skewed when received from the ADF tray.

# Scanning

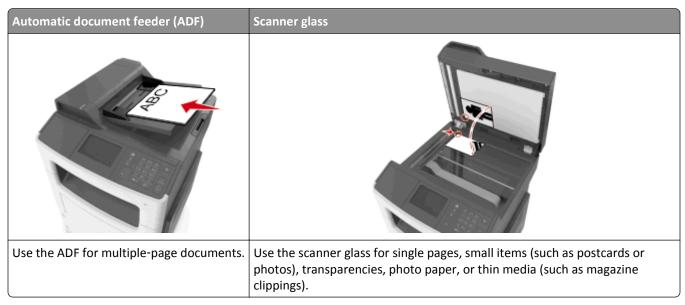

The scanner lets you scan documents directly to a computer or a flash drive. The computer does not have to be directly connected to the printer for you to receive Scan to PC images. You can scan the document back to the computer over the network by creating a scan profile on the computer and then downloading the profile to the printer.

# **Using Scan to Network**

Scan to Network lets you scan your documents to network destinations specified by your system support person. After the destinations (shared network folders) have been established on the network, the setup process for the application involves installing and configuring the application on the appropriate printer using its Embedded Web Server. For more information, see "Setting up Scan to Network" on page 24.

# Scanning to an FTP address

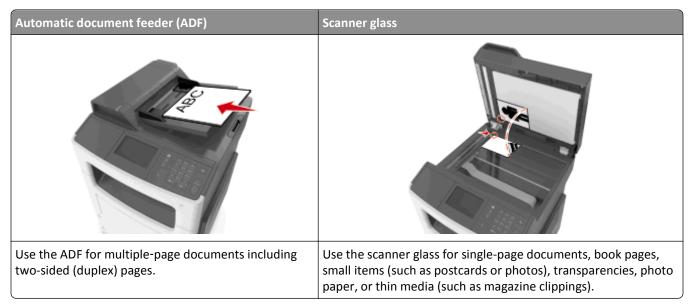

The scanner lets you scan documents directly to a File Transfer Protocol (FTP) server. Only one FTP address may be sent to the server at a time.

When an FTP destination has been configured by your system support person, the name of the destination becomes available as a shortcut number, or it is listed as a profile under the Held Jobs icon. An FTP destination could also be another PostScript printer; for example, a color document can be scanned and then sent to a color printer.

## **Creating shortcuts**

Instead of entering the entire FTP site address on the printer control panel each time you want to send a document to an FTP server, you can create a permanent FTP destination and assign a shortcut number. There are two methods for creating shortcut numbers: using the Embedded Web Server and using the printer control panel.

#### Creating an FTP shortcut using the Embedded Web Server

**1** Open a Web browser, and then type the printer IP address in the address field.

#### Notes:

- View the printer IP address on the printer home screen. The IP address appears as four sets of numbers separated by periods, such as 123.123.123.123.
- If you are using a proxy server, then temporarily disable it to load the Web page correctly.
- 2 Navigate to:

#### Settings > Other Settings area > Manage Shortcuts > FTP Shortcut Setup

**3** Enter the appropriate information.

**Note:** A password may be required. If you do not have an ID and password, then contact your system support person.

4 Enter a shortcut number.

Note: If you enter a number that is already in use, then you are prompted to select another number.

5 Click Add.

#### Creating an FTP shortcut using the printer control panel

**1** From the home screen, navigate to:

FTP > FTP Address > type the FTP address > 💉 > 🕎 > type a name for the shortcut > 💉

**2** Verify that the shortcut name and number are correct, and then touch **OK**.

If the name or number is incorrect, then touch **Cancel**, and then reenter the information. If you enter a number that is already in use, then you will be prompted to select another number.

#### Scanning to an FTP address

You can use the printer to send scanned documents to an FTP address in a number of ways. You can type the FTP address, use a shortcut number, or use the address book. You can also use the Multi Send, Scan to Network, or MyShortcut application from the printer home screen. For more information, see the "Activating the home screen applications" section of the *User's Guide*.

#### Scanning to an FTP address using the printer control panel

1 Load an original document faceup, short edge first into the ADF tray or facedown on the scanner glass.

#### Notes:

- Do not load postcards, photos, small items, transparencies, photo paper, or thin media (such as magazine clippings) into the ADF tray. Place these items on the scanner glass.
- The ADF indicator light comes on when the paper is loaded properly.
- 2 If you are loading a document into the ADF tray, then adjust the paper guides.
- **3** From the home screen, navigate to:

FTP > FTP Address > type the FTP address > V > Scan It

#### Scanning to an FTP address using a shortcut number

1 Load an original document faceup, short edge first into the ADF tray or facedown on the scanner glass.

Notes:

- Do not load postcards, photos, small items, transparencies, photo paper, or thin media (such as magazine clippings) into the ADF tray. Place these items on the scanner glass.
- The ADF indicator light comes on when the paper is loaded properly.
- 2 If you are loading a document into the ADF tray, then adjust the paper guides.
- **3** From the printer control panel, press **#** on the keypad, and then enter the FTP shortcut number.
- 4 Touch Scan It.

# Scanning to a computer or flash drive

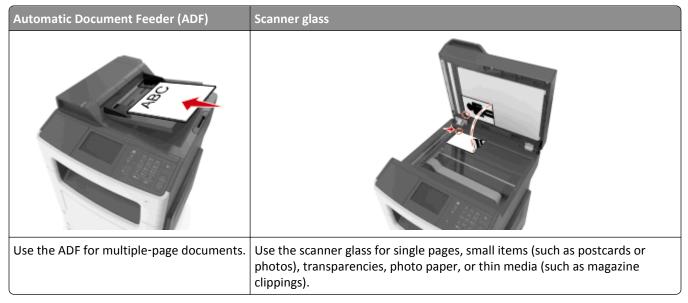

The scanner lets you scan documents directly to a computer or a flash drive. The computer does not have to be directly connected to the printer for you to receive Scan to PC images. You can scan the document back to the computer over the network by creating a scan profile on the computer and then downloading the profile to the printer.

### Scanning to a computer using the Embedded Web Server

**1** Open a Web browser, and then type the printer IP address in the address field.

Notes:

- View the printer IP address on the printer home screen. The IP address appears as four sets of numbers separated by periods, such as 123.123.123.123.
- If you are using a proxy server, then temporarily disable it to load the Web page correctly.
- 2 Click Scan Profile > Create Scan Profile.
- **3** Select your scan settings, and then click **Next**.
- **4** Select a location on your computer where you want to save the scan image.
- **5** Type a scan name, and then a user name.

Note: The scan name is the name that appears in the Scan Profile list on the display.

6 Click Submit.

**Note:** Clicking **Submit** automatically assigns a shortcut number. You can use this shortcut number when you are ready to scan your documents.

- 7 Review the instructions on the Scan Profile screen.
  - **a** Load an original document faceup, short edge first into the ADF tray or facedown on the scanner glass.

Notes:

• Do not load postcards, photos, small items, transparencies, photo paper, or thin media (such as magazine clippings) into the ADF tray. Place these items on the scanner glass.

- The ADF indicator light comes on when the paper is loaded properly.
- **b** If you are loading a document into the ADF tray, then adjust the paper guides.
- **c** Do either of the following:
  - Press #, and then enter the shortcut number using the keypad.
  - From the home screen, navigate to: Held Jobs > Profiles > select your shortcut on the list

Note: The scanner scans and sends the document to the directory you specified.

**8** View the file from the computer.

Note: The output file is saved in the location or launched in the program you specified.

#### Setting up Scan to Computer

#### Notes:

- This feature is supported only in Windows Vista or later.
- Make sure that your computer and printer are connected to the same network.
- **1** Open the printers folder.

#### In Windows 8

From the Search charm, type **run**, and then navigate to:

Apps list > Run > type control printers > OK

#### In Windows 7 or earlier

- a Click 🖤 or click Start, and then click Run.
- **b** In the Start Search or Run dialog, type **control printers**.
- c Press Enter, or click OK.
- 2 Depending on your operating system, click Add devices and printers, Add a device, or Add a printer.
- **3** Select your printer from the list.

**Note:** To identify your printer, print a network setup page, and then look for "Fully Qualified Domain Name" in the TCP/IP section.

#### 4 Click Next > Close.

- **5** Depending on your device, do either of the following:
  - Press and hold the printer you want to configure.
  - Right-click the printer you want to configure.
- 6 From the menu that appears, select Scan Properties or Properties, and then change the settings as necessary.
- 7 From the printer control panel, touch **Scan to Computer** and then select from the following options:
  - Scan—Scan and save the document directly to a selected location on the computer.
  - Scan for Print—Scan and automatically print the document.
  - Scan for E-mail—Attach a scanned document to an e-mail.

- Scan for Fax—Attach a scanned document to be sent through fax.
- Scan for OCR—Scan the document using an optical character recognition (OCR) software that turns your printed
  documents into various electronic formats, including Microsoft Word, Microsoft Excel, and searchable PDF. For
  help, see the documentation that came with the OCR software.
- 8 Touch Send It.

**Remote scan in progress** appears on the printer display. The scanned image opens automatically on the computer screen.

#### Scanning to a flash drive

1 Load an original document faceup, short edge first into the ADF tray or facedown on the scanner glass.

Notes:

- Do not load postcards, photos, small items, transparencies, photo paper, or thin media (such as magazine clippings) into the ADF tray. Place these items on the scanner glass.
- The ADF indicator light comes on when the paper is loaded properly.
- **2** If you are loading a document into the ADF tray, then adjust the paper guides.
- **3** Insert the flash drive into the USB port on the front of the printer.

Note: The USB Drive home screen appears.

4 Select the destination folder, and then touch Scan to USB drive.

Note: The printer goes back to the home screen after 30 seconds of inactivity.

5 Adjust the scan settings, and then touch Scan It.

# Understanding the scan options

#### **FTP Address**

This option lets you enter the IP address for the FTP destination.

Note: An IP address appears as four sets of numbers separated by periods, such as 123.123.123.123.

#### **File Name**

This option lets you type a file name for the scan image.

#### **Save As Shortcut**

This option lets you save the current settings as a shortcut by assigning a shortcut name.

Note: Selecting this option automatically assigns the next available shortcut number.

### **Original Size**

This option lets you set the paper size of the documents you are going to scan. When Original Size is set to Mixed Sizes, you can scan an original document that contains mixed paper sizes (letter- and legal-size pages).

#### Darkness

This option lets you adjust how light or dark the scanned documents are in relation to the original document.

#### Resolution

This option lets you adjust the output quality of your file. Increasing the image resolution increases the file size and the time needed to scan your original document. Decreasing the image resolution reduces the file size.

#### Send As

This option lets you set the output type for the scan image.

Select one of the following:

- **PDF**—Use to create a single file with multiple pages.
- Secure PDF—Use to create an encrypted PDF file that protects the file contents from unauthorized access.
- **TIFF**—Use to create multiple files or a single file. If Multi-page TIFF is turned off in the Settings menu, then TIFF saves one page in each file. The file size is usually larger than an equivalent JPEG.
- JPEG—Use to create and attach a separate file for each page of the original document.
- XPS—Use to create a single XPS file with multiple pages.

#### Content

This option lets you set the original document type and source.

Select from the following content types:

- Graphics—The original document is mostly business-type graphics, such as pie charts, bar charts, and animations.
- **Photo**—The original document is mostly a photo or an image.
- Text—The content of the original document is mostly text or line art.
- Text/Photo—The original document is a mixture of text, graphics, and photos.

Select from the following content sources:

- Black/White Laser—The original document was printed using a mono laser printer.
- Color Laser—The original document was printed using a color laser printer.
- Inkjet—The original document was printed using an inkjet printer.
- Magazine—The original document is from a magazine.
- **Newspaper**—The original document is from a newspaper.
- **Other**—The original document was printed using an alternate or unknown printer.
- **Photo/Film**—The original document is a photo from film.
- **Press**—The original document was printed using a printing press.

#### Page Setup

This option lets you change the following settings:

- Sides (Duplex)—This specifies if the original document is printed on only one side or on both sides of the paper.
- **Orientation**—This specifies the orientation of the original document, and then changes the Sides (Duplex) and Binding settings to match the orientation.
- Binding—This specifies if the original document is bound on the long-edge or short-edge side.

#### **Transmission Log**

This option lets you print the transmission log or transmission error log.

#### **Edge Erase**

This option lets you remove smudges or any mark around the edges of a document. You can remove an equal area around all four sides of the paper, or you can pick a particular edge. Edge Erase also removes whatever is within the area selected, leaving nothing on that portion of the scan.

### **Advanced Imaging**

This option lets you adjust the Background Removal, Color Balance, Color Dropout, Contrast, JPEG Quality, Mirror Image, Negative Image, Scan Edge to Edge, Shadow Detail, Sharpness, and Temperature settings before you scan the document.

#### **Fix Scan Skew**

This option lets you straighten scan images that are slightly skewed when received from the ADF tray.

# **Understanding the printer menus**

# **Menus list**

| Paper Menu               | Reports                         | Network/Ports                 | Security           | Settings         |
|--------------------------|---------------------------------|-------------------------------|--------------------|------------------|
| Default Source           | Menu Settings Page              | Active NIC                    | Confidential Print | General Settings |
| Paper Size/Type          | <b>Device Statistics</b>        | Standard Network <sup>2</sup> | Disk Wiping        | Copy Settings    |
| Configure MP             | Network Setup Page <sup>1</sup> | Standard USB                  | Security Audit Log | Fax Settings     |
| Substitute Size          | Shortcut List                   | SMTP Setup                    | Set Date and Time  | E-mail Settings  |
| Paper Texture            | Fax Job Log                     |                               |                    | FTP Settings     |
| Paper Weight             | Fax Call Log                    |                               |                    | Flash Drive Menu |
| Paper Loading            | Copy Shortcuts                  |                               |                    | Print Settings   |
| Custom Types             | E-mail Shortcuts                |                               |                    |                  |
| Custom Names             | Fax Shortcuts                   |                               |                    |                  |
| <b>Custom Scan Sizes</b> | FTP Shortcuts                   |                               |                    |                  |
| Universal Setup          | Profiles List                   |                               |                    |                  |
|                          | Print Fonts                     |                               |                    |                  |
|                          | Print Directory                 |                               |                    |                  |
|                          | Asset Report                    |                               |                    |                  |
| Help                     | Manage Shortcuts                | Option Card Menu <sup>3</sup> |                    |                  |
| Print All Guides         | Fax Shortcuts                   | Note: A list of installed     |                    |                  |
| Copy Guide               | E-mail Shortcuts                | DLEs (Download                |                    |                  |
| E-mail Guide             | FTP Shortcuts                   | Emulators) appears.           |                    |                  |
| Fax Guide                | Copy Shortcuts                  |                               |                    |                  |
| FTP Guide                | Profile Shortcuts               |                               |                    |                  |
| Print Defects Guide      |                                 |                               |                    |                  |
| Information Guide        |                                 |                               |                    |                  |

Supplies Guide

<sup>1</sup> Depending on the printer setup, this menu item appears as Network Setup Page or Network [x] Setup Page.

<sup>2</sup> Depending on the printer setup, this menu item appears as Standard Network or Network [x].

<sup>3</sup> This menu is supported only in select printer models and appears only when one or more DLEs are installed.

# Paper menu

#### **Default Source menu**

| Use                                                                        | То                                                                                                    |
|----------------------------------------------------------------------------|----------------------------------------------------------------------------------------------------|
| Default Source<br>Tray [x]<br>MP Feeder<br>Manual Paper<br>Manual Envelope | <ul> <li>Set a default paper source for all print jobs.</li> <li>Notes: <ul> <li>Tray 1 (standard tray) is the factory default setting.</li> <li>From the Paper menu, set Configure MP to "Cassette" for MP Feeder to appear as a menu setting.</li> <li>If the same size and type of paper are in two trays and the paper size and paper type settings match, then the trays are automatically linked. When one tray is empty, the print job continues using the linked tray.</li> </ul> </li> </ul> |

# Paper Size/Type menu

| Use             | То                                                                                                    |
|-----------------|----------------------------------------------------------------------------------------------------|
| Tray [x] Size   | Specify the size of the paper loaded in each tray.                                                                                                    |
| A4              | Notes:                                                                                                    |
| A5              |                                                                                                    |
| A6              | <ul> <li>Letter is the U.S. factory default setting. A4 is the international factory<br/>default setting.</li> </ul>                                                     |
| JIS B5          |                                                                                                    |
| Letter          | <ul> <li>If the same size and type of paper are loaded in two trays and the tray<br/>settings for paper size and type match, then the trays are automatically</li> </ul> |
| Legal           | linked. The multipurpose feeder may also be linked. When one tray is                                                                                                    |
| Executive       | empty, the job prints using paper from the linked tray.                                                                                                    |
| Oficio (Mexico) | • A6 is supported only in Tray 1 and in the multipurpose feeder.                                                                                                    |
| Folio           |                                                                                                    |
| Statement       |                                                                                                    |
| Universal       |                                                                                                    |
| Tray [x] Type   | Specify the type of the paper loaded in each tray.                                                                                                    |
| Plain Paper     | Notes:                                                                                                    |
| Transparency    |                                                                                                    |
| Recycled        | <ul> <li>Plain Paper is the factory default setting for Tray 1. Custom Type [x] is<br/>the factory default setting for all other trays.</li> </ul>                       |
| Labels          |                                                                                                    |
| Bond            | • If available, a user-defined name will appear instead of Custom Type [x].                                                                                              |
| Letterhead      | <ul> <li>Use this menu to configure automatic tray linking.</li> </ul>                                                                                                   |
| Preprinted      |                                                                                                    |
| Colored Paper   |                                                                                                    |
| Light Paper     |                                                                                                    |
| Heavy Paper     |                                                                                                    |
| Rough/Cotton    |                                                                                                    |
| Custom Type [x] |                                                                                                    |

| Use                                | То                                                                                                    |
|------------------------------------|----------------------------------------------------------------------------------------------------|
| MP Feeder Size                     | Specify the size of the paper loaded in the multipurpose feeder.                                                            |
| A4                                 | Notes:                                                                                                    |
| A5                                 |                                                                                                    |
| A6                                 | • Letter is the U.S. factory default setting. A4 is the international factory                                               |
| JIS B5                             | default setting.                                                                                                    |
| Letter                             | • From the Paper menu, set Configure MP to "Cassette" for MP Feeder                                                         |
| Legal                              | Size to appear as a menu item.                                                                                              |
| Executive                          | <ul> <li>The multipurpose feeder does not automatically detect paper size. The<br/>paper size value must be set.</li> </ul> |
| Oficio (Mexico)                    | paper size value must be set.                                                                                               |
| Folio                              |                                                                                                    |
| Statement                          |                                                                                                    |
| Universal                          |                                                                                                    |
| 7 3/4 Envelope                     |                                                                                                    |
| 9 Envelope                         |                                                                                                    |
| 10 Envelope                        |                                                                                                    |
| DL Envelope                        |                                                                                                    |
| C5 Envelope                        |                                                                                                    |
| B5 Envelope                        |                                                                                                    |
| Other Envelope                     |                                                                                                    |
| MP Feeder Type                     | Specify the type of the paper loaded in the multipurpose feeder.                                                            |
| Plain Paper                        | Notes:                                                                                                    |
| Card Stock                         |                                                                                                    |
| Transparency                       | <ul> <li>Plain Paper is the factory default setting.</li> </ul>                                                             |
| Recycled                           | • From the Paper menu, set Configure MP to "Cassette" in order for MP                                                       |
| Labels                             | Feeder Type to appear as a menu item.                                                                                       |
| Bond                               |                                                                                                    |
| Envelope                           |                                                                                                    |
| Rough Envelope                     |                                                                                                    |
| Letterhead                         |                                                                                                    |
| Preprinted                         |                                                                                                    |
| Colored Paper                      |                                                                                                    |
| Light Paper                        |                                                                                                    |
| Heavy Paper                        |                                                                                                    |
| Rough/Cotton                       |                                                                                                    |
| Custom Type [x]                    |                                                                                                    |
| Note: Only installed trays and fee | eders are listed in this menu.                                                                                              |

| Use                  | То                                                                                 |
|----------------------|------------------------------------------------------------------------------------|
| Manual Paper Size    | Specify the size of the paper being manually loaded.                               |
| A4                   | Note: Letter is the U.S. factory default setting. A4 is the international factory  |
| A5                   | default setting.                                                                   |
| A6                   |                                                                                    |
| JIS B5               |                                                                                    |
| Letter               |                                                                                    |
| Legal                |                                                                                    |
| Executive            |                                                                                    |
| Oficio (Mexico)      |                                                                                    |
| Folio                |                                                                                    |
| Statement            |                                                                                    |
| Universal            |                                                                                    |
| Manual Paper Type    | Specify the type of the paper being manually loaded.                               |
| Plain Paper          | Notes:                                                                             |
| Card Stock           | Notes.                                                                             |
| Transparency         | <ul> <li>Plain Paper is the factory default setting.</li> </ul>                    |
| Recycled             | <ul> <li>From the Paper menu, set Configure MP to "Manual" in order for</li> </ul> |
| Labels               | Manual Paper Type to appear as a menu item.                                        |
| Bond                 |                                                                                    |
| Letterhead           |                                                                                    |
| Preprinted           |                                                                                    |
| Colored Paper        |                                                                                    |
| Light Paper          |                                                                                    |
| Heavy Paper          |                                                                                    |
| Rough/Cotton         |                                                                                    |
| Custom Type [x]      |                                                                                    |
| Manual Envelope Size | Specify the size of the envelope being manually loaded.                            |
| 7 3/4 Envelope       | <b>Note:</b> 10 Envelope is the U.S. factory default setting. DL Envelope is the   |
| 9 Envelope           | international factory default setting.                                             |
| 10 Envelope          |                                                                                    |
| DL Envelope          |                                                                                    |
| C5 Envelope          |                                                                                    |
| B5 Envelope          |                                                                                    |
| Other Envelope       |                                                                                    |
| Manual Envelope Type | Specify the type of the envelope being manually loaded.                            |
| Envelope             | <b>Note:</b> Envelope is the factory default setting.                              |
| Rough Envelope       |                                                                                    |
| Custom Type [x]      |                                                                                    |
|                      | ders are listed in this menu.                                                      |

# Configure MP menu

| Use                      | То                                                                                                    |
|--------------------------|----------------------------------------------------------------------------------------------------|
| Configure MP<br>Cassette | Determine when the printer selects paper from the multipurpose feeder. Notes:                                                                                           |
| Manual<br>First          | <ul> <li>Cassette is the factory default setting. Cassette configures the<br/>multipurpose feeder as the automatic paper source.</li> </ul>                             |
|                          | <ul> <li>Manual sets the multipurpose feeder only for manual-feed print jobs.</li> <li>First configures the multipurpose feeder as the primary paper source.</li> </ul> |

## Substitute Size menu

| Use                                                               | То                                                                                                    |
|-------------------------------------------------------------------|----------------------------------------------------------------------------------------------------|
| Substitute Size<br>Off<br>Statement/A5<br>Letter/A4<br>All Listed | <ul> <li>Substitute a specified paper size if the requested paper size is not available.</li> <li>Notes: <ul> <li>All Listed is the factory default setting. All available substitutions are allowed.</li> <li>Off indicates that no size substitutions are allowed.</li> <li>Setting a size substitution lets the print job continue without Change Paper appearing.</li> </ul> </li> </ul> |

# Paper Texture menu

| Use                                                    | То                                                                                                    |
|--------------------------------------------------------|----------------------------------------------------------------------------------------------------|
| <b>Plain Texture</b><br>Smooth<br>Normal<br>Rough      | Specify the relative texture of the plain paper loaded.<br><b>Note:</b> Normal is the factory default setting.                                                                                                    |
| <b>Card Stock Texture</b><br>Smooth<br>Normal<br>Rough | <ul> <li>Specify the relative texture of the card stock loaded.</li> <li>Notes: <ul> <li>Normal is the factory default setting.</li> <li>The options appear only if card stock is supported.</li> </ul> </li> </ul> |
| Transparency Texture<br>Smooth<br>Normal<br>Rough      | Specify the relative texture of the transparencies loaded.<br><b>Note:</b> Normal is the factory default setting.                                                                                                   |
| <b>Recycled Texture</b><br>Smooth<br>Normal<br>Rough   | Specify the relative texture of the recycled paper loaded.<br><b>Note:</b> Normal is the factory default setting.                                                                                                   |

| Use                                                    | То                                                                                                    |
|--------------------------------------------------------|----------------------------------------------------------------------------------------------------|
| <b>Labels Texture</b><br>Smooth<br>Normal<br>Rough     | Specify the relative texture of the labels loaded.<br><b>Note:</b> Normal is the factory default setting.                                                                                                    |
| <b>Bond Texture</b><br>Smooth<br>Normal<br>Rough       | Specify the relative texture of the bond paper loaded.<br><b>Note:</b> Rough is the factory default setting.                                                                                                    |
| Envelope Texture<br>Smooth<br>Normal<br>Rough          | Specify the relative texture of the envelopes loaded.<br><b>Note:</b> Normal is the factory default setting.                                                                                                    |
| Rough Envelope Texture<br>Rough                        | Specify the relative texture of the rough envelopes loaded.                                                                                                    |
| Letterhead Texture<br>Smooth<br>Normal<br>Rough        | Specify the relative texture of the letterhead loaded.<br><b>Note:</b> Normal is the factory default setting.                                                                                                    |
| <b>Preprinted Texture</b><br>Smooth<br>Normal<br>Rough | Specify the relative texture of the preprinted paper loaded.<br><b>Note:</b> Normal is the factory default setting.                                                                                                    |
| <b>Colored Texture</b><br>Smooth<br>Normal<br>Rough    | Specify the relative texture of the colored paper loaded.<br><b>Note:</b> Normal is the factory default setting.                                                                                                    |
| <b>Light Texture</b><br>Smooth<br>Normal<br>Rough      | Specify the relative texture of the paper loaded.<br><b>Note:</b> Normal is the factory default setting.                                                                                                    |
| <b>Heavy Texture</b><br>Smooth<br>Normal<br>Rough      | Specify the relative texture of the paper loaded.<br><b>Note:</b> Normal is the factory default setting.                                                                                                    |
| Rough/Cotton Texture<br>Rough                          | Specify the relative texture of the cotton paper loaded.                                                                                                    |
| <b>Custom [x] Texture</b><br>Smooth<br>Normal<br>Rough | <ul> <li>Specify the relative texture of the custom paper loaded.</li> <li>Notes: <ul> <li>Normal is the factory default setting.</li> <li>The options appear only if the custom type is supported.</li> </ul> </li> </ul> |

# Paper Weight menu

| Use                                                    | То                                                                                                    |
|--------------------------------------------------------|----------------------------------------------------------------------------------------------------|
| <b>Plain Weight</b><br>Light<br>Normal<br>Heavy        | Specify the relative weight of the plain paper loaded.<br>Note: Normal is the factory default setting.       |
| Card Stock Weight<br>Light<br>Normal<br>Heavy          | Specify the relative weight of the card stock loaded.<br><b>Note:</b> Normal is the factory default setting. |
| <b>Transparency Weight</b><br>Light<br>Normal<br>Heavy | Specify the relative weight of the transparencies loaded.<br>Note: Normal is the factory default setting.    |
| <b>Recycled Weight</b><br>Light<br>Normal<br>Heavy     | Specify the relative weight of the recycled paper loaded.<br>Note: Normal is the factory default setting.    |
| Labels Weight<br>Light<br>Normal<br>Heavy              | Specify the relative weight of the labels loaded.<br>Note: Normal is the factory default setting.            |
| <b>Bond Weight</b><br>Light<br>Normal<br>Heavy         | Specify the relative weight of the bond paper loaded.<br>Note: Normal is the factory default setting.        |
| Envelope Weight<br>Light<br>Normal<br>Heavy            | Specify the relative weight of the envelope loaded.<br>Note: Normal is the factory default setting.          |
| Rough Envelope Weight<br>Light<br>Normal<br>Heavy      | Specify the relative weight of the rough envelope loaded.<br>Note: Normal is the factory default setting.    |
| Letterhead Weight<br>Light<br>Normal<br>Heavy          | Specify the relative weight of the letterhead loaded.<br>Note: Normal is the factory default setting.        |
| <b>Preprinted Weight</b><br>Light<br>Normal<br>Heavy   | Specify the relative weight of the preprinted paper loaded.<br>Note: Normal is the factory default setting.  |

| Use                                                  | То                                                                                                    |
|------------------------------------------------------|----------------------------------------------------------------------------------------------------|
| <b>Colored Weight</b><br>Light<br>Normal<br>Heavy    | Specify the relative weight of the colored paper loaded.<br><b>Note:</b> Normal is the factory default setting.                                                                                                    |
| Light Weight<br>Light                                | Specify that the relative weight of the paper loaded is light.                                                                                                    |
| Heavy Weight<br>Heavy                                | Specify the relative weight of the paper loaded is heavy.                                                                                                    |
| Rough/Cotton Weight<br>Light<br>Normal<br>Heavy      | Specify the relative weight of the cotton or rough paper loaded.<br><b>Note:</b> Normal is the factory default setting.                                                                                                    |
| <b>Custom [x] Weight</b><br>Light<br>Normal<br>Heavy | <ul> <li>Specify the relative weight of the custom paper loaded.</li> <li>Notes: <ul> <li>Normal is the factory default setting.</li> <li>The options appear only when the custom type is supported.</li> </ul> </li> </ul> |

# Paper Loading menu

| Use                                 | То                                                                                                    |
|-------------------------------------|----------------------------------------------------------------------------------------------------|
| Recycled Loading<br>Duplex<br>Off   | Determine and set two-sided printing for all print jobs that specify<br>Recycled as the paper type.   |
| Bond Loading<br>Duplex<br>Off       | Determine and set two-sided printing for all print jobs that specify<br>Bond as the paper type.       |
| Letterhead Loading<br>Duplex<br>Off | Determine and set two-sided printing for all print jobs that specify<br>Letterhead as the paper type. |
| Preprinted Loading<br>Duplex<br>Off | Determine and set two-sided printing for all print jobs that specify<br>Preprinted as the paper type. |
| Colored Loading<br>Duplex<br>Off    | Determine and set two-sided printing for all print jobs that specify<br>Colored as the paper type.    |

Notes:

- Duplex sets two-sided printing as the default for all print jobs unless one-sided printing is set from Printing Preferences or Print dialog.
- If Duplex is selected, then all print jobs are sent through the duplex unit, including one-sided jobs.
- Off is the factory default setting for all the menus.

| Use                                   | То                                                                                                    |
|---------------------------------------|----------------------------------------------------------------------------------------------------|
| <b>Light Loading</b><br>Duplex<br>Off | Determine and set two-sided printing for all print jobs that specify<br>Light as the paper type.      |
| Heavy Loading<br>Duplex<br>Off        | Determine and set two-sided printing for all print jobs that specify<br>Heavy as the paper type.      |
| Custom [x] Loading<br>Duplex          | Determine and set two-sided printing for all print jobs that specify<br>Custom [x] as the paper type. |
| Off                                   | <b>Note:</b> Custom [x] Loading is available only if the custom type is supported.                    |
| Notes:                                | ·                                                                                                    |

Notes:

- Duplex sets two-sided printing as the default for all print jobs unless one-sided printing is set from Printing Preferences or Print dialog.
- If Duplex is selected, then all print jobs are sent through the duplex unit, including one-sided jobs.
- Off is the factory default setting for all the menus.

## **Custom Types menu**

| Use                                                                                             | То                                                                                                    |
|-------------------------------------------------------------------------------------------------|----------------------------------------------------------------------------------------------------|
| Custom Type [x]<br>Paper<br>Card Stock<br>Transparency<br>Rough/Cotton<br>Labels<br>Envelope    | <ul> <li>Associate a paper or specialty media type with a factory default Custom Type [x] name or a user-defined custom name created in the Embedded Web Server or MarkVision<sup>™</sup> Professional. The user-defined name appears instead of Custom Type [x].</li> <li>Notes: <ul> <li>Paper is the factory default setting for Custom Type [x].</li> <li>The custom media type must be supported in the selected tray or feeder in order to print from that source.</li> </ul> </li> </ul> |
| Recycled<br>Paper<br>Card Stock<br>Transparency<br>Rough/Cotton<br>Labels<br>Envelope<br>Cotton | <ul> <li>Specify a paper type when the Recycled setting is selected in other menus.</li> <li>Notes: <ul> <li>Paper is the factory default setting.</li> <li>The Recycled paper type must be supported in the selected tray or feeder in order to print from that source.</li> </ul> </li> </ul>                                                                                                    |

#### **Custom Names menu**

| Use             | То                                                                                               |
|-----------------|--------------------------------------------------------------------------------------------------|
| Custom Name [x] | Specify a custom name for a paper type. This name replaces Custom Type [x] in the printer menus. |

### **Custom Scan Sizes menu**

| Use                                                                                                    | То                                                                                                    |
|----------------------------------------------------------------------------------------------------|----------------------------------------------------------------------------------------------------|
| Use<br>Custom Scan Size [x]<br>Scan Size Name<br>Width<br>Height<br>Orientation<br>Portrait<br>Landscape<br>2 scans per side<br>Off<br>On | <ul> <li>Specify a custom scan size name and page orientation.</li> <li>Notes: <ul> <li>The custom scan size name replaces Custom Scan Size [x] in the printer menus.</li> <li>ADF Media Type is the factory default setting for custom scan sizes 3, 4, 5, and 6.</li> <li>8.5 inches is the U.S. factory default setting for Width. 210 millimeters is the international factory default setting for Height.</li> <li>14 inches is the U.S. factory default setting for Height.</li> <li>Portrait is the factory default setting for Orientation.</li> </ul> </li> </ul> |
|                                                                                                    | <ul> <li>Off is the factory default setting for "2 scans per side."</li> </ul>                                                                                                    |

## Universal Setup menu

| Use                       | То                                                                                                    |
|---------------------------|----------------------------------------------------------------------------------------------------|
| Units of Measure          | Identify the units of measure.                                                                                            |
| Inches<br>Millimeters     | Notes:                                                                                                    |
| Minimeters                | <ul> <li>Inches is the US factory default setting.</li> </ul>                                                             |
|                           | <ul> <li>Millimeters is the international factory default setting.</li> </ul>                                             |
| Portrait Width            | Set the portrait width.                                                                                                   |
| 3–8.5 inches<br>76–216 mm | Notes:                                                                                                    |
| 70–210 mm                 | <ul> <li>If the width exceeds the maximum, then the printer uses the<br/>maximum width allowed.</li> </ul>                |
|                           | <ul> <li>8.5 inches is the US factory default setting. You can increase the<br/>width in 0.01-inch increments.</li> </ul> |
|                           | • 216 mm is the international factory default setting. You can increase the width in 1-mm increments.                     |
| Portrait Height           | Set the portrait height.                                                                                                  |
| 3–14.17 inches            | Notes:                                                                                                    |
| 76–360 mm                 | <ul> <li>If the height exceeds the maximum, then the printer uses the<br/>maximum height allowed.</li> </ul>              |
|                           | <ul> <li>14 inches is the US factory default setting. You can increase the<br/>height in 0.01-inch increments.</li> </ul> |
|                           | • 356 mm is the international factory default setting. You can increase the height in 1-mm increments.                    |

| Use                     | То                                                                                                    |
|-------------------------|----------------------------------------------------------------------------------------------------|
| Feed Direction          | Specify the feed direction if the paper can be loaded in either direction.                                                    |
| Short Edge<br>Long Edge | <ul><li>Notes:</li><li>Short Edge is the factory default setting.</li></ul>                                                   |
|                         | <ul> <li>Long Edge appears only when the longest edge is shorter than the<br/>maximum width supported in the tray.</li> </ul> |

# **Reports Menu**

## **Reports menu**

| Use                    | То                                                                                                    |
|------------------------|----------------------------------------------------------------------------------------------------|
| Menu Settings Page     | Print a report containing information about the paper loaded in trays, installed memory, total page count, alarm settings, timeouts, printer control panel language, TCP/IP address, status of supplies, status of the network connection, and other information. |
| Device Statistics      | Print a report containing printer statistics such as supply information and number of printed pages.                                                                                                    |
| Network Setup Page     | Print a report containing information about the network printer settings, such as the TCP/IP address information.                                                                                                    |
|                        | <b>Note:</b> This menu item appears only in network printers or printers connected to print servers.                                                                                                    |
| Network [x] Setup Page | Print a report containing information about the network settings of the printer, such as the TCP/IP address information.                                                                                                    |
|                        | <b>Note:</b> This menu item appears only in network printers or printers connected to print servers, and when there is more than one network option installed.                                                                                                    |
| Shortcut List          | Print a report containing information about configured shortcuts.                                                                                                    |
| Fax Job Log            | Print a report containing information about the last 200 completed faxes.                                                                                                    |
|                        | Notes:                                                                                                    |
|                        | <ul> <li>This menu item appears only when Enable Job Log is set to On in the Fax<br/>Settings menu.</li> </ul>                                                                                                    |
|                        | This menu is supported only in select printer models.                                                                                                    |
| Fax Call Log           | Print a report containing information about the last 100 attempted, received, and blocked calls.                                                                                                    |
|                        | Notes:                                                                                                    |
|                        | <ul> <li>This menu item appears only when Enable Job Log is set to On in the Fax<br/>Settings menu.</li> </ul>                                                                                                    |
|                        | This menu is supported only in select printer models.                                                                                                    |
| Copy Shortcuts         | Print a report containing information about copy shortcuts.                                                                                                    |
| E-mail Shortcuts       | Print a report containing information about e-mail shortcuts.                                                                                                    |
|                        |                                                                                                    |

| Use             | То                                                                                                    |
|-----------------|----------------------------------------------------------------------------------------------------|
| Fax Shortcuts   | Print a report containing information about fax shortcuts.                                                                                                    |
| FTP Shortcuts   | Print a report containing information about FTP shortcuts.                                                                                                    |
| Profiles List   | Print a list of profiles stored in the printer.                                                                                                    |
| Print Fonts     | Print a report of all the fonts available for the printer language currently set in the printer.                                                                                             |
| Print Directory | Print a list of all the resources stored in an optional flash memory card or printer hard disk.                                                                                              |
|                 | Notes:                                                                                                    |
|                 | <ul> <li>Job Buffer Size must be set to 100%.</li> </ul>                                                                                                    |
|                 | <ul> <li>Make sure the optional flash memory or printer hard disk is working and<br/>installed correctly.</li> </ul>                                                                         |
| Asset Report    | Print a report containing asset information including the printer serial number<br>and model name. The report contains text and UPC bar codes that can be scanned<br>into an asset database. |

# Network/Ports menu

#### **Active NIC menu**

| Use                                       | То                                                                        |
|-------------------------------------------|---------------------------------------------------------------------------|
| Active NIC                                | Notes:                                                                    |
| Auto<br>[list of available network cards] | <ul> <li>Auto is the factory default setting.</li> </ul>                  |
|                                           | • This menu item appears only when an optional network card is installed. |

### Standard Network or Network [x] menu

Note: Only active ports appear in this menu. All inactive ports are omitted.

| Use                   | То                                                                                                    |
|-----------------------|----------------------------------------------------------------------------------------------------|
| PCL SmartSwitch<br>On | Set the printer to automatically switch to PCL emulation when a print job requires it, regardless of the default printer language.                                            |
| Off                   | Notes:                                                                                                    |
|                       | • On is the factory default setting.                                                                                                    |
|                       | <ul> <li>If PCL SmartSwitch is disabled, then the printer does not examine incoming<br/>data and it uses the default printer language specified in the Setup menu.</li> </ul> |

| Use                           | То                                                                                                    |
|-------------------------------|----------------------------------------------------------------------------------------------------|
| PS SmartSwitch<br>On          | Set the printer to automatically switch to PS emulation when a print job requires it, regardless of the default printer language.                             |
| Off                           | Notes:                                                                                                    |
|                               | • On is the factory default setting.                                                                                                    |
|                               | • If PS SmartSwitch is disabled, then the printer does not examine incoming data and uses the default printer language specified in the Setup menu.           |
| NPA Mode<br>Off               | Set the printer to perform the special processing required for bidirectional communication following the conventions defined by the NPA protocol.             |
| Auto                          | Notes:                                                                                                    |
|                               | <ul> <li>Auto is the factory default setting.</li> </ul>                                                                                                    |
|                               | • Changing this setting from the printer control panel and then exiting the menus causes the printer to restart. The menu selection is then updated.          |
| Network Buffer                | Set the size of the network input buffer.                                                                                                    |
| Auto                          | Notes:                                                                                                    |
| 3KB to [maximum size allowed] | <ul> <li>Auto is the factory default setting.</li> </ul>                                                                                                    |
|                               | <ul> <li>The value can be changed in 1KB increments.</li> </ul>                                                                                               |
|                               | • The maximum size allowed depends on the amount of memory in the printer, the size of the other link buffers, and whether Resource Save is set to On or Off. |
|                               | <ul> <li>To increase the maximum size range for the Network Buffer, disable or<br/>reduce the size of the parallel, serial, and USB buffers.</li> </ul>       |
|                               | • Changing this setting from the printer control panel, and then exiting the menus causes the printer to restart. The menu selection is then updated.         |
| Mac Binary PS                 | Set the printer to process Macintosh binary PostScript print jobs.                                                                                            |
| On                            | Notes:                                                                                                    |
| Off                           | <ul> <li>Auto is the factory default setting.</li> </ul>                                                                                                    |
| Auto                          | <ul> <li>Off filters print jobs using the standard protocol.</li> </ul>                                                                                       |
|                               | <ul> <li>On processes raw binary PostScript print jobs.</li> </ul>                                                                                            |
| Standard Network Setup or     | Display and set the printer network settings.                                                                                                    |
| Network [x] Setup             | <b>Note:</b> The Wireless menu appears only when the printer is connected to a wireless                                                                       |
| Reports                       | network.                                                                                                    |
| Network Card                  |                                                                                                    |
| TCP/IP<br>IPv6                |                                                                                                    |
| Wireless                      |                                                                                                    |
| AppleTalk                     |                                                                                                    |
|                               |                                                                                                    |

#### **Reports menu**

To access the menu, navigate to either of the following:

- Network/Ports > Standard Network > Standard Network Setup > Reports
- Network/Ports > Network [x] > Network [x] Setup > Reports

| Use              | То                                                                                                    |
|------------------|----------------------------------------------------------------------------------------------------|
| Print Setup Page | Print a report containing information about the network printer settings, such as the TCP/IP address. |

#### **Network Card menu**

To access the menu, navigate to either of the following:

- Network/Ports > Standard Network > Standard Network Setup > Network Card
- Network/Ports > Network [x] > Network [x] Setup > Network Card

| Use                           | То                                                                                                    |
|-------------------------------|----------------------------------------------------------------------------------------------------|
| View Card Status<br>Connected | View the connection status of the network card.                                                                                                    |
| Disconnected                  |                                                                                                    |
| View Card Speed               | View the speed of an active network card.                                                                                                    |
| Network Address<br>UAA<br>LAA | View the network addresses.                                                                                                    |
| Job Timeout<br>0–255 seconds  | <ul><li>Set the amount of time it takes for a network print job to be canceled.</li><li>Notes:</li><li>90 seconds is the factory default setting.</li></ul> |
|                               | <ul> <li>A setting value of 0 disables the timeout.</li> <li>If a value of 1–9 is selected, then the setting is saved as 10.</li> </ul>                     |

#### TCP/IP menu

To access the menu, navigate to either of the following:

- Network/Ports > Standard Network > Standard Network Setup > TCP/IP
- Network/Ports > Network [x] > Network [x] Setup > TCP/IP

Note: This menu is available only in network printers or printers attached to print servers.

| Use          | То                                                                                                    |
|--------------|----------------------------------------------------------------------------------------------------|
| Set Hostname | Set the current TCP/IP host name.                                                                                                    |
|              | Note: This can be changed only from the Embedded Web Server.                                                                                                    |
| IP Address   | View or change the current TCP/IP address.                                                                                                    |
|              | <b>Note:</b> Manually setting the IP address sets the Enable DHCP and Enable Auto IP settings to Off. It also sets Enable BOOTP and Enable RARP to Off on systems that support BOOTP and RARP. |

| Use                         | То                                                                                           |
|-----------------------------|----------------------------------------------------------------------------------------------|
| Netmask                     | View or change the current TCP/IP netmask.                                                   |
| Gateway                     | View or change the current TCP/IP gateway.                                                   |
| Enable DHCP                 | Specify the DHCP address and parameter assignment.                                           |
| On                          | Note: On is the factory default setting.                                                     |
| Off                         |                                                                                              |
| Enable RARP                 | Specify the RARP address assignment setting.                                                 |
| On                          | <b>Note:</b> Off is the factory default setting.                                             |
| Off                         |                                                                                              |
| Enable BOOTP                | Specify the BOOTP address assignment setting.                                                |
| On<br>Off                   | Note: On is the factory default setting.                                                     |
| Enable AutoIP               | Specify the Zero Configuration Networking setting.                                           |
| Yes                         | <b>Note:</b> Yes is the factory default setting.                                             |
| No                          |                                                                                              |
| Enable FTP/TFTP             | Enable the built-in FTP server, which lets you send files to the printer using File Transfer |
| Yes                         | Protocol.                                                                                    |
| No                          | Note: Yes is the factory default setting.                                                    |
| Enable HTTP Server          | Enable the built-in Web server (Embedded Web Server). When enabled, the printer              |
| Yes                         | can be monitored and managed remotely using a Web browser.                                   |
| No                          | Note: Yes is the factory default setting.                                                    |
| WINS Server Address         | View or change the current WINS server address.                                              |
| Enable DDNS                 | View or change the current DDNS setting.                                                     |
| Yes                         | Note: Yes is the factory default setting.                                                    |
| No                          |                                                                                              |
| Enable mDNS                 | View or change the current mDNS setting.                                                     |
| Yes                         | Note: Yes is the factory default setting.                                                    |
| No                          |                                                                                              |
| DNS Server Address          | View or change the current DNS server address.                                               |
| Backup DNS Server Address   | View or change the backup DNS server addresses.                                              |
| Backup DNS Server Address 2 |                                                                                              |
| Backup DNS Server Address 3 |                                                                                              |
| Enable HTTPS                | View or change the current HTTPS setting.                                                    |
| Yes                         | Note: Yes is the factory default setting.                                                    |
| No                          |                                                                                              |

#### IPv6 menu

To access the menu, navigate to either of the following:

- Network/Ports > Standard Network > Standard Network Setup > IPv6
- Network/Ports > Network [x] > Network [x] Setup > IPv6

Note: This menu is available only in network printers or printers that are attached to print servers.

| Use                 | То                                                                            |
|---------------------|-------------------------------------------------------------------------------|
| Enable IPv6         | Enable IPv6 in the printer.                                                   |
| On<br>Off           | <b>Note:</b> On is the factory default setting.                               |
| Auto Configuration  | Specify whether or not the wireless network adapter accepts the               |
| On                  | automatic IPv6 address configuration entries provided by a router.            |
| Off                 | Note: On is the factory default setting.                                      |
| View Hostname       | Set the host name.                                                            |
| View Address        | <b>Note:</b> These settings can be changed only from the Embedded Web Server. |
| View Router Address | Server.                                                                       |
| Enable DHCPv6       | Enable DHCPv6 in the printer.                                                 |
| On                  | Note: On is the factory default setting.                                      |
| Off                 |                                                                               |

#### Wireless menu

**Note:** This menu is available only in printers connected to an Ethernet network and printers with a wireless network adapter attached.

To access the menu, navigate to either of the following:

- Network/Ports > Standard Network > Standard Network Setup > Wireless
- Network/Ports > Network [x] > Network [x] Setup > Wireless

| Use                                                                                | То                                                                                                    |
|------------------------------------------------------------------------------------|----------------------------------------------------------------------------------------------------|
| <b>Wi-Fi Protected Setup (WPS)</b><br>Start Push Button Method<br>Start PIN Method | <ul> <li>Establish a wireless network connection and enable network security.</li> <li>Notes:</li> <li>Start Push Button Method connects the printer to a wireless network when buttons on both the printer and the access point</li> </ul>        |
|                                                                                    | <ul> <li>(wireless router) are pressed within a given period of time.</li> <li>Start PIN Method connects the printer to a wireless network when<br/>a PIN on the printer is entered into the wireless settings of the<br/>access point.</li> </ul> |
| Enable/Disable WPS Auto-detection<br>Enable<br>Disable                             | Automatically detect the connection method that an access point with WPS uses—Start Push Button Method or Start PIN Method.<br>Note: Disable is the factory default setting.                                                                       |

| Use                      | То                                                                                                    |
|--------------------------|----------------------------------------------------------------------------------------------------|
| Network Mode             | Specify the network mode.                                                                                                    |
| BSS Type                 | Notes:                                                                                                    |
| Infrastructure<br>Ad hoc | <ul> <li>Infrastructure is the factory default setting. This lets the printer<br/>access a network using an access point.</li> </ul> |
|                          | <ul> <li>Ad hoc configures a wireless connection directly between the<br/>printer and a computer.</li> </ul>                         |
| Compatibility            | Specify the wireless standard for the wireless network.                                                                              |
| 802.11b/g                | Note: The 802.11b/g/n is the factory default setting.                                                                                |
| 802.11b/g/n              |                                                                                                    |
| Choose Network           | Select an available network for the printer to use.                                                                                  |
| View Signal Quality      | View the quality of the wireless connection.                                                                                         |
| View Security Mode       | View the encryption method for the wireless network.                                                                                 |

### AppleTalk menu

**Note:** This menu is available only in printer models connected to a wired network or when an optional network card is installed.

To access the menu, navigate to any of the following:

- Network/Ports > Standard Network > Standard Network Setup > AppleTalk
- Network/Ports > Network Setup [x] > AppleTalk

| Use                                                  | То                                                                                                    |
|------------------------------------------------------|----------------------------------------------------------------------------------------------------|
| Activate                                             | Enable or disable AppleTalk support.                                                                                                    |
| Yes<br>No                                            | <b>Note:</b> Yes is the factory default setting.                                                                                                    |
| View Name                                            | Show the assigned AppleTalk name.<br>Note: The name can be changed only from the Embedded Web Server.                                                                                                    |
| View Address                                         | Show the assigned AppleTalk address.<br>Note: The address can be changed only from the Embedded Web Server.                                                                                                    |
| Set Zone<br>[list of zones available on the network] | Provide a list of AppleTalk zones available on the network.<br><b>Note:</b> The factory default setting is the default zone for the network. If no default zone exists, then the zone marked with an asterisk (*) is the default setting. |

### Standard USB menu

| Use                          | То                                                                                                    |
|------------------------------|----------------------------------------------------------------------------------------------------|
| PCL SmartSwitch<br>On        | Set the printer to automatically switch to PCL emulation when a print job received through a USB port requires it, regardless of the default printer language.                                                                                 |
| Off                          | Notes:                                                                                                    |
|                              | • On is the factory default setting.                                                                                                    |
|                              | • When set to Off, the printer does not examine incoming data. The printer uses PostScript emulation if the PS SmartSwitch is set to On. It uses the default printer language specified in the Setup menu if the PS SmartSwitch is set to Off. |
| PS SmartSwitch               | Set the printer to automatically switch to PS emulation when a print job received                                                                                                    |
| On<br>Off                    | through a USB port requires it, regardless of the default printer language.                                                                                                    |
|                              | Notes:                                                                                                    |
|                              | On is the factory default setting.                                                                                                    |
|                              | • When set to Off, the printer does not examine incoming data. The printer uses PCL emulation if the PCL SmartSwitch is set to On. It uses the default printer language specified in the Setup menu if the PCL SmartSwitch is set to Off.      |
| NPA Mode<br>On               | Set the printer to perform the special processing required for bidirectional communication following the conventions defined by the NPA protocol.                                                                                              |
| Off                          | Notes:                                                                                                    |
| Auto                         | <ul> <li>Auto is the factory default setting. Auto sets the printer to examine data,<br/>determine the format, and then process it appropriately.</li> </ul>                                                                                   |
|                              | <ul> <li>The printer automatically restarts when changing the setting from the printer<br/>control panel. The menu selection is then updated.</li> </ul>                                                                                       |
| USB Buffer                   | Set the size of the USB input buffer.                                                                                                    |
| Disabled                     | Notes:                                                                                                    |
| Auto                         | <ul> <li>Auto is the factory default setting.</li> </ul>                                                                                                    |
| 3K to [maximum size allowed] | <ul> <li>Disabled turns off job buffering. Any jobs already buffered on the printer hard<br/>disk are printed before normal processing resumes.</li> </ul>                                                                                     |
|                              | • The USB buffer size value can be changed in 1-K increments.                                                                                                    |
|                              | • The maximum size allowed depends on the amount of memory in the printer, the size of the other link buffers, and whether Resource Save is set to On or Off.                                                                                  |
|                              | <ul> <li>To increase the maximum size range for the USB Buffer, disable or reduce the<br/>size of the parallel, serial, and network buffers.</li> </ul>                                                                                        |
|                              | • The printer automatically restarts when the setting is changed from the printer control panel. The menu selection is then updated.                                                                                                    |

| Use                                       | То                                                                                                    |
|-------------------------------------------|----------------------------------------------------------------------------------------------------|
| Job Buffering<br>Off<br>On<br>Auto        | <ul> <li>Temporarily store print jobs in the printer hard disk before printing.</li> <li>Notes: <ul> <li>Off is the factory default setting.</li> <li>On buffers jobs on the printer hard disk.</li> <li>Auto buffers print jobs only if the printer is busy processing data from another input port.</li> <li>Changing this setting from the printer control panel and then exiting the menus causes the printer to restart. The menu selection is then updated.</li> </ul> </li> </ul> |
| <b>Mac Binary PS</b><br>On<br>Off<br>Auto | <ul> <li>Set the printer to process Macintosh binary PostScript print jobs.</li> <li>Notes: <ul> <li>Auto is the factory default setting.</li> <li>On processes raw binary PostScript print jobs.</li> <li>Off filters print jobs using the standard protocol.</li> </ul> </li> </ul>                                                                                                    |
| ENA Address                               | Set the network address information for an external print server.                                                                                                    |
| yyy.yyy.yyy.yyy                           | <b>Note:</b> This menu is available only when the printer is attached to an external print server through the USB port.                                                                                                    |
| ENA Netmask                               | Set the netmask information for an external print server.                                                                                                    |
| yyy.yyy.yyy.yyy                           | <b>Note:</b> This menu is available only when the printer is attached to an external print server through the USB port.                                                                                                    |
| ENA Gateway                               | Set the gateway information for an external print server.                                                                                                    |
| ууу.ууу.ууу.ууу                           | <b>Note:</b> This menu is available only when the printer is attached to an external print server through the USB port.                                                                                                    |

### **SMTP Setup menu**

| Use                         | То                                                                                      |
|-----------------------------|-----------------------------------------------------------------------------------------|
| Primary SMTP Gateway        | Specify SMTP server gateway and port information.                                       |
| Primary SMTP Gateway Port   | <b>Note:</b> 25 is the default SMTP gateway port.                                       |
| Secondary SMTP Gateway      |                                                                                         |
| Secondary SMTP Gateway Port |                                                                                         |
| SMTP Timeout<br>5–30        | Specify the amount of time in seconds before the server stops trying to send an e-mail. |
|                             | Note: 30 is the factory default setting.                                                |
| Reply Address               | Specify a reply address of up to 128 characters in the e-mail sent by the printer.      |

| Use                                                      | То                                                                                                    |
|----------------------------------------------------------|----------------------------------------------------------------------------------------------------|
| Use SSL<br>Disabled                                      | Set the printer to use SSL for increased security when connecting to the SMTP server.                              |
| Negotiate                                                | Notes:                                                                                                    |
| Required                                                 | <ul> <li>Disabled is the factory default setting.</li> </ul>                                                       |
|                                                          | • When the Negotiate setting is used, the SMTP server determines if SSL will be used.                              |
| SMTP Server Authentication<br>No authentication required | Specify the type of user authentication required for scan to e-mail privileges.                                    |
| Login/Plain<br>CRAM-MD5                                  | <b>Note:</b> "No authentication required" is the factory default setting.                                          |
| Digest-MD5<br>NTLM                                       |                                                                                                    |
| Kerberos 5                                               |                                                                                                    |
| Device-Initiated E-mail                                  | Specify what credentials will be used when communicating to the SMTP                                               |
| None                                                     | server.                                                                                                    |
| Use Device SMTP Credentials                              | Notes:                                                                                                    |
| User-Initiated E-mail                                    | <ul> <li>None is the factory default setting for Device-Initiated E-mail and<br/>User-Initiated E-mail.</li> </ul> |
| None                                                     |                                                                                                    |
| Use Device SMTP Credentials                              | • "Device Userid" and "Device password" are used to log in to the                                                  |
| Use Session User ID and Password                         | SMTP server when Use Device SMTP Credentials is selected.                                                          |
| Use Session E-mail address and Password                  |                                                                                                    |
| Prompt user                                              |                                                                                                    |
| Device Userid                                            |                                                                                                    |
| Device password                                          |                                                                                                    |
| Kerberos 5 Realm                                         |                                                                                                    |
| NTLM Domain                                              |                                                                                                    |

# Security menu

### **Miscellaneous Security Settings menu**

| Use                                                                                                    | То                                                                                                    |
|----------------------------------------------------------------------------------------------------|----------------------------------------------------------------------------------------------------|
| Login Restrictions<br>Login Failures<br>Failure Time Frame<br>Lockout Time<br>Panel Login Timeout<br>Remote Login Timeout | <ul> <li>Limit the number and time frames of failed login attempts from the printer control panel before <i>all</i> users are locked out.</li> <li>Notes: <ul> <li>Login Failures specifies the number of failed login attempts before users are locked out. Settings range from 1–10. 3 attempts is the factory default setting.</li> <li>Failure Time Frame specifies the time frame during which failed login attempts can be made before users are locked out. Settings range from 1–60 minutes. 5 minutes is the factory default setting.</li> <li>Lockout Time specifies how long users are locked out after exceeding the login failures limit. Settings range from 1–60 minutes. 5 minutes is the factory default setting.</li> <li>Panel Login Timeout specifies how long the scanner remains idle on the home screen before automatically logging the user off. Settings range from 1–900 seconds. 30 seconds is the factory default setting.</li> <li>Remote Login Timeout specifies how long a remote interface remains idle before automatically logging the user off. Settings range from 1–120 minutes. 10 minutes is the factory default setting.</li> </ul> </li> </ul> |
| Minimum PIN Length                                                                                                    | Limit the digit length of the PIN.                                                                                                    |
| 1–16                                                                                                    | Note: 4 is the factory default setting.                                                                                                    |

## **Confidential Print menu**

| Use                                                                           | То                                                                                                    |  |
|-------------------------------------------------------------------------------|----------------------------------------------------------------------------------------------------|--|
| Max Invalid PIN                                                               | Limit the number of times an invalid PIN can be entered.                                                                                                    |  |
| Off<br>2–10                                                                   | <ul> <li>Notes:</li> <li>This menu appears only when a formatted, non-defective printer hard disk is installed.</li> </ul>                                                                                                    |  |
|                                                                               | • Once the limit is reached, the print jobs for that user name and PIN are deleted.                                                                                                    |  |
| Confidential Job Expiration<br>Off<br>1 hour<br>4 hours<br>24 hours<br>1 week | <ul> <li>Limit the amount of time a confidential print job stays in the printer before it is deleted.</li> <li>Notes: <ul> <li>If the "Confidential Job Expiration" setting is changed while confidential print jobs reside in the printer RAM or printer hard disk, then the expiration time for those print jobs does not change to the new default value.</li> <li>If the printer is turned off, then all confidential jobs held in the printer RAM are deleted.</li> </ul> </li> </ul> |  |
| Note: Off is the factory default setting.                                     |                                                                                                    |  |

| Use                           | То                                                                                       |
|-------------------------------|------------------------------------------------------------------------------------------|
| Repeat Job Expiration         | Set a time limit on how long the printer stores print jobs.                              |
| Off                           |                                                                                          |
| 1 hour                        |                                                                                          |
| 4 hours                       |                                                                                          |
| 24 hours                      |                                                                                          |
| 1 week                        |                                                                                          |
| Verify Job Expiration         | Set a time limit on how long the printer stores print jobs needing verification.         |
| Off                           |                                                                                          |
| 1 hour                        |                                                                                          |
| 4 hours                       |                                                                                          |
| 24 hours                      |                                                                                          |
| 1 week                        |                                                                                          |
| <b>Reserve Job Expiration</b> | Set a time limit on how long the printer stores print jobs for printing at a later time. |
| Off                           |                                                                                          |
| 1 hour                        |                                                                                          |
| 4 hours                       |                                                                                          |
| 24 hours                      |                                                                                          |
| 1 week                        |                                                                                          |
| Note: Off is the factory de   | fault setting.                                                                           |

### **Disk Wiping menu**

Disk Wiping erases *only* print job data on the printer hard disk that *are not* currently in use by the file system. All permanent data on the printer hard disk are preserved, such as downloaded fonts, macros, and held jobs.

| Use                                              | То                                                                                                    |
|--------------------------------------------------|----------------------------------------------------------------------------------------------------|
| Wiping Mode<br>Auto                              | Specify the mode for disk wiping.                                                                                                    |
| Automatic Method<br>Single pass<br>Multiple pass | Mark all disk space used by a previous print job. This method does not permit the file system to reuse this space until it has been cleared.                                                                                                    |
|                                                  | <ul> <li>"Single pass" is the factory default setting.</li> <li>Only automatic wiping enables users to activate disk wiping without having to turn off the printer for an extended amount of time.</li> <li>Highly confidential information should be wiped using <i>only</i> the Multiple pass method.</li> </ul> |

Note: This menu appears only when a formatted, working printer hard disk is installed.

# Security Audit Log menu

| Use                       | То                                                                                                    |
|---------------------------|----------------------------------------------------------------------------------------------------|
| Export Log                | Let an authorized user export the audit log.                                                                                                    |
|                           | Notes:                                                                                                    |
|                           | • To export the audit log from the printer control panel, a flash drive must be attached to the printer.                                                                                                    |
|                           | • The audit log can be downloaded from the Embedded Web Server and saved on a computer.                                                                                                    |
| Delete Log                | Specify whether or not audit logs are deleted.                                                                                                    |
| Yes                       | Note: Yes is the factory default setting.                                                                                                    |
| No                        |                                                                                                    |
| Configure Log             | Specify how and whether or not audit logs are created.                                                                                                    |
| Enable Audit              | Notes:                                                                                                    |
| Yes                       | <ul> <li>Enable Audit determines if events are recorded in the secure audit log and remote syslog. No is the factory default setting.</li> <li>Enable Remote Syslog determines if logs are sent to a remote server. No is the factory default setting.</li> <li>Remote Syslog Facility determines the value used to send logs to the remote syslog server. 4 is the factory default setting.</li> <li>If the security audit log is activated, then the severity value of each event is recorded. 4 is the factory default setting.</li> </ul> |
| No                        |                                                                                                    |
| Enable Remote Syslog      |                                                                                                    |
| No                        |                                                                                                    |
| Yes                       |                                                                                                    |
| Remote Syslog Facility    |                                                                                                    |
| 0–23                      |                                                                                                    |
| Severity of events to log |                                                                                                    |
| 0-7                       |                                                                                                    |

## Set Date and Time menu

| Use                             | То                                                                                                    |
|---------------------------------|----------------------------------------------------------------------------------------------------|
| Current Date and Time           | View the current date and time settings for the printer.                                                                            |
| Manually Set Date and Time      | Enter the date and time.                                                                                                    |
| [input date/time]               | Notes:                                                                                                    |
|                                 | <ul> <li>Manually setting the date and time sets Enable NTP to No.</li> </ul>                                                       |
|                                 | • The wizard lets you set the date and time in YYYY-MM-DD-HH:MM format.                                                             |
| Time Zone                       | Select the time zone.                                                                                                    |
| [list of time zones]            | Note: GMT is the factory default settings.                                                                                          |
| Automatically observe DST<br>On | Set the printer to use the applicable daylight saving time (DST) start and end times associated with the printer Time Zone setting. |
| Off                             | Note: On is the factory default setting.                                                                                            |
| Enable NTP<br>On                | Enable Network Time Protocol, which synchronizes the clocks of devices on a network.                                                |
| Off                             | Notes:                                                                                                    |
|                                 | <ul> <li>On is the factory default setting.</li> </ul>                                                                              |
|                                 | <ul> <li>This setting is turned off if you manually set the date and time.</li> </ul>                                               |

# Settings menu

### **General Settings menu**

| Use                   | То                                                                                                    |
|-----------------------|----------------------------------------------------------------------------------------------------|
| Display Language      | Set the language of the text appearing on the printer display.                                                                                                    |
| English               | Note: Not all languages are available for all printers, and you may                                                                                                |
| Francais              | need to install special hardware for those languages to appear.                                                                                                    |
| Deutsch               |                                                                                                    |
| Italiano              |                                                                                                    |
| Espanol               |                                                                                                    |
| Dansk                 |                                                                                                    |
| Norsk                 |                                                                                                    |
| Nederlands            |                                                                                                    |
| Svenska               |                                                                                                    |
| Portuguese            |                                                                                                    |
| Suomi                 |                                                                                                    |
| Russian               |                                                                                                    |
| Polski                |                                                                                                    |
| Greek                 |                                                                                                    |
| Magyar                |                                                                                                    |
| Turkce                |                                                                                                    |
| Cesky                 |                                                                                                    |
| Simplified Chinese    |                                                                                                    |
| Traditional Chinese   |                                                                                                    |
| Korean                |                                                                                                    |
| Japanese              |                                                                                                    |
| Show Supply Estimates | Display the estimates of the supplies on the printer control panel,                                                                                                |
| Show estimates        | Web page, menu settings, and device statistics reports.                                                                                                    |
| Do not show estimates | Note: "Show estimates" is the factory default setting.                                                                                                    |
| Eco-Mode              | Minimize the use of energy, paper, or specialty media.                                                                                                    |
| Off                   | Notes:                                                                                                    |
| Energy                |                                                                                                    |
| Energy/Paper<br>Paper | • Off is the factory default setting. This resets the printer to its factory default settings.                                                                     |
| Tuper                 | <ul> <li>Energy minimizes the power used by the printer.</li> <li>Performance may be affected, but print quality is not.</li> </ul>                                |
|                       | <ul> <li>Energy/Paper minimizes the use of power and of paper and<br/>specialty media.</li> </ul>                                                                  |
|                       | <ul> <li>Paper minimizes the amount of paper and specialty media<br/>needed for a print job. Performance may be affected, but<br/>print quality is not.</li> </ul> |
| ADF Loaded Beep       | Specify whether or not the ADF sounds a beep when paper is loaded.                                                                                                 |
| Enabled               |                                                                                                    |
| Disabled              | <b>Note:</b> Enabled is the factory default setting.                                                                                                    |

| Use                 | То                                                                                                    |
|---------------------|----------------------------------------------------------------------------------------------------|
| Quiet Mode          | Reduce the amount of noise produced by the printer.                                                                                                  |
| Off                 | Notes:                                                                                                    |
| On                  | <ul> <li>Off is the factory default setting. This supports the performance specifications for your printer.</li> </ul>                               |
|                     | <ul> <li>On configures the printer to produce as little noise as<br/>possible. This is best suited for printing text and line art.</li> </ul>        |
|                     | <ul> <li>Selecting Photo from the printer driver may disable Quiet<br/>Mode and provide better print quality and full-speed<br/>printing.</li> </ul> |
| Run Initial setup   | Run the setup wizard.                                                                                                    |
| Yes                 | Notes:                                                                                                    |
| No                  |                                                                                                    |
|                     | <ul> <li>Yes is the factory default setting.</li> </ul>                                                                                              |
|                     | After completing the setup wizard by selecting Done at the country or region selection screen, the default becomes No.                               |
| Keyboard            | Specify a language and custom key information for the printer                                                                                        |
| Keyboard Type       | control panel keyboard. The additional tabs enable access to accent                                                                                  |
| English             | marks and symbols.                                                                                                    |
| Francais            | <b>Note:</b> Customer Key 1 is the factory default setting.                                                                                          |
| Francais Canadien   |                                                                                                    |
| Deutsch             |                                                                                                    |
| Italiano            |                                                                                                    |
| Espanol             |                                                                                                    |
| Greek               |                                                                                                    |
| Dansk               |                                                                                                    |
| Norsk               |                                                                                                    |
| Nederlands          |                                                                                                    |
| Svenska             |                                                                                                    |
| Suomi               |                                                                                                    |
| Portuguese          |                                                                                                    |
| Russian             |                                                                                                    |
| Polski              |                                                                                                    |
| Swiss German        |                                                                                                    |
| Swiss French        |                                                                                                    |
| Korean              |                                                                                                    |
| Magyar              |                                                                                                    |
| Turkish             |                                                                                                    |
| Czech               |                                                                                                    |
| Simplified Chinese  |                                                                                                    |
| Traditional Chinese |                                                                                                    |
| Japanese            |                                                                                                    |
| Custom Key [x]      |                                                                                                    |

| Use                                   | То                                                                                                    |
|---------------------------------------|----------------------------------------------------------------------------------------------------|
| Paper Sizes                           | Specify the unit of measurement for paper sizes.                                                                                                    |
| US                                    | Notes:                                                                                                    |
| Metric                                | <ul> <li>US is the factory default setting.</li> </ul>                                                                                                  |
|                                       | <ul> <li>The initial setting is determined by your country or region<br/>selection in the initial setup wizard.</li> </ul>                              |
| Scan to PC Port Range<br>[port range] | Specify a valid port range for printers behind a port blocking firewall. The valid ports are specified by two sets of numbers separated by a semicolon. |
|                                       | <b>Note:</b> 9751:12000 is the factory default setting.                                                                                                 |
| Displayed Information                 | Specify what is displayed on the upper left and right corners of the home screen.                                                                       |
| Right side<br>Custom Text [x]         | For the "Left side" and "Right side" options, select from the following options:                                                                        |
|                                       | None                                                                                                    |
|                                       | IP Address                                                                                                    |
|                                       | Hostname                                                                                                    |
|                                       | Contact Name                                                                                                    |
|                                       | Location                                                                                                    |
|                                       | Date/Time                                                                                                    |
|                                       | mDNS/DDNS Service Name                                                                                                    |
|                                       | Zero Configuration Name                                                                                                    |
|                                       | Custom Text [x]                                                                                                    |
|                                       | Model Name                                                                                                    |
|                                       | Notes:                                                                                                    |
|                                       | • IP Address is the factory default setting for Left side.                                                                                              |
|                                       | <ul> <li>Date/Time is the factory default setting for Right side.</li> </ul>                                                                            |

| Use                               | То                                                                                         |
|-----------------------------------|--------------------------------------------------------------------------------------------|
| Displayed Information (continued) | Customize the displayed information for Black Toner and PC Kit.                            |
| Black Toner                       | Select from the following options:                                                         |
| PC Kit                            | When to display                                                                            |
|                                   | Do not display                                                                             |
|                                   | Display                                                                                    |
|                                   | Message to display                                                                         |
|                                   | Default                                                                                    |
|                                   | Alternate                                                                                  |
|                                   | Default                                                                                    |
|                                   | [text entry]                                                                               |
|                                   | Alternate                                                                                  |
|                                   | [text entry]                                                                               |
|                                   | Notes:                                                                                     |
|                                   | <ul> <li>"Do not display" is the factory default setting for "When to display."</li> </ul> |
|                                   | <ul> <li>Default is the factory default setting for "Message to<br/>display."</li> </ul>   |
| Displayed Information (continued) | Customize the displayed information for Paper Jam, Load Paper,                             |
| Paper Jam                         | and Service Errors.                                                                        |
| Load Paper                        | Select from the following options:                                                         |
| Service Errors                    | Display                                                                                    |
|                                   | Yes                                                                                        |
|                                   | No                                                                                         |
|                                   | Message to display                                                                         |
|                                   | Default                                                                                    |
|                                   | Alternate                                                                                  |
|                                   | Default                                                                                    |
|                                   | [text entry]                                                                               |
|                                   | Alternate                                                                                  |
|                                   | [text entry]                                                                               |
|                                   | Notes:                                                                                     |
|                                   | <ul> <li>No is the factory default setting for Display.</li> </ul>                         |
|                                   | <ul> <li>Default is the factory default setting for "Message to<br/>display."</li> </ul>   |

| Use                       | То                                                                                                    |
|---------------------------|----------------------------------------------------------------------------------------------------|
| Home screen customization | Change the icons and buttons that appear on the home screen.                                                                                  |
| Change Language           | For each icon or button, select from the following options:                                                                                   |
| Сору                      | Display                                                                                                    |
| Copy shortcuts            | Do not display                                                                                                    |
| Fax                       | Notes:                                                                                                    |
| Fax shortcuts             | Notes.                                                                                                    |
| E-mail                    | <ul> <li>Display is the factory default setting for Copy, Fax, E-mail,</li> </ul>                                                             |
| E-mail shortcuts          | FTP, Search Held Jobs, Held jobs, USB Drive, Forms and                                                                                        |
| FTP                       | Favorites, Basic Card Copy, Scan to Network, and My<br>Shortcuts.                                                                             |
| FTP shortcuts             |                                                                                                    |
| Search held jobs          | <ul> <li>"Do not display" is the factory default setting for Change<br/>language, Copy shortcuts, Fax shortcuts, E-mail shortcuts,</li> </ul> |
| Held jobs                 | FTP shortcuts, Profiles and Solutions, Bookmarks, and Jobs                                                                                    |
| USB Drive                 | by user.                                                                                                    |
| Profiles and Solutions    |                                                                                                    |
| Bookmarks                 |                                                                                                    |
| Jobs by user              |                                                                                                    |
| Forms and Favorites       |                                                                                                    |
| Basic Card Copy           |                                                                                                    |
| Scan to Network           |                                                                                                    |
| My Shortcuts              |                                                                                                    |
| Date Format               | Format the printer date.                                                                                                    |
| MM-DD-YYYY                |                                                                                                    |
| DD-MM-YYYY                | Notes:                                                                                                    |
| YYYY-MM-DD                | <ul> <li>MM-DD-YYYY is the U.S. factory default setting.</li> </ul>                                                                           |
|                           | <ul> <li>DD-MM-YYYY is the international factory default setting.</li> </ul>                                                                  |
| Time Format               | Format the printer time.                                                                                                    |
| 12 hour A.M./P.M.         | <b>Note:</b> "12 hour A.M./P.M." is the factory default setting.                                                                              |
| 24 hour clock             |                                                                                                    |
| Screen Brightness         | Set the brightness of the printer display.                                                                                                    |
| 20–100                    | Note: 100 is the factory default setting.                                                                                                    |
| One Page Copy             | Set copies from the scanner to only one page at a time.                                                                                       |
| Off                       | Note: Off is the factory default setting.                                                                                                    |
| On                        |                                                                                                    |
| Audio Feedback            | Specify whether icons and buttons have audio feedback.                                                                                        |
| Button Feedback           | Notes:                                                                                                    |
| On                        |                                                                                                    |
| Off                       | <ul> <li>On is the factory default setting for Button Feedback.</li> </ul>                                                                    |
| Volume                    | <ul> <li>5 is the factory default setting for Volume.</li> </ul>                                                                              |
| 1–10                      |                                                                                                    |
| Show Bookmarks            | Specify whether bookmarks are displayed from the Held Jobs area                                                                               |
| Yes                       | <b>Note:</b> Yes is the factory default setting. When Yes is selected,                                                                        |
| No                        | bookmarks appear in the Held Jobs area.                                                                                                    |

| Use                                        | То                                                                                                    |
|--------------------------------------------|----------------------------------------------------------------------------------------------------|
| Allow Background Removal<br>On             | Specify whether image background removal is allowed in copy, fax, e-mail, FTP, or scan-to-flash-drive jobs.                                                                                                    |
| Off                                        | <b>Note:</b> On is the factory default setting. The background of the image will be removed.                                                                                                    |
| Allow Custom Job Scans                     | Scan multiple jobs to one file.                                                                                                    |
| On<br>Off                                  | <b>Note:</b> On is the factory default setting. If On is selected, then Allow Custom Job Scans can be enabled for specific jobs.                                                                                                    |
| Scanner Jam recovery<br>Job Level          | Specify how a scan job should be reloaded if a paper jam occurs in the ADF.                                                                                                    |
| page Level                                 | Note: Job Level is the factory default setting.                                                                                                    |
| Web Page Refresh Rate<br>30–300            | Specify the number of seconds between Embedded Web Server refreshes.                                                                                                    |
|                                            | Note: 120 is the factory default setting.                                                                                                    |
| Contact Name                               | Specify a contact name for the printer.                                                                                                    |
|                                            | <b>Note:</b> The contact name will be stored on the Embedded Web Server.                                                                                                    |
| Location                                   | Specify the location of the printer.                                                                                                    |
|                                            | Note: The location will be stored on the Embedded Web Server.                                                                                                    |
| Alarms<br>Alarm Control<br>Cartridge Alarm | Set an alarm to sound when the printer requires user intervention.<br>When activated, Alarm Control lets you set the number of times<br>that the alarm sounds, while Cartridge Alarm lets you stop printing<br>when a cartridge-low condition occurs. |
|                                            | For each alarm type, select from the following options:                                                                                                    |
|                                            | Off                                                                                                    |
|                                            | Single<br>Continuous                                                                                                    |
|                                            | Notes:                                                                                                    |
|                                            | <ul> <li>Single is the factory default setting for Alarm Control. This sounds three quick beeps.</li> </ul>                                                                                                    |
|                                            | <ul> <li>Off is the factory default setting for Cartridge Alarm. This<br/>means no alarm will sound.</li> </ul>                                                                                                    |
|                                            | <ul> <li>Continuous repeats three beeps every 10 seconds.</li> </ul>                                                                                                    |
| Timeouts                                   | Specify the number of minutes of inactivity before the printer                                                                                                    |
| Standby Mode                               | enters a lower power state.                                                                                                    |
| Disabled<br>1–240                          | <b>Note:</b> 15 is the factory default setting.                                                                                                    |

| Use                                                                                                  | То                                                                                                    |
|----------------------------------------------------------------------------------------------------|----------------------------------------------------------------------------------------------------|
| Timeouts<br>Sleep Mode                                                                               | Set the amount of time in minutes the printer waits after a job is printed before it goes into a reduced power state.                                                                                                    |
| Disabled                                                                                             | Notes:                                                                                                    |
| 1–120                                                                                                | <ul> <li>30 is the factory default setting.</li> <li>Disabled appears only when Energy Conserve is set to Off.</li> <li>Lower settings conserve more energy, but may require longer warm-up times.</li> <li>Select a high setting if the printer is in constant use. Under most circumstances, this keeps the printer ready to print with minimum warm-up time.</li> </ul> |
| <b>Timeouts</b><br>Timeout                                                                           | Set the amount of time the printer waits before it goes to Hibernate mode.                                                                                                    |
| Disabled                                                                                             | Notes:                                                                                                    |
| 1 hour<br>2 hours<br>3 hours<br>6 hours<br>1 day<br>2 days<br>3 days<br>1 week<br>2 weeks<br>1 month | <ul> <li>Disabled is the factory default setting for printers except in European Union countries and Switzerland.</li> <li>"3 days" is the factory default setting for Class B printers in European Union countries and Switzerland.</li> </ul>                                                                                                    |
| Hibernate Timeout on Connection<br>Hibernate                                                         | Set the printer to hibernate mode even when there is an active Ethernet or fax connection.                                                                                                    |
| Do Not Hibernate                                                                                     | Notes:                                                                                                    |
|                                                                                                    | <ul><li>Do Not Hibernate is the factory default setting.</li><li>The fax function is available only in select printer models.</li></ul>                                                                                                    |
| Timeouts<br>Screen Timeout<br>15–300                                                                 | Set the amount of time in seconds the printer waits before returning the display to the Ready state.<br><b>Note:</b> 30 is the factory default setting.                                                                                                    |
| <b>Timeouts</b><br>Prolong Screen Timeout<br>On<br>Off                                               | Show a message that lets you reset the screen timeout timer instead of returning to the home screen.<br>Note: Off is the factory default setting.                                                                                                    |

| Use                                                              | То                                                                                                    |
|------------------------------------------------------------------|----------------------------------------------------------------------------------------------------|
| <b>Timeouts</b><br>Print Timeout<br>Disabled                     | Set the amount of time in seconds the printer waits to receive an<br>end-of-job message before canceling the remainder of the print<br>job.                                           |
| 1–255                                                            | Notes:                                                                                                    |
|                                                                  | <ul> <li>90 is the factory default setting.</li> </ul>                                                                                                    |
|                                                                  | <ul> <li>When the timer expires, any partially printed page still in the<br/>printer is printed, and then the scanner checks to see if any<br/>new print jobs are waiting.</li> </ul> |
|                                                                  | <ul> <li>Print Timeout is available only when using PCL emulation.<br/>This has no effect on PostScript emulation print jobs.</li> </ul>                                              |
| <b>Timeouts</b><br>Wait Timeout                                  | Set the amount of time in seconds the printer waits for additional data before canceling a print job.                                                                                 |
| Disabled                                                         | Notes:                                                                                                    |
| 15–65535                                                         | • 40 is the factory default setting.                                                                                                    |
|                                                                  | <ul> <li>Wait Timeout is available only when the scanner is using<br/>PostScript emulation. This has no effect on PCL emulation<br/>print jobs.</li> </ul>                            |
| Timeouts<br>Job Hold Timeout<br>5–255                            | Set the amount of time the printer waits for user intervention<br>before it holds jobs that require unavailable resources and<br>continues to print other jobs in the print queue.    |
|                                                                  | Notes:                                                                                                    |
|                                                                  | • 30 is the factory default setting.                                                                                                    |
|                                                                  | <ul> <li>This menu item appears only when a printer hard disk is installed.</li> </ul>                                                                                                |
| Error Recovery                                                   | Automatically reboot the printer.                                                                                                    |
| Auto Reboot<br>Reboot when idle<br>Reboot always<br>Reboot never | <b>Note:</b> "Reboot when idle" is the factory default setting.                                                                                                    |
| Error Recovery                                                   | Determine the number of automatic reboots the printer can                                                                                                    |
| Max Auto Reboots                                                 | perform.                                                                                                    |
| 1–20                                                             | Note: 5 is the factory default setting.                                                                                                    |
| <b>Print Recovery</b><br>Auto Continue<br>Disabled               | Let the printer automatically continue printing from certain offline situations when these are not resolved within the specified time period.                                         |
| 5–255                                                            | <b>Note:</b> Disabled is the factory default setting.                                                                                                    |

| Use                                       | То                                                                                                    |
|-------------------------------------------|----------------------------------------------------------------------------------------------------|
| Print Recovery                            | Specify whether the printer reprints jammed pages.                                                                                                    |
| Jam Recovery                              | Notes:                                                                                                    |
| On                                        | <ul> <li>Auto is the factory default setting. The printer reprints</li> </ul>                                                                                                    |
| Off<br>Auto                               | jammed pages unless the memory required to hold the<br>pages is needed for other printer tasks.                                                                                                    |
|                                           | <ul> <li>On sets the printer to always reprint jammed pages.</li> </ul>                                                                                                    |
|                                           |                                                                                                    |
|                                           | Off sets the printer to never reprint jammed pages.                                                                                                    |
| Print Recovery                            | Set the printer to automatically check for jammed paper.                                                                                                    |
| Jam Assist                                | <b>Note:</b> On is the factory default setting.                                                                                                    |
| On<br>Off                                 |                                                                                                    |
|                                           |                                                                                                    |
| Print Recovery<br>Page Protect            | Let the printer successfully print a page that may not have printed otherwise.                                                                                                    |
| Off                                       | Notes:                                                                                                    |
| On                                        | <ul> <li>Off is the factory default setting. This prints a partial page<br/>when there is not enough memory to print the whole page.</li> </ul>                                                                                                    |
|                                           | <ul> <li>On sets the printer to process the whole page so that the<br/>entire page prints.</li> </ul>                                                                                                    |
| Press Sleep Button<br>Do nothing          | Determine how the printer, while in idle state, reacts to a short press of the Sleep button.                                                                                                    |
| Sleep<br>Hibernate                        | <b>Note:</b> Sleep is the factory default setting.                                                                                                    |
| Press and Hold Sleep Button<br>Do nothing | Determine how the printer, while in idle state, reacts to a long press of the Sleep button.                                                                                                    |
| Sleep<br>Hibernate                        | <b>Note:</b> "Do nothing" is the factory default setting.                                                                                                    |
| Factory Defaults                          | Restore the printer settings to the factory default settings.                                                                                                    |
| Do Not Restore                            | Notes:                                                                                                    |
| Restore Now                               | <ul> <li>Do Not Restore is the factory default setting. This keeps the user-defined settings.</li> </ul>                                                                                                    |
|                                           | <ul> <li>Restore Now returns all scanner settings to the factory<br/>default settings except Network/Ports menu settings. All<br/>downloads stored in the RAM are deleted. Downloads stored<br/>in the flash memory or in the printer hard disk are not<br/>affected.</li> </ul> |
| Export Configuration Package              | Export the printer configuration package to a flash drive.                                                                                                    |
| Export                                    | <b>Note:</b> The configuration package cannot be exported unless a flash drive is attached to the printer.                                                                                                    |

# **Copy Settings menu**

| Use                                                                                                    | То                                                                                                    |
|----------------------------------------------------------------------------------------------------|----------------------------------------------------------------------------------------------------|
| Content Type                                                                                           | Specify the content of the original document.                                                                                                    |
| Text<br>Graphics<br>Text/Photo<br>Photo                                                                | <b>Note:</b> Text/Photo is the factory default setting.                                                                                                    |
| Content Source                                                                                         | Specify how the original document was produced.                                                                                                    |
| Black/White Laser<br>Color Laser<br>Inkjet<br>Photo/Film<br>Magazine<br>Newspaper<br>Press<br>Other    | Note: Black/White Laser is the factory default setting.                                                                                                    |
| Sides (Duplex)<br>1 sided to 1 sided<br>1 sided to 2 sided<br>2 sided to 1 sided<br>2 sided to 2 sided | <ul> <li>Specify whether an original document is two-sided (duplex) or one-sided, and then specify whether the copy should be two-sided or one-sided.</li> <li>Notes: <ul> <li>1 sided to 1 sided—The original document has print on one side and the copy will also have print on one side.</li> <li>1 sided to 2 sided—The original document has print on one side, while the copy will have print on both sides.</li> <li>2 sided to 1 sided—The original document has print on both sides, while the copy will have print on just one side.</li> <li>2 sided to 2 sided—The original document has print on both sides, and the copy will have print on just one side.</li> </ul> </li> </ul> |
| Paper Saver<br>Off<br>2-up Portrait<br>4-up Portrait<br>2-up Landscape<br>4-up Landscape               | Copy two or four sheets of a document on one page. Note: Off is the factory default setting.                                                                                                    |
| <b>Print Page Borders</b><br>On<br>Off                                                                 | Specify whether or not a border is printed.<br><b>Note:</b> Off is the factory default setting.                                                                                                    |
| <b>Collate</b><br>1,1,1 - 2,2,2<br>1,2,3 - 1,2,3                                                       | Keep the pages of a print job stacked in sequence when printing multiple copies.<br><b>Note:</b> "1,2,3 - 1,2,3" is the factory default setting.                                                                                                    |

| Use                     | То                                                                   |
|-------------------------|----------------------------------------------------------------------|
| Original Size           | Specify the paper size of the original document.                     |
| Letter                  | Notes:                                                               |
| Legal                   |                                                                      |
| Executive               | <ul> <li>Letter is the U.S. factory default setting.</li> </ul>      |
| Folio                   | <ul> <li>A4 is the international factory default setting.</li> </ul> |
| Statement               |                                                                      |
| Oficio (Mexico)         |                                                                      |
| Universal               |                                                                      |
| Auto Size Sense         |                                                                      |
| Mixed Sizes             |                                                                      |
| A4                      |                                                                      |
| A5                      |                                                                      |
| A6                      |                                                                      |
| JIS B5                  |                                                                      |
| Custom Scan Size [x]    |                                                                      |
| Book Original           |                                                                      |
| Business Card           |                                                                      |
| 3 x 5 in.               |                                                                      |
| 4 x 6 in.               |                                                                      |
| ID Card                 |                                                                      |
| Copy To Source          | Specify the paper source for copy jobs.                              |
| Tray [x]                | Note: Tray 1 is the factory default setting.                         |
| Auto Size Match         |                                                                      |
| Manual Feeder           |                                                                      |
| Transparency Separators | Place a sheet of paper between transparencies.                       |
| On                      | Note: On is the factory default setting.                             |
| Off                     |                                                                      |
| Separator Sheets        | Place a sheet of paper between pages, copies, or jobs.               |
| Off                     | <b>Note:</b> Off is the factory default setting.                     |
| Between Copies          |                                                                      |
| Between Jobs            |                                                                      |
| Between Pages           |                                                                      |
| Separator Sheet Source  | Specify the separator sheet source.                                  |
| Tray [x]                | Note: Tray 1 is the factory default setting.                         |
| Darkness                | Specify the level of darkness for the copy job.                      |
| 1–9                     | <b>Note:</b> 5 is the factory default setting.                       |
| Number of Copies        | Specify the number of copies for the copy job.                       |
| 1–999                   | <b>Note:</b> 1 is the factory default setting.                       |

| Use                                                                                                    | То                                                                                                    |
|----------------------------------------------------------------------------------------------------|----------------------------------------------------------------------------------------------------|
| Header/Footer<br>[Location]<br>Off<br>Date/Time<br>Page number<br>Custom text<br>Print on<br>All pages<br>First page only<br>All but first page<br>Custom text | <ul> <li>Specify the header or footer information and its location on the page.</li> <li>For the location, select from the following options: <ul> <li>Top left</li> <li>Top middle</li> <li>Top right</li> <li>Bottom left</li> <li>Bottom middle</li> <li>Bottom right</li> </ul> </li> <li>Notes: <ul> <li>Off is the factory default setting for the location.</li> <li>"All pages" is the factory default setting for "Print on."</li> </ul> </li> </ul> |
| Overlay<br>Confidential<br>Copy<br>Draft<br>Urgent<br>Custom<br>Off                                                                                            | Specify the overlay text printed on each page of the copy job.<br><b>Note:</b> Off is the factory default setting.                                                                                                    |
| Custom Overlay                                                                                                    | Specify the custom overlay text.<br><b>Note:</b> A maximum of 64 characters is allowed.                                                                                                    |
| Allow priority copies<br>On<br>Off                                                                                                    | Allow interruption of a print job to copy a page or document.<br><b>Note:</b> On is the factory default setting.                                                                                                    |
| <b>Custom Job scanning</b><br>On<br>Off                                                                                                    | <ul> <li>Scan a document that contains mixed paper sizes into a single copy job.</li> <li>Notes: <ul> <li>Off is the factory default setting.</li> <li>This menu item appears only when a formatted, working printer hard disk is installed.</li> </ul> </li> </ul>                                                                                                    |
| Allow Save as Shortcut<br>On<br>Off                                                                                                    | Save custom copy settings as shortcuts.<br>Note: On is the factory default setting.                                                                                                    |
| Background Removal<br>-4 to 4                                                                                                    | Adjust the amount of background visible on a copy.<br><b>Note:</b> 0 is the factory default setting.                                                                                                    |
| Auto Center<br>Off<br>On                                                                                                    | Automatically align the content at the center of the page.<br><b>Note:</b> Off is the factory default setting.                                                                                                    |
| <b>Contrast</b><br>0–5<br>Best for content                                                                                                    | Specify the contrast used for the copy job.<br><b>Note:</b> "Best for content" is the factory default setting.                                                                                                    |

| Use               | То                                                                        |
|-------------------|---------------------------------------------------------------------------|
| Mirror Image      | Create a mirror image of the original document.                           |
| Off               | Note: Off is the factory default setting.                                 |
| On                |                                                                           |
| Negative Image    | Create a negative image of the original document.                         |
| Off               | Note: Off is the factory default setting.                                 |
| On                |                                                                           |
| Shadow Detail     | Adjust the amount of shadow detail visible on a copy.                     |
| -4 to 4           | <b>Note:</b> 0 is the factory default setting.                            |
| Fix Scan Skew     | Correct slight skew in the scanned image.                                 |
| Auto              | <b>Note:</b> Off is the factory default setting.                          |
| Off               |                                                                           |
| On                |                                                                           |
| Scan edge to edge | Specify if the original document is scanned edge-to-edge prior to faxing. |
| Off               | <b>Note:</b> Off is the factory default setting.                          |
| On                |                                                                           |
| Sharpness         | Adjust the amount of sharpness of a copy.                                 |
| 1–5               | Note: 3 is the factory default setting.                                   |
| Sample Copy       | Create a sample copy of the original document.                            |
| Off               | Note: Off is the factory default setting.                                 |
| On                |                                                                           |

## **Fax Settings menu**

#### Fax Mode (Analog Fax Setup) menu

Analog Fax Setup mode sends the fax job through a telephone line.

Note: The fax function is available only in select printer models.

| Use                                     | То                                                                                                    |
|-----------------------------------------|----------------------------------------------------------------------------------------------------|
| Fax Name                                | Specify the name of the fax in the printer.                                                                                                    |
| Fax Number                              | Specify the number assigned to the fax.                                                                                                    |
| <b>Fax ID</b><br>Fax Name<br>Fax Number | Specify how the fax is identified.                                                                                                    |
| Enable Manual Fax<br>On<br>Off          | <ul> <li>Set the printer to fax manually, which requires a line splitter and a telephone handset.</li> <li>Notes: <ul> <li>Off is the factory default setting.</li> <li>Use a regular telephone to answer an incoming fax job and to dial a fax number.</li> <li>Press # 0 on the numeric keypad to go directly to the Manual Fax function.</li> </ul> </li> </ul> |

| Use                                                                             | То                                                                                                    |
|---------------------------------------------------------------------------------|----------------------------------------------------------------------------------------------------|
| Memory Use<br>All receive<br>Mostly receive<br>Equal<br>Mostly send<br>All send | <ul> <li>Define the allocation of non-volatile memory between sending and receiving fax jobs.</li> <li>Notes: <ul> <li>Equal is the factory default setting. This splits the memory for sending and receiving fax jobs into equal amounts.</li> <li>"Mostly send" specifies that most of the memory is set to send fax jobs.</li> <li>"All send" specifies that all the memory is set to receive fax jobs.</li> <li>"All receive" specifies that all the memory is set to receive fax jobs.</li> <li>"Mostly receive" specifies that most of the memory is set to receive fax jobs.</li> </ul> </li> </ul> |
| <b>Cancel Faxes</b><br>Allow<br>Don't Allow                                     | Specify whether or not the printer cancels fax jobs.<br><b>Note:</b> Allow is the factory default setting.                                                                                                    |
| Caller ID<br>Off<br>Primary<br>Alternate                                        | Specify the type of caller ID being used.                                                                                                    |
| Fax number masking<br>Off<br>From left<br>From right                            | <ul> <li>Specify the direction from where digits are masked in an outgoing fax number.</li> <li>Notes: <ul> <li>Off is the factory default setting.</li> <li>The number of characters masked is determined by the "Digits to mask" setting.</li> </ul> </li> </ul>                                                                                                    |
| <b>Digits to Mask</b><br>0–58                                                   | Specify the number of digits to mask in an outgoing fax number.<br><b>Note:</b> 0 is the factory default setting.                                                                                                    |

| Fax Cover Page                                                                                                    |                                                                                                    |
|----------------------------------------------------------------------------------------------------|----------------------------------------------------------------------------------------------------|
| rax cover rage                                                                                                    | Configure the fax cover page.                                                                                                    |
| Fax Cover Page<br>Fax Cover Page<br>Off by default<br>On by default<br>Never use<br>Always use<br>Include to Field<br>On<br>Off<br>Include from Field<br>On<br>Off<br>From<br>Include Message Field<br>On<br>Off<br>Message<br>Include Logo<br>On<br>Off<br>Include Footer [x]<br>On | Configure the fax cover page.<br>Notes:<br>• "Off by default" is the factory default setting for Fax Cover Page option.<br>• Off is the factory default setting for the "Include to Field," "Include from Field,"<br>"Include Message Field," "Include Logo," and "Include Footer [x]" options.<br>• A maximum of 255 characters is allowed for the "From" option.<br>• A maximum of 80 characters is allowed for the "Footer [x]" option. |

### Fax Send Settings menu items and their descriptions

| Use                | То                                                                                          |
|--------------------|---------------------------------------------------------------------------------------------|
| Resolution         | Specify quality in dots per inch (dpi). A higher resolution gives better print quality, but |
| Standard           | increases the fax transmission time for outgoing faxes.                                     |
| Fine 200 dpi       | Note: Standard is the factory default setting.                                              |
| Super Fine 300 dpi |                                                                                             |

| Use                  | То                                                                                                    |
|----------------------|----------------------------------------------------------------------------------------------------|
| Original Size        | Specify the paper size of the original document.                                                                                         |
| Letter               | Note: Mixed Sizes is the U.S. factory default setting. A4 is the international factory                                                   |
| Legal                | default setting.                                                                                                    |
| Executive            |                                                                                                    |
| Folio                |                                                                                                    |
| Statement            |                                                                                                    |
| Oficio (Mexico)      |                                                                                                    |
| Universal            |                                                                                                    |
| Auto Size Sense      |                                                                                                    |
| Mixed Sizes          |                                                                                                    |
| A4                   |                                                                                                    |
| A5                   |                                                                                                    |
| A6                   |                                                                                                    |
| JIS B5               |                                                                                                    |
| Custom Scan Size [x] |                                                                                                    |
| Book Original        |                                                                                                    |
| Business Card        |                                                                                                    |
| 3 x 5 in.            |                                                                                                    |
| 4 x 6 in.            |                                                                                                    |
| Sides (Duplex)       | Specify the page orientation of text and graphics.                                                                                       |
| Off                  |                                                                                                    |
| Long edge            | Notes:                                                                                                    |
| Short edge           | <ul> <li>Off is the factory default setting.</li> </ul>                                                                                  |
|                      | <ul> <li>Long edge assumes binding along the long edge of the page (left edge for<br/>portrait and top edge for landscape).</li> </ul>   |
|                      | <ul> <li>Short edge assumes binding along the short edge of the page (top edge for<br/>portrait and left edge for landscape).</li> </ul> |
| Content Type         | Specify the content of the original document.                                                                                            |
| Text                 | <b>Note:</b> Text is the factory default setting.                                                                                        |
| Graphics             |                                                                                                    |
| Text/Photo           |                                                                                                    |
| Photo                |                                                                                                    |
| Content Source       | Specify how the original document was produced.                                                                                          |
| Black/White Laser    | <b>Note:</b> Black/White Laser is the factory default setting.                                                                           |
| Color Laser          | Note. Blacky white Easer is the factory default setting.                                                                                 |
| Inkjet               |                                                                                                    |
| Photo/Film           |                                                                                                    |
| Magazine             |                                                                                                    |
| Newspaper            |                                                                                                    |
| Press                |                                                                                                    |
| Other                |                                                                                                    |
| Darkness             | Lighten or darken the output.                                                                                                    |
| 1-9                  | <b>Note:</b> 5 is the factory default setting.                                                                                           |
|                      |                                                                                                    |
| Dial Prefix          | Enter a dialing prefix, such as 99. A numeric entry field is provided.                                                                   |

| Use                                                 | То                                                                                                    |
|-----------------------------------------------------|----------------------------------------------------------------------------------------------------|
| Dialing Prefix Rules<br>Prefix Rule [x]             | Establish a dialing prefix rule.                                                                                                    |
| Automatic Redial<br>0–9                             | Specify the number of times the printer tries to send the fax to a specified number.<br><b>Note:</b> 5 is the factory default setting.                                                                                                    |
| Redial frequency<br>1–200                           | Specify the number of minutes between redials.<br>Note: 3 is the factory default setting.                                                                                                    |
| Behind a PABX<br>Yes<br>No                          | Enable or disable switchboard blind dialing without a dial tone. Note: No is the factory default setting.                                                                                                    |
| Enable ECM<br>Yes<br>No                             | Enable or disable Error Correction Mode for fax jobs.<br><b>Note:</b> Yes is the factory default setting.                                                                                                    |
| <b>Enable Fax Scans</b><br>On<br>Off                | Fax files that are scanned at the printer.<br>Note: On is the factory default setting.                                                                                                    |
| <b>Driver to fax</b><br>Yes<br>No                   | Allow the printer driver to send fax jobs.<br><b>Note:</b> Yes is the factory default setting.                                                                                                    |
| <b>Allow Save as Shortcut</b><br>On<br>Off          | Save fax numbers as shortcuts in the printer.<br>Note: On is the factory default setting.                                                                                                    |
| <b>Dial Mode</b><br>Tone<br>Pulse                   | Specify the dialing sound, either as a tone or as a pulse.<br>Note: Tone is the factory default setting.                                                                                                    |
| Max Speed<br>2400<br>4800<br>9600<br>14400<br>33600 | Specify the maximum speed in baud at which faxes are sent.<br><b>Note:</b> 33600 is the factory default setting.                                                                                                    |
| <b>Custom Job scanning</b><br>On<br>Off             | <ul> <li>Scan a document that contains mixed paper sizes into a single file.</li> <li>Notes: <ul> <li>Off is the factory default setting.</li> <li>This menu item appears only when a formatted, working printer hard disk is installed.</li> </ul> </li> </ul> |
| <b>Scan Preview</b><br>On<br>Off                    | <ul> <li>Specify whether a preview will appear on the display for scan jobs.</li> <li>Notes: <ul> <li>Off is the factory default setting.</li> <li>This menu item appears only when a formatted, working printer hard disk is installed.</li> </ul> </li> </ul> |

| Use                              | То                                                                               |
|----------------------------------|----------------------------------------------------------------------------------|
| Background Removal               | Adjust the amount of background visible on a scanned image.                      |
| -4 to 4                          | Note: 0 is the factory default setting.                                          |
| Contrast                         | Specify the contrast in the scanned image.                                       |
| 0–5                              | <b>Note:</b> "Best for content" is the factory default setting.                  |
| Best for content                 |                                                                                  |
| Mirror Image                     | Create a mirror image of the original document.                                  |
| Off                              | Note: Off is the factory default setting.                                        |
| On                               |                                                                                  |
| Negative Image                   | Create a negative image of the original document.                                |
| Off                              | <b>Note:</b> Off is the factory default setting.                                 |
| On                               |                                                                                  |
| Shadow Detail                    | Adjust the amount of shadow detail visible.                                      |
| -4 to 4                          | Note: 0 is the factory default setting.                                          |
| Fix Scan Skew                    | Correct the slight skew in the scanned image.                                    |
| Auto                             | Notes:                                                                           |
| Off<br>On                        | Off is the factory default setting.                                              |
| UI                               | • This menu item is supported only in select printer models.                     |
| Scan edge to edge                | Specify if the original document is scanned edge-to-edge prior to faxing.        |
| Off                              | Note: Off is the factory default setting.                                        |
| On                               |                                                                                  |
| Sharpness                        | Adjust the sharpness of a fax.                                                   |
| 1–5                              | Note: 3 is the factory default setting.                                          |
| Temperature                      | Specify "warm" or "cool" outputs. "Cool" values generate a bluer output than the |
| -4 to 4                          | default while "warm" values generate a redder output than the default.           |
|                                  | Note: 0 is the factory default setting.                                          |
| Auto Convert Color Faxes to Mono | Convert all outgoing faxes to black and white.                                   |
| Faxes                            | Note: On is the factory default setting.                                         |
| On                               |                                                                                  |
| Off                              |                                                                                  |

### Fax Receive Settings menu items and their descriptions

| Use                | То                                                                              |
|--------------------|---------------------------------------------------------------------------------|
| Enable Fax Receive | Allow the printer to receive fax jobs.                                          |
| On                 | Note: On is the factory default setting.                                        |
| Off                |                                                                                 |
| Fax Job Waiting    | Remove fax jobs from the print queue when the job requires specific unavailable |
| None               | resources.                                                                      |
| Toner              | Note: None is the factory default setting.                                      |
| Toner and Supplies |                                                                                 |

| Use                                   | То                                                                                       |
|---------------------------------------|------------------------------------------------------------------------------------------|
| Rings to Answer                       | Specify the number of rings before answering an incoming fax job.                        |
| 1–25                                  | Note: 3 is the factory default setting.                                                  |
| Auto Reduction                        | Scale an incoming fax job so that it fits the size of the paper loaded in the designated |
| On                                    | fax source.                                                                              |
| Off                                   | Note: On is the factory default setting.                                                 |
| Paper Source                          | Specify the paper source for printing incoming fax jobs.                                 |
| Auto                                  | Note: Auto is the factory default setting.                                               |
| Tray [x]                              |                                                                                          |
| Multi-Purpose Feeder<br>Manual Feeder |                                                                                          |
| Sides (Duplex)                        | Enable two-sided (duplex) printing for incoming fax jobs.                                |
| Off                                   |                                                                                          |
| On                                    | Notes:                                                                                   |
|                                       | <ul> <li>Off is the factory default setting.</li> </ul>                                  |
|                                       | This menu item appears only when a print duplexer is installed.                          |
| Separator Sheets                      | Enable the printer to include separator sheets for incoming fax jobs.                    |
| Off                                   | Note: Off is the factory default setting.                                                |
| Before Job                            |                                                                                          |
| After Job                             |                                                                                          |
| Separator Sheet Source                | Specify where the printer will pick the separator sheet.                                 |
| Tray [x]<br>Manual Feeder             | Note: Tray 1 is the factory default setting.                                             |
| Fax Footer                            | Print the transmission information at the bottom of each page from a received fax.       |
| On                                    | <b>Note:</b> Off is the factory default setting.                                         |
| Off                                   | Note. On is the factory default setting.                                                 |
| Max Speed                             | Specify the maximum speed in baud at which faxes are received.                           |
| 2400                                  | <b>Note:</b> 33600 is the factory default setting.                                       |
| 4800                                  |                                                                                          |
| 9600                                  |                                                                                          |
| 14400                                 |                                                                                          |
| 33600                                 |                                                                                          |
| Fax Forwarding                        | Enable forwarding of received faxes to another recipient.                                |
| Print                                 | Note: Print is the factory default setting.                                              |
| Print and Forward                     |                                                                                          |
| Forward                               |                                                                                          |
| Forward to                            | Specify the type of recipient to which faxes will be forwarded.                          |
| Fax<br>E-mail                         | Notes:                                                                                   |
| FTP                                   | • Fax is the factory default setting.                                                    |
| LDSS                                  | • This menu item is available only from the Embedded Web Server.                         |
| eSF                                   |                                                                                          |

| Use                      | То                                                                                           |
|--------------------------|----------------------------------------------------------------------------------------------|
| Forward to Shortcut      | Enter the shortcut number which matches the recipient type (Fax, E-mail, FTP, LDSS, or eSF). |
|                          | Note: You can enter up to 16 characters.                                                     |
| Block No Name Fax<br>Off | Enable blocking of incoming faxes sent from devices with no station ID or fax ID specified.  |
| On                       | Note: Off is the factory default setting.                                                    |
| Banned Fax List          | Enable the list of blocked fax numbers stored in the printer.                                |
|                          | Note: You can enter up to 512 characters.                                                    |

### Fax Log Settings menu items and their descriptions

| Use                                                                              | То                                                                                                    |
|----------------------------------------------------------------------------------|----------------------------------------------------------------------------------------------------|
| <b>Transmission Log</b><br>Print log<br>Do not print log<br>Print only for error | Enable printing of a transmission log after each fax job.<br><b>Note:</b> "Print log" is the factory default setting.                                                            |
| <b>Receive Error Log</b><br>Print Never<br>Print on Error                        | Enable printing of a receive error log following a receive error.<br><b>Note:</b> Print Never is the factory default setting.                                                    |
| Auto Print Logs<br>On<br>Off                                                     | <ul> <li>Enable automatic printing of fax logs.</li> <li>Notes: <ul> <li>On is the factory default setting.</li> <li>Logs print after every 200 fax jobs.</li> </ul> </li> </ul> |
| Log Paper Source<br>Tray [x]<br>Manual Feeder                                    | Specify the source of the paper used for printing logs.<br><b>Note:</b> Tray 1 is the factory default setting.                                                                   |
| <b>Logs Display</b><br>Remote Station Name<br>Dialed Number                      | Specify whether printed logs display the dialed number or the station name or fax name returned. Note: Remote Station Name is the factory default setting.                       |
| Enable Job Log<br>On<br>Off                                                      | Enable access to the Fax Job log.<br><b>Note:</b> On is the factory default setting.                                                                                             |
| Enable Call Log<br>On<br>Off                                                     | Enable access to the Fax Call log.<br>Note: On is the factory default setting.                                                                                                   |

### Speaker Settings menu items and their descriptions

| Use                                                                  | То                                                                                                    |
|----------------------------------------------------------------------|----------------------------------------------------------------------------------------------------|
| <b>Speaker Mode</b><br>Always Off<br>On until Connected<br>Always On | <ul> <li>Specify the mode of the speaker.</li> <li>Notes: <ul> <li>On until Connected is the factory default setting. A sound is issued until the fax connection is made.</li> <li>Always On turns the speaker on.</li> <li>Always Off turns the speaker off.</li> </ul> </li> </ul> |
| <b>Speaker Volume</b><br>High<br>Low                                 | Control the volume setting. <b>Note:</b> High is the factory default setting.                                                                                                    |
| <b>Ringer Volume</b><br>Off<br>On                                    | Control the fax speaker ringer volume.<br>Note: On is the factory default setting.                                                                                                    |

### Answer On menu items and their descriptions

| Use                                                                                                    | То                                                                                                    |
|----------------------------------------------------------------------------------------------------|----------------------------------------------------------------------------------------------------|
| All Rings<br>Single Ring Only<br>Double Ring Only<br>Triple Ring Only<br>Single or Double Rings Only<br>Single or Triple Rings Only<br>Double or Triple Rings Only | Specify ring patterns when the printer is answering calls.<br>Note: All Rings is the factory default setting. |

# **E-mail Settings menu**

| Use                 | То                                                                            |
|---------------------|-------------------------------------------------------------------------------|
| E-mail Server Setup | Specify e-mail server information.                                            |
| Subject<br>Message  | Notes:                                                                        |
| File Name           | <ul> <li>You can enter up to 255 characters in the Subject field.</li> </ul>  |
|                     | <ul> <li>You can enter up to 512 characters in the Message field.</li> </ul>  |
|                     | <ul> <li>You can enter up to 53 characters in the File Name field.</li> </ul> |
| E-mail Server Setup | Send a copy of the e-mail to the sender.                                      |
| Send me a copy      | <b>Note:</b> "Never appears" is the factory default setting.                  |
| Never appears       |                                                                               |
| On by default       |                                                                               |
| Off by default      |                                                                               |
| Always On           |                                                                               |

| Use                                                                  | То                                                                                                    |
|----------------------------------------------------------------------|----------------------------------------------------------------------------------------------------|
| E-mail Server Setup                                                  | Specify the maximum e-mail size in kilobytes.                                                                                                    |
| Max E-mail size<br>0–65535 KB                                        | <b>Note:</b> E-mails above the specified size are not sent.                                                                                                    |
| E-mail Server Setup                                                  | Send a message when an e-mail is greater than the configured size limit.                                                                                                    |
| Size Error Message                                                   | Note: You can enter up to 1024 characters.                                                                                                    |
| E-mail Server Setup<br>Limit destinations                            | Specify a domain name, such as a company domain name, and then limit e-mail destinations only to that domain name.                                                                                                    |
|                                                                      | Note: You can specify only one domain.                                                                                                    |
| <b>E-mail Server Setup</b><br>Web Link Setup<br>Server<br>Login      | <ul> <li>Define the e-mail server path name, for example: /directory/path.</li> <li>Notes: <ul> <li>The characters * : ? &lt; &gt;   are invalid entries for a path name.</li> </ul> </li> <li>You can extend to 120 shorestors for Convert Login December 2.</li> </ul> |
| Password<br>Path<br>File Name<br>Web Link                            | <ul> <li>You can enter up to 128 characters for Server, Login, Password, Path, and Web Link.</li> <li>You can enter up to 53 characters for File Name.</li> </ul>                                                                                                    |
| Format                                                               | Specify the format of the scanned file.                                                                                                    |
| PDF (.pdf)<br>Secure PDF<br>TIFF (.tif)<br>JPEG (.jpg)<br>XPS (.xps) | <b>Note:</b> "PDF (.pdf)" is the factory default setting.                                                                                                    |
| PDF Version                                                          | Set the version of the PDF file that will be scanned for e-mailing.                                                                                                    |
| 1.2–1.6<br>A–1a                                                      | <b>Note:</b> 1.5 is the factory default setting.                                                                                                    |
| Content Type                                                         | Specify the content of the original document.                                                                                                    |
| Graphics<br>Text<br>Text/Photo<br>Photo                              | <b>Note:</b> Text/Photo is the factory default setting.                                                                                                    |
| Content Source                                                       | Specify how the original document was produced.                                                                                                    |
| Black/White Laser<br>Color Laser<br>Inkjet<br>Photo/Film             | <b>Note:</b> Black/White Laser is the factory default setting.                                                                                                    |
| Magazine<br>Newspaper                                                |                                                                                                    |
| Press                                                                |                                                                                                    |
| Other                                                                |                                                                                                    |

| Use                  | То                                                                                                    |
|----------------------|----------------------------------------------------------------------------------------------------|
| Resolution           | Specify the resolution of the scan in dots per inch.                                                                                       |
| 75 dpi               | <b>Note:</b> "150 dpi" is the factory default setting.                                                                                     |
| 150 dpi              |                                                                                                    |
| 200 dpi              |                                                                                                    |
| 300 dpi              |                                                                                                    |
| 400 dpi              |                                                                                                    |
| 600 dpi              |                                                                                                    |
| Darkness             | Lighten or darken the output.                                                                                                    |
| 1–9                  | Note: 5 is the factory default setting.                                                                                                    |
| Orientation          | Specify the page orientation of the scanned image.                                                                                         |
| Portrait             | Note: Portrait is the factory default setting.                                                                                             |
| Landscape            |                                                                                                    |
| Original Size        | Specify the paper size of the document being scanned.                                                                                      |
| Letter               | Notes:                                                                                                    |
| Legal                |                                                                                                    |
| Executive            | <ul> <li>Letter is the U.S. factory default setting.</li> </ul>                                                                            |
| Folio                | <ul> <li>A4 is the international factory default setting.</li> </ul>                                                                       |
| Statement            |                                                                                                    |
| Oficio (Mexico)      |                                                                                                    |
| Universal            |                                                                                                    |
| Auto Size Sense      |                                                                                                    |
| Mixed Sizes          |                                                                                                    |
| A4                   |                                                                                                    |
| A5                   |                                                                                                    |
| A6                   |                                                                                                    |
| JIS B5               |                                                                                                    |
| Custom Scan Size [x] |                                                                                                    |
| Book Original        |                                                                                                    |
| Business Card        |                                                                                                    |
| 3 x 5 in.            |                                                                                                    |
| 4 x 6 in.            |                                                                                                    |
| Sides (Duplex)       | Specify the page orientation of text and graphics.                                                                                         |
| Off                  | Notes:                                                                                                    |
| Long edge            |                                                                                                    |
| Short edge           | <ul> <li>Off is the factory default setting.</li> </ul>                                                                                    |
|                      | <ul> <li>"Long edge" assumes binding along the long edge of the page (left edge for<br/>portrait and top edge for landscape).</li> </ul>   |
|                      | <ul> <li>"Short edge" assumes binding along the short edge of the page (top edge for<br/>portrait and left edge for landscape).</li> </ul> |

| Use                                                                              | То                                                                                                    |
|----------------------------------------------------------------------------------|----------------------------------------------------------------------------------------------------|
| JPEG Quality<br>Best for content                                                 | Set the quality of a JPEG photo image in relation to file size and quality of the image.<br>Notes:                                                                                                    |
| 5–90                                                                             | <ul> <li>"Best for content" is the factory default setting.</li> <li>5 reduces the file size and quality of the image.</li> <li>90 provides the best image quality, but the file size is very large.</li> <li>This menu item applies to all scan functions.</li> </ul>   |
| <b>Text Default</b><br>5–90                                                      | Set the quality of a text image in relation to file size and quality of the image.<br><b>Note:</b> 75 is the factory default setting.                                                                                                    |
| <b>Text/Photo Default</b><br>5–90                                                | Set the quality of a text or photo image in relation to file size and the quality of the image.<br>Note: 75 is the factory default setting.                                                                                                    |
| Photo Default<br>5–90                                                            | Set the quality of a photo image in relation to file size and the quality of the image.<br><b>Note:</b> 50 is the factory default setting.                                                                                                    |
| <b>E-mail images sent as</b><br>Attachment<br>Web Link                           | Specify how the images are sent.<br><b>Note:</b> Attachment is the factory default setting.                                                                                                    |
| <b>Use Multi-Page Tiff</b><br>On<br>Off                                          | Provide a choice between single-page TIFF files and multiple-page TIFF files. For a multiple-page scan-to-e-mail job, either one TIFF file is created containing all the pages, or multiple TIFF files are created with one file for each page of the job. <b>Notes:</b> |
|                                                                                  | <ul><li>On is the factory default setting.</li><li>This menu item applies to all scan functions.</li></ul>                                                                                                    |
| <b>Transmission Log</b><br>Print log<br>Do not print log<br>Print only for error | Specify whether or not the transmission log prints.<br>Note: "Print log "is the factory default setting.                                                                                                    |
| Log Paper Source<br>Tray [x]<br>Manual Feeder                                    | Specify the paper source for printing e-mail logs.<br><b>Note:</b> Tray 1 is the factory default setting.                                                                                                    |
| E-mail Bit Depth<br>1 bit<br>8 bit                                               | Enable the Text/Photo mode to produce smaller file sizes by using 1-bit images.<br>Note: "8 bit" is the factory default setting.                                                                                                    |
| <b>Custom Job scanning</b><br>On<br>Off                                          | <ul> <li>Copy a document that contains mixed paper sizes.</li> <li>Notes: <ul> <li>Off is the factory default setting.</li> <li>This menu item appears only when a formatted, working printer hard disk is installed.</li> </ul> </li> </ul>                             |

| Use                    | То                                                                                                    |
|------------------------|----------------------------------------------------------------------------------------------------|
| Scan Preview           | Specify whether or not a preview will appear on the display for scan jobs.                                                                                                  |
| On                     | Notes:                                                                                                    |
| Off                    | <ul> <li>Off is the factory default setting.</li> </ul>                                                                                                    |
|                        | <ul> <li>This menu item appears only when a formatted, working printer hard disk is<br/>installed.</li> </ul>                                                               |
| Allow Save as Shortcut | Save e-mail addresses as shortcuts.                                                                                                    |
| On                     | Notes:                                                                                                    |
| Off                    | On is the factory default setting.                                                                                                    |
|                        | <ul> <li>When set to Off, the Save as Shortcut button does not appear on the e-mail<br/>Destination screen.</li> </ul>                                                      |
| Background Removal     | Adjust the amount of background visible on a scanned image.                                                                                                    |
| -4 to 4                | Note: 0 is the factory default setting.                                                                                                    |
| Contrast               | Specify the contrast of the output.                                                                                                    |
| 0-5                    | <b>Note:</b> "Best for content" is the factory default setting.                                                                                                    |
| Best for content       |                                                                                                    |
| Mirror Image<br>Off    | Create a mirror image of the original document.                                                                                                    |
| On                     | <b>Note:</b> Off is the factory default setting.                                                                                                    |
| Negative Image         | Create a negative image of the original document.                                                                                                    |
| Off                    | Note: Off is the factory default setting.                                                                                                    |
| On                     |                                                                                                    |
| Shadow Detail          | Adjust the amount of shadow detail visible on a scanned image.                                                                                                    |
| -4 to 4                | Note: 0 is the factory default setting.                                                                                                    |
| Fix Scan Skew          | Correct slight skew in the scanned image.                                                                                                    |
| Auto<br>Off            | Notes:                                                                                                    |
| On                     | Off is the factory default setting.                                                                                                    |
|                        | This menu item appears only in select printer models.                                                                                                    |
| Scan edge to edge      | Specify whether the original document is scanned edge-to-edge.                                                                                                    |
| Off                    | <b>Note:</b> Off is the factory default setting.                                                                                                    |
| On                     |                                                                                                    |
| Sharpness<br>1–5       | Adjust the amount of sharpness on a scanned image.<br><b>Note:</b> 3 is the factory default setting.                                                                        |
|                        |                                                                                                    |
| Temperature<br>-4 to 4 | Enable the user to specify "warm" or "cool" outputs. "Cool" values generate a bluer output than the default, while "warm" values generate a redder output than the default. |
|                        | Note: 0 is the factory default setting.                                                                                                    |
| Use cc:/bcc:           | Enable the use of the cc and bcc fields.                                                                                                    |
| Off                    | Note: Off is the factory default setting.                                                                                                    |
| On                     |                                                                                                    |

# **FTP Settings menu**

| Use                                                                                                    | То                                                                                                    |
|----------------------------------------------------------------------------------------------------|----------------------------------------------------------------------------------------------------|
| Format                                                                                                    | Specify the format of the file for FTP sending.                                                                   |
| PDF (.pdf)<br>Secure PDF (.pdf)<br>TIFF (.tif)<br>JPEG (.jpg)                                                         | <b>Note:</b> PDF (.pdf) is the factory default setting.                                                           |
| XPS (.xps)                                                                                                    |                                                                                                    |
| PDF Version<br>1.2–1.6<br>A–1a                                                                                        | Set the version level of the PDF file for FTP sending.<br><b>Note:</b> 1.5 is the factory default setting.        |
| <b>Content Type</b><br>Text<br>Graphics<br>Text/Photo<br>Photo                                                        | Specify the content of the original document.<br><b>Note:</b> Text/Photo is the factory default setting.          |
| Content Source<br>Black/White Laser<br>Color Laser<br>Inkjet<br>Photo/Film<br>Magazine<br>Newspaper<br>Press<br>Other | Specify how the original document was produced.<br><b>Note:</b> Black/White Laser is the factory default setting. |
| <b>Resolution</b><br>75 dpi<br>150 dpi<br>200 dpi<br>300 dpi<br>400 dpi<br>600 dpi                                    | Specify the quality of the scan in dots per inch (dpi).<br><b>Note:</b> "150 dpi" is the factory default setting. |
| Darkness                                                                                                    | Lighten or darken the output.                                                                                     |
| 1–9                                                                                                    | <b>Note:</b> 5 is the factory default setting.                                                                    |
| <b>Orientation</b><br>Portrait<br>Landscape                                                                           | Specify the page orientation of the scanned image.<br><b>Note:</b> Portrait is the factory default setting.       |

| Use                  | То                                                                                                    |
|----------------------|----------------------------------------------------------------------------------------------------|
| Original Size        | Specify the paper size of the original document.                                                                                            |
| Letter               | Notes:                                                                                                    |
| Legal                |                                                                                                    |
| Executive            | • Letter is the U.S. factory default setting.                                                                                               |
| Folio                | <ul> <li>A4 is the international factory default setting.</li> </ul>                                                                        |
| Statement            |                                                                                                    |
| Oficio (Mexico)      |                                                                                                    |
| Universal            |                                                                                                    |
| Auto Size Sense      |                                                                                                    |
| Mixed Sizes          |                                                                                                    |
| A4                   |                                                                                                    |
| A5                   |                                                                                                    |
| A6                   |                                                                                                    |
| JIS B5               |                                                                                                    |
| Custom Scan Size [x] |                                                                                                    |
| Book Original        |                                                                                                    |
| Business Card        |                                                                                                    |
| 3 x 5 in.            |                                                                                                    |
| 4 x 6 in.            |                                                                                                    |
| Sides (Duplex)       | Specify the page orientation of text and graphics.                                                                                          |
| Off                  | Notes:                                                                                                    |
| Long edge            |                                                                                                    |
| Short edge           | • Off is the factory default setting.                                                                                                    |
|                      | <ul> <li>"Long edge" assumes binding along the long edge of the page (left edge for<br/>portrait and top edge for landscape ).</li> </ul>   |
|                      | <ul> <li>"Short edge" assumes binding along the short edge of the page (top edge for<br/>portrait and left edge for landscape ).</li> </ul> |
| JPEG Quality         | Set the quality of a JPEG photo image in relation to the file size and quality of the image.                                                |
| Best for content     |                                                                                                    |
| 5–90                 | Notes:                                                                                                    |
|                      | <ul> <li>"Best for content" is the factory default setting.</li> </ul>                                                                      |
|                      | • 5 reduces the file size, but the quality of the image is lessened.                                                                        |
|                      | <ul> <li>90 provides the best image quality, but the file size is very large.</li> </ul>                                                    |
|                      | This menu item applies to all scan functions.                                                                                               |
| Text Default         | Set the quality of the text in relation to the file size and quality of the image.                                                          |
| 5–90                 | <b>Note:</b> 75 is the factory default setting.                                                                                             |
| Text/Photo Default   | Set the quality of a text/photo image in relation to the file size and quality of the                                                       |
| 5–90                 | image.                                                                                                    |
|                      | Note: 75 is the factory default setting.                                                                                                    |
| Photo Default        | Set the quality of a photo image in relation to the file size and quality of the image.                                                     |
| 5–90                 | <b>Note:</b> 50 is the factory default setting.                                                                                             |
|                      |                                                                                                    |

| Use                                                   | То                                                                                                    |
|-------------------------------------------------------|----------------------------------------------------------------------------------------------------|
| Use Multi-Page TIFF<br>On<br>Off                      | Provide a choice between single-page TIFF files and multiple-page TIFF files. For a multiple-page scan-to-FTP job, either one TIFF file is created containing all the pages, or multiple TIFF files are created with one file for each page of the job. |
|                                                       | Notes:                                                                                                    |
|                                                       | • On is the factory default setting.                                                                                                    |
|                                                       | This menu item applies to all scan functions.                                                                                                    |
| Transmission Log                                      | Specify whether the transmission log prints.                                                                                                    |
| Print log<br>Do not print log<br>Print only for error | <b>Note:</b> "Print log" is the factory default setting.                                                                                                    |
| Log Paper Source                                      | Specify a paper source when printing FTP logs.                                                                                                    |
| Tray [x]<br>Manual Feeder                             | <b>Note:</b> Tray 1 is the factory default setting.                                                                                                    |
| FTP bit Depth<br>1 bit<br>8 bit                       | Enable the Text/Photo mode to have smaller file sizes by using 1-bit images.<br><b>Note:</b> 8 bit is the factory default setting.                                                                                                    |
| File Name                                             | Type a base file name.                                                                                                    |
|                                                       | Note: You can enter up to 53 characters.                                                                                                    |
| Custom Job Scanning<br>On<br>Off                      | Copy a document that contains mixed paper sizes into a single scan job.<br><b>Note:</b> Off is the factory default setting.                                                                                                    |
| Scan Preview<br>On                                    | Specify whether a preview will appear on the display for scan jobs.                                                                                                    |
| Off                                                   | Notes:                                                                                                    |
|                                                       | <ul> <li>Off is the factory default setting.</li> <li>This menu item appears only when a formatted, working printer hard disk is installed.</li> </ul>                                                                                                  |
| Allow Save as Shortcut                                | Enable shortcut creation for FTP addresses.                                                                                                    |
| On<br>Off                                             | <b>Note:</b> On is the factory default setting.                                                                                                    |
| Background Removal                                    | Adjust the amount of background visible on a copy.                                                                                                    |
| -4 to 4                                               | Note: 0 is the factory default setting.                                                                                                    |
| Contrast                                              | Specify the contrast of the output.                                                                                                    |
| 0–5<br>Best for content                               | <b>Note:</b> "Best for content" is the factory default setting.                                                                                                    |
| Mirror Image                                          | Create a mirror image of the original document.                                                                                                    |
| Off<br>On                                             | <b>Note:</b> Off is the factory default setting.                                                                                                    |
| Negative Image                                        | Create a negative image of the original document.                                                                                                    |
| Off<br>On                                             | <b>Note:</b> Off is the factory default setting.                                                                                                    |

| Use                                       | То                                                                                                    |
|-------------------------------------------|----------------------------------------------------------------------------------------------------|
| Shadow Detail<br>-4 to 4                  | Adjust the amount of shadow detail visible on a scanned image.<br><b>Note:</b> 0 is the factory default setting.                                                                                                    |
| <b>Fix Scan Skew</b><br>Auto<br>Off<br>On | <ul> <li>Correct slight skew in the scanned image.</li> <li>Notes: <ul> <li>Off is the factory default setting.</li> <li>This menu item is supported only in select printer models.</li> </ul> </li> </ul>                         |
| Scan edge to edge<br>Off<br>On            | Specify whether the original document is scanned edge-to-edge.<br>Note: Off is the factory default setting.                                                                                                    |
| Sharpness<br>1–5                          | Adjust the amount of sharpness of a scanned image.<br><b>Note:</b> 3 is the factory default setting.                                                                                                    |
| Temperature<br>-4 to 4                    | Enable the user to specify "warm" or "cool" outputs. "Cool" values generate a bluer<br>output than the default while "warm" values generate a redder output than the<br>default.<br><b>Note:</b> 0 is the factory default setting. |

# **Flash Drive menu**

#### **Scan Settings**

| Use          | То                                                        |
|--------------|-----------------------------------------------------------|
| Format       | Specify the format of the file to be sent through FTP.    |
| PDF (.pdf)   | <b>Note:</b> "PDF (.pdf)" is the factory default setting. |
| Secure PDF   |                                                           |
| TIFF (.tif)  |                                                           |
| JPEG (.jpg)  |                                                           |
| XPS (.xps)   |                                                           |
| PDF Version  | Set the version of the PDF file to be sent through FTP.   |
| 1.2–1.6      | <b>Note:</b> 1.5 is the factory default setting.          |
| A-1a         |                                                           |
| Content Type | Specify the content of the original document.             |
| Text         | <b>Note:</b> Text/Photo is the factory default setting.   |
| Graphics     |                                                           |
| Text/Photo   |                                                           |
| Photo        |                                                           |

| Use                  | То                                                                                |
|----------------------|-----------------------------------------------------------------------------------|
| Content Source       | Specify how the original document was produced.                                   |
| Black/White Laser    | <b>Note:</b> Black/White Laser is the factory default setting.                    |
| Color Laser          |                                                                                   |
| Inkjet               |                                                                                   |
| Photo/Film           |                                                                                   |
| Magazine             |                                                                                   |
| Newspaper            |                                                                                   |
| Press                |                                                                                   |
| Other                |                                                                                   |
| Resolution           | Specify the resolution of the scan in dots per inch (dpi).                        |
| 75 dpi               | <b>Note:</b> "150 dpi" is the factory default setting.                            |
| 150 dpi              |                                                                                   |
| 200 dpi              |                                                                                   |
| 300 dpi              |                                                                                   |
| 400 dpi              |                                                                                   |
| 600 dpi              |                                                                                   |
| Darkness             | Lighten or darken the output.                                                     |
| 1–9                  | Note: 5 is the factory default setting.                                           |
| Orientation          | Specify the orientation of the scanned image.                                     |
| Portrait             | <b>Note:</b> Portrait is the factory default setting.                             |
| Landscape            |                                                                                   |
| Original Size        | Specify the paper size of the original document.                                  |
| Letter               | Note: Letter is the U.S. factory default setting. A4 is the international factory |
| Legal                | default setting.                                                                  |
| Executive            |                                                                                   |
| Folio                |                                                                                   |
| Statement            |                                                                                   |
| Oficio (Mexico)      |                                                                                   |
| Universal            |                                                                                   |
| Auto Size Sense      |                                                                                   |
| Mixed Sizes          |                                                                                   |
| A4                   |                                                                                   |
| A5                   |                                                                                   |
| A6                   |                                                                                   |
| JIS B5               |                                                                                   |
| Custom Scan Size [x] |                                                                                   |
| Book Original        |                                                                                   |
| Business Card        |                                                                                   |
| 3 x 5 in.            |                                                                                   |
| 4 x 6 in.            |                                                                                   |

| Use                                                 | То                                                                                                    |
|-----------------------------------------------------|----------------------------------------------------------------------------------------------------|
| Sides (Duplex)<br>Off<br>Long edge<br>Short edge    | <ul> <li>Specify the page orientation of text and graphics.</li> <li>Notes: <ul> <li>Off is the factory default setting.</li> <li>"Long edge" assumes binding along the long edge of the page (left edge for portrait and top edge for landscape).</li> <li>"Short edge" assumes binding along the short edge of the page (top edge for portrait and left edge for landscape).</li> </ul> </li> </ul>                |
| JPEG Quality<br>Best for content<br>5–90            | <ul> <li>Set the quality of a JPEG photo image in relation to file size and quality.</li> <li>Notes: <ul> <li>"Best for content" is the factory default setting.</li> <li>5 reduces the file size, but the quality of the image is lessened.</li> <li>90 provides the best image quality, but the file size is very large.</li> <li>This menu setting applies to all scan functions.</li> </ul> </li> </ul>          |
| <b>Text Default</b><br>5–90                         | Set the quality of the text in relation to file size and the quality of the image.<br><b>Note:</b> 75 is the factory default setting.                                                                                                    |
| Text/Photo Default<br>5–90<br>Photo Default<br>5–90 | Set the quality of a text or photo image in relation to file size and quality.         Note: 75 is the factory default setting.         Set the quality of a photo image in relation to file size and quality.                                                                                                    |
| Use Multi-Page TIFF<br>On<br>Off                    | Note: 50 is the factory default setting.         Provide a choice between single-page TIFF files and multiple-page TIFF files. For a multiple-page scan-to-FTP job, either one TIFF file is created containing all the pages, or multiple TIFF files are created with one file for each page.         Notes:         • On is the factory default setting.         • This menu setting applies to all scan functions. |
| Scan Bit Depth<br>1 bit<br>8 bit                    | Enable the Text/Photo mode to have smaller file sizes by using 1-bit images.<br><b>Note:</b> "8 bit" is the factory default setting.                                                                                                    |
| File Name                                           | Type a base file name.<br><b>Note:</b> You can enter a maximum of 53 characters.                                                                                                    |
| Custom Job Scanning<br>On<br>Off                    | Copy a document containing mixed paper sizes in a single copy job.<br><b>Note:</b> Off is the factory default setting.                                                                                                    |
| Scan Preview<br>On<br>Off                           | <ul> <li>Specify whether a preview appears on the display for scan jobs.</li> <li>Notes: <ul> <li>Off is the factory default setting.</li> <li>This menu item appears only when a formatted, working printer hard disk is installed.</li> </ul> </li> </ul>                                                                                                    |

| Use                           | То                                                                                                    |
|-------------------------------|----------------------------------------------------------------------------------------------------|
| Background Removal            | Adjust the amount of background visible on a copy.                                                                                                    |
| -4 to 4                       | Note: 0 is the factory default setting.                                                                                                    |
| Contrast                      | Specify the contrast of the scanned image.                                                                                                    |
| 0–5<br>Best for content       | <b>Note:</b> "Best for content" is the factory default setting.                                                                                                    |
| Mirror Image                  | Create a mirror image of the original document.                                                                                                    |
| Off<br>On                     | Note: Off is the factory default setting.                                                                                                    |
| Negative Image                | Create a negative image of the original document.                                                                                                    |
| Off<br>On                     | Note: Off is the factory default setting.                                                                                                    |
| Shadow Detail                 | Adjust the amount of shadow detail visible on a scanned image.                                                                                                    |
| -4 to 4                       | Note: 0 is the factory default setting.                                                                                                    |
| Fix Scan Skew                 | Specify whether or not to fix slight skew on the scanned image.                                                                                                    |
| Auto                          | Notes:                                                                                                    |
| Off<br>On                     | Off is the factory default setting                                                                                                    |
|                               | • This menu item appears only in select printer models.                                                                                                    |
| Scan edge to edge             | Specify whether the original document is scanned edge-to-edge.                                                                                                    |
| Off                           | Note: Off is the factory default setting.                                                                                                    |
| On                            |                                                                                                    |
| Sharpness                     | Adjust the amount of sharpness on a scanned image.                                                                                                    |
| 1–5                           | Note: 3 is the factory default setting.                                                                                                    |
| <b>Temperature</b><br>-4 to 4 | Enable the user to specify "warm" or "cool" outputs. "Cool" values generate a bluer output than the default while "warm" values generate a redder output than the default. |
|                               | Note: 0 is the factory default setting.                                                                                                    |

### Print Settings menu items and their descriptions

| Copies<br>1–999                                                          | Specify a default number of copies for each print job.<br>Note: 1 is the factory default setting.                                  |
|--------------------------------------------------------------------------|----------------------------------------------------------------------------------------------------|
| Paper Source<br>Tray [x]<br>MP Feeder<br>Manual Paper<br>Manual Envelope | Set a default paper source for all print jobs.<br>Note: Tray 1 is the factory default setting.                                     |
| <b>Collate</b><br>1,1,1 - 2,2,2<br>1,2,3 - 1,2,3                         | Stack the pages of a print job in sequence when printing multiple copies.<br>Note: "1,2,3 - 1,2,3" is the factory default setting. |

| Sides (Duplex)               | Specify whether prints are on one side or on both sides of the page.                                                                                                    |
|------------------------------|----------------------------------------------------------------------------------------------------|
| 1 sided                      | <b>Note:</b> "1 sided" is the factory default setting.                                                                                                    |
| 2 sided                      |                                                                                                    |
| Duplex Binding               | Define binding for duplexed pages in relation to the page orientation of the printed document.                                                                                                   |
| Long Edge<br>Short Edge      | Notes:                                                                                                    |
|                              | • Long Edge is the factory default setting. This assumes binding along the long edge of the                                                                                                    |
|                              | page (left edge for portrait and top edge for landscape).                                                                                                    |
|                              | • Short Edge assumes binding along the short edge of the page (top edge for portrait and                                                                                                    |
|                              | left edge for landscape).                                                                                                    |
| Paper Saver Orientation      | Specify the orientation of a multiple-page document.                                                                                                    |
| Auto                         | <b>Note:</b> Auto is the factory default setting. The printer chooses between portrait and landscape.                                                                                            |
| Landscape                    |                                                                                                    |
| Portrait                     |                                                                                                    |
| Paper Saver                  | Specify that multiple-page images be printed on one side of a paper.                                                                                                    |
| Off                          | Notes:                                                                                                    |
| 2-Up                         | Off is the factory default setting.                                                                                                    |
| 3-Up<br>4-Up                 | <ul> <li>The number selected is the number of page images that will print per side.</li> </ul>                                                                                                   |
| 4 0p<br>6-Up                 |                                                                                                    |
| 9-Up                         |                                                                                                    |
| 12-Up                        |                                                                                                    |
| 16-Up                        |                                                                                                    |
| Paper Saver Border           | Print a border on each page image.                                                                                                    |
| None                         | Note: None is the factory default setting.                                                                                                    |
| Solid                        |                                                                                                    |
| Paper Saver Ordering         | Specify the positioning of multiple-page images.                                                                                                    |
| Horizontal                   | Notes:                                                                                                    |
| Reverse Horizontal           | Horizontal is the factory default setting.                                                                                                    |
| Reverse Vertical<br>Vertical | <ul> <li>Positioning depends on the number of page images and whether they are in portrait or in</li> </ul>                                                                                      |
| Vertical                     | landscape orientation.                                                                                                    |
| Separator Sheets             | Specify whether blank separator sheets are inserted.                                                                                                    |
| Off                          | Notes:                                                                                                    |
| Between Copies               | Off is the factory default setting.                                                                                                    |
| Between Jobs                 | <ul> <li>Between Copies inserts a blank sheet between each copy of a print job if Collate is set to</li> </ul>                                                                                   |
| Between Pages                | "1,2,3 - 1,2,3". If Collate is set to "1,1,1 - 2,2,2", then a blank page is inserted between<br>each set of printed pages, such as after all page 1's and after all page 2's.                    |
|                              | Between Jobs inserts a blank sheet between print jobs.                                                                                                    |
|                              | <ul> <li>Between Pages inserts a blank sheet between each page of the print job. This setting is<br/>useful when printing transparencies or when inserting blank pages in a document.</li> </ul> |
| Separator Sheet Source       | Specify the paper source for separator sheets.                                                                                                    |
| Tray [x]                     | Note: Tray 1 is the factory default setting.                                                                                                    |
| Manual Feeder                |                                                                                                    |

| Blank Pages  | Specify whether blank pages are inserted in a print job. |
|--------------|----------------------------------------------------------|
| Do Not Print | Note: Do Not Print is the factory default setting.       |
| Print        |                                                          |

# **Print Settings**

#### Setup menu

| Use               | То                                                                                                    |
|-------------------|----------------------------------------------------------------------------------------------------|
| Printer Language  | Set the printer language.                                                                                                    |
| PCL Emulation     | Notes:                                                                                                    |
| PS Emulation      | <ul> <li>PCL Emulation is the factory default setting.</li> </ul>                                                                                                    |
|                   | <ul> <li>Setting a printer language as the default does not prevent a<br/>software program from sending print jobs that use another<br/>printer language.</li> </ul>                                                                                                    |
| Job Waiting<br>On | Specify that print jobs be removed from the print queue if they require unavailable printer options or custom settings.                                                                                                    |
| Off               | Print jobs removed from the print queue are stored in a separate print queue, so other jobs print normally. When the missing information or options are obtained, the stored jobs print.                                                                                                    |
|                   | Notes:                                                                                                    |
|                   | <ul> <li>Off is the factory default setting.</li> </ul>                                                                                                    |
|                   | <ul> <li>This menu setting appears only when a formatted, working<br/>printer hard disk is installed. This requirement ensures that<br/>stored jobs are not deleted if the printer loses power.</li> </ul>                                                                                                    |
| Print Area        | Set the logical and physical printable area.                                                                                                    |
| Normal            | Notes:                                                                                                    |
| Whole Page        | <ul> <li>Normal is the factory default setting. When attempting to<br/>print data in the non-printable area defined by the Normal<br/>setting, the printer clips the image at the boundary.</li> </ul>                                                                                                    |
|                   | <ul> <li>Whole Page allows the image to be moved into the<br/>non-printable area defined by the Normal setting, but the<br/>printer will clip the image at the Normal setting boundary.<br/>This affects only pages printed using a PCL 5e interpreter.<br/>This has no effect on pages printed using the PCL XL or<br/>PostScript interpreter.</li> </ul> |

| Use                        | То                                                                                                    |
|----------------------------|----------------------------------------------------------------------------------------------------|
| Download Target            | Set the storage location for downloads.                                                                                                    |
| RAM                        | Notes:                                                                                                    |
| Flash<br>Disk              | <ul> <li>RAM is the factory default setting. Storing downloads in the<br/>RAM is temporary.</li> </ul>                                                                                                    |
|                            | <ul> <li>Storing downloads in flash memory or on a printer hard disk<br/>places them in permanent storage. Downloads remain in<br/>flash memory or on the printer hard disk even when the<br/>printer is turned off.</li> </ul> |
|                            | <ul> <li>This menu setting appears only when a formatted, working<br/>flash drive or printer hard disk is installed.</li> </ul>                                                                                                 |
| Resource Save<br>On<br>Off | Specify how the printer handles temporary downloads, such as fonts and macros stored in the RAM, when the printer receives a job that requires more memory than is available.                                                   |
|                            | Notes:                                                                                                    |
|                            | <ul> <li>Off is the factory default setting. This sets the printer to<br/>retain the downloads only until memory is needed.<br/>Downloads are deleted in order to process print jobs.</li> </ul>                                |
|                            | <ul> <li>On retains the downloads during language changes and<br/>printer resets. If the printer runs out of memory, then<br/>Memory Full [38] appears, and downloads are not<br/>deleted.</li> </ul>                           |
| Print All Order            | Specify the order in which held and confidential jobs are printed                                                                                                    |
| Alphabetical               | when Print All is selected.                                                                                                    |
| Oldest First               | Note: Alphabetical is the factory default setting. Print jobs always                                                                                                    |
| Newest First               | appear in alphabetical order on the printer control panel.                                                                                                    |

### **Finishing menu**

| Use                       | То                                                                                                    |
|---------------------------|----------------------------------------------------------------------------------------------------|
| Sides (Duplex)<br>1 sided | Specify whether two-sided (duplex) printing is set as the user default setting for all print jobs.       |
| 2 sided                   | Notes:                                                                                                   |
|                           | <ul> <li>"1 sided" is the factory default setting.</li> </ul>                                            |
|                           | <ul> <li>You can set two-sided printing from the software program.</li> </ul>                            |
|                           | For Windows users:                                                                                       |
|                           | Click File > Print, and then click Properties, Preferences, Options, or Setup.                           |
|                           | For Macintosh users:                                                                                     |
|                           | Choose <b>File</b> > <b>Print</b> , and then adjust the settings from the print dialog and pop-up menus. |

| Use                                                                        | То                                                                                                    |
|----------------------------------------------------------------------------|----------------------------------------------------------------------------------------------------|
| Duplex Binding                                                             | Define the way two-sided pages are bound and printed.                                                                                                    |
| Long Edge<br>Short Edge                                                    | Notes:                                                                                                    |
|                                                                            | <ul> <li>Long Edge is the factory default setting. This assumes binding along the long edge of the page (left edge for portrait and top edge for landscape).</li> </ul>                                                                                                    |
|                                                                            | <ul> <li>Short Edge assumes binding along the short edge of the page (top edge for<br/>portrait and left edge for landscape).</li> </ul>                                                                                                    |
| Copies                                                                     | Specify the default number of copies for each print job.                                                                                                    |
| 1–999                                                                      | Note: 1 is the factory default setting.                                                                                                    |
| Blank Pages                                                                | Specify whether or not blank pages are inserted in a print job.                                                                                                    |
| Do Not Print<br>Print                                                      | <b>Note:</b> Do Not Print is the factory default setting.                                                                                                    |
| Collate                                                                    | Stack the pages of a print job in sequence when printing multiple copies.                                                                                                    |
| (1,1,1) (2,2,2)<br>(1,2,3) (1,2,3)                                         | <b>Note:</b> "(1,2,3) (1,2,3)" is the factory default setting.                                                                                                    |
| Separator Sheets<br>Off<br>Between Copies<br>Between Jobs<br>Between Pages | <ul> <li>Specify whether or not blank separator sheets are inserted.</li> <li>Notes:</li> <li>Off is the factory default setting.</li> </ul>                                                                                                    |
|                                                                            | <ul> <li>Between Copies inserts a blank sheet between each copy of a print job if<br/>Collate is set to "(1,2,3) (1,2,3)." If Collate is set to "(1,1,1) (2,2,2)," then a<br/>blank page is inserted between each set of printed pages, such as after all<br/>page 1's and after all page 2's.</li> </ul> |
|                                                                            | <ul> <li>Between Jobs inserts a blank sheet between print jobs.</li> </ul>                                                                                                    |
|                                                                            | <ul> <li>Between Pages inserts a blank sheet between each page of a print job. This<br/>setting is useful when printing transparencies or when inserting blank pages in<br/>a document.</li> </ul>                                                                                                    |
| Separator Source                                                           | Specify the paper source for separator sheets.                                                                                                    |
| Tray [x]                                                                   | Notes:                                                                                                    |
| Manual Feeder                                                              | <ul> <li>Tray 1 (standard tray) is the factory default setting.</li> </ul>                                                                                                    |
|                                                                            | <ul> <li>From the Paper menu, set Configure MP to "Cassette" for Manual Feeder to<br/>appear as a menu setting.</li> </ul>                                                                                                    |
| Paper Saver                                                                | Print multiple pages on one sheet of paper.                                                                                                    |
| Off                                                                        | Notes:                                                                                                    |
| 2-Up                                                                       | <ul> <li>Off is the factory default setting.</li> </ul>                                                                                                    |
| 3-Up                                                                       |                                                                                                    |
| 4-Up                                                                       | <ul> <li>When the number of pages per sheet is selected, each page is scaled so that<br/>the number of pages you want can be displayed on the sheet.</li> </ul>                                                                                                    |
| 6-Up                                                                       |                                                                                                    |
| 9-Up                                                                       |                                                                                                    |
| 12-Up                                                                      |                                                                                                    |
| 16-Up                                                                      |                                                                                                    |

| Use                                                                                      | То                                                                                                    |
|------------------------------------------------------------------------------------------|----------------------------------------------------------------------------------------------------|
| Paper Saver Ordering<br>Horizontal<br>Reverse Horizontal<br>Reverse Vertical<br>Vertical | <ul> <li>Specify the order in which pages are printed on a single sheet when using Paper Saver.</li> <li>Notes: <ul> <li>Horizontal is the factory default setting.</li> <li>Positioning depends on the number of pages and whether they are in portrait or landscape orientation.</li> </ul> </li> </ul> |
| Paper Saver Orientation<br>Auto<br>Landscape<br>Portrait                                 | Specify the orientation in which pages are printed on a single sheet.<br><b>Note:</b> Auto is the factory default setting. The printer chooses between portrait and landscape.                                                                                                    |
| Paper Saver Border<br>None<br>Solid                                                      | Print a border when using Paper Saver.<br>Note: None is the factory default setting.                                                                                                    |

### **Quality menu**

| Use              | То                                                                                           |
|------------------|----------------------------------------------------------------------------------------------|
| Print Resolution | Specify the printed output resolution in dots per inch.                                      |
| 300 dpi          | Note: 600 dpi is the factory default setting.                                                |
| 600 dpi          |                                                                                              |
| 1200 dpi         |                                                                                              |
| 1200 Image Q     |                                                                                              |
| 2400 Image Q     |                                                                                              |
| Pixel Boost      | Enable more pixels to print in clusters for clarity, in order to enhance images horizontally |
| Off              | or vertically, or to enhance fonts.                                                          |
| Fonts            | Note: Off is the factory default setting.                                                    |
| Horizontally     |                                                                                              |
| Vertically       |                                                                                              |
| Both directions  |                                                                                              |
| Isolated         |                                                                                              |
| Toner Darkness   | Lighten or darken the printed output.                                                        |
| 1–10             | Notes:                                                                                       |
|                  | <ul> <li>8 is the factory default setting.</li> </ul>                                        |
|                  | <ul> <li>Selecting a smaller number can help conserve toner.</li> </ul>                      |

| Use                      | То                                                                                                    |
|--------------------------|----------------------------------------------------------------------------------------------------|
| Enhance Fine Lines<br>On | Enable a print mode preferable for files such as architectural drawings, maps, electrical circuit diagrams, and flow charts.                                                                                                    |
| Off                      | Notes:                                                                                                    |
|                          | Off is the factory default setting.                                                                                                    |
|                          | <ul> <li>You can set this option from the printer software. For Windows users, click File &gt;<br/>Print, and then click Properties, Preferences, Options, or Setup. For Macintosh<br/>users, choose File &gt; Print, and then adjust the settings from the Print dialog and<br/>pop-up menus.</li> </ul> |
|                          | <ul> <li>To set this option using the Embedded Web Server, type the network printer IP<br/>address in the Web browser address field.</li> </ul>                                                                                                    |
| Gray Correction          | Automatically adjust the contrast enhancement applied to images.                                                                                                    |
| Auto<br>Off              | Note: Auto is the factory default setting.                                                                                                    |
| Brightness<br>-6 to 6    | Adjust the printed output either by lightening or darkening it. You can conserve toner by lightening the output.                                                                                                    |
|                          | Note: 0 is the factory default setting.                                                                                                    |
| Contrast                 | Adjust the contrast of printed objects.                                                                                                    |
| 0–5                      | Note: 0 is the factory default setting.                                                                                                    |

## Job Accounting menu

**Note:** This menu item appears only when a formatted, non-defective printer hard disk is installed. Make sure the printer hard disk is not read/write- or write-protected.

| Use                                                                                                    | То                                                                                                    |
|----------------------------------------------------------------------------------------------------|----------------------------------------------------------------------------------------------------|
| Job Accounting Log<br>Off<br>On                                                                                                    | Determine and set if the printer creates a log of the print jobs it receives.<br><b>Note:</b> Off is the factory default setting.                    |
| Job Accounting Utilities                                                                                                    | Print and delete log files or export them to a flash drive.                                                                                          |
| Accounting Log Frequency<br>Weekly<br>Monthly                                                                                                | Determine and set how often a log file is created.<br><b>Note:</b> Monthly is the factory default setting.                                           |
| Log Action at End of Frequency<br>None<br>E-mail Current Log<br>E-mail & Delete Current Log<br>Post Current Log<br>Post & Delete Current Log | Determine and set how the printer responds when the frequency threshold expires.<br><b>Note:</b> None is the factory default setting.                |
| Disk Near Full Level<br>Off<br>1–99                                                                                                    | Specify the maximum size of the log file before the printer executes the Disk Near<br>Full Action.<br><b>Note:</b> 5 is the factory default setting. |

| Use                                                                                                    | То                                                                                                    |
|----------------------------------------------------------------------------------------------------|----------------------------------------------------------------------------------------------------|
| Disk Near Full Action                                                                                                    | Determine and set how the printer responds when the printer hard disk is nearly full.                                                                                 |
| None<br>E-mail Current Log<br>E-mail & Delete Current Log<br>E-mail & Delete Oldest Log<br>Post Current Log<br>Post & Delete Current Log<br>Post & Delete Oldest Log<br>Delete Current Log<br>Delete All Logs<br>Delete All But Current | <ul> <li>Notes:</li> <li>None is the factory default setting.</li> <li>The value defined in Disk Near Full Level determines when this action is triggered.</li> </ul> |
| Disk Full Action<br>None<br>E-mail & Delete Current Log<br>E-mail & Delete Oldest Log<br>Post & Delete Current Log<br>Post & Delete Oldest Log<br>Delete Current Log<br>Delete Oldest Log<br>Delete All Logs<br>Delete All But Current  | Determine and set how the printer responds when disk usage reaches the maximum<br>limit (100MB).<br><b>Note:</b> None is the factory default setting.                 |
| URL to Post Logs                                                                                                    | Determine and set where the printer posts job accounting logs.                                                                                                    |
| E-mail Address to Send Logs                                                                                                    | Specify the e-mail address to which the device sends job accounting logs.                                                                                             |
| Log File Prefix                                                                                                    | Specify the prefix you want for the log file name.<br><b>Note:</b> The current host name defined in the TCP/IP menu is used as the default log file prefix.           |

## **Utilities menu**

| Use                                                             | То                                                                                                    |
|-----------------------------------------------------------------|----------------------------------------------------------------------------------------------------|
| Remove Held Jobs<br>Confidential<br>Held<br>Not Restored<br>All | <ul> <li>Delete confidential and held jobs from the printer hard disk.</li> <li>Notes: <ul> <li>Selecting a setting affects only print jobs that are resident in the printer. Bookmarks, print jobs on flash drives, and other types of held jobs are not affected.</li> <li>Not Restored removes all Print and Hold jobs that are <i>not</i> restored from the printer hard disk or memory.</li> </ul> </li> </ul> |

| Use                                    | То                                                                                                    |
|----------------------------------------|----------------------------------------------------------------------------------------------------|
| Format Flash                           | Format the flash memory.                                                                                                    |
| Yes<br>No                              | <b>Warning—Potential Damage:</b> Do not turn off the printer while the flash memory is being formatted.                                                                                                    |
|                                        | Notes:                                                                                                    |
|                                        | Yes deletes all data stored in flash memory.                                                                                                    |
|                                        | No cancels the format request.                                                                                                    |
|                                        | • Flash memory refers to the memory added by installing a flash memory card in the printer.                                                                                                    |
|                                        | <ul> <li>The flash memory option card must not be read/write- or write-protected.</li> </ul>                                                                                                    |
|                                        | <ul> <li>This menu item appears only when a non-defective flash memory card is<br/>installed.</li> </ul>                                                                                                    |
| Delete Downloads on Disk<br>Delete Now | Delete downloads from the printer hard disk, including all held jobs, buffered jobs, and parked jobs.                                                                                                    |
| Do Not Delete                          | Notes:                                                                                                    |
|                                        | • Delete Now sets the printer to delete the downloads and allows the display to return to the originating screen after the deletion.                                                                                                    |
|                                        | • Do Not Delete sets the printer display to return to the main Utilities menu for touch-screen printer models. When selected in non-touch-screen printer models, Do Not Delete sets the printer to return to the originating screen after the deletion. |
| Activate Hex Trace                     | Assist in isolating the source of a print job problem.                                                                                                    |
|                                        | Notes:                                                                                                    |
|                                        | <ul> <li>When activated, all data sent to the printer is printed in hexadecimal and<br/>character representation, and control codes are not executed.</li> </ul>                                                                                        |
|                                        | • To exit or deactivate Hex Trace, turn off or reset the printer.                                                                                                    |
| Coverage Estimator<br>Off              | Provide an estimate of the percentage coverage of toner on a page. The estimate is printed on a separate page at the end of each print job.                                                                                                    |
| On                                     | Note: Off is the factory default setting.                                                                                                    |

## XPS menu

| Use               | То                                                                          |
|-------------------|-----------------------------------------------------------------------------|
| Print Error Pages | Print a page containing information on errors, including XML markup errors. |
| Off               | Note: Off is the factory default setting.                                   |
| On                |                                                                             |

#### PDF menu

| Use          | То                                                 |
|--------------|----------------------------------------------------|
| Scale to Fit | Scale page content to fit the selected paper size. |
| Yes          | Note: No is the factory default setting.           |
| No           |                                                    |

| Use                   | То                                                        |
|-----------------------|-----------------------------------------------------------|
| Annotations           | Print annotations in a PDF.                               |
| Do Not Print<br>Print | <b>Note:</b> Do Not Print is the factory default setting. |

## PostScript menu

| Use                                     | То                                                                                                    |
|-----------------------------------------|----------------------------------------------------------------------------------------------------|
| Print PS Error                          | Print a page containing the PostScript error.                                                                                                    |
| On<br>Off                               | Note: Off is the factory default setting.                                                                                                    |
| Lock PS Startup Mode<br>On<br>Off       | Disable the SysStart file.<br>Note: Off is the factory default setting.                                                                                                    |
| Font Priority<br>Resident<br>Flash/Disk | <ul> <li>Establish the font search order.</li> <li>Notes: <ul> <li>Resident is the factory default setting.</li> <li>This menu item is available only when a formatted flash memory option card or printer hard disk is installed and operating properly.</li> <li>Make sure the flash memory option or printer hard disk is not read/write-, write-, or password-protected.</li> <li>Job Buffer Size must not be set to 100%.</li> </ul> </li> </ul> |

## PCL Emul menu

| Use                                        | То                                                                                                    |
|--------------------------------------------|----------------------------------------------------------------------------------------------------|
| Font Source<br>Resident<br>Download<br>All | <ul> <li>Specify the set of fonts used in the Font Name menu.</li> <li>Notes: <ul> <li>"Resident" is the factory default setting. It shows the factory default set of fonts downloaded in the RAM.</li> <li>"Download" shows all the fonts downloaded in the RAM.</li> <li>"All" shows all fonts available to any option.</li> </ul> </li> </ul>                                                                                                    |
| Font Name<br>Courier 10                    | Identify a specific font and where it is stored.<br>Note: Courier 10 is the factory default setting.                                                                                                    |
| Symbol Set<br>10U PC-8<br>12U PC-850       | <ul> <li>Specify the symbol set for each font name.</li> <li>Notes: <ul> <li>10U PC-8 is the US factory default setting. 12U PC-850 is the international factory default setting.</li> <li>A symbol set is a set of alphabetical and numeric characters, punctuation, and special symbols. Symbol sets support the different languages or specific programs, such as math symbols for scientific text. Only the supported symbol sets are shown.</li> </ul></li></ul> |

| Use                                        | То                                                                                                    |
|--------------------------------------------|----------------------------------------------------------------------------------------------------|
| PCL Emulation Settings                     | Change the point size for scalable typographic fonts.                                                                                                    |
| Point Size<br>1.00–1008.00                 | Notes:                                                                                                    |
|                                            | <ul> <li>12 is the factory default setting.</li> </ul>                                                                                                    |
|                                            | • Point size refers to the height of the characters in the font. One point equals approximately 0.014 of an inch. This can be increased or decreased in 0.25-point increments.                   |
| PCL Emulation Settings                     | Specify the font pitch for scalable monospaced fonts.                                                                                                    |
| Pitch                                      | Notes:                                                                                                    |
| 0.08–100.00                                | <ul> <li>10 is the factory default setting.</li> </ul>                                                                                                    |
|                                            | • Pitch refers to the number of fixed-space characters per inch (cpi). This can be increased or decreased in 0.01-cpi increments.                                                                |
|                                            | <ul> <li>For non-scalable monospaced fonts, the pitch appears on the display but<br/>cannot be changed.</li> </ul>                                                                               |
| PCL Emulation Settings                     | Specify the orientation of text and graphics on a page.                                                                                                    |
| Orientation                                | Notes:                                                                                                    |
| Portrait<br>Landscape                      | <ul> <li>Portrait is the factory default setting. It prints text and graphics parallel to<br/>the short edge of the page.</li> </ul>                                                             |
|                                            | • Landscape prints text and graphics parallel to the long edge of the page.                                                                                                    |
| PCL Emulation Settings                     | Specify the number of lines that print on each page.                                                                                                    |
| Lines per Page                             | Notes:                                                                                                    |
| 1–255                                      | <ul> <li>60 is the US factory default setting. 64 is the international default setting.</li> </ul>                                                                                               |
|                                            | • The printer sets the amount of space between each line based on the Lines per Page, Paper Size, and Orientation settings. Select the paper size and orientation before setting Lines per Page. |
| PCL Emulation Settings                     | Set the printer to print on A4-size paper.                                                                                                    |
| A4 Width                                   | Notes:                                                                                                    |
| 198 mm                                     | <ul> <li>198 mm is the factory default setting.</li> </ul>                                                                                                    |
| 203 mm                                     | <ul> <li>The 203-mm setting sets the width of the page to allow the printing of<br/>eighty 10-pitch characters.</li> </ul>                                                                       |
| PCL Emulation Settings<br>Auto CR after LF | Specify whether the printer automatically performs a carriage return (CR) after a line feed (LF) control command.                                                                                |
| On                                         | <b>Note:</b> Off is the factory default setting.                                                                                                    |
| Off                                        |                                                                                                    |
| PCL Emulation Settings                     | Specify whether the printer automatically performs a line feed (LF) after a                                                                                                    |
| Auto LF after CR                           | carriage return (CR) control command.                                                                                                    |
| On                                         | <b>Note:</b> Off is the factory default setting.                                                                                                    |
| Off                                        |                                                                                                    |

| Use                              | То                                                                                                    |
|----------------------------------|----------------------------------------------------------------------------------------------------|
| Tray Renumber                    | Configure the printer to work with printer software or programs that use                                                                      |
| Assign MP Feeder                 | different source assignments for trays and feeders.                                                                                           |
| Off                              | Notes:                                                                                                    |
| None                             | <ul> <li>"Off" is the factory default setting.</li> </ul>                                                                                     |
| 0–199                            |                                                                                                    |
| Assign Tray [x]                  | <ul> <li>"None" ignores the Select Paper Feed command. This option appears only<br/>when it is selected by the PCL 5e interpreter.</li> </ul> |
| Off                              | <ul> <li>"0–199" allows a custom setting to be assigned.</li> </ul>                                                                           |
| None                             | o 199 allows a custom setting to be assigned.                                                                                                 |
| 0–199                            |                                                                                                    |
| Assign Manual Paper              |                                                                                                    |
| Off                              |                                                                                                    |
| None                             |                                                                                                    |
| 0-199                            |                                                                                                    |
| Assign Manual Envelope           |                                                                                                    |
| Off                              |                                                                                                    |
| None<br>0–199                    |                                                                                                    |
|                                  |                                                                                                    |
| Tray Renumber                    | Show the factory default setting assigned to each tray or feeder.                                                                             |
| View Factory Defaults            |                                                                                                    |
| MPF Default = 8                  |                                                                                                    |
| T1 Default = 1<br>T2 Default = 4 |                                                                                                    |
| T3 Default = 5                   |                                                                                                    |
| T4 Default = 20                  |                                                                                                    |
| T5 Default = 21                  |                                                                                                    |
| Env Default = 6                  |                                                                                                    |
| MPaper Default = 2               |                                                                                                    |
| MEnv Default = 3                 |                                                                                                    |
| Tray Renumber                    | Restore all tray and feeder assignments to the factory default settings.                                                                      |
| Restore Defaults                 |                                                                                                    |
| Yes                              |                                                                                                    |
| No                               |                                                                                                    |

| Use            |               |                                                           | То                                                                |  |
|----------------|---------------|-----------------------------------------------------------|-------------------------------------------------------------------|--|
|                |               | -                                                         |                                                                   |  |
| Font Name      | Joanna MT     |                                                           | Set the default font for HTML documents.                          |  |
| Albertus MT    | Letter Gothic |                                                           | <b>Note:</b> The Times font is used in HTML documents that do not |  |
| Antique Olive  | Lubalin Graph |                                                           | specify a font.                                                   |  |
| Apple Chancery | Marigold      | <b>.</b> .                                                |                                                                   |  |
| Arial MT       | MonaLisa      | Recut                                                     |                                                                   |  |
| Avant Garde    | Monaco        |                                                           |                                                                   |  |
| Bodoni         | New Cen       | -                                                         |                                                                   |  |
| Bookman        | New York      | ζ.                                                        |                                                                   |  |
| Chicago        | Optima        |                                                           |                                                                   |  |
| Clarendon      | Oxford        |                                                           |                                                                   |  |
| Cooper Black   | Palatino      |                                                           |                                                                   |  |
| Copperplate    |               | aramond                                                   |                                                                   |  |
| Coronet        | Taffy         |                                                           |                                                                   |  |
| Courier        | Times         |                                                           |                                                                   |  |
| Eurostile      | TimesNewRoman |                                                           |                                                                   |  |
| Garamond       | Univers       |                                                           |                                                                   |  |
| Geneva         | Zapf Chai     | ncery                                                     |                                                                   |  |
| Gill Sans      | NewSansMTCS   |                                                           |                                                                   |  |
| Goudy          | NewSans       | МТСТ                                                      |                                                                   |  |
| Helvetica      | New Sans      | MTJA                                                      |                                                                   |  |
| Hoefler Text   | NewSans       | МТКО                                                      |                                                                   |  |
| Intl CG Times  |               |                                                           |                                                                   |  |
| Intl Courier   |               |                                                           |                                                                   |  |
| Intl Univers   |               |                                                           |                                                                   |  |
| Use            |               | То                                                        |                                                                   |  |
| Font Size      |               | Set the default f                                         | font size for HTML documents.                                     |  |
| 1–255 pt       |               | Notes:                                                    |                                                                   |  |
|                |               |                                                           |                                                                   |  |
|                |               | <ul> <li>12 pt is the factory default setting.</li> </ul> |                                                                   |  |
|                |               | Font size can be increased in 1-point increments.         |                                                                   |  |
| Scale          |               | Scale the default font for HTML documents.                |                                                                   |  |
| 1–400%         |               | Notes:                                                    |                                                                   |  |
|                |               | <ul> <li>100% is the factory default setting.</li> </ul>  |                                                                   |  |
|                |               |                                                           | be increased in 1% increments.                                    |  |
| Orientation    |               | Set the page ori                                          | entation for HTML documents.                                      |  |
|                |               |                                                           | the factory default setting.                                      |  |
| Landscape      |               |                                                           |                                                                   |  |

#### HTML menu

| Use          | То                                                                   |
|--------------|----------------------------------------------------------------------|
| Margin Size  | Set the page margin for HTML documents.                              |
| 8–255 mm     | Notes:                                                               |
|              | • 19 mm is the factory default setting.                              |
|              | <ul> <li>Margin size can be increased in 1-mm increments.</li> </ul> |
| Backgrounds  | Specify whether to print backgrounds on HTML documents.              |
| Do Not Print | Note: Print is the factory default setting.                          |
| Print        |                                                                      |

#### Image menu

| Use                                                                                                    | То                                                                                                    |
|----------------------------------------------------------------------------------------------------|----------------------------------------------------------------------------------------------------|
| Auto Fit<br>On<br>Off<br>Invert<br>On<br>Off                                                           | Select the optimal paper size, scaling, and orientation.         Note: On is the factory default setting. It overrides scaling and orientation settings for some images.         Invert bitonal monochrome images.         Notes:         • Off is the factory default setting.         • This active descent services (GE on IDEC images) |
| Scaling<br>Anchor Top Left<br>Best Fit<br>Anchor Center<br>Fit Height/Width<br>Fit Height<br>Fit Width | <ul> <li>This setting does not apply to GIF or JPEG images.</li> <li>Scale the image to fit the selected paper size.</li> <li>Notes: <ul> <li>Best Fit is the factory default setting.</li> <li>When Auto Fit is set to On, Scaling is automatically set to Best Fit.</li> </ul> </li> </ul>                                               |
| Orientation<br>Portrait<br>Landscape<br>Reverse Portrait<br>Reverse Landscape                          | Set the image orientation.<br><b>Note:</b> Portrait is the factory default setting.                                                                                                    |

# Help menu

The Help menu consists of a series of Help pages that are stored in the multifunction printer (MFP) as PDF files. They contain information about using the printer and performing various tasks, including copying, scanning, and faxing.

English, French, German, and Spanish translations are stored in the printer. Other translations are available at <u>http://support.lexmark.com</u>.

| Menu item        | Description                                                    |
|------------------|----------------------------------------------------------------|
| Print All Guides | Prints all the guides                                          |
| Copy Guide       | Provides information about making copies and changing settings |

| Menu item           | Description                                                                                                    |
|---------------------|----------------------------------------------------------------------------------------------------|
| E-mail Guide        | Provides information about sending e-mails using addresses, shortcut numbers, or the address book, and about changing settings                                   |
| Fax Guide           | Provides information about sending faxes using fax numbers, shortcut numbers, or the address book, and about changing settings                                   |
| FTP Guide           | Provides information about scanning documents directly to an FTP server using an FTP address, shortcut numbers, or the address book, and about changing settings |
| Print Defects Guide | Provides help in resolving repeating defects in copies or prints                                                                                                 |
| Information Guide   | Provides help in locating additional information                                                                                                    |
| Supplies Guide      | Provides part numbers for ordering supplies                                                                                                    |

# Saving money and the environment

Lexmark is committed to environmental sustainability and is continually improving its printers to reduce their impact on the environment. We design with the environment in mind, engineer our packaging to reduce materials, and provide collection and recycling programs. For more information, see:

- The Notices chapter
- The Environmental Sustainability section of the Lexmark Web site at <u>www.lexmark.com/environment</u>
- The Lexmark recycling program at www.lexmark.com/recycle

By selecting certain printer settings or tasks, you may be able to reduce your printer's impact even further. This chapter outlines the settings and tasks that may yield a greater environmental benefit.

# Saving paper and toner

Studies show that as much as 80% of the carbon footprint of a printer is related to paper usage. You can significantly reduce your carbon footprint by using recycled paper and the following printing suggestions, such as printing on both sides of the paper and printing multiple pages on one side of a single sheet of paper.

For information on how you can quickly save paper and energy using one printer setting, see "Using Eco-Mode" on page 191.

## Using recycled paper

As an environmentally conscious company, Lexmark supports the use of recycled office paper produced specifically for use in laser/LED printers. For more information on recycled papers that work well with your printer, see "Using recycled paper and other office papers" on page 60.

## **Conserving supplies**

#### Use both sides of the paper

If your printer model supports duplex printing, then you can control whether print appears on one or two sides of the paper by selecting **2-sided printing** from the Print dialog or from the Lexmark Toolbar.

#### Place multiple pages on one sheet of paper

You can print up to 16 consecutive pages of a multiple-page document onto one side of a single sheet of paper by selecting a setting from the Multipage printing (N-Up) section of the Print dialog screen.

#### Check your first draft for accuracy

Before printing or making multiple copies of a document:

- Use the preview feature, which you can select from the Print dialog or from the Lexmark Toolbar to see how the document will look like before you print it.
- Print one copy of the document to check its content and format for accuracy.

## Avoid paper jams

Correctly set the paper type and size to avoid paper jams. For more information, see "Avoiding jams" on page 211.

# Saving energy

## **Using Eco-Mode**

**1** Open a Web browser, and then type the printer IP address in the address field.

Notes:

- View the printer IP address on the printer home screen. The IP address appears as four sets of numbers separated by periods, such as 123.123.123.123.
- If you are using a proxy server, then temporarily disable it to load the Web page correctly.

#### 2 Click Settings > General Settings > Eco-Mode > select a setting

| Use          | То                                                                                                    |  |
|--------------|----------------------------------------------------------------------------------------------------|--|
| Off          | Use the factory default settings for all settings associated with Eco-Mode. Off supports the performance specifications of the printer. |  |
| Energy       | Reduce energy use, especially when the printer is idle.                                                                                 |  |
|              | • Printer engine motors do not start until it is ready to print. You may notice a short delay before the first page is printed.         |  |
|              | <ul> <li>The printer enters Sleep mode after one minute of inactivity.</li> </ul>                                                       |  |
| Energy/Paper | Use all the settings associated with Energy and Paper modes.                                                                            |  |
| Plain Paper  | Enable the automatic two-sided (duplex) feature.                                                                                        |  |
|              | • Turn off print log features.                                                                                                    |  |

3 Click Submit.

## **Reducing printer noise**

Enable Quiet Mode to reduce printer noise.

**1** Open a Web browser, and then type the printer IP address in the address field.

#### Notes:

- View the printer IP address on the printer home screen. The IP address appears as four sets of numbers separated by periods, such as 123.123.123.123.
- If you are using a proxy server, then temporarily disable it to load the Web page correctly.
- 2 Click Settings > General Settings > Quiet Mode > select a setting

| Use | То                                                                                                    |
|-----|----------------------------------------------------------------------------------------------------|
| On  | Reduce printer noise.                                                                                                    |
|     | Notes:                                                                                                    |
|     | <ul> <li>Print jobs are processed at a reduced speed.</li> </ul>                                                                                                 |
|     | <ul> <li>Printer engine motors do not start until a document<br/>is ready to print. There will be a short delay before<br/>the first page is printed.</li> </ul> |
| Off | Use factory default settings.                                                                                                    |
|     | <b>Note:</b> This setting supports the performance specifications of the printer.                                                                                |

3 Click Submit.

## **Adjusting Sleep mode**

To save energy, decrease the number of minutes the printer waits before it enters Sleep mode. Select from 1 to 120. The factory default setting is 30 minutes.

Note: The printer still accepts print jobs when in Sleep mode.

#### Using the Embedded Web Server

**1** Open a Web browser, and then type the printer IP address in the address field.

Notes:

- View the printer IP address on the printer home screen. The IP address appears as four sets of numbers separated by periods, such as 123.123.123.123.
- If you are using a proxy server, then temporarily disable it to load the Web page correctly.
- 2 Click Settings > General Settings > Timeouts.
- **3** In the Sleep Mode field, enter the number of minutes you want for the printer to wait before it enters Sleep mode.
- 4 Click Submit.

#### Using the printer control panel

**1** From the home screen, navigate to:

#### Settings > General Settings > Timeouts > Sleep Mode

- 2 In the Sleep Mode field, select the number of minutes you want for the printer to wait before it enters Sleep mode.
- 3 Touch 🗹.

## **Using Hibernate Mode**

Hibernate is an ultra-low power operating mode. When operating in Hibernate mode, the printer is essentially off, and all other systems and devices are powered down safely.

Note: The Hibernate and Sleep modes can be scheduled.

#### Using the Embedded Web Server

**1** Open a Web browser, and then type the printer IP address in the address field.

Notes:

- View the printer IP address on the printer home screen. The IP address appears as four sets of numbers separated by periods, such as 123.123.123.123.
- If you are using a proxy server, then temporarily disable it to load the Web page correctly.
- 2 Click Settings > General Settings > Sleep Button Settings.
- 3 From the Press Sleep Button or Press and Hold Sleep Button drop-down menu, select Hibernate.

4 Click Submit.

#### Using the printer control panel

**1** From the home screen, navigate to:

> Settings > General Settings

- 2 Touch Press Sleep Button or Press and Hold Sleep Button.
- **3** Touch **Hibernate** > **V**.

## Adjusting the brightness of the display

To save energy, or if you are have trouble reading your display, adjust the brightness of the display.

Available settings range from 20–100. The factory default setting is 100.

#### Using the Embedded Web Server

**1** Open a Web browser, and then type the printer IP address in the address field.

#### Notes:

- View the printer IP address on the home screen. The IP address appears as four sets of numbers separated by periods, such as 123.123.123.123.
- If you are using a proxy server, then temporarily disable it to load the Web page correctly.
- 2 Click Settings > General Settings.
- **3** In the Screen Brightness field, enter the brightness percentage you want for the display.
- 4 Click Submit.

#### Using the printer control panel

**1** From the home screen, navigate to:

> Settings > General Settings > Screen Brightness

- 2 In the Screen Brightness field, enter the brightness percentage you want for the display.
- **3** Touch 💉 .

# Recycling

Lexmark provides collection programs and environmentally progressive approaches to recycling. For more information, see:

- The Notices chapter
- The Environmental Sustainability section of the Lexmark Web site at www.lexmark.com/environment
- The Lexmark recycling program at www.lexmark.com/recycle

## **Recycling Lexmark products**

To return Lexmark products for recycling:

- 1 Go to <u>www.lexmark.com/recycle</u>.
- 2 Find the product type you want to recycle, and then select your country or region from the list.
- **3** Follow the instructions on the computer screen.

**Note:** Printer supplies and hardware not listed in the Lexmark collection program may be recycled through your local recycling center. Contact your local recycling center to determine the items they accept.

## **Recycling Lexmark packaging**

Lexmark continually strives to minimize packaging. Less packaging helps to ensure that Lexmark printers are transported in the most efficient and environmentally sensitive manner and that there is less packaging to dispose of. These efficiencies result in fewer greenhouse emissions, energy savings, and natural resource savings.

Lexmark cartons are 100% recyclable where corrugated recycling facilities exist. Facilities may not exist in your area.

The foam used in Lexmark packaging is recyclable where foam recycling facilities exist. Facilities may not exist in your area.

When you return a cartridge to Lexmark, you can reuse the box that the cartridge came in. Lexmark will recycle the box.

## **Returning Lexmark cartridges for reuse or recycling**

Lexmark Cartridge Collection Program diverts millions of Lexmark cartridges from landfills annually by making it both easy and free for Lexmark customers to return used cartridges to Lexmark for reuse or recycling. One hundred percent of the empty cartridges returned to Lexmark are either reused or demanufactured for recycling. Boxes used to return the cartridges are also recycled.

To return Lexmark cartridges for reuse or recycling, follow the instructions that came with your printer or cartridge and use the prepaid shipping label. You can also do the following:

- 1 Go to <u>www.lexmark.com/recycle</u>.
- **2** From the Toner Cartridges section, select your country or region.
- **3** Follow the instructions on the computer screen.

# Securing the printer

# **Statement of Volatility**

Your printer contains various types of memory that can store device and network settings, and user data.

| Type of memory      | Description                                                                                                    |
|---------------------|----------------------------------------------------------------------------------------------------|
| Volatile memory     | Your printer uses standard <i>random access memory</i> (RAM) to temporarily buffer user data during simple print jobs.                                                                   |
| Non-volatile memory | Your printer may use two forms of non-volatile memory:<br>EEPROM and NAND (flash memory). Both types are used to<br>store operating system, device settings, and network<br>information. |

Erase the content of any installed printer memory in the following circumstances:

- The printer is being decommissioned.
- The printer is being moved to a different department or location.
- The printer is being serviced by someone from outside your organization.
- The printer is being removed from your premises for service.
- The printer is being sold to another organization.

# **Erasing volatile memory**

The volatile memory (RAM) installed in your printer requires a power source to retain information. To erase the buffered data, simply turn off the printer.

# **Erasing non-volatile memory**

- Individual settings, device and network settings, security settings, and embedded solutions—Erase information and settings by selecting Wipe All Settings in the Configuration menu.
- Fax data—Erase fax settings and data by selecting Wipe All Settings in the Configuration menu.
- **1** Turn off the printer.
- **2** Hold down **2** and **6** while turning the printer on. Release the buttons only when the screen with the progress bar appears.

The printer performs a power-on sequence, and then the Configuration menu appears. When the printer is fully powered up, the touch screen displays a list of functions, instead of the standard home screen icons.

#### 3 Touch Wipe All Settings.

The printer will restart several times during this process.

**Note:** Wipe All Settings securely removes device settings, solutions, jobs, faxes, and passwords from the printer memory.

#### 4 Touch Back > Exit Config Menu.

The printer will perform a power-on reset, and then return to normal operating mode.

# **Finding printer security information**

In high-security environments, it may be necessary to take additional steps to make sure that confidential data stored in the printer cannot be accessed by unauthorized persons. For more information, visit the **Lexmark security Web page**.

You can also see the *Embedded Web Server Administrator's Guide* for additional information:

- **1** Go to <u>http://support.lexmark.com</u>, and then navigate to **Software and Solutions > Other Applications**.
- 2 Click the Manuals tab, and then select the Embedded Web Server Administrator's Guide.

# **Maintaining the printer**

**Warning—Potential Damage:** Failure to maintain optimum printer performance, or to replace parts and supplies, may cause damage to your printer.

# **Cleaning the printer parts**

## **Cleaning the printer**

Note: You may need to perform this task after every few months.

**Warning—Potential Damage:** Damage to the printer caused by improper handling is not covered by the printer warranty.

**1** Make sure that the printer is turned off and unplugged from the electrical outlet.

CAUTION—SHOCK HAZARD: To avoid the risk of electrical shock when cleaning the exterior of the printer, unplug the power cord from the electrical outlet and disconnect all cables from the printer before proceeding.

- **2** Remove paper from the standard bin and multipurpose feeder.
- **3** Remove any dust, lint, and pieces of paper around the printer using a soft brush or vacuum.
- **4** Dampen a clean, lint-free cloth with water, and use it to wipe the outside of the printer.

**Warning—Potential Damage:** Do not use household cleaners or detergents to prevent damage to the exterior of the printer.

5 Make sure all areas of the printer are dry before sending a new print job.

## **Cleaning the scanner glass**

Clean the scanner glass if you encounter print quality problems, such as streaks on copied or scanned images.

- **1** Slightly dampen a soft, lint-free cloth or paper towel with water.
- **2** Open the scanner cover.

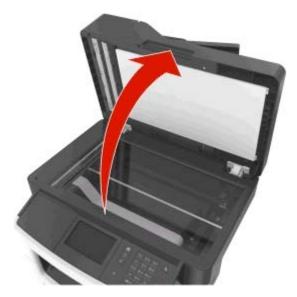

**3** Clean all the areas shown, and then let them dry.

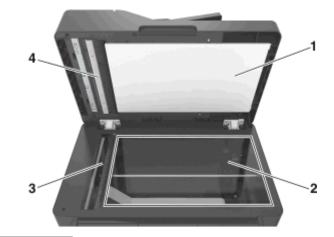

- **1** White underside of the scanner cover
- 2 Scanner glass
- **3** ADF glass
- **4** White underside of the ADF cover
- **4** Close the scanner cover.

# Checking the status of parts and supplies

## Checking the status of parts and supplies on the printer control panel

From the home screen, touch Status/Supplies > View Supplies.

## Checking the status of parts and supplies from the Embedded Web Server

Note: Make sure the computer and the printer are connected to the same network.

**1** Open a Web browser, and then type the printer IP address in the address field.

Notes:

- View the printer IP address on the home screen. The IP address appears as four sets of numbers separated by periods, such as 123.123.123.123.
- If you are using a proxy server, then temporarily disable it to load the Web page correctly.
- 2 Click Device Status > More Details.

# Estimated number of remaining pages

The estimated number of remaining pages is based on the recent printing history of the printer. Its accuracy may vary significantly and is dependent on many factors, such as actual document content, print quality settings, and other printer settings.

The accuracy of the estimated number of remaining pages may decrease when the actual printing consumption is different from the historical printing consumption. Consider the variable level of accuracy before purchasing or replacing supplies based on the estimate. Until an adequate print history is obtained on the printer, initial estimates assume future supplies consumption based on the International Organization for Standardization\* test methods and page content.

\* Average continuous black declared cartridge yield in accordance with ISO/IEC 19752.

# **Ordering supplies**

To order supplies in the U.S., contact Lexmark at 1-800-539-6275 for information about Lexmark authorized supplies dealers in your area. In other countries or regions, visit the Lexmark Web site at <u>www.lexmark.com</u> or contact the place where you purchased the printer.

Note: All life estimates for printer supplies assume printing on letter- or A4-size plain paper.

## Using genuine Lexmark parts and supplies

Your Lexmark printer is designed to function best with genuine Lexmark supplies and parts. Use of third-party supplies or parts may affect the performance, reliability, or life of the printer and its imaging components. Use of third-party supplies or parts can affect warranty coverage. Damage caused by the use of third-party supplies or parts is not covered by the warranty. All life indicators are designed to function with Lexmark supplies and parts, and may deliver unpredictable results if third-party supplies or parts are used. Imaging component usage beyond the intended life may damage your Lexmark printer or its associated components.

## Ordering a toner cartridge

#### Notes:

- The estimated cartridge yield is based on approximately 5% coverage per page.
- Extremely low print coverage for extended periods of time may negatively affect actual yield.

#### Lexmark toner cartridge

| Part name       | Part number |
|-----------------|-------------|
| Toner Cartridge | 24B6213     |

## Ordering an imaging unit

Extremely low print coverage for extended periods of time may cause imaging unit parts to fail prior to exhaustion of toner from toner cartridge.

For more information on replacing the imaging unit, see the instruction sheet that came with the supply.

#### Lexmark imaging unit

| Part name    | Part number |
|--------------|-------------|
| Imaging unit | 24B6040     |

## Ordering a maintenance kit

#### Notes:

- Using certain types of paper may require more frequent replacement of the maintenance kit.
- The separator roller, fuser, pick rollers, transfer roller, and redrive assembly are all included in the maintenance kit and can be individually ordered and replaced if necessary.
- Contact your service representative to replace the maintenance kit.

#### **Recommended maintenance kits and part numbers**

| Maintenance kit                    | Part number |  |
|------------------------------------|-------------|--|
| 100-V maintenance kit*             | 40X9146     |  |
| 110-V maintenance kit              | 40X9135     |  |
| 220-V maintenance kit              | 40X9136     |  |
| * This is available only in Japan. |             |  |

## **Ordering an ADF separator roller**

Order an ADF separator roller when the ADF fails to pick paper or picks more than one sheet of paper at a time.

For information on replacing the ADF separator roller, see the instruction sheet that came with the part.

#### **Recommended part numbers**

| Part name        | Part number |
|------------------|-------------|
| Separator roller | 40X9108     |

# **Storing supplies**

Choose a cool, clean storage area for the printer supplies. Store supplies right side up in their original packing until you are ready to use them.

Do not expose supplies to:

- Direct sunlight
- Temperatures above 35°C (95°F)
- High humidity above 80%
- Salty air
- Corrosive gases
- Heavy dust

# **Replacing supplies**

## **Replacing the toner cartridge**

**1** Press the button on the right side of the printer, and then open the front door.

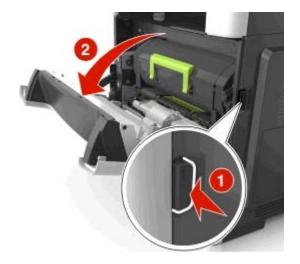

**2** Pull the toner cartridge out using the handle.

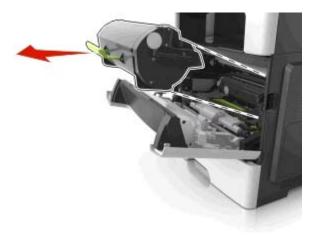

- **3** Unpack the toner cartridge, and then remove all packing materials.
- **4** Shake the new cartridge to redistribute the toner.

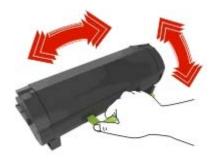

**5** Insert the toner cartridge into the printer by aligning the side rails of the cartridge with the arrows on the side rails inside the printer.

**Warning—Potential Damage:** Do not expose the imaging unit to direct light for more than 10 minutes. Extended exposure to light may cause print quality problems.

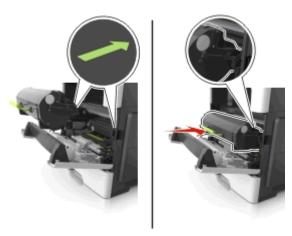

**6** Close the front door.

## Replacing the imaging unit

**1** Press the button on the right side of the printer, and then open the front door.

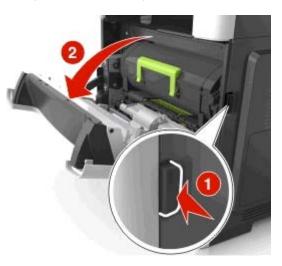

**2** Pull the toner cartridge out using the handle.

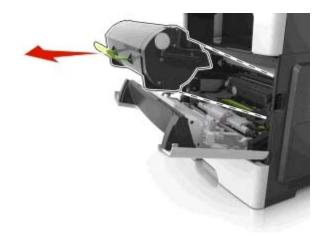

**3** Lift the green handle, and then pull the imaging unit out of the printer.

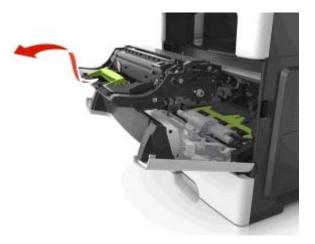

**4** Unpack the new imaging unit, and then shake it.

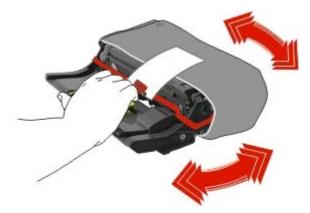

**5** Remove all packing materials from the imaging unit.

**Warning—Potential Damage:** Do not expose the imaging unit to direct light for more than 10 minutes. Extended exposure to light may cause print quality problems.

**Warning—Potential Damage:** Do not touch the photoconductor drum. Doing so may affect the print quality of future print jobs.

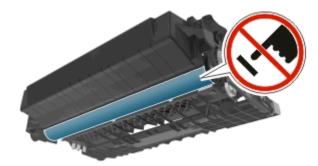

**6** Insert the imaging unit into the printer by aligning the arrows on the side rails of the imaging unit with the arrows on the side rails inside the printer.

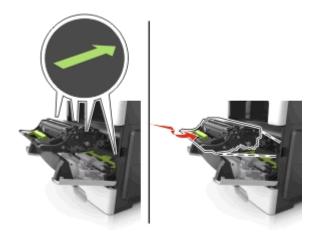

7 Insert the toner cartridge into the printer by aligning the side rails of the cartridge with the arrows on the side rails inside the printer.

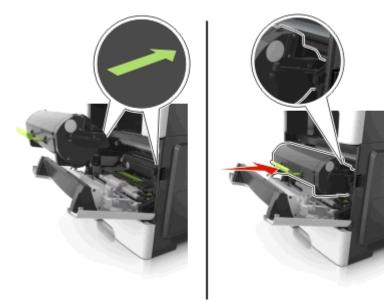

8 Close the front door.

# Moving the printer

**CAUTION—POTENTIAL INJURY:** The printer weight is greater than 18 kg (40 lb) and requires two or more trained personnel to lift it safely.

## Before moving the printer

**CAUTION—POTENTIAL INJURY:** Before moving the printer, follow these guidelines to avoid personal injury or printer damage:

- Turn the printer off using the power switch, and then unplug the power cord from the electrical outlet.
- Disconnect all cords and cables from the printer before moving it.
- If an optional tray is installed, then remove it from the printer. To remove the optional tray, slide the latch on the right side of the tray toward the front of the tray until it *clicks* into place.

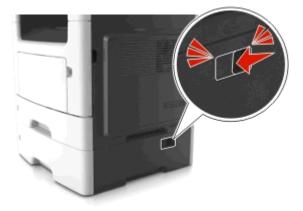

- Use the handholds located on both sides of the printer to lift it.
- Make sure your fingers are not under the printer when you set it down.
- Before setting up the printer, make sure there is adequate clearance around it.

Use only the power cord provided with this product or the manufacturer's authorized replacement.

**Warning—Potential Damage:** Damage to the printer caused by improper moving is not covered by the printer warranty.

## Moving the printer to another location

The printer and its hardware options can be safely moved to another location by following these precautions:

- Any cart used to move the printer must have a surface able to support the full footprint of the printer.
- Any cart used to move the hardware options must have a surface able to support the dimensions of the hardware options.
- Keep the printer in an upright position.
- Avoid severe jarring movements.

## Shipping the printer

When shipping the printer, use the original packaging or call the place of purchase for a relocation kit.

# Managing the printer

# Finding advanced networking and administrator information

This chapter covers basic administrative support tasks using the Embedded Web Server. For more advanced system support tasks, see the *Networking Guide* on the *Software* CD or the *Embedded Web Server Administrator's Guide* at <u>http://support.lexmark.com</u>.

# Checking the virtual display

1 Open a Web browser, and then type the printer IP address in the address field.

Notes:

- Print a network setup page or menu settings page, and then locate the IP address in the TCP/IP section. The IP address appears as four sets of numbers separated by periods, such as 123.123.123.123.
- If you are using a proxy server, then temporarily disable it to load the Web page correctly.
- 2 Press Enter to open the Web page of your printer.

#### 3 Click Applications > Remote Operator Panel > Launch VNC Applet.

Note: VNC Applet requires a Java plug-in to launch.

4 Click Click here to continue.

The virtual display works as an actual display would work on a printer control panel.

# Setting up e-mail alerts

Configure the printer to send you e-mail alerts when the supplies are getting low or when the paper needs to be changed or added, or when there is a paper jam.

1 Open a Web browser, and then type the printer IP address in the address field.

Notes:

- View the printer IP address on the printer home screen. The IP address appears as four sets of numbers separated by periods, such as 123.123.123.123.
- If you are using a proxy server, then temporarily disable it to load the Web page correctly.
- 2 Click Settings.
- **3** From the Other Settings menu, click **E-mail Alert Setup**.
- 4 Select the items you want to be notified on, and then type the e-mail addresses.
- 5 Click Submit.

Note: For information on setting up the e-mail server, contact your system support person.

# **Viewing reports**

You can view some reports from the Embedded Web Server. These reports are useful for assessing the status of the printer, network, and supplies.

**1** Open a Web browser, and then type the printer IP address in the address field.

Notes:

- View the printer IP address on the printer home screen. The IP address appears as four sets of numbers separated by periods, such as 123.123.123.123.
- If you are using a proxy server, then temporarily disable it to load the Web page correctly.
- 2 Click **Reports**, and then click the type of report you want to view.

# Configuring supply notifications from the Embedded Web Server

You can determine how you would like to be notified when supplies run nearly low, low, very low, or reach their end-of-life by setting the selectable alerts.

#### Notes:

- Selectable alerts can be set on the toner cartridge, imaging unit, and maintenance kit.
- All selectable alerts can be set for nearly low, low, and very low supply conditions. Not all selectable alerts can be set for the end-of-life supply condition. E-mail selectable alert is available for all supply conditions.
- The percentage of estimated remaining supply that prompts the alert can be set on some supplies for some supply conditions.
- **1** Open a Web browser, and then type the printer IP address in the address field.

#### Notes:

- View the printer IP address on the printer home screen. The IP address appears as four sets of numbers separated by periods, such as 123.123.123.123.
- If you are using a proxy server, then temporarily disable it to load the Web page correctly.

#### 2 Click Settings > Print Settings > Supply Notifications.

**3** From the drop-down menu for each supply, select one of the following notification options:

| Notification                        | Description                                                                                                    |  |
|-------------------------------------|----------------------------------------------------------------------------------------------------|--|
| Off                                 | The normal printer behavior for all supplies occurs.                                                                                                    |  |
| E-mail Only                         | The printer generates an e-mail when the supply condition is reached. The status of the supply appears on the menus page and status page.                        |  |
| Warning                             | The printer displays the warning message and generates an e-mail about the status of the supply. The printer does not stop when the supply condition is reached. |  |
| Continuable Stop <sup>1</sup>       | The printer stops processing jobs when the supply condition is reached, and the user needs to press a button to continue printing.                               |  |
| Non Continuable Stop <sup>1,2</sup> | The printer stops processing jobs when the supply condition is reached. The supply must be replaced to continue printing.                                        |  |

 Notification
 Description

 <sup>1</sup> The printer generates an e-mail about the status of the supply when supply notification is enabled.

 <sup>2</sup> The printer stops when some supplies become empty to prevent damage.

4 Click Submit.

# **Restoring factory default settings**

If you want to keep a list of the current menu settings for reference, then print a menu settings page before restoring the factory default settings. For more information, see "Printing a menu settings page" on page 44.

If you want a more comprehensive method of restoring the printer factory default settings, then perform the Wipe All Settings option. For more information, see "Erasing non-volatile memory" on page 196.

**Warning—Potential Damage:** Restoring factory defaults returns most printer settings to the original factory default settings. Exceptions include the display language, custom sizes and messages, and network/port menu settings. All downloads stored in the RAM are deleted. Downloads stored in the flash memory or in a printer hard disk are not affected.

From the home screen, navigate to:

🔧 > Settings > General Settings > Factory Defaults > Restore Now > 🖋

# **Clearing jams**

By carefully selecting paper and specialty media and loading it properly, you should be able to avoid most jams. If jams occur, then follow the steps outlined in this chapter.

Warning—Potential Damage: Never use any tool to remove a jam. Doing so could permanently damage the fuser.

# **Avoiding jams**

## Load paper properly

• Make sure paper lies flat in the tray.

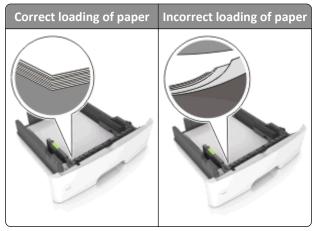

- Do not remove a tray while the printer is printing.
- Do not load a tray while the printer is printing. Load it before printing, or wait for a prompt to load it.
- Do not load too much paper. Make sure the stack height is below the maximum paper fill indicator.
- Do not slide the paper into the tray. Load paper as shown in the illustration.

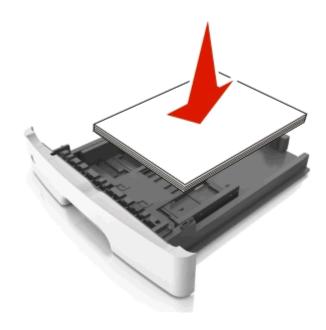

- Make sure the guides in the tray or the multipurpose feeder are properly positioned and are not pressing tightly against the paper or envelopes.
- Push the tray firmly into the printer after loading paper.

#### Use recommended paper

- Use only recommended paper or specialty media.
- Do not load wrinkled, creased, damp, bent, or curled paper.
- Flex, fan, and straighten paper before loading it.

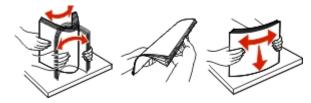

- Do not use paper that has been cut or trimmed by hand.
- Do not mix paper sizes, weights, or types in the same tray.
- Make sure the paper size and type are set correctly on the computer or printer control panel.
- Store paper according to manufacturer recommendations.

# Understanding jam messages and locations

When a jam occurs, a message indicating the jam location and information to clear the jam appears on the printer display. Open the doors, covers, and trays indicated on the display to remove the jam.

#### Notes:

- When Jam Assist is set to On, the printer automatically flushes blank pages or pages with partial prints to the standard bin after a jammed page has been cleared. Check your printed output stack for discarded pages.
- When Jam Recovery is set to On or Auto, the printer reprints jammed pages. However, the Auto setting does not guarantee that the page will reprint.

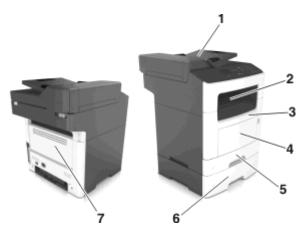

|   | Jam access area                    | Printer control panel message                              | What to do                                                                                                    |
|---|------------------------------------|------------------------------------------------------------|----------------------------------------------------------------------------------------------------|
| 1 | Automatic document<br>feeder (ADF) | [x]-page jam, open automatic<br>feeder top cover. [28y.xx] | Remove all paper from the ADF tray, and then remove the jammed paper.                                                                                                    |
| 2 | Standard bin                       | [x]-page jam, clear standard<br>bin. [20y.xx]              | Remove the jammed paper.                                                                                                    |
| 3 | Front door                         | [x]-page jam, open front<br>door. [20y.xx]                 | Open the front door, then remove the toner cartridge and imaging unit, and then the jammed paper.                                                                                             |
| 4 | Multipurpose feeder                | [x]-page jam, clear manual<br>feeder. [250.xx]             | Remove all paper from the multipurpose feeder, and then remove the jammed paper.                                                                                                    |
| 5 | Tray 1                             | [x]-page jam, remove tray 1 to<br>clear duplex. [23y.xx]   | Pull out tray 1 completely, then push the front duplex<br>flap down, and then remove the jammed paper.<br><b>Note:</b> You may need to open the rear door to clear<br>some 23y.xx paper jams. |
| 6 | Tray [x]                           | [x]-page jam, remove tray<br>[x]. [24y.xx]                 | Pull out the indicated tray, and then remove the jammed paper.                                                                                                    |
| 7 | Rear door                          | [x]-page jam, open rear<br>door. [20y.xx]                  | Open the rear door, and then remove the jammed paper.                                                                                                    |

# [x]-page jam, open front door. [20y.xx]

**CAUTION—HOT SURFACE:** The inside of the printer might be hot. To reduce the risk of injury from a hot component, allow the surface to cool before touching it.

**1** Press the button on the right side of the printer, and then open the front door.

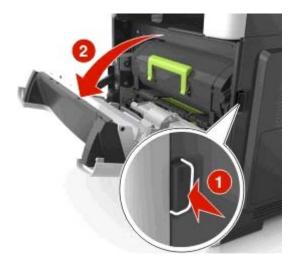

**2** Pull the toner cartridge out using the handle.

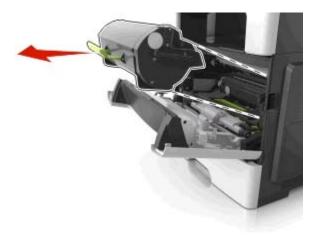

**3** Lift the green handle, and then pull the imaging unit out of the printer.

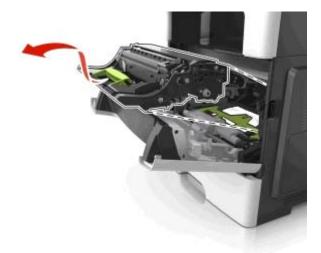

**Warning—Potential Damage:** Do not touch the shiny blue photoconductor drum under the imaging unit. Doing so may affect the quality of future print jobs.

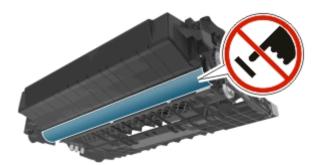

**4** Place the imaging unit aside on a flat, smooth surface.

**Warning—Potential Damage:** Do not expose the imaging unit to direct light for more than 10 minutes. Extended exposure to light may cause print quality problems.

**5** Lift the green flap in front of the printer.

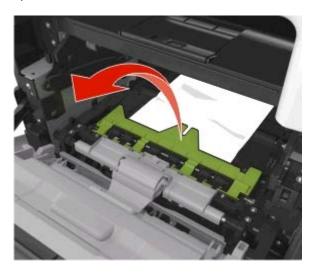

**6** Firmly grasp the jammed paper on each side, and then gently pull it out.

Note: Make sure all paper fragments are removed.

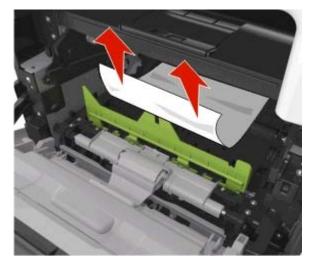

7 Insert the imaging unit by aligning the arrows on the side rails of the unit with the arrows on the side rails inside the printer, and then insert the imaging unit into the printer.

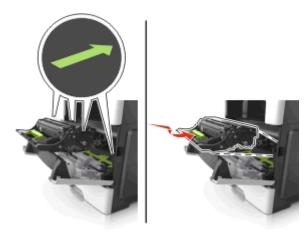

8 Insert the toner cartridge by aligning the side rails of the cartridge with the arrows on the side rails inside the printer, and then insert the cartridge into the printer.

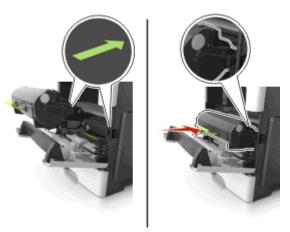

- 9 Close the front door.
- 10 From the printer control panel, touch it to clear the message and continue printing. For non-touch-screen printer models, select Next > OK > Clear the jam, press OK > OK.

# [x]-page jam, open rear door. [20y.xx]

**1** Open the front door to loosen the jammed paper in the rear door.

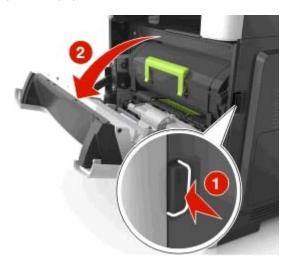

**2** Gently pull down the rear door.

**CAUTION—HOT SURFACE:** The inside of the printer might be hot. To reduce the risk of injury from a hot component, allow the surface to cool before touching it.

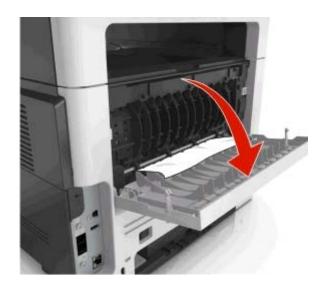

3 Firmly grasp the jammed paper on each side, and then gently pull it out.Note: Make sure all paper fragments are removed.

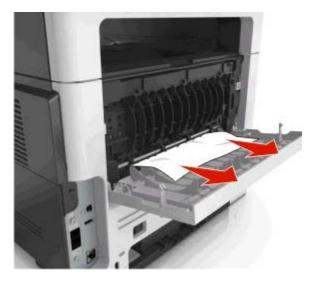

- **4** Close the rear door, and then the front door.
- From the printer control panel, touch to clear the message and continue printing. For non-touch-screen printer models, select Next > OK > Clear the jam, press OK > OK.

# [x]-page jam, clear standard bin. [20y.xx]

Firmly grasp the jammed paper on each side, and then gently pull it out.
 Note: Make sure all paper fragments are removed.

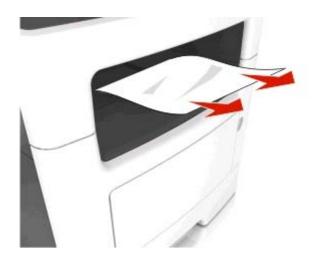

2 From the printer control panel, touch to clear the message and continue printing. For non-touch-screen printer models, select Next > OK > Clear the jam, press OK > OK.

# [x]-page jam, remove tray 1 to clear duplex. [23y.xx]

**CAUTION—HOT SURFACE:** The inside of the printer might be hot. To reduce the risk of injury from a hot component, allow the surface to cool before touching it.

**1** Pull the tray completely out of the printer.

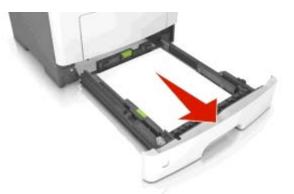

**2** Locate the blue lever, and then pull it down to release the jam.

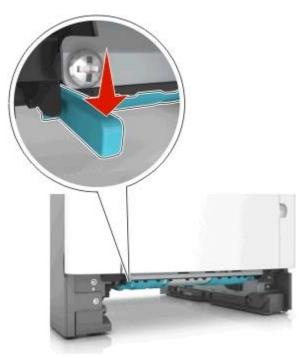

**3** Firmly grasp the jammed paper on each side, and then gently pull it out.

Note: Make sure all paper fragments are removed.

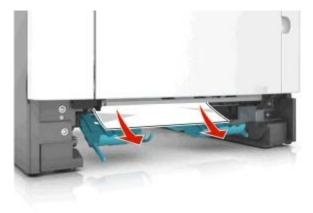

- **4** Insert the tray.
- 5 From the printer control panel, touch to clear the message and continue printing. For non-touch-screen printer models, select Next > OK > Clear the jam, press OK > OK.

# [x]-page jam, open tray [x]. [24y.xx]

**1** Pull the tray completely out of the printer.

Note: The message on the printer display indicates the tray where the jammed paper is located.

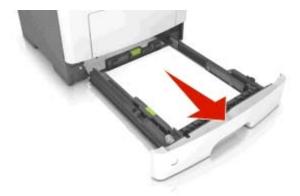

2 Firmly grasp the jammed paper on each side, and then gently pull it out.

**Note:** Make sure all paper fragments are removed.

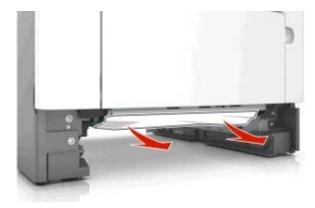

- **3** Insert the tray.
- 4 From the printer control panel, touch 
  ✓ to clear the message and continue printing. For non-touch-screen printer models, select Next > OK > Clear the jam, press OK > OK.

# [x]-page jam, clear manual feeder. [25y.xx]

From the multipurpose feeder, firmly grasp the jammed paper on each side, and then gently pull it out.
 Note: Make sure all paper fragments are removed.

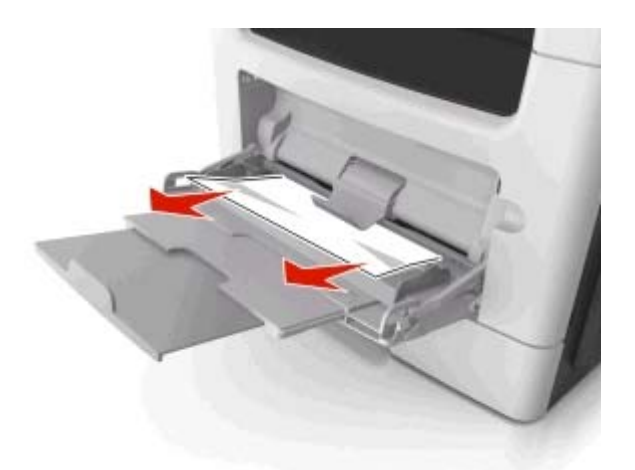

2 Flex the sheets of paper back and forth to loosen them, and then fan them. Do not fold or crease the paper. Straighten the edges on a level surface.

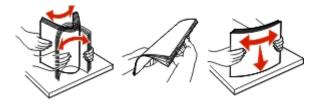

**3** Reload paper into the multipurpose feeder.

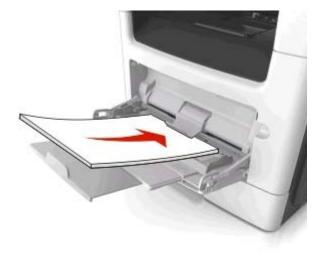

Note: Make sure the paper guide lightly rests against the edge of the paper.

From the printer control panel, touch ✓ to clear the message and continue printing. For non-touch-screen printer models, select Next > OK > Clear the jam, press OK > OK.

# [x]-page jam, open automatic feeder top cover. [28y.xx]

**1** Remove all original documents from the ADF tray.

Note: The message is cleared when the pages are removed from the ADF tray.

**2** Open the ADF cover.

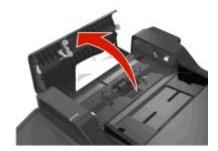

**3** Firmly grasp the jammed paper on each side, and then gently pull it out.

Note: Make sure all paper fragments are removed.

- **4** Close the ADF cover.
- **5** Straighten the edges of the original documents, then load the original documents into the ADF, and then adjust the paper guide.
- 6 From the printer control panel, touch ✓ to clear the message and continue printing. For non-touch-screen printer models, select Next > OK > Clear the jam, press OK > OK.

# Troubleshooting

# **Understanding printer messages**

### Cartridge low [88.xy]

You may need to order a toner cartridge. If necessary, select **Continue** on the printer control panel to clear the message and continue printing. For non-touch-screen printer models, press **OK** to confirm.

### Cartridge nearly low [88.xy]

If necessary, select Continue on the printer control panel to clear the message and continue printing. For

non-touch-screen printer models, press OK to confirm.

### Cartridge very low, [x] estimated pages remain [88.xy]

You may need to replace the toner cartridge very soon. For more information, see the "Replacing supplies" section of the User's Guide.

If necessary, select Continue on the printer control panel to clear the message and continue printing. For

non-touch-screen printer models, press OK to confirm.

### Change [paper source] to [custom string] load [paper orientation]

Try one or more of the following:

• Load the correct size and type of paper in the tray, then verify that the paper size and type settings are specified in the Paper menu on the printer control panel, and then select **Finished changing paper**. For non-touch-screen printer

models, press OK to confirm.

• Cancel the print job.

### Change [paper source] to [custom type name] load [orientation]

Try one or more of the following

• Load the correct paper size and type in the tray, verify the paper size and type settings are specified in the Paper menu on the printer control panel, and then select **Finished changing paper**. For non-touch-screen printer models,

press OK to confirm.

• Cancel the print job.

### Change [paper source] to [paper size] load [orientation]

Try one or more of the following:

• Load the correct paper size and type in the tray, verify the paper size and type settings are specified in the Paper menu on the printer control panel, and then select **Finished changing paper**. For non-touch-screen printer models,

press OK to confirm.

• Cancel the print job.

### Change [paper source] to [paper type] [paper size] load [orientation]

Try one or more of the following:

• Load the correct paper size and type in the tray, verify the paper size and type settings are specified in the Paper menu on the printer control panel, and then select **Finished changing paper**. For non-touch-screen printer models,

press OK to confirm.

• Cancel the print job.

### Close flatbed cover and load originals if restarting job [2yy.xx]

From the printer control panel, try one or more of the following:

- Select **Scan from automatic feeder** to continue scanning from the ADF immediately after the last successful scan job.
- Select **Scan from flatbed** to continue scanning from the scanner glass immediately after the last successful scan job.
- Select Finish job without further scanning to end the last successful scan job.

**Note:** This does not cancel the scan job. All successfully scanned pages will be processed further for copying, faxing, or e-mailing.

- Select Cancel job to clear the message and cancel the scan job.
- For non-touch-screen printer models, press OK to confirm.

### **Close front door**

Close the front door of the printer.

### Configuration change, some held jobs were not restored [57]

Held jobs are invalidated because of any of the following possible changes in the printer:

- The printer firmware has been updated.
- The tray for the print job is removed.
- The print job is sent from a flash drive that is no longer attached to the USB port.
- The printer hard disk contains print jobs that were stored when the hard disk was installed in a different printer model.

From the printer control panel, select **Continue** to clear the message. For non-touch-screen printer models, press of to confirm.

### Complex page, some data may not have printed [39]

Try one or more of the following:

- From the printer control panel, select **Continue** to ignore the message and continue printing. For non-touch-screen printer models, press OK to confirm.
- Cancel the current print job. For non-touch-screen printer models, press OK to confirm.
- Install additional printer memory.

### Defective flash detected [51]

Try one or more of the following:

- Replace the defective flash memory card.
- From the printer control panel, select **Continue** to ignore the message and continue printing. For non-touch-screen printer models, press OK to confirm.
- Cancel the current print job.

#### Disk must be formatted for use in this device

From the printer control panel, select **Format disk** to format the printer hard disk and clear the message. For non-touch-screen printer models, press or confirm.

Note: Formatting deletes all the files stored in the printer hard disk.

#### Error reading USB drive. Remove USB.

An unsupported USB device is inserted. Remove the USB device, and then insert a supported one.

#### Error reading USB hub. Remove hub.

An unsupported USB hub has been inserted. Remove the USB hub, and then install a supported one.

#### Fax memory full

From the printer control panel, touch **Continue** to clear the message.

### Fax partition inoperative. Contact system administrator.

Try either of the following:

- From the printer control panel, select **Continue** to clear the message. For non-touch-screen printer models, press
  - OK to confirm.
- Turn the printer off, and then turn it back on. If the message appears again, then contact your system support person or see the "Setting up the printer to fax" section of the *User's Guide*.

### Fax server 'To Format' not set up. Contact system administrator.

Try either of the following:

- From the printer control panel, select Continue to clear the message. For non-touch-screen printer models, press
   OK to confirm.
- Complete the Fax Server setup. If the message appears again, then contact your system support person.

### Fax Station Name not set up. Contact system administrator.

Try either of the following:

- From the printer control panel, select Continue to clear the message. For non-touch-screen printer models, press
   OK to confirm.
- Complete the Analog Fax Setup. If the message appears again after completing the setup, then contact your system support person.

### Fax Station Number not set up. Contact system administrator.

Try either of the following:

- From the printer control panel, select **Continue** to clear the message. For non-touch-screen printer models, press
- Complete the Analog Fax Setup. If the message appears again after completing the setup, then contact your system support person.

### Imaging unit low [84.xy]

You may need to order an imaging unit. If necessary, select **Continue** on the printer control panel to clear the message and continue printing. For non-touch-screen printer models, press **OK** to confirm.

### Imaging unit nearly low [84.xy]

If necessary, select **Continue** on the printer control panel to clear the message and continue printing. For non-touch-screen printer models, press or to confirm.

### Imaging unit very low, [x] estimated pages remain [84.xy]

You may need to replace the imaging unit very soon. For more information, see the "Replacing supplies" section of the User's Guide.

If necessary, select Continue on the printer control panel to clear the message and continue printing. For

non-touch-screen printer models, press OK to confirm.

### Incorrect paper size, open [paper source] [34]

Try one or more of the following:

- Load the correct size of paper in the tray.
- From the printer control panel, select **Continue** to clear the message and print using a different tray. For non-touch-screen printer models, press **OK** to confirm.
- Check the tray length and width guides and make sure the paper is loaded properly in the tray.
- Make sure the correct paper size and type are specified in the Printing Preferences or in the Print dialog.
- Make sure the paper size and type are specified in the Paper menu on the printer control panel.
- Make sure that the paper size is correctly set. For example, if MP Feeder Size is set to Universal, then make sure the paper is large enough for the data being printed.
- Cancel the print job.

### Insufficient memory for Flash Memory Defragment operation [37]

Try one or more of the following:

- From the printer control panel, select **Continue** to stop the defragmentation and continue printing. For non-touch-screen printer models, press or to confirm.
- Delete fonts, macros, and other data from the printer memory.
- Install additional printer memory.

### Insufficient memory, some Held Jobs were deleted [37]

The printer deleted some held jobs in order to process current jobs.

Select **Continue** to clear the message. For non-touch-screen printer models, press OK to confirm.

### Insufficient memory, some held jobs will not be restored [37]

Try one or more of the following:

- From the printer control panel, select Continue to clear the message. For non-touch-screen printer models, press
   OK to confirm.
- Delete other held jobs to free up additional printer memory.

### Insufficient memory to collate job [37]

Try one or more of the following:

- From the printer control panel, select **Continue** to print the part of the job already stored and begin collating the
  - rest of the print job. For non-touch-screen printer models, press OK to confirm.
- Cancel the current print job.

### Insufficient memory to support Resource Save feature [35]

Install additional printer memory or select **Continue** on the printer control panel to disable Resource Save, clear the message, and continue printing. For non-touch-screen printer models, press **OK** to confirm.

### Load manual feeder with [custom string] [paper orientation]

Try one or more of the following:

- Load the feeder with the correct size and type of paper.
- Depending on your printer model, touch **Continue** or press OK to clear the message and continue printing.

**Note:** If no paper is loaded in the feeder when **Continue** or **OK** is selected, then the printer automatically overrides the request, and then prints from an automatically selected tray.

• Cancel the current job.

### Load manual feeder with [custom type name] [paper orientation]

Try one or more of the following:

- Load the multipurpose feeder with the correct size and type of paper.
- Depending on your printer model, touch **Continue** or press OK to clear the message and continue printing.

**Note:** If no paper is loaded in the feeder when **Continue** or or is selected, then the printer manually overrides the request, and then prints from an automatically selected tray.

• Cancel the current job.

### Load manual feeder with [paper size] [paper orientation]

Try one or more of the following:

- Load the multipurpose feeder with the correct size of paper.
- Depending on your printer model, touch **Continue** or press OK to clear the message and continue printing.

**Note:** If no paper is loaded in the feeder when **Continue** or **I** is selected, then the printer manually overrides the request, and then prints from an automatically selected tray.

• Cancel the current job.

### Load manual feeder with [paper type] [paper size] [paper orientation]

Try one or more of the following:

- Load the multipurpose feeder with the correct size and type of paper.
- Depending on your printer model, touch **Continue** or press OK to clear the message and continue printing.

**Note:** If no paper is loaded in the feeder when **Continue** or **I** is selected, then the printer manually overrides the request, and then prints from an automatically selected tray.

• Cancel the current job.

### Load [paper source] with [custom string] [paper orientation]

Try one or more of the following:

- Load the tray or feeder with the correct size and type of paper.
- To use the tray that has the correct size or type of paper, select **Finished loading paper** on the printer control panel.

For non-touch-screen printer models, press OK to confirm.

**Note:** If the printer finds a tray that has the correct size and type of paper, then it feeds from that tray. If the printer cannot find a tray that has the correct size and type of paper, then it prints from the default paper source.

• Cancel the current job.

### Load [paper source] with [custom type name] [paper orientation]

Try one or more of the following:

- Load the tray or feeder with the correct size and type of paper.
- To use the tray that has the correct size or type of paper, select **Finished loading paper** on the printer control panel.

For non-touch-screen printer models, press OK to confirm.

**Note:** If the printer finds a tray that has the correct size and type of paper, then it feeds from that tray. If the printer cannot find a tray that has the correct size and type of paper, then it prints from the default paper source.

• Cancel the current job.

### Load [paper source] with [paper size] [paper orientation]

Try one or more of the following:

- Load the tray or feeder with the correct size of paper.
- To use the tray or feeder that has the correct size of paper, select **Finished loading paper** on the printer control panel. For non-touch-screen printer models, press **OK** to confirm.

**Note:** If the printer finds a tray that has the correct size and type of paper, then it feeds from that tray. If the printer cannot find a tray that has the correct size and type of paper, then it prints from the default paper source.

Cancel the current job.

### Load [paper source] with [paper type] [paper size] [paper orientation]

Try one or more of the following:

- Load the tray or feeder with the correct size and type of paper.
- To use the tray or feeder that has the correct size and type of paper, select Finished loading paper on the printer

control panel. For non-touch-screen printer models, press OK to confirm.

**Note:** If the printer finds a tray that has the correct size and type of paper, then it feeds from that tray. If the printer cannot find a tray that has the correct size and type of paper, then it prints from the default paper source.

• Cancel the current job.

### Maintenance kit low [80.xy]

You may need to order a maintenance kit. For more information, contact customer support at <a href="http://support.lexmark.com">http://support.lexmark.com</a> or your service representative. If necessary, select **Continue** to clear the message and

continue printing. For non-touch-screen printer models, press OK to confirm.

### Maintenance kit nearly low [80.xy]

For more information, contact customer support at <u>http://support.lexmark.com</u> or your service representative. If necessary, select **Continue** to clear the message and continue printing. For non-touch-screen printer models,

press OK to confirm.

### Maintenance kit very low, [x] estimated pages remain [80.xy]

You may need to replace the maintenance kit very soon. For more information, contact customer support at <u>http://support.lexmark.com</u> or your service representative.

If necessary, select Continue on the printer control panel to clear the message and continue printing. For

non-touch-screen printer models, press OK to confirm.

### Memory full [38]

Try one or more of the following:

- From the printer control panel, select Cancel job to clear the message. For non-touch-screen printer models, press
   OK to confirm.
- Install additional printer memory.

### Memory full, cannot print faxes

From the printer control panel, select Continue to clear the message without printing. For non-touch-screen printer

models, press OK to confirm.

Note: Held faxes will attempt to print after the printer restarts.

### Memory full, cannot send faxes

- 1 From the printer control panel, select **Continue** to clear the message and cancel the fax job. For non-touch-screen printer models, press or to confirm.
- **2** Do either of the following:
  - Reduce the fax resolution, and then resend the fax job.
  - Reduce the number of pages in the fax, and then resend fax job.

### Network [x] software error [54]

Try one or more of the following:

- From the printer control panel, select Continue to continue printing. For non-touch-screen printer models, press
   OK to confirm.
- Turn off the printer, wait for about 10 seconds, and then turn the printer back on.
- Update the network firmware in the printer or print server. For more information, contact customer support.

### No analog phone line connected to modem, fax is disabled.

Connect the printer to an analog phone line.

### Non-Lexmark [supply type], see User's Guide [33.xy]

Note: The supply type can be toner cartridge or imaging unit.

The printer has detected a non-Lexmark supply or part installed in the printer.

Your Lexmark printer is designed to function best with genuine Lexmark supplies and parts. Use of third-party supplies or parts may affect the performance, reliability, or life of the printer and its imaging components.

All life indicators are designed to function with Lexmark supplies and parts and may deliver unpredictable results if third-party supplies or parts are used. Imaging component usage beyond the intended life may damage your Lexmark printer or associated components.

**Warning—Potential Damage:** Use of third-party supplies or parts can affect warranty coverage. Damage caused by the use of third-party supplies or parts may not be covered by the warranty.

To accept any and all of these risks and to proceed with the use of non-genuine supplies or parts in your printer, press

and hold 🔀 and the # button on the printer control panel simultaneously for 15 seconds.

For non-touch-screen printer models, press on the printer control panel simultaneously for 15 seconds to clear the message and continue printing.

If you do not wish to accept these risks, then remove the third-party supply or part from your printer, and then install a genuine Lexmark supply or part.

**Note:** For a list of supported supplies, see the "Ordering supplies" section of the *User's Guide* or visit <u>www.lexmark.com</u>.

### Not enough free space in flash memory for resources [52]

Try one or more of the following:

- From the printer control panel, select **Continue** to clear the message and continue printing. For non-touch-screen printer models, press OK to confirm.
- Delete fonts, macros, and other data stored in the flash memory.
- Upgrade to a larger capacity flash memory card.

Note: Downloaded fonts and macros that are not previously stored in the flash memory are deleted.

### Printer had to restart. Last job may be incomplete.

From the printer control panel, touch stoclear the message and continue printing. For non-touch-screen printer models, press or to confirm.

For more information, visit <u>http://support.lexmark.com</u> or contact customer support.

### Reinstall missing or unresponsive cartridge [31.xy]

Try one or more of the following:

- Check if the toner cartridge is missing. If missing, install the toner cartridge.
  - For information on installing the cartridge, see the "Replacing supplies" section of the User's Guide.
- If the toner cartridge is installed, then remove the unresponsive toner cartridge, and then reinstall it.

**Note:** If the message appears after reinstalling the supply, then the cartridge is defective. Replace the toner cartridge.

### Reinstall missing or unresponsive imaging unit [31.xy]

Try one or more of the following:

- Check if the imaging unit is missing. If missing, install the imaging unit. For information on installing the imaging unit, see the "Replacing supplies" section of the User's Guide.
- If the imaging unit is installed, then remove the unresponsive imaging unit, and then reinstall it.

**Note:** If the message appears after reinstalling the supply, then the imaging unit is defective. Replace the imaging unit.

### Remove paper from standard output bin

Remove the paper stack from the standard bin. The printer automatically detects paper removal and resumes printing.

If removing the paper does not clear the message, then select **Continue** on the printer control panel. For non-touchscreen printer models, press or to confirm.

### Replace all originals if restarting job.

From the printer control panel, try one or more of the following:

- Select Cancel job to clear the message and cancel the scan job.
- Select **Scan from automatic feeder** to continue scanning from the ADF immediately after the last successful scan job.
- Select Scan from flatbed to continue scanning from the scanner immediately after the last successful scan job.
- Select Finish job without further scanning to end the last successful scan job.
- Select **Restart job** to restart the scan job with the same settings from the previous scan job.
- For non-touch-screen printer models, press OK to confirm.

### Replace cartridge, 0 estimated pages remain [88.xy]

Replace the toner cartridge to clear the message and continue printing. For more information, see the instruction sheet that came with the supply or see the "Replacing supplies" section of the User's Guide.

**Note:** If you do not have a replacement cartridge, then see the "Ordering supplies" section of the *User's Guide* or visit <u>www.lexmark.com</u>.

### Replace cartridge, printer region mismatch [42.xy]

Install a toner cartridge that matches the region number of the printer. *x* indicates the value of the printer region. *y* indicates the value of the cartridge region. x and y can have the following values:

| Region number | Region                                    |
|---------------|-------------------------------------------|
| 0             | Global                                    |
| 1             | United States, Canada                     |
| 2             | European Economic Area (EEA), Switzerland |
| 3             | Asia Pacific, Australia, New Zealand      |
| 4             | Latin America                             |
| 5             | Africa, Middle East, rest of Europe       |
| 9             | Invalid                                   |

#### Printer and toner cartridge regions

#### Notes:

- The x and y values represent .xy in the code that appears on the printer control panel.
- The x and y values must match for printing to continue.

### Replace defective imaging unit [31.xy]

Replace the defective imaging unit to clear the message. For more information, see the instruction sheet that came with the supply or see the "Replacing supplies" section of the *User's Guide*.

**Note:** If you do not have a replacement imaging unit, then see the "Ordering supplies" section of the *User's Guide* or visit <u>www.lexmark.com</u>.

### Replace imaging unit, 0 estimated pages remain [84.xy]

Replace the imaging unit to clear the message and continue printing. For more information, see the instruction sheet that came with the supply or see the "Replacing supplies" section of the User's Guide.

**Note:** If you do not have a replacement imaging unit, then see the "Ordering supplies" section of the *User's Guide* or visit <u>www.lexmark.com</u>.

### Replace jammed originals if restarting job.

From the printer control panel, try one or more of the following:

- Select **Cancel job** to clear the message and cancel the scan job. For non-touch-screen printer models, press of confirm.
- Select Scan from automatic feeder to continue scanning from the ADF immediately after the last successful scan

job. For non-touch-screen printer models, press OK to confirm.

- Select **Scan from flatbed** to continue scanning from the scanner immediately after the last successful scan job. For non-touch-screen printer models, press **OK** to confirm.
- Select **Finish job without further scanning** to end the last successful scan job. For non-touch-screen printer models, press **OK** to confirm.
- Select **Restart job** to restart the scan job with the same settings from the previous scan job. For non-touch-screen printer models, press **OK** to confirm.

### Replace maintenance kit, 0 estimated pages remain [80.xy]

Visit the Lexmark Web site at <u>http://support.lexmark.com</u> or contact customer support, and then report the message. The printer is scheduled for maintenance.

### Replace unsupported cartridge [32.xy]

Remove the toner cartridge, and then install a supported one to clear the message and continue printing. For more information, see the instruction sheet that came with the supply or see the "Replacing supplies" section of the *User's Guide*.

**Note:** If you do not have a replacement cartridge, then see the "Ordering supplies" section of the *User's Guide* or visit <u>www.lexmark.com</u>.

### Replace unsupported imaging unit [32.xy]

Remove the imaging unit, and then install a supported one to clear the message and continue printing. For more information, see the instruction sheet that came with the supply or see the "Replacing supplies" section of the *User's Guide*.

**Note:** If you do not have a replacement imaging unit, then see the "Ordering supplies" section of the *User's Guide* or visit <u>www.lexmark.com</u>.

### **Restore held jobs?**

Try one or more of the following:

- From the printer control panel, select **Restore** to restore all held jobs stored in the printer hard disk. For non-touch-screen printer models, press OK to confirm.
- From the printer control panel, select **Do not restore** if you do not want any print jobs to be restored. For non-touch-screen printer models, press **OK** to confirm.

### Scanner automatic feeder cover open

Close the ADF cover.

### Scanner disabled by admin [840.01]

Print without the scanner, or contact your system support person.

#### Scanner disabled. Contact system administrator if problem persists. [840.02]

From the printer control panel, try one or more of the following:

- Select **Continue with scanner disabled** to return to the home screen, and then contact your system support person.
- Select Reboot and automatically enable scanner to cancel the job.

Note: This attempts to enable the scanner.

• For non-touch-screen printer models, press OK to confirm.

### Scanner jam, remove all originals from the scanner [2yy.xx]

Remove the jammed paper from the scanner.

### Scanner jam, remove jammed originals from the scanner [2yy.xx]

Remove the jammed paper from the scanner.

### Serial option [x] error [54]

Try one or more of the following:

- Make sure that the serial cable is properly connected and is the correct one for the serial port.
- Make sure that the serial interface parameters (protocol, baud, parity, and data bits) are set correctly on the printer and computer.
- From the printer control panel, select Continue to continue printing. For non-touch-screen printer models, press
   OK to confirm.
- Turn off the printer, and then turn it back on.

### SMTP server not set up. Contact system administrator.

From the printer control panel, select **Continue** to clear the message. For non-touch-screen printer models, press ok to confirm.

Note: If the message appears again, then contact your system support person.

#### Some held jobs were not restored

From the printer control panel, select Continue to delete the specified job. For non-touch-screen printer models,

press OK to confirm.

Note: Held jobs that are not restored stay in the printer hard disk and are inaccessible.

### Standard network software error [54]

Try one or more of the following:

From the printer control panel, select Continue to continue printing. For non-touch-screen printer models, press
 OK to confirm.

• Turn off the printer and then turn it back on.

• Update the network firmware in the printer or print server. For more information, contact customer support.

### Standard USB port disabled [56]

From the printer control panel, select **Continue** to clear the message. For non-touch-screen printer models, press ok to confirm.

#### Notes:

- The printer discards any data received through the USB port.
- Make sure the USB Buffer menu is not set to Disabled.

### Supply needed to complete job

Do either of the following:

- Install the missing supply to complete the job.
- Cancel the current job.

### Too many flash options installed [58]

- **1** Turn off the printer.
- **2** Unplug the power cord from the electrical outlet.
- **3** Remove the extra flash memory.
- 4 Connect the power cord to a properly grounded electrical outlet.
- **5** Turn the printer back on.

### Too many trays attached [58]

- **1** Turn off the printer.
- 2 Unplug the power cord from the electrical outlet.
- **3** Remove the extra trays.
- 4 Connect the power cord to a properly grounded electrical outlet.
- **5** Turn the printer back on.

### **Unformatted flash detected [53]**

Try one or more of the following:

- From the printer control, select **Continue** to stop the defragmentation and continue printing. For non-touch-screen printer models, press OK to confirm.
- Format the flash memory.

Note: If the error message remains, then the flash memory may be defective and need to be replaced.

#### Weblink server not set up. Contact system administrator.

Select **Continue** to clear the message. For non-touch-screen printer models, press or to confirm.

Note: If the message appears again, then contact your system support person.

# Solving printer problems

- "Basic printer problems" on page 238
- "Hardware and internal option problems" on page 240
- "Paper feed problems" on page 242

### **Basic printer problems**

#### The printer is not responding

| Action                                                                                                    | Yes                                                                                             | No                                                                                                    |
|----------------------------------------------------------------------------------------------------|-------------------------------------------------------------------------------------------------|----------------------------------------------------------------------------------------------------|
| Step 1<br>Make sure the printer is turned on.                                                                                              | Go to step 2.                                                                                   | Turn on the printer.                                                                                                |
| Is the printer turned on? Step 2                                                                                                    | Press the Sleep button                                                                          | Go to step 3.                                                                                                    |
| Check if the printer is in Sleep mode or Hibernate mode.                                                                                   | to wake the printer<br>from Sleep mode or<br>Hibernate mode.                                    |                                                                                                    |
| Is the printer in Sleep mode or Hibernate mode?                                                                                            | Hibernate mode.                                                                                 |                                                                                                    |
| <b>Step 3</b><br>Check if one end of the power cord is plugged into the printer and the<br>other to a properly grounded electrical outlet. | Go to step 4.                                                                                   | Plug one end of the<br>power cord into the<br>printer and the other to<br>a properly grounded<br>electrical outlet. |
| Is the power cord plugged into the printer and a properly grounded electrical outlet?                                                      |                                                                                                 | electrical outlet.                                                                                                  |
| Step 4                                                                                                    | Unplug the other                                                                                | Go to step 5.                                                                                                    |
| Check other electrical equipment plugged into the electrical outlet.<br>Does other electrical equipment work?                              | electrical equipment,<br>and then turn on the<br>printer. If the printer<br>does not work, then |                                                                                                    |
|                                                                                                    | reconnect the other electrical equipment.                                                       |                                                                                                    |
| <b>Step 5</b><br>Check if the cables connecting the printer and the computer are inserted                                                  | Go to step 6.                                                                                   | Make sure to match the following:                                                                                   |
| in the correct ports.<br>Are the cables inserted in the correct ports?                                                                     |                                                                                                 | • The USB symbol on the cable with the USB symbol on the                                                            |
|                                                                                                    |                                                                                                 | printer                                                                                                    |
|                                                                                                    |                                                                                                 | <ul> <li>The appropriate<br/>Ethernet cable with<br/>the Ethernet port</li> </ul>                                   |
| <b>Step 6</b><br>Make sure the electrical outlet is not turned off by a switch or breaker.                                                 | Turn on the switch or reset the breaker.                                                        | Go to step 7.                                                                                                    |
| make sure the electrical outlet is not turned on by a switch of bleaker.                                                                   |                                                                                                 |                                                                                                    |
| Is the electrical outlet turned off by a switch or breaker?                                                                                |                                                                                                 |                                                                                                    |
| <b>Step 7</b><br>Check if the printer is plugged into any surge protectors, uninterruptible power supplies, or extension cords.            | Connect the printer<br>power cord directly to<br>a properly grounded<br>electrical outlet.      | Go to step 8.                                                                                                    |
| Is the printer plugged into any surge protectors, uninterruptible power supplies, or extension cords?                                      |                                                                                                 |                                                                                                    |

| Action                                                                                                    | Yes                    | No                                                                                                    |
|----------------------------------------------------------------------------------------------------|------------------------|----------------------------------------------------------------------------------------------------|
| <ul> <li>Step 8</li> <li>Check if one end of the printer cable is plugged into a port on the printer and the other to the computer, print server, option, or other network device.</li> <li>Is the printer cable securely attached to the printer and the computer, print server, option, or other network device?</li> </ul> | Go to step 9.          | Connect the printer<br>cable securely to the<br>printer and the<br>computer, print server,<br>option, or other<br>network device.     |
| Step 9Make sure to install all hardware options properly and remove any packing<br>material.Are all hardware options properly installed and all packing material<br>removed?                                                                                                    | Go to step 10.         | Turn off the printer,<br>remove all packing<br>materials, then<br>reinstall the hardware<br>options, and then turn<br>on the printer. |
| Step 10<br>Check if you have selected the correct port settings in the printer driver.<br>Are the port settings correct?                                                                                                    | Go to step 11.         | Use correct printer<br>driver settings.                                                                                               |
| Step 11         Check the installed printer driver.         Is the correct printer driver installed?                                                                                                    | Go to step 12.         | Install the correct printer driver.                                                                                                   |
| Step 12<br>Turn off the printer, then wait for about 10 seconds, and then turn the<br>printer back on.<br>Is the printer working?                                                                                                    | The problem is solved. | Contact <u>customer</u><br><u>support</u> .                                                                                           |

#### Printer display is blank

| Action                                                                                                    | Yes                    | No                                                             |
|----------------------------------------------------------------------------------------------------|------------------------|----------------------------------------------------------------|
| Step 1<br>Press the Sleep button on the printer control panel.                                            | The problem is solved. | Go to step 2.                                                  |
| Does <b>Ready</b> appear on the printer display?                                                          |                        |                                                                |
| <b>Step 2</b><br>Turn off the printer, then wait for about 10 seconds, and then turn the printer back on. | The problem is solved. | Turn off the printer,<br>and then contact<br>customer support. |
| Do <b>Please wait</b> and <b>Ready</b> appear on the printer display?                                     |                        |                                                                |

### Hardware and internal option problems

#### **Cannot detect internal option**

| Yes                    | No                                                         |
|------------------------|------------------------------------------------------------|
| The problem is solved. | Go to step 2.                                              |
|                        |                                                            |
| Go to step 3.<br>r     | Connect the internal<br>option to the controller<br>board. |
|                        |                                                            |
| Go to step 4.          | Reinstall the internal option.                             |
|                        |                                                            |
| The problem is solved. | Contact <u>customer</u><br><u>support</u> .                |
|                        |                                                            |

#### **Tray problems**

| Action                                                                                                    | Yes                    | No                                                     |
|----------------------------------------------------------------------------------------------------|------------------------|--------------------------------------------------------|
| Step 1                                                                                                    | The problem is solved. | Go to step 2.                                          |
| <b>a</b> Pull out the tray, and then do one or more of the following:                                                                                                    |                        |                                                        |
| <ul> <li>Check for paper jams or misfeeds.</li> </ul>                                                                                                    |                        |                                                        |
| <ul> <li>Check if the paper size indicators on the paper guides are aligned<br/>with the paper size indicators on the tray.</li> </ul>                                                               |                        |                                                        |
| <ul> <li>If you are printing on custom-size paper, then make sure that the<br/>paper guides rest against the edges of the paper.</li> </ul>                                                          |                        |                                                        |
| • Make sure the paper is below the maximum paper fill indicator.                                                                                                    |                        |                                                        |
| <ul> <li>Make sure paper lies flat in the tray.</li> </ul>                                                                                                    |                        |                                                        |
| <b>b</b> Check if the tray closes properly.                                                                                                    |                        |                                                        |
| Is the tray working?                                                                                                    |                        |                                                        |
| Step 2                                                                                                    | The problem is solved. | Go to step 3.                                          |
| <b>a</b> Turn off the printer, then wait about 10 seconds, and then turn the printer back on.                                                                                                    |                        |                                                        |
| <b>b</b> Resend the print job.                                                                                                    |                        |                                                        |
| Is the tray working?                                                                                                    |                        |                                                        |
| Step 3                                                                                                    | Go to step 4.          | Reinstall the tray. For                                |
| Check if the tray is installed and recognized by the printer.                                                                                                    |                        | more information, see                                  |
| Print a menu settings page, and then check if the tray is listed in the Installed Features list.                                                                                                    |                        | the setup<br>documentation that<br>came with the tray. |
| Is the tray listed in the menu settings page?                                                                                                    |                        |                                                        |
| Step 4                                                                                                    | The problem is solved. | Contact customer                                       |
| Check if the tray is available in the printer driver.                                                                                                    |                        | support.                                               |
| <b>Note:</b> If necessary, manually add the tray in the printer driver to make it available for print jobs. For more information, see "Updating available options in the printer driver" on page 36. |                        |                                                        |
| Is the tray available in the printer driver?                                                                                                    |                        |                                                        |

## Paper feed problems

#### Jammed pages are not reprinted

| Action                                                                                                    | Yes                    | No                                          |
|----------------------------------------------------------------------------------------------------|------------------------|---------------------------------------------|
| <ul> <li>Turn on Jam Recovery.</li> <li>a From the home screen, navigate to:</li> <li>&gt; Settings &gt; General Settings &gt; Print Recovery</li> </ul> | The problem is solved. | Contact <u>customer</u><br><u>support</u> . |
| <ul> <li>b From the Jam Recovery menu, touch the arrows to scroll to On or Auto.</li> <li>c Touch Submit.</li> </ul>                                     |                        |                                             |
| Do pages reprint after a jam?                                                                                                    |                        |                                             |

### Paper frequently jams

| Action                                                                                                    | Yes              | No                     |
|----------------------------------------------------------------------------------------------------|------------------|------------------------|
| Step 1                                                                                                    | Go to step 2.    | The problem is solved. |
| <b>a</b> Pull out the tray, and then do one or more of the following:                                            |                  |                        |
| <ul> <li>Make sure paper lies flat in the tray.</li> </ul>                                                       |                  |                        |
| • Check if the paper size indicators on the paper guides are aligned with the paper size indicators on the tray. |                  |                        |
| <ul> <li>Check if the paper guides are aligned against the edges of the<br/>paper.</li> </ul>                    |                  |                        |
| • Make sure the paper is below the maximum paper fill indicator.                                                 |                  |                        |
| • Check if you are printing on a recommended paper size and type.                                                |                  |                        |
| <b>b</b> Insert the tray properly.                                                                               |                  |                        |
| If jam recovery is enabled, then the print jobs will reprint automatically.                                      |                  |                        |
| Do paper jams still occur frequently?                                                                            |                  |                        |
| Step 2                                                                                                    | Go to step 3.    | The problem is solved. |
| a Load paper from a fresh package.                                                                               |                  |                        |
| <b>Note:</b> Paper absorbs moisture due to high humidity. Store paper in its original wrapper until you use it.  |                  |                        |
| <b>b</b> Resend the print job.                                                                                   |                  |                        |
| Do paper jams still occur frequently?                                                                            |                  |                        |
| Step 3                                                                                                    | Contact customer | The problem is solved. |
| <b>a</b> Review the tips on avoiding jams. For more information, see "Avoiding jams" on page 211.                | <u>support</u> . |                        |
| <b>b</b> Follow the recommendations, and then resend the print job.                                              |                  |                        |
| Do paper jams still occur frequently?                                                                            |                  |                        |

#### Paper jam message remains after jam is cleared

| Action                                                                                                    | Yes                                         | No                     |
|----------------------------------------------------------------------------------------------------|---------------------------------------------|------------------------|
| <ul> <li>Check the entire paper path for jammed paper.</li> <li>a Remove any jammed paper.</li> <li>b From the printer control panel, touch Continue to clear the message.</li> </ul> | Contact <u>customer</u><br><u>support</u> . | The problem is solved. |
| Does the paper jam message remain?                                                                                                    |                                             |                        |

# Solving print problems

#### **Printing problems**

#### Confidential and other held jobs do not print

**Note:** Confidential, Verify, Reserve, and Repeat print jobs may be deleted if the printer requires extra memory to process additional held jobs.

| Action                                                                                                    | Yes                    | No                                                                                                    |
|----------------------------------------------------------------------------------------------------|------------------------|----------------------------------------------------------------------------------------------------|
| Step 1<br>Open the held jobs folder on the printer display, and then verify that your<br>print job is listed.<br>Is your print job listed in the held jobs folder? | Go to step 2.          | Select one of the Print<br>and Hold options, and<br>then resend the print<br>job. For more<br>information, see<br>"Printing confidential<br>and other held jobs" on<br>page 69. |
| Step 2                                                                                                    | The problem is solved. | Go to step 3.                                                                                                    |
| The print job may contain a formatting error or invalid data.                                                                                                    |                        |                                                                                                    |
| <ul> <li>Delete the print job, and then send it again.</li> </ul>                                                                                                  |                        |                                                                                                    |
| <ul> <li>For PDF files, generate a new PDF, and then print it again.</li> </ul>                                                                                    |                        |                                                                                                    |
| If you are printing from the Internet, then the printer may be reading multiple job titles as duplicates and deleting all jobs except the first one.               |                        |                                                                                                    |
| For Windows users                                                                                                    |                        |                                                                                                    |
| <b>a</b> Open the Print Properties folder.                                                                                                    |                        |                                                                                                    |
| <b>b</b> From the Print and Hold dialog, select the "Keep duplicate documents" check box.                                                                          |                        |                                                                                                    |
| <b>c</b> Enter a PIN number.                                                                                                    |                        |                                                                                                    |
| For Macintosh users                                                                                                    |                        |                                                                                                    |
| Save each print job, name each job differently, and then send the individual jobs to the printer.                                                                  |                        |                                                                                                    |
| Does the job print?                                                                                                    |                        |                                                                                                    |

| Action                                                                                | Yes                    | No                             |
|---------------------------------------------------------------------------------------|------------------------|--------------------------------|
| <b>Step 3</b><br>Free up additional printer memory by deleting some of the held jobs. | The problem is solved. | Add additional printer memory. |
| Does the job print?                                                                   |                        |                                |

#### Error message about reading the flash drive appears

| Action                                                                                                    | Yes                                           | No                       |
|----------------------------------------------------------------------------------------------------|-----------------------------------------------|--------------------------|
| Step 1                                                                                                    | Go to step 2.                                 | Insert the flash drive   |
| Check if the flash drive is inserted into the front USB port.                                                         |                                               | into the front USB port. |
| <b>Note:</b> The flash drive will not work if it is inserted into the rear USB port.                                  |                                               |                          |
| Is the flash drive inserted into the front USB port?                                                                  |                                               |                          |
| Step 2                                                                                                    | Wait until the printer is                     | Go to step 3.            |
| Check if the indicator light on the printer control panel is blinking green.                                          | ready, then view the                          |                          |
| <b>Note:</b> A green blinking light indicates that the printer is busy.                                               | held jobs list, and then print the documents. |                          |
| Is the indicator light blinking green?                                                                                |                                               |                          |
| Step 3                                                                                                    | Go to step 4.                                 | The problem is solved.   |
| a Check for an error message on the display.                                                                          |                                               |                          |
| <b>b</b> Clear the message.                                                                                           |                                               |                          |
| Does the error message still appear?                                                                                  |                                               |                          |
| Step 4                                                                                                    | Go to step 5.                                 | The problem is solved.   |
| Check if the flash drive is supported.                                                                                |                                               |                          |
| For more information on tested and approved USB flash drives, see "Supported flash drives and file types" on page 67. |                                               |                          |
| Does the error message still appear?                                                                                  |                                               |                          |
| Step 5                                                                                                    | Contact <u>customer</u>                       | The problem is solved.   |
| Check if the USB port is disabled by the system support person.                                                       | support.                                      |                          |
| Does the error message still appear?                                                                                  |                                               |                          |

#### Incorrect characters print

| Action                                                                                                    | Yes                                         | No                     |
|----------------------------------------------------------------------------------------------------|---------------------------------------------|------------------------|
| <b>Step 1</b><br>Make sure the printer is not in Hex Trace mode.                                                                                                    | Deactivate Hex Trace mode.                  | Go to step 2.          |
| <b>Note:</b> If <b>Ready Hex</b> appears on the printer display, then turn off the printer, and then turn it back on to deactivate Hex Trace mode.                             |                                             |                        |
| Is the printer in Hex Trace mode?                                                                                                    |                                             |                        |
| <ul> <li>Step 2</li> <li>a From the printer control panel, select Standard Network or Network [x], and then set SmartSwitch to On.</li> <li>b Resend the print job.</li> </ul> | Contact <u>customer</u><br><u>support</u> . | The problem is solved. |
| Do incorrect characters print?                                                                                                    |                                             |                        |

#### Job prints from the wrong tray or on the wrong paper

| Action                                                                                                    | Yes                    | No                                          |
|----------------------------------------------------------------------------------------------------|------------------------|---------------------------------------------|
| <ul><li>Step 1</li><li>a Check if you are printing on paper that is supported by the tray.</li><li>b Resend the print job.</li></ul>                                                                                                    | The problem is solved. | Go to step 2.                               |
| Did the job print from the correct tray or on the correct paper?                                                                                                    |                        |                                             |
| <ul> <li>Step 2</li> <li>a From the Paper menu on the printer control panel, set the paper size and type to match the paper loaded in the tray.</li> <li>b Resend the print job.</li> </ul>                                                                          | The problem is solved. | Go to step 3.                               |
| Did the job print from the correct tray or on the correct paper?                                                                                                    |                        |                                             |
| <ul> <li>Step 3</li> <li>a Depending on your operating system, open Printing Preferences or the Print dialog, and then specify the paper type.</li> <li>b Resend the print job.</li> <li>Did the job print from the correct tray or on the correct paper?</li> </ul> | The problem is solved. | Go to step 4.                               |
| <ul> <li>Step 4</li> <li>a Check if the trays are not linked.</li> <li>b Resend the print job.</li> <li>Did the job print from the correct tray or on the correct paper?</li> </ul>                                                                                  | The problem is solved. | Contact <u>customer</u><br><u>support</u> . |

#### Large jobs do not collate

| Action                                                                                                    | Yes                    | No               |
|----------------------------------------------------------------------------------------------------|------------------------|------------------|
| Step 1                                                                                                    | The problem is solved. | Go to step 2.    |
| <b>a</b> From the Finishing menu on the printer control panel, set Collate to "(1,2,3) (1,2,3)."               |                        |                  |
| <b>b</b> Resend the print job.                                                                                 |                        |                  |
| Did the job print and collate correctly?                                                                       |                        |                  |
| Step 2                                                                                                    | The problem is solved. | Go to step 3.    |
| <b>a</b> From the printer software, set Collate to "(1,2,3) (1,2,3)."                                          |                        |                  |
| <b>Note:</b> Setting Collate to "(1,1,1) (2,2,2)" in the software overrides the setting in the Finishing menu. |                        |                  |
| <b>b</b> Resend the print job.                                                                                 |                        |                  |
| Did the job print and collate correctly?                                                                       |                        |                  |
| Step 3                                                                                                    | The problem is solved. | Contact customer |
| Reduce the complexity of the print job by eliminating the number and size                                      |                        | <u>support</u> . |
| of fonts, the number and complexity of images, and the number of pages<br>in the job.                          |                        |                  |
| Did the job print and collate correctly?                                                                       |                        |                  |

#### Multiple-language PDF files do not print

| Action                                                                                                    | Yes                    | No               |
|----------------------------------------------------------------------------------------------------|------------------------|------------------|
| Step 1                                                                                                    | The problem is solved. | Go to step 2.    |
| <b>a</b> Check if the print options for the PDF output are set to embed all fonts.                            |                        |                  |
| For more information, see the documentation that came with Adobe Acrobat.                                     |                        |                  |
| <b>b</b> Generate a new PDF file, and then resend the print job.                                              |                        |                  |
| Do the files print?                                                                                           |                        |                  |
| Step 2                                                                                                    | The problem is solved. | Contact customer |
| <b>a</b> Open the document you want to print in Adobe Acrobat.                                                |                        | <u>support</u> . |
| <b>b</b> Click <b>File</b> > <b>Print</b> > <b>Advanced</b> > <b>Print As Image</b> > <b>OK</b> > <b>OK</b> . |                        |                  |
| Do the files print?                                                                                           |                        |                  |

#### Printing slows down

Notes:

- When printing using narrow paper, the printer prints at a reduced speed to prevent damage to the fuser.
- The printer speed may be reduced when printing for long periods of time, or printing at elevated temperatures.

| Action                                                                                                    | Yes                    | No               |
|----------------------------------------------------------------------------------------------------|------------------------|------------------|
| Step 1                                                                                                    | The problem is solved. | Go to step 2.    |
| <b>a</b> Make sure the size of the paper loaded in the tray matches the fuser type.                                          |                        |                  |
| <b>Note:</b> Use a 110-volt fuser for printing on letter-size paper and a 220-volt fuser for printing on A4-size paper.      |                        |                  |
| <b>b</b> Resend the print job.                                                                                               |                        |                  |
| Does the print speed increase?                                                                                               |                        |                  |
| Step 2                                                                                                    | The problem is solved. | Contact customer |
| <b>a</b> Replace the fuser. For more information on installing the fuser, see the instruction sheet that came with the part. |                        | <u>support</u> . |
| <b>b</b> Resend the print job.                                                                                               |                        |                  |
| Does the print speed increase?                                                                                               |                        |                  |

### Print jobs do not print

| Action                                                                                                    | Yes                    | No            |
|----------------------------------------------------------------------------------------------------|------------------------|---------------|
| Step 1                                                                                                    | The problem is solved. | Go to step 2. |
| <b>a</b> From the document you are trying to print, open the Print dialog and check if you have selected the correct printer.      |                        |               |
| <b>Note:</b> If the printer is not the default printer, then you must select the printer for each document that you want to print. |                        |               |
| <b>b</b> Resend the print job.                                                                                                    |                        |               |
| Do the jobs print?                                                                                                    |                        |               |
| Step 2                                                                                                    | The problem is solved. | Go to step 3. |
| <b>a</b> Check if the printer is plugged in and turned on, and if <b>Ready</b> appears on the printer display.                     |                        |               |
| <b>b</b> Resend the print job.                                                                                                    |                        |               |
| Do the jobs print?                                                                                                    |                        |               |
| Step 3                                                                                                    | The problem is solved. | Go to step 4. |
| If an error message appears on the printer display, then clear the message.                                                        |                        |               |
| <b>Note:</b> The printer continues to print after clearing the message.                                                            |                        |               |
| Do the jobs print?                                                                                                    |                        |               |

| Action                                                                                                    | Yes                    | No               |
|----------------------------------------------------------------------------------------------------|------------------------|------------------|
| Step 4                                                                                                    | The problem is solved. | Go to step 5.    |
| <b>a</b> Check if the ports (USB, serial, or Ethernet) are working and if the cables are securely connected to the computer and the printer. |                        |                  |
| <b>Note:</b> For more information, see the setup documentation that came with the printer.                                                   |                        |                  |
| <b>b</b> Resend the print job.                                                                                                    |                        |                  |
| Do the jobs print?                                                                                                    |                        |                  |
| Step 5                                                                                                    | The problem is solved. | Go to step 6.    |
| <b>a</b> Turn off the printer, then wait for about 10 seconds, and then turn the printer back on.                                            |                        |                  |
| <b>b</b> Resend the print job.                                                                                                    |                        |                  |
| Do the jobs print?                                                                                                    |                        |                  |
| Step 6                                                                                                    | The problem is solved. | Contact customer |
| <b>a</b> Remove, and then reinstall the printer software. For more information, see "Installing the printer software" on page 36.            |                        | <u>support</u> . |
| Note: The printer software is available at<br>http://support.lexmark.com.                                                                    |                        |                  |
| <b>b</b> Resend the print job.                                                                                                    |                        |                  |
| Do the jobs print?                                                                                                    |                        |                  |

#### Print job takes longer than expected

| Action                                                                                                    | Yes                    | No            |
|----------------------------------------------------------------------------------------------------|------------------------|---------------|
| Step 1                                                                                                    | The problem is solved. | Go to step 2. |
| Change the environmental settings of the printer.                                                                                           |                        |               |
| <b>a</b> From the printer control panel, navigate to:                                                                                       |                        |               |
| Settings > General Settings                                                                                                    |                        |               |
| <b>b</b> Select <b>Eco-Mode</b> or <b>Quiet Mode</b> , and then select <b>Off</b> .                                                         |                        |               |
| <b>Note:</b> Disabling Eco-Mode or Quiet Mode may increase the consumption of energy or supplies, or both.                                  |                        |               |
| Did the job print?                                                                                                    |                        |               |
| Step 2                                                                                                    | The problem is solved. | Go to step 3. |
| Reduce the number and size of fonts, the number and complexity of images, and the number of pages in the print job, and then resend the job |                        |               |
| Did the job print?                                                                                                    |                        |               |

| Action                                                                                                    | Yes                    | No               |
|----------------------------------------------------------------------------------------------------|------------------------|------------------|
| Step 3                                                                                                    | The problem is solved. | Go to step 4.    |
| a Remove held jobs stored in the printer memory.                                                                                                    |                        |                  |
| <b>b</b> Resend the print job.                                                                                                    |                        |                  |
| Did the job print?                                                                                                    |                        |                  |
| Step 4                                                                                                    | The problem is solved. | Go to step 5.    |
| a Disable the Page Protect feature.                                                                                                    |                        |                  |
| From the printer control panel, navigate to:                                                                                                    |                        |                  |
| Settings > General Settings > Print Recovery > Page Protect > Off                                                                                                 |                        |                  |
| <b>b</b> Resend the print job.                                                                                                    |                        |                  |
| Did the job print?                                                                                                    |                        |                  |
| Step 5                                                                                                    | The problem is solved. | Go to step 6.    |
| <b>a</b> Check if the cable connections to the printer and print server are secure. For more information, see the setup documentation that came with the printer. |                        |                  |
| <b>b</b> Resend the print job.                                                                                                    |                        |                  |
| Did the job print?                                                                                                    |                        |                  |
| Step 6                                                                                                    | The problem is solved. | Contact customer |
| Install additional printer memory, and then resend the print job.                                                                                                 |                        | <u>support</u> . |
| Did the job print?                                                                                                    |                        |                  |

#### Tray linking does not work

#### Notes:

- The trays can detect paper length.
- The multipurpose feeder does not automatically detect the paper size. You must set the size from the Paper Size/Type menu.

| Action                                                                                                    | Yes                    | No            |
|----------------------------------------------------------------------------------------------------|------------------------|---------------|
| Step 1                                                                                                    | The problem is solved. | Go to step 2. |
| <b>a</b> Open the trays, and then check if they contain paper of the same size and type.                         |                        |               |
| • Check if the paper guides are in the correct positions for the size of the paper loaded in each tray.          |                        |               |
| • Check if the paper size indicators on the paper guides are aligned with the paper size indicators on the tray. |                        |               |
| <b>b</b> Resend the print job.                                                                                   |                        |               |
| Do the trays link correctly?                                                                                     |                        |               |

| Action                                                                                                    | Yes                    | No                                          |
|----------------------------------------------------------------------------------------------------|------------------------|---------------------------------------------|
| <ul><li>Step 2</li><li>a From the printer control panel, set the paper size and type in the Paper menu to match the paper loaded in the trays to be linked.</li></ul> | The problem is solved. | Contact <u>customer</u><br><u>support</u> . |
| <b>Note:</b> The paper size and type must match for trays to be linked.<br><b>b</b> Resend the print job.                                                             |                        |                                             |
| Do the trays link correctly?                                                                                                    |                        |                                             |

#### Unexpected page breaks occur

| Action                                                                                                    | Yes                    | No                                                    |
|----------------------------------------------------------------------------------------------------|------------------------|-------------------------------------------------------|
| <ul> <li>Increase the printing timeout.</li> <li>a From the home screen, navigate to:</li> <li>&gt; Settings &gt; General Settings &gt; Timeouts</li> <li>b Increase the Print Timeout setting, and then touch Submit.</li> <li>c Resend the print job.</li> </ul> | The problem is solved. | Check the original file<br>for manual page<br>breaks. |
| Did the file print correctly?                                                                                                    |                        |                                                       |

### Print quality problems

#### Characters have jagged or uneven edges

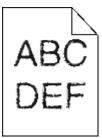

| Action                                                                                                    | Yes              | No                     |
|----------------------------------------------------------------------------------------------------|------------------|------------------------|
| Step 1                                                                                                    | Go to step 2.    | The problem is solved. |
| <b>a</b> Print a font sample list to check if the fonts you are using are supported by the printer.                                                                       |                  |                        |
| <b>1</b> From the printer control panel, navigate to:                                                                                                    |                  |                        |
| > Reports > Print Fonts                                                                                                    |                  |                        |
| 2 Touch PCL Fonts or PostScript Fonts.                                                                                                    |                  |                        |
| <b>b</b> Use a font that is supported by the printer or install the font that you want to use. For more information, contact your system support person.                  |                  |                        |
| <b>c</b> Resend the print job.                                                                                                    |                  |                        |
| Do prints still contain characters that have jagged or uneven edges?                                                                                                    |                  |                        |
| Step 2                                                                                                    | Contact customer | The problem is solved. |
| <b>a</b> Use a font that is supported by the printer or install the font that you want to use on your computer. For more information, contact your system support person. | <u>support</u> . |                        |
| <b>b</b> Resend the print job.                                                                                                    |                  |                        |
| Do prints still contain characters that have jagged or uneven edges?                                                                                                    |                  |                        |

#### **Clipped pages or images**

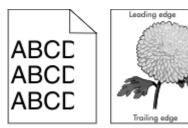

| Yes                                         | Νο                                                                                                    |
|---------------------------------------------|----------------------------------------------------------------------------------------------------|
| Go to step 2.                               | The problem is solved.                                                                                                    |
|                                             |                                                                                                    |
| Go to step 3.                               | <ul> <li>Do one or more of the following:</li> <li>Specify the paper size from the tray settings to match the paper loaded in the tray.</li> <li>Change the paper loaded in the tray to match the paper size specified in the tray settings.</li> </ul> |
| Go to step 4.                               | The problem is solved.                                                                                                    |
| Contact <u>customer</u><br><u>support</u> . | The problem is solved.                                                                                                    |
|                                             | Go to step 2.<br>Go to step 3.<br>Go to step 4.<br>Contact <u>customer</u>                                                                                                    |

### Compressed images appear on prints

Note: Printing on letter-size paper using a 220-volt fuser compresses images.

| Action                                                                                                    | Yes                    | No                                  |
|----------------------------------------------------------------------------------------------------|------------------------|-------------------------------------|
| Step 1                                                                                                    | The problem is solved. | Go to step 2.                       |
| <b>a</b> Make sure the size of the paper loaded in the tray matches the fuser type.                                               |                        |                                     |
| <b>Note:</b> Use a 110-volt fuser for printing on letter-size paper and a 220-volt fuser for printing on A4-size paper.           |                        |                                     |
| <b>b</b> Resend the print job.                                                                                                    |                        |                                     |
| Do compressed images still appear?                                                                                                |                        |                                     |
| Step 2<br>a Replace the fuser. For more information on installing the fuser, see<br>the instruction short that some with the part | The problem is solved. | Contact <u>customer</u><br>support. |
| <ul><li>the instruction sheet that came with the part.</li><li><b>b</b> Resend the print job.</li></ul>                           |                        |                                     |
| Do compressed images still appear?                                                                                                |                        |                                     |

## Gray background on prints

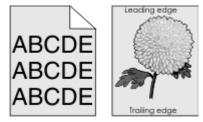

| Action                                                                                                    | Yes                    | No            |
|----------------------------------------------------------------------------------------------------|------------------------|---------------|
| Step 1                                                                                                    | The problem is solved. | Go to step 2. |
| Check if Allow Background Removal is set to Off.                                                                   |                        |               |
| <b>a</b> From the General Settings menu, set Allow Background Removal to On.                                       |                        |               |
| <b>b</b> Resend the print job.                                                                                     |                        |               |
| Did the background disappear from the prints?                                                                      |                        |               |
| Step 2                                                                                                    | The problem is solved. | Go to step 3. |
| Adjust the toner darkness to a lighter setting.                                                                    |                        |               |
| <b>a</b> From the Quality Menu, select a lower value to reduce toner density.                                      |                        |               |
| <ul> <li>4 is the factory default setting.</li> </ul>                                                              |                        |               |
| • If Print Mode is set to Black Only, then a setting of 5 increases toner density and darkness for all print jobs. |                        |               |
| <b>b</b> Resend the print job.                                                                                     |                        |               |
| Did the background disappear from the prints?                                                                      |                        |               |

| Action                                                                                                    | Yes                    | No               |
|----------------------------------------------------------------------------------------------------|------------------------|------------------|
| Step 3                                                                                                    | The problem is solved. | Go to step 4.    |
| Reinstall the toner cartridge.                                                                                   |                        |                  |
| a Remove the cartridge.                                                                                          |                        |                  |
| <b>b</b> Install the cartridge.                                                                                  |                        |                  |
| <b>c</b> Resend the print job.                                                                                   |                        |                  |
| Did the background disappear from the prints?                                                                    |                        |                  |
| Step 4                                                                                                    | The problem is solved. | Contact customer |
| Check if off-white background is selected.                                                                       |                        | support.         |
| <b>a</b> Depending on your operating system, set off-white background from Print Properties or the Print dialog. |                        |                  |
| <b>b</b> Resend the print job.                                                                                   |                        |                  |
| Did the background disappear from the prints?                                                                    |                        |                  |

## Horizontal voids appear on prints

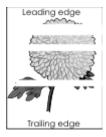

| Action                                                                       | Yes           | No                     |
|------------------------------------------------------------------------------|---------------|------------------------|
| Step 1                                                                       | Go to step 2. | The problem is solved. |
| <b>a</b> Make sure your software program is using a correct fill pattern.    |               |                        |
| <b>b</b> Resend the print job.                                               |               |                        |
| Do horizontal voids appear on prints?                                        |               |                        |
| Step 2                                                                       | Go to step 3. | The problem is solved. |
| <b>a</b> Load the specified tray or feeder with a recommended type of paper. |               |                        |
| <b>b</b> Resend the print job.                                               |               |                        |
| Do horizontal voids appear on prints?                                        |               |                        |

| Action                                                                                                    | Yes                     | No                     |
|----------------------------------------------------------------------------------------------------|-------------------------|------------------------|
| Step 3                                                                                                    | Go to step 4.           | The problem is solved. |
| <b>a</b> Redistribute the toner in the imaging unit.                                                                                                    |                         |                        |
| <b>1</b> Remove the toner cartridge, and then the imaging unit.                                                                                                 |                         |                        |
| 2 Firmly shake the imaging unit.                                                                                                    |                         |                        |
| Warning—Potential Damage: Do not expose the imaging unit to direct light for more than 10 minutes. Extended exposure to light may cause print quality problems. |                         |                        |
| <b>3</b> Reinstall the imaging unit, and then the cartridge.                                                                                                    |                         |                        |
| <b>b</b> Resend the print job.                                                                                                    |                         |                        |
| Do horizontal voids appear on prints?                                                                                                    |                         |                        |
| Step 4                                                                                                    | Contact <u>customer</u> | The problem is solved. |
| Replace the imaging unit, and then resend the print job.                                                                                                    | support.                |                        |
| Do horizontal voids appear on prints?                                                                                                    |                         |                        |

## Incorrect margins on prints

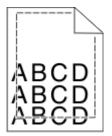

| Action                                                                                                    | Yes                    | No                                                                                                    |
|----------------------------------------------------------------------------------------------------|------------------------|----------------------------------------------------------------------------------------------------|
| <ul> <li>Step 1</li> <li>a Move the width and length guides in the tray to the correct positions for the paper size loaded.</li> <li>b Resend the print job.</li> </ul>                                      | The problem is solved. | Go to step 2.                                                                                                    |
| Are the margins correct?                                                                                                    |                        |                                                                                                    |
| <ul><li>Step 2</li><li>From the printer control panel, set the paper size in the Paper menu to match the paper loaded in the tray.</li><li>Does the paper size match the paper loaded in the tray?</li></ul> | Go to step 3.          | <ul> <li>Do one or more of the following:</li> <li>Specify the paper size from the tray settings to match the paper loaded in the tray.</li> </ul> |
|                                                                                                    |                        | <ul> <li>Change the paper<br/>loaded in the tray<br/>to match the paper<br/>size specified in the<br/>tray settings.</li> </ul>                    |

| Action                                                                                                    | Yes                    | No                                          |
|----------------------------------------------------------------------------------------------------|------------------------|---------------------------------------------|
| <ul> <li>Step 3</li> <li>a Depending on your operating system, specify the paper size from Printing Preferences or from the Print dialog.</li> <li>b Resend the print job.</li> </ul> | The problem is solved. | Contact <u>customer</u><br><u>support</u> . |
| Are the margins correct?                                                                                                    |                        |                                             |

## Paper curl

| Action                                                                                                    | Yes                                         | No                                                                                                    |
|----------------------------------------------------------------------------------------------------|---------------------------------------------|----------------------------------------------------------------------------------------------------|
| <b>Step 1</b><br>Move the width and length guides in the tray to the correct positions for the size of the paper loaded.                                                                                                    | Go to step 2.                               | Adjust the width and<br>length guides.                                                                      |
| Are the width and length guides positioned correctly?                                                                                                    |                                             |                                                                                                    |
| <ul><li>Step 2</li><li>From the printer control panel, set the paper type and weight in the Paper menu to match the paper loaded in the tray.</li><li>Do the paper type and weight match the type and weight of the paper in the tray?</li></ul> | Go to step 3.                               | Specify the paper type<br>and weight from the<br>tray settings to match<br>the paper loaded in the<br>tray. |
| <ul> <li>Step 3</li> <li>a Depending on your operating system, specify the paper type and weight from Printing Preferences or from the Print dialog.</li> <li>b Resend the print job.</li> <li>Is the paper still curled?</li> </ul>             | Go to step 4.                               | The problem is solved.                                                                                      |
| Step 4                                                                                                    | Go to step 5.                               | The problem is solved.                                                                                      |
| <ul> <li>a Remove the paper from the tray, and then turn it over.</li> <li>b Resend the print job.</li> </ul>                                                                                                    |                                             | The problem is solved.                                                                                      |
| Is the paper still curled?                                                                                                    |                                             |                                                                                                    |
| <ul> <li>Step 5</li> <li>a Load paper from a fresh package.</li> <li>Note: Paper absorbs moisture due to high humidity. Store paper in its original wrapper until you use it.</li> <li>b Resend the print job.</li> </ul>                        | Contact <u>customer</u><br><u>support</u> . | The problem is solved.                                                                                      |
| Is the paper still curled?                                                                                                    |                                             |                                                                                                    |

### **Print irregularities**

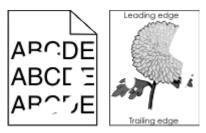

| Action                                                                                                    | Yes                                                                                                    | No                                                                                                    |
|----------------------------------------------------------------------------------------------------|----------------------------------------------------------------------------------------------------|----------------------------------------------------------------------------------------------------|
| <ul> <li>Step 1</li> <li>a Move the width and length guides in the tray to the correct positions for the size of the paper loaded in the tray.</li> <li>b Resend the print job.</li> </ul> | Go to step 2.                                                                                             | The problem is solved.                                                                                    |
| Do print irregularities still appear?                                                                                                    |                                                                                                    |                                                                                                    |
| <b>Step 2</b><br>From the printer control panel, set the paper size and type in the Paper menu to match the paper loaded in the tray.                                                      | Go to step 3.                                                                                             | Specify the paper size<br>and type from the tray<br>settings to match the<br>paper loaded in the<br>tray. |
| Do the printer settings match the type and weight of the paper loaded in the tray?                                                                                                    |                                                                                                    | tidy.                                                                                                    |
| Step 3                                                                                                    | Go to step 4.                                                                                             | The problem is solved.                                                                                    |
| <ul> <li>a Depending on your operating system, specify the paper type and<br/>weight from Printing Preferences or from the Print dialog.</li> </ul>                                        |                                                                                                    |                                                                                                    |
| <b>b</b> Resend the print job.                                                                                                    |                                                                                                    |                                                                                                    |
| Do print irregularities still appear?                                                                                                    |                                                                                                    |                                                                                                    |
| Step 4                                                                                                    | From the printer                                                                                          | Go to step 5.                                                                                             |
| Check if the paper loaded in the tray has texture or rough finishes.<br>Are you printing on textured or rough paper?                                                                       | control panel, set the<br>paper texture in the<br>Paper menu to match<br>the paper loaded in the<br>tray. |                                                                                                    |
| Step 5                                                                                                    | Go to step 6.                                                                                             | The problem is solved.                                                                                    |
| a Load paper from a fresh package.                                                                                                    |                                                                                                    |                                                                                                    |
| <b>Note:</b> Paper absorbs moisture due to high humidity. Store paper in its original wrapper until you use it.                                                                            |                                                                                                    |                                                                                                    |
| <b>b</b> Resend the print job.                                                                                                    |                                                                                                    |                                                                                                    |
| Do print irregularities still appear?                                                                                                    |                                                                                                    |                                                                                                    |
| <b>Step 6</b><br>Replace the imaging unit, and then resend the print job.                                                                                                    | Contact <u>customer</u><br><u>support</u> at<br><u>http://support.lexmar</u>                              | The problem is solved.                                                                                    |
| Do print irregularities still appear?                                                                                                    | <u>k.com</u> or your service representative.                                                              |                                                                                                    |

#### Print is too dark

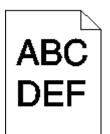

| Action                                                                                                    | Yes                                                                                                    | No                                                                                                    |
|----------------------------------------------------------------------------------------------------|----------------------------------------------------------------------------------------------------|----------------------------------------------------------------------------------------------------|
| <ul> <li>Step 1</li> <li>a From the Quality menu on the printer control panel, reduce the toner darkness.</li> <li>Note: 8 is the factory default setting.</li> <li>b Resend the print job.</li> <li>Is the print still too dark?</li> </ul>                                          | Go to step 2.                                                                                                    | The problem is solved.                                                                                                    |
| <ul> <li>Step 2</li> <li>a From the printer control panel, set the paper type, texture and weight in the Paper menu to match the paper loaded in the tray.</li> <li>b Resend the print job.</li> <li>Is the tray set to the type, texture, and weight of the paper loaded?</li> </ul> | Go to step 3.                                                                                                    | <ul> <li>Do one or more of the following:</li> <li>Specify the paper type, texture, and weight from the tray settings to match the paper loaded in the tray.</li> <li>Change the paper loaded in the tray to match the paper loaded in the tray to match the paper type, texture and weight specified in the tray settings.</li> </ul> |
| <ul> <li>Step 3</li> <li>a Depending on your operating system, specify the paper type, texture and weight from Printing Preferences or from the Print dialog.</li> <li>b Resend the print job.</li> <li>Is the print still too dark?</li> </ul>                                       | Go to step 4.                                                                                                    | The problem is solved.                                                                                                    |
| Step 4<br>Check if the paper loaded in the tray has texture or rough finishes.<br>Are you printing on textured or rough paper?                                                                                                    | From the printer<br>control panel, change<br>the texture settings in<br>the Paper Texture<br>menu to match the<br>paper you are printing<br>on. | Go to step 5.                                                                                                    |

| Action                                                                                                    | Yes                     | No                     |
|----------------------------------------------------------------------------------------------------|-------------------------|------------------------|
| Step 5                                                                                                    | Go to step 6.           | The problem is solved. |
| a Load paper from a fresh package.                                                                              |                         |                        |
| <b>Note:</b> Paper absorbs moisture due to high humidity. Store paper in its original wrapper until you use it. |                         |                        |
| <b>b</b> Resend the print job.                                                                                  |                         |                        |
| Is the print still too dark?                                                                                    |                         |                        |
| Step 6                                                                                                    | Contact <u>customer</u> | The problem is solved. |
| Replace the imaging unit, and then resend the print job.                                                        | support.                |                        |
| Is the print still too dark?                                                                                    |                         |                        |

## Print is too light

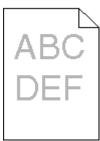

| Action                                                                                                    | Yes           | No                                                               |
|----------------------------------------------------------------------------------------------------|---------------|------------------------------------------------------------------|
| Step 1                                                                                                    | Go to step 2. | The problem is solved.                                           |
| <b>a</b> From the Quality menu on the printer control panel, increase the toner darkness.                                                    |               |                                                                  |
| Note: 8 is the factory default setting.                                                                                                    |               |                                                                  |
| <b>b</b> Resend the print job.                                                                                                    |               |                                                                  |
| Is the print still too light?                                                                                                    |               |                                                                  |
| Step 2                                                                                                    | Go to step 3. | Change the paper type,                                           |
| From the printer control panel, set the paper type, texture, and weight in the Paper menu to match the paper loaded in the tray.             |               | texture, and weight to<br>match the paper<br>loaded in the tray. |
| Is the tray set to the type, texture, and weight of the paper loaded?                                                                        |               |                                                                  |
| Step 3                                                                                                    | Go to step 4. | The problem is solved.                                           |
| <b>a</b> Depending on your operating system, specify the paper type, texture, and weight from Printing Preferences or from the Print dialog. |               |                                                                  |
| <b>b</b> Resend the print job.                                                                                                    |               |                                                                  |
| Is the print still too light?                                                                                                    |               |                                                                  |

| Action                                                                                                    | Yes                                                                                                    | No                     |
|----------------------------------------------------------------------------------------------------|----------------------------------------------------------------------------------------------------|------------------------|
| Step 4<br>Make sure that the paper has no texture or rough finishes.<br>Are you printing on textured or rough paper?                                                   | From the printer<br>control panel, change<br>the texture settings in<br>the Paper Texture<br>menu to match the<br>paper you are printing<br>on. | Go to step 5.          |
| Step 5                                                                                                    | Go to step 6.                                                                                                    | The problem is solved. |
| <b>a</b> Load paper from a fresh package.                                                                                                    |                                                                                                    |                        |
| <b>Note:</b> Paper absorbs moisture due to high humidity. Store paper in its original wrapper until you use it.                                                        |                                                                                                    |                        |
| <b>b</b> Resend the print job.                                                                                                    |                                                                                                    |                        |
| Is the print still too light?                                                                                                    |                                                                                                    |                        |
| Step 6                                                                                                    | Go to step 7.                                                                                                    | The problem is solved. |
| <b>a</b> Redistribute the toner in the imaging unit.                                                                                                    |                                                                                                    |                        |
| <b>1</b> Remove the toner cartridge, and then the imaging unit.                                                                                                    |                                                                                                    |                        |
| <b>2</b> Firmly shake the imaging unit.                                                                                                    |                                                                                                    |                        |
| <b>Warning—Potential Damage:</b> Do not expose the imaging unit to direct light for more than 10 minutes. Extended exposure to light may cause print quality problems. |                                                                                                    |                        |
| <b>3</b> Install the imaging unit, and then the cartridge.                                                                                                    |                                                                                                    |                        |
| <b>b</b> Resend the print job.                                                                                                    |                                                                                                    |                        |
| Is the print still too light?                                                                                                    |                                                                                                    |                        |
| Step 7                                                                                                    | Contact <u>customer</u>                                                                                                    | The problem is solved. |
| Replace the imaging unit, and then resend the print job.                                                                                                    | <u>support</u> .                                                                                                    |                        |
| Is the print still too light?                                                                                                    |                                                                                                    |                        |

### Printer is printing blank pages

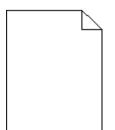

| Action                                                                                                    | Yes              | No                     |
|----------------------------------------------------------------------------------------------------|------------------|------------------------|
| Step 1                                                                                                    | Go to step 2.    | The problem is solved. |
| <b>a</b> Check if there is packing material left on the imaging unit.                                                                                               |                  |                        |
| <b>1</b> Remove the toner cartridge, and then the imaging unit.                                                                                                    |                  |                        |
| 2 Check if the packing material is properly removed from the imag unit.                                                                                             | ing              |                        |
| Warning—Potential Damage: Do not expose the imaging unit direct light for more than 10 minutes. Extended exposure to light may cause print quality problems.        | to               |                        |
| <b>3</b> Reinstall the imaging unit, and then the cartridge.                                                                                                    |                  |                        |
| <b>b</b> Resend the print job.                                                                                                    |                  |                        |
| Is the printer still printing blank pages?                                                                                                    |                  |                        |
| Step 2                                                                                                    | Go to step 3.    | The problem is solved. |
| <b>a</b> Redistribute the toner in the imaging unit.                                                                                                    |                  |                        |
| <b>1</b> Remove the toner cartridge, and then the imaging unit.                                                                                                    |                  |                        |
| 2 Firmly shake the imaging unit.                                                                                                    |                  |                        |
| <b>Warning—Potential Damage:</b> Do not expose the imaging unit direct light for more than 10 minutes. Extended exposure to light may cause print quality problems. | to               |                        |
| <b>3</b> Reinstall the imaging unit, and then the cartridge.                                                                                                    |                  |                        |
| <b>b</b> Resend the print job.                                                                                                    |                  |                        |
| Is the printer still printing blank pages?                                                                                                    |                  |                        |
| Step 3                                                                                                    | Contact customer | The problem is solved. |
| Replace the imaging unit, and then resend the print job.                                                                                                    | support.         |                        |
| Is the printer still printing blank pages?                                                                                                    |                  |                        |

### Printer is printing solid black pages

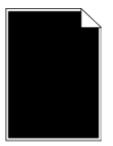

| Action                                                                                                    | Yes                                         | No                     |
|----------------------------------------------------------------------------------------------------|---------------------------------------------|------------------------|
| Step 1                                                                                                    | Go to step 2.                               | The problem is solved. |
| <ul><li>a Reinstall the imaging unit.</li><li>1 Remove the toner cartridge, and then the imaging unit.</li></ul>                                                                                                    |                                             |                        |
| <ul> <li>Warning—Potential Damage: Do not expose the imaging unit to direct light for more than 10 minutes. Extended exposure to light may cause print quality problems.</li> <li>Install the imaging unit, and then the cartridge.</li> <li>B Resend the print job.</li> </ul> |                                             |                        |
| Is the printer printing solid black pages?                                                                                                    |                                             |                        |
| <b>Step 2</b><br>Replace the imaging unit, and then resend the print job.                                                                                                    | Contact <u>customer</u><br><u>support</u> . | The problem is solved. |
| Is the printer printing solid black pages?                                                                                                    |                                             |                        |

#### **Repeating defects appear on prints**

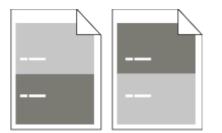

| Action                                                                                                    | Yes                                                                  | No                                                                                                    |
|----------------------------------------------------------------------------------------------------|----------------------------------------------------------------------|----------------------------------------------------------------------------------------------------|
| <ul> <li>Step 1</li> <li>Measure the distance between the defects.</li> <li>Check for a distance between the defects that equals: <ul> <li>97 mm (3.82 in.)</li> <li>47 mm (1.85 in.)</li> <li>38 mm (1.5 in.)</li> </ul> </li> <li>Is the distance between defects equal to one of the listed measurements?</li> </ul> | Go to step 2.                                                        | <ol> <li>Check if the<br/>distance between<br/>the defects equal<br/>to 80 mm (3.15 in.)</li> <li>Take note of the<br/>distance, and then<br/>contact <u>customer</u><br/><u>support</u> at<br/><u>http://support.le</u><br/><u>xmark.com</u> or<br/>your service<br/>representative.</li> </ol> |
| <b>Step 2</b><br>Replace the imaging unit, and then resend the print job.                                                                                                    | Contact <u>customer</u><br>support at<br><u>http://support.lexma</u> | The problem is solved.                                                                                                    |
| Do the repeating defects still appear?                                                                                                    | representative.                                                      |                                                                                                    |

#### Shadow images appear on prints

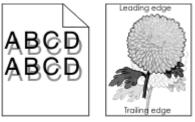

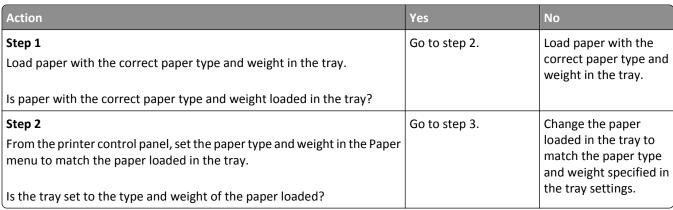

| Action                                                                                                    | Yes              | No                     |
|----------------------------------------------------------------------------------------------------|------------------|------------------------|
| Step 3                                                                                                    | Go to step 4.    | The problem is solved. |
| a Depending on your operating system, specify the paper type and<br>weight from Printing Preferences or from the Print dialog. |                  |                        |
| <b>b</b> Resend the print job.                                                                                                 |                  |                        |
| Do shadow images still appear on prints?                                                                                       |                  |                        |
| Step 4                                                                                                    | Contact customer | The problem is solved. |
| Replace the imaging unit, and then resend the print job.                                                                       | <u>support</u> . |                        |
| Do shadow images still appear on prints?                                                                                       |                  |                        |

### **Skewed print**

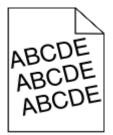

| Action                                                                                                    | Yes                                         | No                     |
|----------------------------------------------------------------------------------------------------|---------------------------------------------|------------------------|
| Step 1                                                                                                    | Go to step 2.                               | The problem is solved. |
| <b>a</b> Move the width and length guides in the tray to the correct positions for the size of the paper loaded.                       |                                             |                        |
| <b>b</b> Resend the print job.                                                                                                    |                                             |                        |
| Is the print still skewed?                                                                                                    |                                             |                        |
| <ul><li>Step 2</li><li>a Check if you are printing on a paper that is supported by the tray.</li><li>b Resend the print job.</li></ul> | Contact <u>customer</u><br><u>support</u> . | The problem is solved. |
| Is the print still skewed?                                                                                                    |                                             |                        |

### Streaked horizontal lines appear on prints

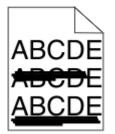

| Action                                                                                                    | Yes                                         | No                                                                               |
|----------------------------------------------------------------------------------------------------|---------------------------------------------|----------------------------------------------------------------------------------|
| <ul> <li>Step 1</li> <li>a Depending on your operating system, specify the tray or feeder from Printing Preferences or the Print dialog.</li> <li>b Resend the print job.</li> </ul>                                                                                                    | Go to step 2.                               | The problem is solved.                                                           |
| Do streaked horizontal lines appear on prints?                                                                                                    |                                             |                                                                                  |
| <b>Step 2</b><br>From the printer control panel, set the paper type and weight in the Paper menu to match the paper loaded in the tray.                                                                                                    | Go to step 3.                               | Change the paper type<br>and weight to match<br>the paper loaded in the<br>tray. |
| Do the paper type and weight match the type and weight of the paper in the tray?                                                                                                    |                                             |                                                                                  |
| <ul> <li>Step 3</li> <li>a Load paper from a fresh package.</li> <li>Note: Paper absorbs moisture due to high humidity. Store paper in its original wrapper until you use it.</li> <li>b Resend the print job.</li> </ul>                                                                                                    | Go to step 4.                               | The problem is solved.                                                           |
| Do streaked horizontal lines appear on prints?                                                                                                    |                                             |                                                                                  |
| <ul> <li>Step 4</li> <li>a Reinstall the imaging unit.</li> <li>1 Remove the toner cartridge, and then the imaging unit.</li> <li>Warning—Potential Damage: Do not expose the imaging unit to direct light for more than 10 minutes. Extended exposure to light may cause print quality problems.</li> <li>2 Install the imaging unit, and then the cartridge.</li> <li>b Resend the print job.</li> </ul> | Go to step 5.                               | The problem is solved.                                                           |
| Do streaked horizontal lines appear on prints?                                                                                                    |                                             |                                                                                  |
| <b>Step 5</b><br>Replace the imaging unit, and then resend the print job.                                                                                                    | Contact <u>customer</u><br><u>support</u> . | The problem is solved.                                                           |
| Do streaked horizontal lines appear on prints?                                                                                                    |                                             |                                                                                  |

### Streaked vertical lines appear on prints

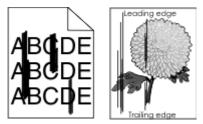

| Action                                                                                                    | Yes           | No                                                                                                    |
|----------------------------------------------------------------------------------------------------|---------------|----------------------------------------------------------------------------------------------------|
| <ul> <li>Step 1</li> <li>a Depending on your operating system, specify the paper type, texture, and weight from Printing Preferences or from the Print dialog.</li> <li>b Resend the print job.</li> <li>Do streaked vertical lines appear on prints?</li> </ul>                                                                                                    | Go to step 2. | The problem is solved.                                                                                                    |
| <b>Step 2</b><br>From the printer control panel, set the paper texture, type, and weight in the Paper menu to match the paper loaded in the tray.<br>Do the paper texture, type, and weight match the paper in the tray?                                                                                                    | Go to step 3. | <ul> <li>Do one or more of the following:</li> <li>Specify the paper texture, type, and weight from the tray settings to match the paper loaded in the tray.</li> <li>Change the paper loaded in the tray to match the paper texture, type, and weight specified in the tray settings.</li> </ul> |
| <ul> <li>Step 3</li> <li>a Load paper from a fresh package.</li> <li>Note: Paper absorbs moisture due to high humidity. Store paper in its original wrapper until you use it.</li> <li>b Resend the print job.</li> </ul>                                                                                                    | Go to step 4. | The problem is solved.                                                                                                    |
| <ul> <li>Step 4</li> <li>a Reinstall the imaging unit.</li> <li>1 Remove the toner cartridge, and then the imaging unit.</li> <li>Warning—Potential Damage: Do not expose the imaging unit to direct light for more than 10 minutes. Extended exposure to light may cause print quality problems.</li> <li>2 Install the imaging unit, and then the cartridge.</li> <li>b Resend the print job.</li> <li>Do streaked vertical lines appear on prints?</li> </ul> | Go to step 5. | The problem is solved.                                                                                                    |

| Action                                                                                                    | Yes                                                                                                    | No                     |
|----------------------------------------------------------------------------------------------------|----------------------------------------------------------------------------------------------------|------------------------|
| Step 5<br>Replace the imaging unit, and then resend the print job.<br>Do streaked vertical lines appear on prints? | Contact <u>customer</u><br><u>support</u> at<br><u>http://support.lexmar</u><br><u>k.com</u> or your service<br>representative. | The problem is solved. |

## Toner fog or background shading appears on prints

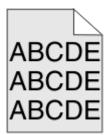

| Action                                                   | Yes                                                               | No                     |
|----------------------------------------------------------|-------------------------------------------------------------------|------------------------|
| Step 1                                                   | Go to step 2.                                                     | The problem is solved. |
| Reinstall the imaging unit.                              |                                                                   |                        |
| <b>a</b> Remove, and then install the imaging unit.      |                                                                   |                        |
| <b>b</b> Resend the print job.                           |                                                                   |                        |
| Does fog or shading appear on prints?                    |                                                                   |                        |
| Step 2                                                   | Contact customer                                                  | The problem is solved. |
| Replace the imaging unit, and then resend the print job. | support at                                                        |                        |
| Does fog or shading appear on prints?                    | http://support.lexmar<br>k.com or your service<br>representative. |                        |

#### **Toner rubs off**

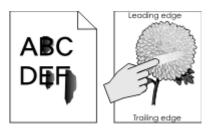

| Action                                                                                                    | Yes                                                                               | No                                                                                                    |
|----------------------------------------------------------------------------------------------------|-----------------------------------------------------------------------------------|----------------------------------------------------------------------------------------------------|
| <pre>Step 1 From the Paper menu on the printer control panel, check the paper type and weight. Do the paper type and texture match the paper loaded in the tray?</pre> | Go to step 2.                                                                     | Specify the paper type<br>and weight from the<br>tray settings to match<br>the paper loaded in the<br>tray. |
| <b>Step 2</b><br>Check if you are printing on paper with texture or rough finishes.<br>Are you printing on textured or rough paper?                                    | From the Paper menu<br>on the printer control<br>panel, set the paper<br>texture. | Contact <u>customer</u><br><u>support</u> .                                                                 |

#### Toner specks appear on prints

| Action                                                   | Yes                                         | No                     |
|----------------------------------------------------------|---------------------------------------------|------------------------|
| Replace the imaging unit, and then resend the print job. | Contact <u>customer</u><br><u>support</u> . | The problem is solved. |
| Do toner specks appear on prints?                        |                                             |                        |

## Transparency print quality is poor

| Action                                                                                                    | Yes                                         | No                                     |
|----------------------------------------------------------------------------------------------------|---------------------------------------------|----------------------------------------|
| <b>Step 1</b><br>From the printer control panel, set the paper type in the Paper menu to match the paper loaded in the tray.  | Go to step 2.                               | Set the paper type to<br>Transparency. |
| Is the paper type for the tray set to Transparency?                                                                           |                                             |                                        |
| <ul><li>Step 2</li><li>a Check if you are using a recommended type of transparency.</li><li>b Resend the print job.</li></ul> | Contact <u>customer</u><br><u>support</u> . | The problem is solved.                 |
| Is the print quality still poor?                                                                                              |                                             |                                        |

## Uneven print density

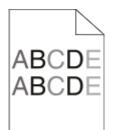

| Action                                                   | Yes                                         | No                     |
|----------------------------------------------------------|---------------------------------------------|------------------------|
| Replace the imaging unit, and then resend the print job. | Contact <u>customer</u><br><u>support</u> . | The problem is solved. |
| Is the print density uneven?                             |                                             |                        |

### Vertical voids appear on prints

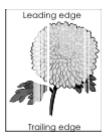

| Action                                                                                                    | Yes           | No                     |
|----------------------------------------------------------------------------------------------------|---------------|------------------------|
| <ul><li>Step 1</li><li>a Make sure your software program is using a correct fill pattern.</li><li>b Resend the print job.</li></ul>                                                                                                    | Go to step 2. | The problem is solved. |
| Do vertical voids appear on prints?                                                                                                    |               |                        |
| <ul> <li>Step 2</li> <li>a From the printer control panel, set the paper type and weight in the Paper menu to match the paper loaded in the tray.</li> <li>b Resend the print job.</li> <li>Do vertical voids appear on prints?</li> </ul>           | Go to step 3. | The problem is solved. |
| <ul> <li>Step 3</li> <li>Check if you are using a recommended type of paper.</li> <li>a Load the specified tray or feeder with a recommended type of paper.</li> <li>b Resend the print job.</li> <li>Do vertical voids appear on prints?</li> </ul> | Go to step 4. | The problem is solved. |

| Action                                                                                                    | Yes              | No                     |
|----------------------------------------------------------------------------------------------------|------------------|------------------------|
| Step 4                                                                                                    | Go to step 5.    | The problem is solved. |
| a Redistribute the toner in the imaging unit.                                                                                                    |                  |                        |
| <ol> <li>Remove the toner cartridge, and then the imaging unit.</li> <li>Firmly shake the imaging unit.</li> </ol>                                                     |                  |                        |
| <b>Warning—Potential Damage:</b> Do not expose the imaging unit to direct light for more than 10 minutes. Extended exposure to light may cause print quality problems. |                  |                        |
| <b>3</b> Reinstall the imaging unit, and then the cartridge.                                                                                                    |                  |                        |
| <b>b</b> Resend the print job.                                                                                                    |                  |                        |
| Do vertical voids appear on prints?                                                                                                    |                  |                        |
| Step 5                                                                                                    | Contact customer | The problem is solved. |
| Replace the imaging unit, and then resend the print job.                                                                                                    | <u>support</u> . |                        |
| Do vertical voids appear on prints?                                                                                                    |                  |                        |

# Solving copy problems

- "Copier does not respond" on page 270
- "Partial document or photo copies" on page 271
- "Poor copy quality" on page 271
- "Scanner unit does not close" on page 273

## Copier does not respond

| Action                                                                                                    | Yes                                | No                                                                                        |
|----------------------------------------------------------------------------------------------------|------------------------------------|-------------------------------------------------------------------------------------------|
| <b>Step 1</b><br>Check if an error or status message appears on the display.                                                                                                    | Clear the error or status message. | Go to step 2.                                                                             |
| Does an error or status message appear?                                                                                                    |                                    |                                                                                           |
| <ul><li>Step 2</li><li>Check if the power cord is plugged into the printer and a properly grounded electrical outlet.</li><li>Is the power cord plugged into the printer and a properly grounded electrical outlet?</li></ul> | Go to step 3.                      | Connect the power<br>cord to the printer and<br>a properly grounded<br>electrical outlet. |
| Step 3<br>Turn off the printer, then wait for about 10 seconds, and then turn it back<br>on.<br>Did Performing Self Test and Ready appear?                                                                                    | The problem is solved.             | Contact <u>customer</u><br><u>support</u> .                                               |

## Partial document or photo copies

| Action                                                                                                    | Yes                    | No                                                                                                    |
|----------------------------------------------------------------------------------------------------|------------------------|----------------------------------------------------------------------------------------------------|
| Step 1<br>Check the placement of the document or photo.<br>Make sure the document or photo is loaded facedown on the scanner<br>glass in the upper left corner.                                                                                                    | Go to step 2.          | Place the document or<br>photo facedown on the<br>scanner glass in the<br>upper left corner.                                                            |
| Is the document or photo loaded correctly?                                                                                                    |                        |                                                                                                    |
| <ul> <li>Step 2</li> <li>Check if the paper size setting matches the size of the paper loaded in the tray.</li> <li>From the Paper menu on the printer control panel, check the Paper Size setting.</li> <li>Does the paper size setting match the size of the paper loaded in the tray.</li> </ul> | Go to step 3.          | Change the paper size<br>setting to match the<br>paper loaded in the<br>tray, or load the tray<br>with paper that<br>matches the paper size<br>setting. |
| <ul> <li>Step 3</li> <li>a Specify the paper size. Depending on your operating system, specify the paper size in Printing Preferences or the Print dialog.</li> <li>b Resend the print job.</li> <li>Do copies print properly?</li> </ul>                                                           | The problem is solved. | Contact <u>customer</u><br><u>support</u> .                                                                                                    |

## Poor copy quality

| Action                                                                                                    | Yes                                | No                                                                      |
|----------------------------------------------------------------------------------------------------|------------------------------------|-------------------------------------------------------------------------|
| <b>Step 1</b><br>Check if an error or status message appears on the display.                                                                                                    | Clear the error or status message. | Go to step 2.                                                           |
| Does an error or status message appear?                                                                                                    |                                    |                                                                         |
| <b>Step 2</b><br>Check the quality of the original document.<br>Is the quality of the original document satisfactory?                                                                 | Go to step 3.                      | Increase the scan<br>resolution setting for a<br>higher-quality output. |
| Step 3         If dark marks appear on prints, then clean the scanner glass and the ADF glass using a clean, lint-free cloth dampened with water.         Is the scanner glass clean? | Go to step 4.                      | See "Cleaning the<br>scanner glass" on<br>page 199.                     |

| Action                                                                                                    | Yes           | No                                                                                                   |
|----------------------------------------------------------------------------------------------------|---------------|----------------------------------------------------------------------------------------------------|
| <ul> <li>Step 4</li> <li>Send a print job, and then check for print quality problems.</li> <li>a From the General Settings menu, adjust the Eco-Mode settings.</li> <li>b From the Copy menu, adjust the Darkness setting.</li> <li>c If the print remains faded, then replace the toner cartridge.</li> </ul>                              | Go to step 5. | See "Print quality<br>problems" on<br>page 251.                                                      |
| Is the print quality satisfactory?                                                                                                    |               |                                                                                                    |
| <ul><li>Step 5</li><li>Check the placement of the document or photo.</li><li>Make sure the document or photo is loaded facedown on the scanner glass in the upper left corner.</li></ul>                                                                                                    | Go to step 6. | Place the document or<br>photo facedown on the<br>scanner glass in the<br>upper left corner.         |
| Is the document or photo loaded correctly?                                                                                                    |               |                                                                                                    |
| <ul> <li>Step 6</li> <li>Check the copy settings.</li> <li>From the Copy screen, check if the Content Type and Content Source settings are correct for the document being scanned.</li> <li>Are the Content Type and Content Source settings correct for the document being scanned?</li> </ul>                                             | Go to step 7. | Change the Content<br>Type and Content<br>Source settings to<br>match the document<br>being scanned. |
| Step 7                                                                                                    | Go to step 8. | The problem is solved.                                                                               |
| <ul> <li>Check for patterns on print.</li> <li>a From the printer control panel, navigate to:</li> <li>Copy &gt; Sharpness &gt; select a lower setting</li> <li>Note: Make sure no scaling is being selected.</li> <li>b Resend the copy job.</li> </ul>                                                                                    |               |                                                                                                    |
| Do patterns appear on prints?                                                                                                    |               |                                                                                                    |
| <ul> <li>Step 8</li> <li>Check for missing or faded text on prints.</li> <li>a From the Copy screen, adjust the settings of the following: <ul> <li>Sharpness—Increase the sharpness setting.</li> <li>Contrast—Increase the contrast setting.</li> </ul> </li> <li>b Resend the copy job.</li> </ul> Do prints have missing or faded text? | Go to step 9. | The problem is solved.                                                                               |

| Action                                                               | Yes                                 | No |
|----------------------------------------------------------------------|-------------------------------------|----|
| <b>Step 9</b><br>Check for washed-out or overexposed output.         | Contact <u>customer</u><br>support. |    |
| <b>a</b> From the Copy screen, adjust the settings of the following: |                                     |    |
| <ul> <li>Background Removal—Reduce the current setting.</li> </ul>   |                                     |    |
| <ul> <li>Darkness—Increase the current setting.</li> </ul>           |                                     |    |
| <b>b</b> Resend the copy job.                                        |                                     |    |
| Do pages show washed-out or overexposed prints?                      |                                     |    |

## Scanner unit does not close

| Action                                                                       | Yes                    | No                                          |
|------------------------------------------------------------------------------|------------------------|---------------------------------------------|
| Check if there are no obstructions between the scanner unit and the printer. | The problem is solved. | Contact <u>customer</u><br><u>support</u> . |
| <b>a</b> Lift the scanner unit.                                              |                        |                                             |
| <b>b</b> Remove any obstruction that keeps the scanner unit open.            |                        |                                             |
| <b>c</b> Lower the scanner unit.                                             |                        |                                             |
|                                                                              |                        |                                             |
| Did the scanner unit close properly?                                         |                        |                                             |

# Solving fax problems

- "Caller ID is not shown" on page 274
- "Cannot send or receive a fax" on page 274
- "Can receive but not send faxes" on page 276
- "Can send but not receive faxes" on page 277
- "Fax and e-mail functions are not set up" on page 278
- "Received fax has poor print quality" on page 278

## Caller ID is not shown

| Action                                                                                                    | Yes                    | No                                          |
|----------------------------------------------------------------------------------------------------|------------------------|---------------------------------------------|
| Contact your telephone company to check if your telephone line is subscribed to the caller ID service.                                                                                                    | The problem is solved. | Contact <u>customer</u><br><u>support</u> . |
| Notes:                                                                                                    |                        |                                             |
| <ul> <li>If your region supports multiple caller ID patterns, then you may<br/>have to change the default setting. There are two settings<br/>available: FSK (pattern 1) and DTMF (pattern 2).</li> </ul> |                        |                                             |
| <ul> <li>The availability of these settings in the Fax menu depends on<br/>whether your country or region supports multiple caller ID<br/>patterns.</li> </ul>                                            |                        |                                             |
| <ul> <li>Contact your telephone company to determine which pattern or<br/>switch setting to use.</li> </ul>                                                                                               |                        |                                             |
| Does the caller ID appear?                                                                                                    |                        |                                             |

## Cannot send or receive a fax

| Action                                                                                         | Yes                       | No                                                                   |
|------------------------------------------------------------------------------------------------|---------------------------|----------------------------------------------------------------------|
| Step 1                                                                                         | Clear the error or status | Go to step 2.                                                        |
| Check if an error or status message appears on the display.                                    | message.                  |                                                                      |
| Is there an error or status message on the display?                                            |                           |                                                                      |
| Step 2                                                                                         | Go to step 3.             | Connect the power                                                    |
| Check if the power cord is plugged into the printer and a properly grounded electrical outlet. |                           | cord to the printer and<br>a properly grounded<br>electrical outlet. |
| Is the power cord plugged into the printer and a properly grounded electrical outlet?          |                           |                                                                      |
| Step 3                                                                                         | Go to step 4.             | Turn on the printer,                                                 |
| Check the power.                                                                               |                           | and then wait until                                                  |
| Check if the printer is plugged in and turned on, and if <b>Ready</b> appears on the display.  |                           | <b>Ready</b> appears on the display.                                 |
| Is the printer turned on, and does <b>Ready</b> appear on the display?                         |                           |                                                                      |
| Step 4                                                                                         | Go to step 5.             | Securely connect the                                                 |
| Check the printer connections.                                                                 |                           | cables.                                                              |
| If applicable, check if the cable connections for the following equipment are secure:          |                           |                                                                      |
| Telephone                                                                                      |                           |                                                                      |
| Handset                                                                                        |                           |                                                                      |
| Answering machine                                                                              |                           |                                                                      |
| Are the cable connections secure?                                                              |                           |                                                                      |

| Action                                                                                                    | Yes                    | No                                                                                                    |
|----------------------------------------------------------------------------------------------------|------------------------|----------------------------------------------------------------------------------------------------|
| Step 5                                                                                                    | The problem is solved. | Go to step 6.                                                                                                    |
| <b>a</b> Check the telephone wall jack.                                                                                                    |                        |                                                                                                    |
| <b>1</b> Plug the telephone cable into the wall jack.                                                                                                    |                        |                                                                                                    |
| 2 Listen for a dial tone.                                                                                                    |                        |                                                                                                    |
| <b>3</b> If you do not hear a dial tone, then plug a different telephone cable into the wall jack.                                                                                                    |                        |                                                                                                    |
| <b>4</b> If you still do not hear a dial tone, then plug the telephone cable into a different wall jack.                                                                                                    |                        |                                                                                                    |
| <b>5</b> If you hear a dial tone, then connect the printer to that wall jack.                                                                                                    |                        |                                                                                                    |
| <b>b</b> Try sending or receiving a fax.                                                                                                    |                        |                                                                                                    |
| Can you send or receive a fax?                                                                                                    |                        |                                                                                                    |
| Step 6                                                                                                    | Go to step 7.          | Connect the printer to                                                                                                    |
| Check if the printer is connected to an analog phone service or the correct                                                                                                    |                        | an analog phone                                                                                                    |
| digital connector.                                                                                                    |                        | service or the correct                                                                                                    |
| The fax modem is an analog device. Certain devices can be connected to the printer so that digital telephone services can be used.                                                                                                    |                        | digital connector.                                                                                                    |
| <ul> <li>If you are using an ISDN telephone service, then connect the<br/>printer to an analog telephone port (an R-interface port) on an<br/>ISDN terminal adapter. For more information and to request an R-<br/>interface port, contact your ISDN provider.</li> </ul> |                        |                                                                                                    |
| <ul> <li>If you are using DSL, then connect to a DSL filter or router that will<br/>support analog use. For more information, contact your DSL<br/>provider.</li> </ul>                                                                                                   |                        |                                                                                                    |
| <ul> <li>If you are using a PBX telephone service, then make sure you are<br/>connecting to an analog connection on the PBX. If none exists, then<br/>consider installing an analog telephone line for the fax machine.</li> </ul>                                        |                        |                                                                                                    |
| Is the printer connected to an analog phone service or the correct digital connector?                                                                                                    |                        |                                                                                                    |
| Step 7                                                                                                    | Go to step 8.          | • Try calling the fax                                                                                                    |
| Check for a dial tone.                                                                                                    |                        | number to make<br>sure that it is<br>working properly.                                                                                                    |
| Did you hear a dial tone?                                                                                                    |                        | <ul> <li>If the telephone<br/>line is being used by<br/>another device,<br/>then wait until the<br/>other device is<br/>finished before<br/>sending a fax.</li> <li>If you are using the<br/>On Hook Dial<br/>feature, then turn</li> </ul> |
|                                                                                                    |                        | up the volume to<br>check if you hear a<br>dial tone.                                                                                                    |

| Action                                                                                                    | Yes                    | No                                          |
|----------------------------------------------------------------------------------------------------|------------------------|---------------------------------------------|
| <b>Step 8</b><br>Temporarily disconnect other equipment (such as answering machines, computers with modems, or telephone line splitters) between the printer and the telephone line, and then try sending or receiving a fax.                                                                                                    | The problem is solved. | Go to step 9.                               |
| Can you send or receive a fax?                                                                                                    |                        |                                             |
| <ul> <li>Step 9</li> <li>a Temporarily disable call waiting. Contact your telephone company to obtain the keypad sequence for temporarily disabling call waiting.</li> <li>b Try sending or receiving a fax.</li> </ul>                                                                                                    | The problem is solved. | Go to step 10.                              |
| Can you send or receive a fax?                                                                                                    |                        |                                             |
| <ul> <li>Step 10</li> <li>a Temporarily disable voice mail service. For more information, contact your telephone company.</li> <li>Note: If you want to use both voice mail and the printer, then consider adding a second telephone line for the printer.</li> <li>b Try sending or receiving a fax.</li> <li>Can you send or receive a fax?</li> </ul> | The problem is solved. | Go to step 11.                              |
| <ul> <li>Step 11</li> <li>Scan the original document one page at a time.</li> <li>a Dial the fax number.</li> <li>b Scan the document one page at a time.</li> <li>Can you send or receive a fax?</li> </ul>                                                                                                    | The problem is solved. | Contact <u>customer</u><br><u>support</u> . |

## Can receive but not send faxes

| Action                                                                                                    | Yes                    | No            |
|----------------------------------------------------------------------------------------------------|------------------------|---------------|
| Step 1                                                                                                    | The problem is solved. | Go to step 2. |
| Check if the printer is in Fax mode.                                                                                        |                        |               |
| From the home screen, touch <b>Fax</b> to put the printer in Fax mode, and then send the fax.                               |                        |               |
| <b>Note:</b> The Multi Send application does not support the XPS output type.<br>To use XPS, use the regular faxing method. |                        |               |
| Can you send faxes?                                                                                                    |                        |               |

| Action                                                                                                    | Yes                    | No                                  |
|----------------------------------------------------------------------------------------------------|------------------------|-------------------------------------|
| Step 2                                                                                                    | The problem is solved. | Go to step 3.                       |
| Load the original document properly.<br>Load the original document faceup, short edge first into the ADF tray<br>or facedown on the scanner glass in the upper left corner.                 |                        |                                     |
| <b>Note:</b> Do not load postcards, photos, small items, transparencies, photo paper, or thin media (such as magazine clippings) into the ADF tray. Place these items on the scanner glass. |                        |                                     |
| Can you send faxes?                                                                                                    |                        |                                     |
| <b>Step 3</b><br>Set up the shortcut number properly.                                                                                                    | The problem is solved. | Contact <u>customer</u><br>support. |
| • Check if the shortcut number has been set for the telephone number that you want to dial.                                                                                                 |                        |                                     |
| • Dial the telephone number manually.                                                                                                    |                        |                                     |
| Can you send faxes?                                                                                                    |                        |                                     |

## Can send but not receive faxes

| Action                                                                                                    | Yes                    | No            |
|----------------------------------------------------------------------------------------------------|------------------------|---------------|
| Step 1                                                                                                    | The problem is solved. | Go to step 2. |
| Check the tray or feeder.                                                                                                    |                        |               |
| If empty, then load paper in the tray or feeder.                                                                                                    |                        |               |
| Can you receive faxes?                                                                                                    |                        |               |
| Step 2                                                                                                    | The problem is solved. | Go to step 3. |
| Check the ring count delay settings.                                                                                                    |                        |               |
| <b>a</b> Open a Web browser, and then type the printer IP address in the address field.                                                                 |                        |               |
| Notes:                                                                                                    |                        |               |
| • View the printer IP address on the printer home screen. The IP address appears as four sets of numbers separated by periods, such as 123.123.123.123. |                        |               |
| <ul> <li>If you are using a proxy server, then temporarily disable it to<br/>load the Web page correctly.</li> </ul>                                    |                        |               |
| <b>b</b> Click Settings > Fax Settings > Analog Fax Setup.                                                                                              |                        |               |
| <b>c</b> In the "Rings to Answer" field, enter the number of times you want the phone to ring before the printer answers.                               |                        |               |
| d Click Submit.                                                                                                    |                        |               |
| Can you receive faxes?                                                                                                    |                        |               |

| Action                                                                                                    | Yes                    | No                                          |
|----------------------------------------------------------------------------------------------------|------------------------|---------------------------------------------|
| <b>Step 3</b><br>Replace the toner cartridge. For more information, see the instruction sheet that came with the supply. | The problem is solved. | Contact <u>customer</u><br><u>support</u> . |
| Can you receive faxes?                                                                                                   |                        |                                             |

## Fax and e-mail functions are not set up

#### Notes:

- Before you troubleshoot, check if the fax cables are connected.
- The indicator light is blinking red until you set up fax and e-mail.

| Action                                                                                                    | Yes                    | No                                          |
|----------------------------------------------------------------------------------------------------|------------------------|---------------------------------------------|
| <ul> <li>a From the home screen, navigate to:</li> <li>&gt; Settings &gt; General Settings &gt; Run initial setup &gt; Yes &gt; Submit</li> </ul>                                                                                                    | The problem is solved. | Contact <u>customer</u><br><u>support</u> . |
| <ul> <li>b Turn off the printer, and then turn it back on.<br/>The "Select your language" screen appears on the printer display.</li> <li>c Select a language, and then touch .</li> <li>d Select a country or region, and then touch Next.</li> <li>e Select a time zone, and then touch Next.</li> <li>f Select Fax and E-mail, and then touch Next.</li> </ul> |                        |                                             |
| Are fax and e-mail functions set up?                                                                                                    |                        |                                             |

## Received fax has poor print quality

| Action                                                                  | Yes                    | No            |
|-------------------------------------------------------------------------|------------------------|---------------|
| Step 1                                                                  | The problem is solved. | Go to step 2. |
| Ask the person who sent you the fax to:                                 |                        |               |
| <b>a</b> Check if the quality of the original document is satisfactory. |                        |               |
| <b>b</b> Increase the fax scan resolution, if possible.                 |                        |               |
| <b>c</b> Resend the fax.                                                |                        |               |
|                                                                         |                        |               |
| Is the fax print quality satisfactory?                                  |                        |               |

| Action                                                                                                    | Yes                    | No               |
|----------------------------------------------------------------------------------------------------|------------------------|------------------|
| Step 2                                                                                                    | The problem is solved. | Go to step 3.    |
| Decrease the incoming fax transmission speed.                                                                                                    |                        |                  |
| a Open a Web browser, and then type the printer IP address in the address field.                                                                        |                        |                  |
| Notes:                                                                                                    |                        |                  |
| • View the printer IP address on the printer home screen. The IP address appears as four sets of numbers separated by periods, such as 123.123.123.123. |                        |                  |
| <ul> <li>If you are using a proxy server, then temporarily disable it to<br/>load the Web page correctly.</li> </ul>                                    |                        |                  |
| <ul> <li>Print a network setup page or menu settings page, and then<br/>locate the IP address in the TCP/IP section.</li> </ul>                         |                        |                  |
| b Click Settings > Fax Settings > Analog Fax Setup.                                                                                                    |                        |                  |
| <b>c</b> In the Max Speed menu, click one of the following:                                                                                             |                        |                  |
| • 2400                                                                                                    |                        |                  |
| • 4800                                                                                                    |                        |                  |
| • 9600                                                                                                    |                        |                  |
| • 14400                                                                                                    |                        |                  |
| • 33600                                                                                                    |                        |                  |
| <b>d</b> Click <b>Submit</b> , and then resend the fax.                                                                                                 |                        |                  |
| Is the fax print quality satisfactory?                                                                                                    |                        |                  |
| Step 3                                                                                                    | The problem is solved. | Contact customer |
| Replace the toner cartridge.                                                                                                    |                        | <u>support</u> . |
| When Cartridge low [88.xy] appears, replace the cartridge, and then resend the fax.                                                                     |                        |                  |
| Is the fax print quality satisfactory?                                                                                                    |                        |                  |

# Solving scanner problems

- "Cannot scan from a computer" on page 280
- "Partial document or photo scans" on page 280
- "Poor scanned image quality" on page 280
- "Scan job was not successful" on page 281
- "Scanner unit does not close" on page 282
- "Scanning takes too long or freezes the computer" on page 282
- "The scanner does not respond" on page 283

## Cannot scan from a computer

| Action                                                                                                    | Yes                                         | No                             |
|----------------------------------------------------------------------------------------------------|---------------------------------------------|--------------------------------|
| <b>Step 1</b><br>Make sure the printer is turned on and that <b>Ready</b> appears on the printer display before scanning a job.                                                                                           | Go to step 3.                               | Go to step 2.                  |
| Does <b>Ready</b> appear before scanning the job?                                                                                                    |                                             |                                |
| <b>Step 2</b><br>Turn off the printer, then wait for about 10 seconds, and then turn the<br>printer back on.                                                                                                    | Clear the error<br>message.                 | Go to step 3.                  |
| Is there an error message on the printer display?                                                                                                    |                                             |                                |
| <ul><li>Step 3</li><li>Check the cable connections between the printer and the print server to make sure they are secure.</li><li>For more information, see the setup documentation that came with the printer.</li></ul> | Contact <u>customer</u><br><u>support</u> . | Tighten the cable connections. |
| Are the cable connections between the printer and the print server secure?                                                                                                    |                                             |                                |

## Partial document or photo scans

| Action                                                                                                    | Yes                                         | No                                                                                          |
|----------------------------------------------------------------------------------------------------|---------------------------------------------|---------------------------------------------------------------------------------------------|
| Check the placement of the document or photo.<br>Make sure the document or photo is loaded facedown on the scanner<br>glass in the upper left corner. | Contact <u>customer</u><br><u>support</u> . | Load the document or<br>photo facedown on the<br>scanner glass in the<br>upper left corner. |
| Is the document or photo loaded correctly?                                                                                                    |                                             |                                                                                             |

## Poor scanned image quality

| Action                                                                                                    | Yes                         | No                                                                       |
|----------------------------------------------------------------------------------------------------|-----------------------------|--------------------------------------------------------------------------|
| <b>Step 1</b><br>Check if an error message appears on the display.<br>Is there an error message on the printer display? | Clear the error<br>message. | Go to step 2.                                                            |
| Step 2<br>Check the quality of the original document.<br>Is the quality of the original document satisfactory?          | Go to step 3.               | Increase the scan<br>resolution settings for a<br>higher-quality output. |

| Action                                                                                                    | Yes             | No                                                                                                   |
|----------------------------------------------------------------------------------------------------|-----------------|----------------------------------------------------------------------------------------------------|
| <b>Step 3</b><br>Clean the scanner glass and the ADF glass using a clean, lint-free cloth dampened with water.                                                                                                    | Go to step 4.   | See "Cleaning the scanner glass" on page 199.                                                        |
| Is the scanner glass clean?                                                                                                    |                 |                                                                                                    |
| Step 4<br>Check the placement of the document or photo.<br>Make sure the document or photo is loaded facedown on the scanner<br>glass in the upper left corner.<br>Is the document or photo loaded correctly?                                                                         | Go to step 5.   | Place the document or<br>photo facedown on the<br>scanner glass in the<br>upper left corner.         |
| Step 5                                                                                                    | Go to step 6.   | See "Print quality                                                                                   |
| <ul> <li>Send a print job, and then check for print quality problems.</li> <li>From the General Settings menu, adjust the Eco-Mode settings.</li> <li>From the Copy menu, adjust the Darkness setting.</li> <li>When the print becomes faded, replace the toner cartridge.</li> </ul> |                 | problems" on<br>page 251.                                                                            |
| Is the print quality satisfactory?                                                                                                    |                 |                                                                                                    |
| Step 6<br>Check the scan settings.<br>From the Scan screen, make sure the Content Type and Content Source<br>settings are correct for the document being scanned.                                                                                                    | Go to step 7.   | Change the Content<br>Type and Content<br>Source settings to<br>match the document<br>being scanned. |
| Are the Content Type and Content Source settings correct for the document being scanned?                                                                                                    |                 |                                                                                                    |
| <b>Step 7</b><br>Increase the scan resolution settings for a higher-quality output.                                                                                                    | Problem solved. | Contact <u>customer</u><br><u>support</u> .                                                          |
| Did the increased resolution produce a higher-quality output?                                                                                                    |                 |                                                                                                    |

## Scan job was not successful

| Action                                                                                     | Yes                   | No                 |
|--------------------------------------------------------------------------------------------|-----------------------|--------------------|
| Step 1                                                                                     | Go to step 2.         | Connect the cables |
| Check the cable connections.                                                               |                       | properly.          |
| Make sure the Ethernet or USB cable is securely connected to the computer and the printer. |                       |                    |
| Are the cables securely connected?                                                         |                       |                    |
| Step 2                                                                                     | Change the file name. | Go to step 3.      |
| Check if the file name is already in use.                                                  |                       |                    |
| Is the file name already in use?                                                           |                       |                    |

| Action                                                                                                    | Yes                                         | No                                                                                                    |
|----------------------------------------------------------------------------------------------------|---------------------------------------------|----------------------------------------------------------------------------------------------------|
| <b>Step 3</b><br>Check if the document or photo you want to scan is open in another<br>application or being used by another user.                                       | Close the file you are scanning.            | Go to step 4.                                                                                               |
| Is the file you want to scan open by another application or user?                                                                                                    |                                             |                                                                                                    |
| <b>Step 4</b><br>Check if either the <b>Append time stamp</b> or the <b>Overwrite existing file</b> check<br>box is selected in the destination configuration settings. | Contact <u>customer</u><br><u>support</u> . | Select the <b>Append time</b><br>stamp or <b>Overwrite</b><br>existing file check box<br>in the destination |
| Is the <b>Append time stamp</b> or <b>Overwrite existing file</b> check box selected in the destination configuration settings?                                         |                                             | configuration settings.                                                                                     |

## Scanner unit does not close

| Action                                                                                                    | Yes                    | No                                          |
|----------------------------------------------------------------------------------------------------|------------------------|---------------------------------------------|
| <ul> <li>Check if there are obstructions in the scanner unit.</li> <li>a Lift the scanner unit.</li> <li>b Remove any obstruction keeping the scanner unit open.</li> <li>c Lower the scanner unit.</li> </ul> | The problem is solved. | Contact <u>customer</u><br><u>support</u> . |
| Did the scanner unit close correctly?                                                                                                    |                        |                                             |

## Scanning takes too long or freezes the computer

| Action                                                                                                    | Yes              | No                     |
|----------------------------------------------------------------------------------------------------|------------------|------------------------|
| Step 1                                                                                                    | Go to step 2.    | The problem is solved. |
| Check if other applications are interfering with the scan.<br>Close all applications that are not being used. |                  |                        |
| Does scanning still take too long or freeze the computer?                                                     |                  |                        |
| Step 2                                                                                                    | Contact customer | The problem is solved. |
| Select a lower scan resolution.                                                                               | <u>support</u> . |                        |
| Does scanning still take too long or freeze the computer?                                                     |                  |                        |

## The scanner does not respond

| Action                                                                                                    | Yes                                                                                                    | No                                                                                                    |
|----------------------------------------------------------------------------------------------------|----------------------------------------------------------------------------------------------------|----------------------------------------------------------------------------------------------------|
| <b>Step 1</b><br>Check if the printer is turned on.                                                                                                    | Go to step 2.                                                                                                    | Turn on the printer.                                                                                                    |
| Is the printer turned on?                                                                                                    |                                                                                                    |                                                                                                    |
| <ul><li>Step 2</li><li>Check if the printer cable is securely attached to the printer and the computer, print server, option, or other network device.</li><li>Is the printer cable securely attached to the printer and the computer, print server, option, or other network device?</li></ul> | Go to step 3.                                                                                                    | Connect the printer<br>cable securely to the<br>printer and the<br>computer, print server,<br>option, or other<br>network device. |
| <ul><li>Step 3</li><li>Check if the power cord is plugged into the printer and a properly grounded electrical outlet.</li><li>Is the power cord plugged into the printer and a properly grounded electrical outlet?</li></ul>                                                                   | Go to step 4.                                                                                                    | Connect the power<br>cord to the printer and<br>a properly grounded<br>electrical outlet.                                         |
| Step 4<br>Check if the electrical outlet is turned off by a switch or breaker.                                                                                                    | Turn on the switch or reset the breaker.                                                                                                    | Go to step 5.                                                                                                    |
| Is the electrical outlet turned off by a switch or breaker?                                                                                                    |                                                                                                    |                                                                                                    |
| <b>Step 5</b><br>Check if the printer is plugged into any surge protectors, uninterruptible power supplies, or extension cords.                                                                                                    | Connect the printer<br>power cord directly to<br>a properly grounded<br>electrical outlet.                                                                                             | Go to step 6.                                                                                                    |
| Is the printer plugged into any surge protectors, uninterruptible power supplies, or extension cords?                                                                                                    |                                                                                                    |                                                                                                    |
| <b>Step 6</b><br>Check other electrical equipment plugged into the outlet.<br>Are the other electrical equipment working?                                                                                                    | Unplug the other<br>electrical equipment<br>and turn on the printer.<br>If the printer does not<br>work, then reconnect<br>the other electrical<br>equipment and then go<br>to step 6. | Go to step 7.                                                                                                    |
| <b>Step 7</b><br>Turn off the printer, then wait for about 10 seconds, and then turn the printer back on.                                                                                                    | The problem is solved.                                                                                                    | Contact <u>customer</u><br><u>support</u> .                                                                                       |
| Are the printer and scanner working?                                                                                                    |                                                                                                    |                                                                                                    |

# Solving home screen applications problems

## An application error has occurred

| Action                                                                                                    | Yes                    | No                      |
|----------------------------------------------------------------------------------------------------|------------------------|-------------------------|
| Step 1                                                                                                    | Go to step 2.          | Contact <u>customer</u> |
| Check the system log for relevant details.                                                                     |                        | <u>support</u> .        |
| <b>a</b> Open a Web browser, and then type the printer IP address in the address field.                        |                        |                         |
| If you do not know the IP address of the printer, then you can:                                                |                        |                         |
| <ul> <li>View the IP address on the printer home screen.</li> </ul>                                            |                        |                         |
| • Print a network setup page or the menu settings pages, and then locate the IP address in the TCP/IP section. |                        |                         |
| <b>Note:</b> An IP address appears as four sets of numbers separated by periods, such as 123.123.123.123.      |                        |                         |
| <b>b</b> Click <b>Settings</b> > <b>Apps</b> > <b>Apps Management</b> > <b>System</b> tab > <b>Log</b> .       |                        |                         |
| <b>c</b> From the Filter menu, select an application status.                                                   |                        |                         |
| <b>d</b> From the Application menu, select an application, and then click <b>Submit</b> .                      |                        |                         |
| Does an error message appear in the log?                                                                       |                        |                         |
| Step 2                                                                                                    | The problem is solved. | Contact customer        |
| Resolve the error.                                                                                             |                        | <u>support</u> .        |
| Is the application working now?                                                                                |                        |                         |

# Embedded Web Server does not open

| Action                                                             | Yes                    | No            |
|--------------------------------------------------------------------|------------------------|---------------|
| Step 1                                                             | The problem is solved. | Go to step 2. |
| <b>a</b> Turn on the printer.                                      |                        |               |
| <b>b</b> Open a Web browser, and then type the printer IP address. |                        |               |
| c Press Enter.                                                     |                        |               |
|                                                                    |                        |               |
| Does the Embedded Web Server open?                                 |                        |               |

| Action                                                                                                    | Yes                    | No                  |
|----------------------------------------------------------------------------------------------------|------------------------|---------------------|
| Step 2                                                                                                    | The problem is solved. | Go to step 3.       |
| Make sure the printer IP address is correct.                                                                                                    |                        |                     |
| a View the printer IP address:                                                                                                    |                        |                     |
| <ul> <li>From the TCP/IP section in the Network/Ports menu</li> </ul>                                                                                                    |                        |                     |
| • By printing a network setup page or menu settings page, and then finding the TCP/IP section                                                                                                    |                        |                     |
| <b>Note:</b> An IP address appears as four sets of numbers separated by periods, such as 123.123.123.123.                                                                                                    |                        |                     |
| <b>b</b> Open a Web browser, and then type the IP address.                                                                                                    |                        |                     |
| Note: Depending on the network settings, you may need to type "https://" instead of "http://" before the printer IP address to access the Embedded Web Server.                                                             |                        |                     |
| <b>c</b> Press <b>Enter</b> .                                                                                                    |                        |                     |
| Does the Embedded Web Server open?                                                                                                    |                        |                     |
| Step 3                                                                                                    | The problem is solved. | Go to step 4.       |
| Check if the network is working.                                                                                                    |                        |                     |
| <b>a</b> Print a network setup page.                                                                                                    |                        |                     |
| <b>b</b> Check the first section of the network setup page and confirm that the status is Connected.                                                                                                    |                        |                     |
| <b>Note:</b> If the status is Not Connected, then the connection may be intermittent, or the network cable may be defective. Contact your system support person for a solution, and then print another network setup page. |                        |                     |
| <b>c</b> Open a Web browser, and then type the printer IP address.                                                                                                    |                        |                     |
| <b>d</b> Press <b>Enter</b> .                                                                                                    |                        |                     |
| Does the Embedded Web Server open?                                                                                                    |                        |                     |
| Step 4                                                                                                    | The problem is solved. | Go to step 5.       |
| Check if the cable connections to the printer and print server are secure.                                                                                                    |                        |                     |
| <b>a</b> Connect the cables properly. For more information, see the setup documentation that came with the printer.                                                                                                    |                        |                     |
| <b>b</b> Open a Web browser, and then type the printer IP address.                                                                                                    |                        |                     |
| <b>c</b> Press <b>Enter</b> .                                                                                                    |                        |                     |
| Does the Embedded Web Server open?                                                                                                    |                        |                     |
| Step 5                                                                                                    | The problem is solved. | Contact your system |
| Temporarily disable the Web proxy servers.                                                                                                    |                        | support person.     |
| Proxy servers may block or restrict you from accessing certain Web sites including the Embedded Web Server.                                                                                                    |                        |                     |
| Does the Embedded Web Server open?                                                                                                    |                        |                     |

# **Contacting customer support**

When you contact customer support, you will need to be able to describe the problem you are experiencing, the message on the printer display, and the troubleshooting steps you have already taken to find a solution.

You need to know your printer model type and serial number. For more information, see the label at the back of the printer. The serial number is also listed on the menu settings page.

Lexmark has various ways to help you solve your printing problem. Visit the Lexmark Web site at <u>http://support.lexmark.com</u>, and then select one of the following:

| Tech Library | You can browse our library of manuals, support documentation, drivers, and other downloads to help you solve common problems.                                                                                                    |
|--------------|----------------------------------------------------------------------------------------------------|
| E-mail       | You can send an e-mail to the Lexmark team, describing your problem. A service representative will respond and provide you with information to solve your problem.                                                                                                    |
| Live chat    | You can chat directly with a service representative. They can work with you to solve your printer problem or provide assistance through Assisted Service where the service representative can remotely connect to your computer through the Internet to troubleshoot problems, install updates, or complete other tasks to help you successfully use your Lexmark product. |

Telephone support is also available. In the U.S. or Canada, call 1-800-539-6275. For other countries or regions, visit <u>http://support.lexmark.com</u>.

# Notices

## **Product information**

| Product name:  |  |
|----------------|--|
| Lexmark XM1140 |  |
| Machine type:  |  |
| 7015           |  |
| Model(s):      |  |
| 470            |  |

## **Edition notice**

#### February 2013

The following paragraph does not apply to any country where such provisions are inconsistent with local law: LEXMARK INTERNATIONAL, INC., PROVIDES THIS PUBLICATION "AS IS" WITHOUT WARRANTY OF ANY KIND, EITHER EXPRESS OR IMPLIED, INCLUDING, BUT NOT LIMITED TO, THE IMPLIED WARRANTIES OF MERCHANTABILITY OR FITNESS FOR A PARTICULAR PURPOSE. Some states do not allow disclaimer of express or implied warranties in certain transactions; therefore, this statement may not apply to you.

This publication could include technical inaccuracies or typographical errors. Changes are periodically made to the information herein; these changes will be incorporated in later editions. Improvements or changes in the products or the programs described may be made at any time.

References in this publication to products, programs, or services do not imply that the manufacturer intends to make these available in all countries in which it operates. Any reference to a product, program, or service is not intended to state or imply that only that product, program, or service may be used. Any functionally equivalent product, program, or service that does not infringe any existing intellectual property right may be used instead. Evaluation and verification of operation in conjunction with other products, programs, or services, except those expressly designated by the manufacturer, are the user's responsibility.

For Lexmark technical support, visit http://support.lexmark.com.

For information on supplies and downloads, visit www.lexmark.com.

© 2013 Lexmark International, Inc.

All rights reserved.

## **GOVERNMENT END USERS**

The Software Program and any related documentation are "Commercial Items," as that term is defined in 48 C.F.R. 2.101, "Computer Software" and "Commercial Computer Software Documentation," as such terms are used in 48 C.F.R. 12.212 or 48 C.F.R. 227.7202, as applicable. Consistent with 48 C.F.R. 12.212 or 48 C.F.R. 227.7202-1 through 227.7207-4, as applicable, the Commercial Computer Software and Commercial Software Documentation are licensed to the U.S. Government end users (a) only as Commercial Items and (b) with only those rights as are granted to all other end users pursuant to the terms and conditions herein.

## Trademarks

Lexmark, Lexmark with diamond design, and MarkVision are trademarks of Lexmark International, Inc., registered in the United States and/or other countries.

Mac and the Mac logo are trademarks of Apple Inc., registered in the U.S. and other countries.

PCL<sup>®</sup> is a registered trademark of the Hewlett-Packard Company. PCL is Hewlett-Packard Company's designation of a set of printer commands (language) and functions included in its printer products. This printer is intended to be compatible with the PCL language. This means the printer recognizes PCL commands used in various application programs, and that the printer emulates the functions corresponding to the commands.

All other trademarks are the property of their respective owners.

## Federal Communications Commission (FCC) compliance information statement

This product has been tested and found to comply with the limits for a Class B digital device, pursuant to Part 15 of the FCC Rules. Operation is subject to the following two conditions: (1) this device may not cause harmful interference, and (2) this device must accept any interference received, including interference that may cause undesired operation.

The FCC Class B limits are designed to provide reasonable protection against harmful interference when the equipment is operated in a residential installation. This equipment generates, uses, and can radiate radio frequency energy and, if not installed and used in accordance with the instructions, may cause harmful interference to radio communications. However, there is no guarantee that interference will not occur in a particular installation. If this equipment does cause harmful interference to radio or television reception, which can be determined by turning the equipment off and on, the user is encouraged to try to correct the interference by one or more of the following measures:

- Reorient or relocate the receiving antenna.
- Increase the separation between the equipment and receiver.
- Connect the equipment into an outlet on a circuit different from that to which the receiver is connected.
- Consult your point of purchase or service representative for additional suggestions.

The manufacturer is not responsible for radio or television interference caused by using other than recommended cables or by unauthorized changes or modifications to this equipment. Unauthorized changes or modifications could void the user's authority to operate this equipment.

**Note:** To assure compliance with FCC regulations on electromagnetic interference for a Class B computing device, use a properly shielded and grounded cable such as Lexmark part number 1021231 for parallel attach or 1021294 for USB attach. Use of a substitute cable not properly shielded and grounded may result in a violation of FCC regulations.

Any questions regarding this compliance information statement should be directed to:

Director of Lexmark Technology & Services Lexmark International, Inc. 740 West New Circle Road Lexington, KY 40550 (859) 232–3000

## Noise emission levels

The following measurements were made in accordance with ISO 7779 and reported in conformance with ISO 9296.

Note: Some modes may not apply to your product.

| 1-meter average sound pressure, dBA |        |  |
|-------------------------------------|--------|--|
| Printing                            | 53 dBA |  |
| Scanning                            | 45 dBA |  |
| Copying                             | 55 dBA |  |
| Ready                               | N/A    |  |

Values are subject to change. See <u>www.lexmark.com</u> for current values.

# **Temperature information**

| Ambient operating temperature             | 15.6 to 32.2°C (60 to 90°F)  |
|-------------------------------------------|------------------------------|
| Shipping temperature                      | -40 to 43.3°C (-40 to 110°F) |
| Storage temperature and relative humidity | 1 to 35°C (34 to 95°F)       |
|                                           | 8 to 80% RH                  |

# Waste from Electrical and Electronic Equipment (WEEE) directive

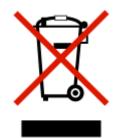

The WEEE logo signifies specific recycling programs and procedures for electronic products in countries of the European Union. We encourage the recycling of our products.

If you have further questions about recycling options, visit the Lexmark Web site at <u>www.lexmark.com</u> for your local sales office phone number.

# **Product disposal**

Do not dispose of the printer or supplies in the same manner as normal household waste. Consult your local authorities for disposal and recycling options.

# Static sensitivity notice

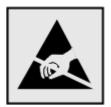

This symbol identifies static-sensitive parts. Do not touch in the areas near these symbols without first touching the metal frame of the printer.

#### **ENERGY STAR**

Any Lexmark product bearing the ENERGY STAR emblem on the product or on a start-up screen is certified to comply with Environmental Protection Agency (EPA) ENERGY STAR requirements as configured when shipped by Lexmark.

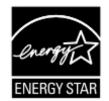

#### Laser notice

The printer is certified in the U.S. to conform to the requirements of DHHS 21 CFR, Chapter I, Subchapter J for Class I (1) laser products, and elsewhere is certified as a Class I laser product conforming to the requirements of IEC 60825-1.

Class I laser products are not considered to be hazardous. The printer contains internally a Class IIIb (3b) laser that is nominally a 7 milliwatt gallium arsenide laser operating in the wavelength of 655-675 nanometers. The laser system and printer are designed so there is never any human access to laser radiation above a Class I level during normal operation, user maintenance, or prescribed service condition.

# Laser advisory label

A laser notice label may be affixed to this printer as shown:

DANGER - Invisible laser radiation when cartridges are removed and interlock defeated. Avoid exposure to laser beam PERIGO - Radiação a laser invisível será liberada se os cartuchos forem removidos e o lacre rompido. Evite a exposição aos feixes de laser. Opasnost - Nevidljivo lasersko zračenje kada su kasete uklonjene i poništena sigurnosna veza. Izbjegavati izlaganje zracima. NEBEZPEČÍ - Když jsou vyjmuty kazety a je odblokována pojistka, ze zařízení je vysíláno neviditelné laserové záření. Nevystavujte se působení laserového paprsku. FARE - Usynlig laserstråling, når patroner fjernes, og spærreanordningen er slået fra. Undgå at blive udsat for laserstrålen. GEVAAR - Onzichtbare laserstraling wanneer cartridges worden verwijderd en een vergrendeling wordt genegeerd. Voorkom blootstelling aan de laser. DANGER - Rayonnements laser invisibles lors du retrait des cartouches et du déverrouillage des loquets. Eviter toute exposition au rayon laser. VAARA - Näkymätöntä lasersäteilyä on varottava, kun värikasetit on poistettu ja lukitus on auki. Vältä lasersäteelle altistumista GEFAHR - Unsichtbare Laserstrahlung beim Herausnehmen von Druckkassetten und offener Sicherheitssperre. Laserstrahl meiden. ΚΙΝΔΥΝΟΣ - Έκλυση αόρατης ακτινοβολίας laser κατά την αφαίρεση των κασετών και την απασφάλιση της μανδάλωσης. Αποφεύγετε την έκθεση στην ακτινοβολία laser. VESZÉLY – Nem látható lézersugárzás fordulhat elő a patronok eltávolításakor és a zárószerkezet felbontásakor. Kerülje a lézersugárnak való kitettséget. PERICOLO - Emissione di radiazioni laser invisibili durante la rimozione delle cartucce e del blocco. Evitare l'esposizione al raggio laser. FARE – Usynlig laserstråling når kassettene tas ut og sperren er satt ut av spill. Unngå eksponering for laserstrålen. NIEBEZPIECZEŃSTWO - niewidzialne promieniowanie laserowe podczas usuwania kaset i blokady. Należy unikać naświetlenia promieniem lasera. ОПАСНО! Невидимое лазерное излучение при извлеченных картриджах и снятии блокировки. Избегайте воздействия лазерных лучей. Pozor – Nebezpečenstvo neviditeľného laserového žiarenia pri odobratých kazetách a odblokovanej poistke. Nevystavujte sa lúčom. PELIGRO: Se producen radiaciones láser invisibles al extraer los cartuchos con el interbloqueo desactivado. Evite la exposición al haz de láser. FARA – Osynlig laserstrålning när patroner tas ur och spärrmekanismen är upphävd. Undvik exponering för laserstrålen. 危险 - 当移除碳粉盒及互锁失效时会产生看不见的激光辐射,请避免暴露在激光光束下。 危險 - 移除碳粉匣與安全連續開關失效時會產生看不見的雷射輻射。請避免曝露在雷射光束下。 危険 - カートリッジが取り外され、内部ロックが無効になると、見えないレーザー光が放射されます。 このレーザー光に当たらないようにしてください。

# **Power consumption**

#### **Product power consumption**

The following table documents the power consumption characteristics of the product.

Note: Some modes may not apply to your product.

| Mode       | Description                                                                           | Power consumption<br>(Watts) |
|------------|---------------------------------------------------------------------------------------|------------------------------|
| Printing   | The product is generating hard-copy output from electronic inputs.                    | 560                          |
| Сору       | The product is generating hard-copy output from hard-copy original documents.         | 580                          |
| Scan       | The product is scanning hard-copy documents.                                          | 30                           |
| Ready      | The product is waiting for a print job.                                               | 13                           |
| Sleep Mode | The product is in a high-level energy-saving mode.                                    | 6                            |
| Hibernate  | The product is in a low-level energy-saving mode.                                     | 0.5                          |
| Off        | The product is plugged into an electrical outlet, but the power switch is turned off. | 0                            |

The power consumption levels listed in the previous table represent time-averaged measurements. Instantaneous power draws may be substantially higher than the average.

Values are subject to change. See <u>www.lexmark.com</u> for current values.

#### Sleep Mode

This product is designed with an energy-saving mode called *Sleep Mode*. The Sleep Mode saves energy by lowering power consumption during extended periods of inactivity. The Sleep Mode is automatically engaged after this product is not used for a specified period of time, called the *Sleep Mode Timeout*.

Factory default Sleep Mode Timeout for this product (in minutes):30

By using the configuration menus, the Sleep Mode Timeout can be modified between 1 minute and 120 minutes. Setting the Sleep Mode Timeout to a low value reduces energy consumption, but may increase the response time of the product. Setting the Sleep Mode Timeout to a high value maintains a fast response, but uses more energy.

#### **Hibernate Mode**

This product is designed with an ultra-low power operating mode called *Hibernate mode*. When operating in Hibernate Mode, all other systems and devices are powered down safely.

The Hibernate mode can be entered in any of the following methods:

- Using the Hibernate Timeout
- Using the Schedule Power modes
- Using the Sleep/Hibernate button

| Factory default Hibernate Timeout for this product in all countries or regions except for EU countries and Switzerland | Disabled |  |
|----------------------------------------------------------------------------------------------------|----------|--|
| Factory default value for this product in EU countries or regions and Switzerland                                      | 3 days   |  |

The amount of time the printer waits after a job is printed before it enters Hibernate mode can be modified between one hour and one month.

#### Off mode

If this product has an off mode which still consumes a small amount of power, then to completely stop product power consumption, disconnect the power supply cord from the electrical outlet.

#### **Total energy usage**

It is sometimes helpful to calculate the total product energy usage. Since power consumption claims are provided in power units of Watts, the power consumption should be multiplied by the time the product spends in each mode in order to calculate energy usage. The total product energy usage is the sum of each mode's energy usage.

### **Industry Canada compliance statement**

This Class B digital apparatus meets all requirements of the Canadian Interference-Causing Equipment Standard ICES-003.

# Avis de conformité aux normes de l'industrie du Canada

Cet appareil numérique de classe B est conforme aux exigences de la norme canadienne relative aux équipements pouvant causer des interférences NMB-003.

# **Licensing notices**

All licensing notices associated with this product can be viewed from the root directory of the installation software CD.

# **European Community (EC) directives conformity**

This product is in conformity with the protection requirements of EC Council directives 2004/108/EC, 2006/95/EC and 2009/125/EC on the approximation and harmonization of the laws of the Member States relating to electromagnetic compatibility, safety of electrical equipment designed for use within certain voltage limits and the ecodesign of energy-related products.

The manufacturer of this product is: Lexmark International, Inc., 740 West New Circle Road, Lexington, KY, 40550 USA. The authorized representative is: Lexmark International Technology Hungária Kft., 8 Lechner Ödön fasor, Millennium Tower III, 1095 Budapest HUNGARY, A declaration of conformity to the requirements of the Directives is available upon request from the Authorized Representative.

This product satisfies the Class B limits of EN 55022 and safety requirements of EN 60950.

# **Regulatory notices for telecommunication terminal equipment**

This section contains regulatory information pertaining to products that contain telecommunication terminal equipment such as facsimile.

# Notice to users of the US telephone network: FCC requirements

This equipment complies with Part 68 of the FCC rules and the requirements adopted by the Administrative Council for Terminal Attachments (ACTA). On the back of this equipment is a label that contains, among other information, a product identifier in the format US:AAAEQ##TXXXX. If requested, this number must be provided to your telephone company.

This equipment uses the RJ-11C Universal Service Order Code (USOC) jack.

A plug and jack used to connect this equipment to the premises' wiring and telephone network must comply with the applicable FCC Part 68 rules and requirements adopted by the ACTA. A compliant telephone cord and modular plug is provided with this product. It is designed to be connected to a compatible modular jack that is also compliant. See your setup documentation for more information.

The Ringer Equivalence Number (REN) is used to determine the number of devices that may be connected to a telephone line. Excessive RENs on a telephone line may result in the devices not ringing in response to an incoming call. In most but not all areas, the sum of RENs should not exceed five (5.0). To be certain of the number of devices that may be connected to a line, as determined by the total RENs, contact your local telephone company. For products approved after July 23, 2001, the REN for this product is part of the product identifier that has the format US:AAAEQ##TXXXX. The digits represented by ## are the REN without a decimal point (for example, 03 is a REN of 0.3). For earlier products, the REN is shown separately on the label.

If this equipment causes harm to the telephone network, the telephone company will notify you in advance that temporary discontinuance of service may be required. If advance notice is not practical, the telephone company will notify the customer as soon as possible. You will also be advised of your right to file a complaint with the FCC.

The telephone company may make changes in its facilities, equipment, operations or procedures that could affect the operation of this equipment. If this happens, the telephone company will provide advance notice in order for you to make necessary modifications to maintain uninterrupted service.

If you experience trouble with this equipment, for repair or warranty information, contact Lexmark International, Inc. at <u>www.lexmark.com</u> or your Lexmark representative. If the equipment is causing harm to the telephone network, the telephone company may request that you disconnect the equipment until the problem is resolved.

This equipment contains no user serviceable parts. For repair and warranty information, contact Lexmark International, Inc. See the previous paragraph for contact information.

Connection to party line service is subject to state tariffs. Contact the state public utility commission, public service commission, or corporation commission for information.

If your home has specially wired alarm equipment connected to the telephone line, ensure the installation of this equipment does not disable your alarm equipment. If you have questions about what will disable alarm equipment, consult your telephone company or a qualified installer.

Telephone companies report that electrical surges, typically lightning transients, are very destructive to customer terminal equipment connected to AC power sources. This has been identified as a major nationwide problem. It is recommended that the customer install an appropriate AC surge arrestor in the AC outlet to which this device is connected. An appropriate AC surge arrestor is defined as one that is suitably rated, and certified by UL (Underwriter's Laboratories), another NRTL (Nationally Recognized Testing Laboratory), or a recognized safety certification body in the country/region of use. This is to avoid damage to the equipment caused by local lightning strikes and other electrical surges.

The Telephone Consumer Protection Act of 1991 makes it unlawful for any person to use a computer or other electronic device, including fax machines, to send any message unless said message clearly contains in a margin at the top or bottom of each transmitted page or on the first page of the transmission, the date and time it is sent and an identification of the business or other entity, or other individual sending the message, and the telephone number of the sending machine or such business, other entity, or individual. (The telephone number provided may not be a 900 number or any other number for which charges exceed local or long-distance transmission charges.)

See your user documentation in order to program this information into your fax machine.

# Notice to users of the Canadian telephone network

This product meets the applicable Industry Canada technical specifications. The Ringer Equivalence Number (REN) is an indication of the maximum number of terminals allowed to be connected to a telephone interface. The terminus of an interface may consist of any combination of devices, subject only to the requirement that the sum of the RENs of all the devices does not exceed five. The modem REN is located on the rear of the equipment on the product labeling.

Telephone companies report that electrical surges, typically lightning transients, are very destructive to customer terminal equipment connected to AC power sources. This has been identified as a major nationwide problem. It is recommended that the customer install an appropriate AC surge arrestor in the AC outlet to which this device is connected. An appropriate AC surge arrestor is defined as one that is suitably rated, and certified by UL (Underwriter's Laboratories), another NRTL (Nationally Recognized Testing Laboratory), or a recognized safety certification body in the country/region of use. This is to avoid damage to the equipment caused by local lightning strikes and other electrical surges.

This equipment uses CA11A telephone jacks.

#### Avis réservé aux utilisateurs du réseau téléphonique du Canada

Ce produit est conforme aux spécifications techniques d'Industrie Canada. Le numéro REN (ringer equivalence number : numéro d'équivalence de sonnerie) fournit une indication du nombre maximum de terminaux pouvant être connectés à l'interface téléphonique. En bout de ligne, le nombre d'appareils qui peuvent être connectés n'est pas directement limité, mais la somme des REN de ces appareils ne doit pas dépasser cinq. Le numéro REN du modem est indiqué sur l'étiquette produit située à l'arrière de l'équipement.

Les compagnies de téléphone constatent que les surtensions électriques, en particulier celles dues à la foudre, entraînent d'importants dégâts sur les terminaux privés connectés à des sources d'alimentation CA. Il s'agit-là d'un problème majeur d'échelle nationale. En conséquence, il vous est recommandé de brancher un parasurtenseur dans la prise de courant à laquelle l'équipement est connecté. Utilisez un parasurtenseur répondant à des caractéristiques nominales satisfaisantes et certifié par le laboratoire d'assureurs UL (Underwriter's Laboratories), un autre laboratoire agréé de type NRTL (Nationally Recognized Testing Laboratory) ou un organisme de certification agréé dans votre région ou pays. Ceci prévient tout endommagement de l'équipement causé par les orages et autres surtensions électriques.

Cet équipement utilise des prises de téléphone CA11A.

# Notice to users of the New Zealand telephone network

The following are special conditions for the Facsimile User Instructions. The grant of a telepermit for any item of terminal equipment indicates only that Telecom has accepted that the item complies with minimum conditions for connection to its network. It indicates no endorsement of the product by Telecom, nor does it provide any sort of warranty. Above all, it provides no assurance that any item will work correctly in all respects with another item of telepermitted equipment of a different make or model, nor does it imply that any product is compatible with all of Telecom's network services.

This equipment shall not be set up to make automatic calls to the Telecom's 111 Emergency Service.

This equipment may not provide for the effective hand-over of a call to another device connected to the same line.

This equipment should not be used under any circumstances that may constitute a nuisance to other Telecom customers.

Some parameters required for compliance with Telecom's telepermit requirements are dependent on the equipment associated with this device. The associated equipment shall be set to operate within the following limits for compliance to Telecom's specifications:

- There shall be no more than 10 call attempts to the same number within any 30 minute period for any single manual call initiation, and
- The equipment shall go on-hook for a period of not less than 30 seconds between the end of one attempt and the beginning of the next call attempt.
- The equipment shall be set to ensure that automatic calls to different numbers are spaced such that there is not less than 5 seconds between the end of one call attempt and the beginning of another.

# Using this product in Switzerland

This product requires a Swiss billing tone filter (Lexmark part number 80D1877) to be installed on any line which receives metering pulses in Switzerland. The filter must be used, as metering pulses are present on all analog telephone lines in Switzerland.

# Utilisation de ce produit en Suisse

Cet appareil nécessite l'utilisation d'un filtre de tonalité de facturation suisse (nº de référence Lexmark : 80D1877) devant être installé sur toute ligne recevant des impulsions de comptage en Suisse. Ce filtre doit être utilisé pour toute installation car ces impulsions existent sur toutes les lignes téléphoniques suisses.

# Verwendung dieses Produkts in der Schweiz

Für dieses Produkt muss ein schweizerischer Billing Tone Filter zur Zählzeichenübertragung (Lexmark Teilenummer 80D1877) für jede Leitung installiert werden, über die in der Schweiz Zeitsteuertakte übertragen werden. Die Verwendung des Filters ist obligatorisch, da in allen analogen Telefonleitungen in der Schweiz Zeitsteuertakte vorhanden sind.

# Uso del prodotto in Svizzera

Questo prodotto richiede un filtro toni Billing svizzero, (codice Lexmark 80D1877) da installare su tutte le linee che ricevono impulsi remoti in Svizzera. È necessario utilizzare il filtro poiché gli impulsi remoti sono presenti su tutte le linee analogiche in Svizzera.

# Notice to Users in the European Union

Products bearing the CE mark are in conformity with the protection requirements of EC Council directives 2004/108/EC, 2006/95/EC, 1999/5/EC, and 2009/125/EC on the approximation and harmonization of the laws of the Member States relating to electromagnetic compatibility, safety of electrical equipment designed for use within certain voltage limits, radio equipment and telecommunications terminal equipment and on the ecodesign of energy-related products.

Compliance is indicated by the CE marking.

# CE

The manufacturer of this product is: Lexmark International, Inc., 740 West New Circle Road, Lexington, KY, 40550 USA. The authorized representative is: Lexmark International Technology Hungária Kft., 8 Lechner Ödön fasor, Millennium Tower III, 1095 Budapest HUNGARY, A declaration of conformity to the requirements of the Directives is available upon request from the Authorized Representative.

This product satisfies the Class B limits of EN 55022 and safety requirements of EN 60950.

Refer to the table at the end of the Notices section for further compliance information.

# **Regulatory notices for wireless products**

This section contains the following regulatory information pertaining to wireless products.

# Modular component notice

This product may contain the following modular component(s):

Lexmark Regulatory Type/Model LEX-M01-005; FCC ID:IYLLEXM01005; IC:2376A-M01005

# Exposure to radio frequency radiation

The radiated output power of this device is far below the radio frequency exposure limits of the FCC and other regulatory agencies. A minimum separation of 20 cm (8 inches) must be maintained between the antenna and any persons for this device to satisfy the RF exposure requirements of the FCC and other regulatory agencies.

# Notice to users in Brazil

Este equipamento opera em carater secundario, isto e, nao tem direito a protecao contra interferencia prejudicial, mesmo de estacoes do mesmo tipo, e nao pode causar interferencia a sistemas operando em carater primario. (Res.ANATEL 282/2001).

# Industry Canada (Canada)

This device complies with Industry Canada specification RSS-210. Operation is subject to the following two conditions: (1) this device may not cause interference, and (2) this device must accept any interference, including interference that may cause undesired operation of the device.

This device has been designed to operate only with the antenna provided. Use of any other antenna is strictly prohibited per regulations of Industry Canada.

To prevent radio interference to the licensed service, this device is intended to be operated indoors and away from windows to provide maximum shielding. Equipment (or its transmit antenna) that is installed outdoors is subject to licensing.

The installer of this radio equipment must ensure that the antenna is located or pointed such that it does not emit RF fields in excess of Health Canada limits for the general population; consult Safety Code 6, obtainable from Health Canada's Web site www.hc-sc.gc.ca/rpb.

The term "IC:" before the certification/registration number only signifies that the Industry Canada technical specifications were met.

#### Industry Canada (Canada)

Cet appareil est conforme à la norme RSS-210 d'Industry Canada. Son fonctionnement est soumis aux deux conditions suivantes :

(1) cet appareil ne doit pas provoquer d'interférences et (2) il doit accepter toute interférence reçue, y compris celles risquant d'altérer son fonctionnement.

Cet appareil a été conçu pour fonctionner uniquement avec l'antenne fournie. L'utilisation de toute autre antenne est strictement interdite par la réglementation d'Industry Canada.

En application des réglementations d'Industry Canada, l'utilisation d'une antenne de gain supérieur est strictement interdite.

Pour empêcher toute interférence radio au service faisant l'objet d'une licence, cet appareil doit être utilisé à l'intérieur et loin des fenêtres afin de garantir une protection optimale.

Si le matériel (ou son antenne d'émission) est installé à l'extérieur, il doit faire l'objet d'une licence.

L'installateur de cet équipement radio doit veiller à ce que l'antenne soit implantée et dirigée de manière à n'émettre aucun champ HF dépassant les limites fixées pour l'ensemble de la population par Santé Canada. Reportez-vous au Code de sécurité 6 que vous pouvez consulter sur le site Web de Santé Canada www.hc-sc.gc.ca/rpb.

Le terme « IC » précédant le numéro de d'accréditation/inscription signifie simplement que le produit est conforme aux spécifications techniques d'Industry Canada.

#### **Taiwan NCC RF notice statement**

#### NCC型式認證設備注意事項 台灣低功率射頻電機設備之使用注意事項

經型式認證合格之低功率射頻電機,非經許可,公司、商號或使用者均不得擅自變 更頻率、加大功率或變更原設計之特性及功能。

低功率射頻電機之使用不得影響飛航安全及干擾合法通信;經發現有干擾現象時, 應立即停用,並改善至無干擾時方得繼續使用。前項合法通信,指依電信規定作業 之無線電信,低功率射頻電機須忍受合法通信或工業、科學及醫療用電波輻射性電 機設備之干擾。

# Notice to users in the European Union

This product is in conformity with the protection requirements of EC Council directives 2004/108/EC, 2006/95/EC, 1999/5/EC, and 2009/125/EC on the approximation and harmonization of the laws of the Member States relating to electromagnetic compatibility, safety of electrical equipment designed for use within certain voltage limits, radio equipment and telecommunications terminal equipment and on the ecodesign of energy-related products.

Compliance is indicated by the CE marking.

# CE

The manufacturer of this product is: Lexmark International, Inc., 740 West New Circle Road, Lexington, KY, 40550 USA. The authorized representative is: Lexmark International Technology Hungária Kft., 8 Lechner Ödön fasor, Millennium Tower III, 1095 Budapest HUNGARY, A declaration of conformity to the requirements of the Directives is available upon request from the Authorized Representative.

This product satisfies the Class B limits of EN 55022 and safety requirements of EN 60950.

Products equipped with 2.4GHz Wireless LAN option are in conformity with the protection requirements of EC Council directives 2004/108/EC, 2006/95/EC, 1999/5/EC, and 2009/125/EC on the approximation and harmonization of the laws of the Member States relating to electromagnetic compatibility, safety of electrical equipment designed for use within certain voltage limits and on radio equipment and telecommunications terminal equipment and on the ecodesign of energy-related products.

Compliance is indicated by the CE marking.

# €

Operation is allowed in all EU and EFTA countries, but is restricted to indoor use only.

The manufacturer of this product is: Lexmark International, Inc., 740 West New Circle Road, Lexington, KY, 40550 USA. The authorized representative is: Lexmark International Technology Hungária Kft., 8 Lechner Ödön fasor, Millennium Tower III, 1095 Budapest HUNGARY, A declaration of conformity to the requirements of the Directives is available upon request from the Authorized Representative.

This product may be used in the countries indicated in the table below.

| AT | BE | BG | СН | СҮ | CZ | DE | DK | EE |
|----|----|----|----|----|----|----|----|----|
| EL | ES | FI | FR | HR | HU | IE | IS | IT |
| LI | LT | LU | LV | МТ | NL | NO | PL | РТ |
| RO | SE | SI | SK | TR | UK |    |    |    |

| Česky    | Společnost Lexmark International, Inc. tímto prohlašuje, že výrobek tento výrobek je ve shodě se základními požadavky a dalšími příslušnými ustanoveními směrnice 1999/5/ES.                                       |
|----------|----------------------------------------------------------------------------------------------------|
| Dansk    | Lexmark International, Inc. erklærer herved, at dette produkt overholder de væsentlige krav og øvrige relevante<br>krav i direktiv 1999/5/EF.                                                                      |
| Deutsch  | Hiermit erklärt Lexmark International, Inc., dass sich das Gerät dieses Gerät in Übereinstimmung mit den grundlegenden Anforderungen und den übrigen einschlägigen Bestimmungen der Richtlinie 1999/5/EG befindet. |
| Ελληνική | ΜΕ ΤΗΝ ΠΑΡΟΥΣΑ Η LEXMARK INTERNATIONAL, INC. ΔΗΛΩΝΕΙ ΟΤΙ ΑΥΤΟ ΤΟ ΠΡΟΪΟΝ<br>ΣΥΜΜΟΡΦΩΝΕΤΑΙ ΠΡΟΣ ΤΙΣ ΟΥΣΙΩΔΕΙΣ ΑΠΑΙΤΗΣΕΙΣ ΚΑΙ ΤΙΣ ΛΟΙΠΕΣ ΣΧΕΤΙΚΕΣ ΔΙΑΤΑΞΕΙΣ<br>ΤΗΣ ΟΔΗΓΙΑΣ 1999/5/ΕΚ.                                 |
| English  | Hereby, Lexmark International, Inc., declares that this type of equipment is in compliance with the essential requirements and other relevant provisions of Directive 1999/5/EC.                                   |

| Español    | Por medio de la presente, Lexmark International, Inc. declara que este producto cumple con los requisitos esenciales y cualesquiera otras disposiciones aplicables o exigibles de la Directiva 1999/5/CE. |
|------------|----------------------------------------------------------------------------------------------------|
| Eesti      | Käesolevaga kinnitab Lexmark International, Inc., et seade see toode vastab direktiivi 1999/5/EÜ põhinõuetele ja nimetatud direktiivist tulenevatele muudele asjakohastele sätetele.                      |
| Suomi      | Lexmark International, Inc. vakuuttaa täten, että tämä tuote on direktiivin 1999/5/EY oleellisten vaatimusten<br>ja muiden sitä koskevien direktiivin ehtojen mukainen.                                   |
| Français   | Par la présente, Lexmark International, Inc. déclare que l'appareil ce produit est conforme aux exigences fondamentales et autres dispositions pertinentes de la directive 1999/5/CE.                     |
| Magyar     | Alulírott, Lexmark International, Inc. nyilatkozom, hogy a termék megfelel a vonatkozó alapvető<br>követelményeknek és az 1999/5/EC irányelv egyéb előírásainak.                                          |
| Íslenska   | Hér með lýsir Lexmark International, Inc. yfir því að þessi vara er í samræmi við grunnkröfur og aðrar<br>kröfur, sem gerðar eru í tilskipun 1999/5/EC.                                                   |
| Italiano   | Con la presente Lexmark International, Inc. dichiara che questo questo prodotto è conforme ai requisiti essenziali ed alle altre disposizioni pertinenti stabilite dalla direttiva 1999/5/CE.             |
| Latviski   | Ar šo Lexmark International, Inc. deklarē, ka šis izstrādājums atbilst Direktīvas 1999/5/EK būtiskajām prasībām un citiem ar to saistītajiem noteikumiem.                                                 |
| Lietuvių   | Šiuo Lexmark International, Inc. deklaruoja, kad šis produktas atitinka esminius reikalavimus ir kitas 1999/5/EB direktyvos nuostatas.                                                                    |
| Malti      | Bil-preżenti, Lexmark International, Inc., jiddikjara li dan il-prodott huwa konformi mal-ħtiġijiet essenzjali u ma dispożizzjonijiet oħrajn relevanti li jinsabu fid-Direttiva 1999/5/KE.                |
| Nederlands | Hierbij verklaart Lexmark International, Inc. dat het toestel dit product in overeenstemming is met de essentiële<br>eisen en de andere relevante bepalingen van richtlijn 1999/5/EG.                     |
| Norsk      | Lexmark International, Inc. erklærer herved at dette produktet er i samsvar med de grunnleggende krav og øvrige relevante krav i direktiv 1999/5/EF.                                                      |
| Polski     | Niniejszym Lexmark International, Inc. oświadcza, że niniejszy produkt jest zgodny z zasadniczymi wymogami oraz pozostałymi stosownymi postanowieniami Dyrektywy 1999/5/EC.                               |
| Português  | A Lexmark International Inc. declara que este este produto está conforme com os requisitos essenciais e outras<br>disposições da Diretiva 1999/5/CE.                                                      |
| Slovensky  | Lexmark International, Inc. týmto vyhlasuje, že tento produkt spĺňa základné požiadavky a všetky príslušné ustanovenia smernice 1999/5/ES.                                                                |
| Slovensko  | Lexmark International, Inc. izjavlja, da je ta izdelek v skladu z bistvenimi zahtevami in ostalimi relevantnimi določili direktive 1999/5/ES.                                                             |
| Svenska    | Härmed intygar Lexmark International, Inc. att denna produkt står i överensstämmelse med de väsentliga<br>egenskapskrav och övriga relevanta bestämmelser som framgår av direktiv 1999/5/EG.              |
|            |                                                                                                    |

# STATEMENT OF LIMITED WARRANTY FOR LEXMARK LASER PRINTERS, LEXMARK LED PRINTERS, AND LEXMARK MULTIFUNCTION LASER PRINTERS

#### Lexmark International, Inc., Lexington, KY

This limited warranty applies to the United States and Canada. For customers outside the U.S., refer to the country-specific warranty information that came with your product.

This limited warranty applies to this product only if it was originally purchased for your use, and not for resale, from Lexmark or a Lexmark Remarketer, referred to in this statement as "Remarketer."

#### Limited warranty

Lexmark warrants that this product:

-Is manufactured from new parts, or new and serviceable used parts, which perform like new parts

-Is, during normal use, free from defects in material and workmanship

If this product does not function as warranted during the warranty period, contact a Remarketer or Lexmark for repair or replacement (at Lexmark's option).

If this product is a feature or option, this statement applies only when that feature or option is used with the product for which it was intended. To obtain warranty service, you may be required to present the feature or option with the product.

If you transfer this product to another user, warranty service under the terms of this statement is available to that user for the remainder of the warranty period. You should transfer proof of original purchase and this statement to that user.

#### Limited warranty service

The warranty period starts on the date of original purchase as shown on the purchase receipt and ends 12 months later provided that the warranty period for any supplies and for any maintenance items included with the printer shall end earlier if it, or its original contents, are substantially used up, depleted, or consumed. Fuser Units, Transfer/Transport Units, Paper Feed items, if any, and any other items for which a Maintenance Kit is available are substantially consumed when the printer displays a "Life Warning" or "Scheduled Maintenance" message for such item.

To obtain warranty service you may be required to present proof of original purchase. You may be required to deliver your product to the Remarketer or Lexmark, or ship it prepaid and suitably packaged to a Lexmark designated location. You are responsible for loss of, or damage to, a product in transit to the Remarketer or the Lexmark designated location.

When warranty service involves the exchange of a product or part, the item replaced becomes the property of the Remarketer or Lexmark. The replacement may be a new or repaired item.

The replacement item assumes the remaining warranty period of the original product.

Replacement is not available to you if the product you present for exchange is defaced, altered, in need of a repair not included in warranty service, damaged beyond repair, or if the product is not free of all legal obligations, restrictions, liens, and encumbrances.

As part of your warranty service and/or replacement, Lexmark may update the firmware in your printer to the latest version. Firmware updates may modify printer settings and cause counterfeit and/or unauthorized products, supplies, parts, materials (such as toners and inks), software, or interfaces to stop working. Authorized use of genuine Lexmark products will not be impacted.

Before you present this product for warranty service, remove all print cartridges, programs, data, and removable storage media (unless directed otherwise by Lexmark).

For further explanation of your warranty alternatives and the nearest Lexmark authorized servicer in your area contact Lexmark on the World Wide Web.

Remote technical support is provided for this product throughout its warranty period. For products no longer covered by a Lexmark warranty, technical support may not be available or only be available for a fee.

#### **Extent of limited warranty**

Lexmark does not warrant uninterrupted or error-free operation of any product or the durability or longevity of prints produced by any product.

Warranty service does not include repair of failures caused by:

- -Modification or unauthorized attachments
- -Accidents, misuse, abuse or use inconsistent with Lexmark user's guides, manuals, instructions or guidance
- -Unsuitable physical or operating environment
- -Maintenance by anyone other than Lexmark or a Lexmark authorized servicer
- -Operation of a product beyond the limit of its duty cycle
- -Use of printing media outside of Lexmark specifications
- -Refurbishment, repair, refilling or remanufacture by a third party of products, supplies or parts
- -Products, supplies, parts, materials (such as toners and inks), software, or interfaces not furnished by Lexmark

TO THE EXTENT PERMITTED BY APPLICABLE LAW, NEITHER LEXMARK NOR ITS THIRD PARTY SUPPLIERS OR REMARKETERS MAKE ANY OTHER WARRANTY OR CONDITION OF ANY KIND, WHETHER EXPRESS OR IMPLIED, WITH RESPECT TO THIS PRODUCT, AND SPECIFICALLY DISCLAIM THE IMPLIED WARRANTIES OR CONDITIONS OF MERCHANTABILITY, FITNESS FOR A PARTICULAR PURPOSE, AND SATISFACTORY QUALITY. ANY WARRANTIES THAT MAY NOT BE DISCLAIMED UNDER APPLICABLE LAW ARE LIMITED IN DURATION TO THE WARRANTY PERIOD. NO WARRANTIES, EXPRESS OR IMPLIED, WILL APPLY AFTER THIS PERIOD. ALL INFORMATION, SPECIFICATIONS, PRICES, AND SERVICES ARE SUBJECT TO CHANGE AT ANY TIME WITHOUT NOTICE.

#### **Limitation of liability**

Your sole remedy under this limited warranty is set forth in this document. For any claim concerning performance or nonperformance of Lexmark or a Remarketer for this product under this limited warranty, you may recover actual damages up to the limit set forth in the following paragraph.

Lexmark's liability for actual damages from any cause whatsoever will be limited to the amount you paid for the product that caused the damages. This limitation of liability will not apply to claims by you for bodily injury or damage to real property or tangible personal property for which Lexmark is legally liable. IN NO EVENT WILL LEXMARK BE LIABLE FOR ANY LOST PROFITS, LOST SAVINGS, INCIDENTAL DAMAGE, OR OTHER ECONOMIC OR CONSEQUENTIAL DAMAGES. This is true even if you advise Lexmark or a Remarketer of the possibility of such damages. Lexmark is not liable for any claim by you based on a third party claim.

This limitation of remedies also applies to claims against any Suppliers and Remarketers of Lexmark. Lexmark's and its Suppliers' and Remarketers' limitations of remedies are not cumulative. Such Suppliers and Remarketers are intended beneficiaries of this limitation.

#### **Additional rights**

Some states do not allow limitations on how long an implied warranty lasts, or do not allow the exclusion or limitation of incidental or consequential damages, so the limitations or exclusions contained above may not apply to you.

This limited warranty gives you specific legal rights. You may also have other rights that vary from state to state.

# Patent acknowledgment

The use of this product or service is subject to the reasonable, non-discriminatory terms in the Intellectual Property Rights (IPR) Disclosure of Certicom Corp. at the IETF for Elliptic Curve Cryptography (ECC) Cipher Suites for Transport Layer Security (TLS) implemented in the product or service.

The use of this product or service is subject to the reasonable, non-discriminatory terms in the Intellectual Property Rights (IPR) Disclosure of Certicom Corp. at the IETF for TLS Elliptic Curve Cipher Suites with SHA-256/382 and AES Galois Counter Mode (GCM) implemented in the product or service.

The use of this product or service is subject to the reasonable, non-discriminatory terms in the Intellectual Property Rights (IPR) Disclosure of Certicom Corp. at the IETF for TLS Suite B Profile for Transport Layer Security (TLS) implemented in the product or service.

The use of this product or service is subject to the reasonable, non-discriminatory terms in the Intellectual Property Rights (IPR) Disclosure of Certicom Corp. at the IETF for Addition of the Camellia Cipher Suites to Transport Layer Security (TLS) implemented in the product or service.

The use of certain patents in this product or service is subject to the reasonable, non-discriminatory terms in the Intellectual Property Rights (IPR) Disclosure of Certicom Corp. at the IETF for AES-CCM ECC Cipher Suites for TLS implemented in the product or service.

The use of this product or service is subject to the reasonable, non-discriminatory terms in the Intellectual Property Rights (IPR) Disclosure of Certicom Corp. at the IETF for IKE and IKEv2 Authentication Using the Eliptic Curve Digital Signature Algorithm (ECDSA) implemented in the product or service.

The use of this product or service is subject to the reasonable, non-discriminatory terms in the Intellectual Property Rights (IPR) Disclosure of Certicom Corp. at the IETF for Suite B Cryptographic Suites for IPSec implemented in the product or service.

The use of this product or service is subject to the reasonable, non-discriminatory terms in the Intellectual Property Rights (IPR) Disclosure of Certicom Corp. at the IETF for Algorithms for Internet Key Exchange version 1 (IKEv1) implemented in the product or service.

# Index

#### Numerics

250-sheet tray installing 32 550-sheet tray installing 32

# **Symbols**

[x]-page jam, clear manual feeder.
[25y.xx] 220
[x]-page jam, clear standard bin.
[20y.xx] 217
[x]-page jam, open automatic feeder top cover. [28y.xx] 222
[x]-page jam, open front door.
[20y.xx] 213
[x]-page jam, open rear door.
[20y.xx] 216
[x]-page jam, open tray [x].
[24y.xx] 219
[x]-page jam, remove tray 1 to clear duplex. [23y.xx] 218

# Α

accessing the Embedded Web Server 19 Active NIC menu 132 adapter plug 99 ADF copying using 72 ADF separator roller ordering 201 adjusting brightness Embedded Web Server 193 printer control panel 193 adjusting copy quality 76 adjusting display brightness 193 adjusting Sleep mode 192 adjusting toner darkness 66 administrator settings Embedded Web Server 208 advanced duplex copy options 81 advanced imaging copy options 82 e-mail options 90 fax options 112 scan options 120

answering machine setting up 92 AppleTalk menu 137 applications understanding 20 attaching cables 35 available internal options 26 avoiding jams 62 avoiding paper jams 211

# В

back button printer control panel 14 blocking junk faxes 109 buttons, touch screen using 16

# С

cables Ethernet 35 **USB 35** canceling print job, from computer 70 canceling a copy job 80 canceling a print job from a computer 70 from the printer control panel 70 canceling an e-mail 88 cannot open Embedded Web Server 284 Card Copy setting up 21 card stock loading, multipurpose feeder 50 tips 58 Cartridge low [88.xy] 223 Cartridge nearly low [88.xy] 223 Cartridge very low, [x] estimated pages remain [88.xy] 223 Change [paper source] to [custom string] load [paper orientation] 223 Change [paper source] to [custom] type name] load [orientation] 223 Change [paper source] to [paper size] load [orientation] 224 Change [paper source] to [paper type] [paper size] load [orientation] 224

checking an unresponsive printer 238 checking status of parts and supplies 200 checking the status of parts and supplies 200 checking the virtual display using the Embedded Web Server 208 cleaning exterior of the printer 198 scanner glass 199 cleaning the printer 198 Close flatbed cover and load originals if restarting job [2yy.xx] 224 Close front door 224 collate copy options 81 collating copies 77 Complex page, some data may not have printed [39] 225 compressed images appear on prints 253 confidential data information on securing 197 confidential jobs modifying print settings 69 confidential print jobs 68 printing from a Macintosh computer 69 printing from Windows 69 Confidential Print menu 141 Configuration change, some held jobs were not restored [57] 224 configuration information wireless network 39 Configure MP menu 125 configuring supply notifications, imaging unit 209 supply notifications, maintenance kit 209 supply notifications, toner cartridge 209 configuring supply notifications 209 connecting printer to distinctive ring service 103

connecting to a wireless network using PIN (Personal Identification Number) method 41 using Push Button Configuration method 41 using the Embedded Web Server 42 using wireless setup wizard 41 conservation settings brightness, adjusting 193 conserving supplies 190 Eco-Mode 191 Hibernate Mode 193 Quiet Mode 191 Sleep Mode 192 conserving supplies 190 contacting customer support 286 content e-mail settings 89 content source e-mail settings 89 fax options 111 content type e-mail settings 89 fax options 111 control panel, printer indicator light 14 Sleep button light 14 controller board accessing 26 copies copy options 81 copy job, canceling using the ADF 79 using the scanner glass 80 copy options advanced duplex 81 advanced imaging 82 collate 81 copies 81 cover page setup 82 darkness 81 fix scan skew 83 header/footer 82 overlay 82 paper saver 82 Save As Shortcut 81 separator sheets 82 sides (duplex) 81 copy quality adjusting 76

copy screen content source 81 content type 81 options 80, 82 Copy Settings menu 153 copy troubleshooting copier does not respond 270 partial document or photo copies 271 poor copy quality 271 poor scanned image quality 280 scanner unit does not close 273, 282 copying adding an overlay message 79 adjusting quality 76 canceling a copy job 79, 80 collating copies 77 different paper sizes 75 enlarging 76 inserting a header or footer 79 multiple pages on one sheet 78 on both sides of the paper (duplexing) 76 on letterhead 74 on transparencies 73 photos 73 placing separator sheets between copies 78 quick copy 72 reducing 76 selecting a tray 74 to a different size 74 using the ADF 72 using the scanner glass 73 copying different paper sizes 75 copying multiple pages on one sheet 78 copying on both sides of the paper (duplexing) 76 copying on letterhead 74 copying on transparencies 73 cover page setup copy options 82 creating a fax destination shortcut using the Embedded Web Server 107 creating an FTP shortcut using the Embedded Web Server 114 creating custom name paper type 55

custom job e-mail options 90 custom name configuring 56 Custom Names menu 129 custom paper type name assigning 55 Custom Scan Sizes menu 130 Custom Type [x] changing paper type 56 creating custom name 55 Custom Types menu 129 customer support contacting 286

#### D

darkness copy options 81 e-mail options 89 fax options 111 scan options 119 date and time, fax setting 104 daylight saving time, setting 104 Default Source menu 122 Defective flash detected [51] 225 delayed send fax options 112 different paper sizes, copying 75 Digital Subscriber Line (DSL) fax setup 96 digital telephone service fax setup 98 directory list printing 70 Disk must be formatted for use in this device 225 Disk Wiping menu 142 display troubleshooting printer display is blank 239 display, printer control panel adjusting brightness 193 distinctive ring service, fax connecting to 103 documents, printing from Macintosh 65 from Windows 65 DSL filter 96 duplexing 76

#### Ε

Eco-Mode setting 191 edge erase e-mail options 90 fax options 112 scan options 120 Embedded Web Server accessing 19 administrator settings 208 checking the status of parts 200 checking the status of supplies 200 creating a fax destination shortcut 107 creating an FTP shortcut 114 creating e-mail shortcuts 84 initial fax setup 91 modifying confidential print settings 69 networking settings 208 problem accessing 284 scanning to a computer using 116 setting up e-mail alerts 208 Embedded Web Server Administrator's Guide where to find 197, 208 emission notices 288, 292, 296, 297 enlarging a copy 76 envelopes loading, multipurpose feeder 50 tips on using 57 environmental settings conserving supplies 190 display brightness, adjusting 193 Eco-Mode 191 Hibernate Mode 193 Quiet Mode 191 Sleep Mode 192 erasing non-volatile memory 196 erasing volatile memory 196 Error reading USB drive. Remove USB. 225 Error reading USB hub. Remove hub. 225 Ethernet network preparing to set up for Ethernet printing 37 Ethernet network setup using Macintosh 38 using Windows 38

Ethernet networking Macintosh 38 Windows 38 Ethernet port 35 Ethernet setup preparing for an 37 exporting a configuration using the Embedded Web Server 25 EXT ports 35 exterior of the printer cleaning 198 e-mail canceling 88 e-mail alerts low supply levels 208 paper jam 208 setting up 208 e-mail function setting up 84 e-mail options advanced imaging 90 custom job 90 darkness 89 edge erase 90 message 88 original size 88 page setup 90 recipient(s) 88 resolution 89 Save As Shortcut 88 send as 89 subject 88 transmission log 90 e-mail screen fix scan skew 90 options 88 E-mail Settings menu 164 e-mail shortcuts, creating using the Embedded Web Server 84 e-mail, sending using a shortcut number 86 using the address book 86 e-mailing adding message line 87 adding subject line 87 changing output file type 87 creating shortcuts using the Embedded Web Server 84 creating shortcuts using the printer control panel 85

setting up e-mail function 84 using a shortcut number 86 using the address book 86 using the printer control panel 85

#### F

factory defaults restoring 210 fax sending 105 sending at a scheduled time 106 sending using the printer control panel 104 fax and e-mail functions setting up 278 fax and e-mail functions are not set up 278 fax log viewing 108 Fax memory full 225 Fax Mode (Analog Fax Setup) menu 156 fax name, setting 103 fax number, setting 103 fax options advanced imaging 112 content source 111 content type 111 darkness 111 delayed send 112 edge erase 112 fix scan skew 112 page setup 111 resolution 111 transmission log 112 Fax partition inoperative. Contact system administrator. 226 fax ports 35 Fax server 'To Format' not set up. Contact system administrator. 226 fax setup country- or region-specific 99 digital telephone service 98 DSL connection 96 standard telephone line connection 92 VoIP 97 Fax Station Name not set up. Contact system administrator. 226 Fax Station Number not set up. Contact system administrator. 226

fax troubleshooting caller ID is not shown 274 can receive but not send faxes 276 can send but not receive faxes 277 cannot send or receive a fax 274 received fax has poor print quality 278 faxing blocking junk faxes 109 canceling a fax job 109 changing resolution 108 configuring the printer to observe daylight saving time 104 creating shortcuts using the Embedded Web Server 107 creating shortcuts using the printer control panel 107 distinctive ring service 103 fax setup 91 forwarding faxes 110 holding faxes 110 making a fax lighter or darker 108 sending a fax at a scheduled time 106 setting the date and time 104 setting the fax number 103 setting the outgoing fax name 103 viewing a fax log 108 FCC notices 288, 293, 296 file name scan options 118 finding more information about the printer 9 finding printer IP address 19 Finishing menu 178 firmware cards 26 fix scan skew copy options 83 e-mail screen 90 fax options 112 scan options 120 flash drive printing from 66 Flash Drive menu 172 flash drives supported file types 67 font sample list printing 70 fonts card 26

footer inserting 79 Forms and Favorites setting up 21 forwarding faxes 110 FTP address creating shortcuts using the printer control panel 115 FTP options 118 FTP address, scanning to using a shortcut number 115 using the printer control panel 115 **FTP** options FTP address 118 FTP Settings menu 169

# G

General Settings menu 144 green settings Eco-Mode 191 Hibernate Mode 193 Quiet Mode 191

#### Η

header inserting 79 header/footer copy options 82 held jobs 68 printing from a Macintosh computer 69 printing from Windows 69 Help menu 188 **Hibernate Mode** using 193 hiding icons on the home screen 19 holding faxes 110 home button printer control panel 14 home screen buttons, understanding 15 customizing 19 hiding icons 19 showing icons 19 home screen applications configuring 20 finding information 20 home screen buttons understanding 15 HTML menu 187

#### I

icons on the home screen hiding 19 showing 19 Image menu 188 imaging unit ordering 201 replacing 204 Imaging unit low [84.xy] 226 Imaging unit nearly low [84.xy] 226 Imaging unit very low, [x] estimated pages remain [84.xy] 227 importing a configuration using the Embedded Web Server 25 Incorrect paper size, open [paper source] [34] 227 indicator light printer control panel 14 initial fax setup 91 using the Embedded Web Server 91 inserting a header or footer 79 installing an optional card 29 installing options order of installation 32 installing printer on a network Ethernet networking 38 installing printer software adding options 36 installing printer software (Windows) 36 installing the 250-sheet tray 32 installing the 550-sheet tray 32 Insufficient memory for Flash Memory Defragment operation [37] 227 Insufficient memory to collate job [37] 228 Insufficient memory to support Resource Save feature [35] 228 Insufficient memory, some Held Jobs were deleted [37] 227 Insufficient memory, some held jobs will not be restored [37] 227 internal options 26 IP address of computer finding 18 IP address, printer finding 19 IPv6 menu 136

#### J

jams accessing 212 avoiding 211 understanding messages 212 jams, clearing in automatic document feeder top cover 222 in duplex area 218 in front door 213 in manual feeder 220 in rear door 216 in standard bin 217 in tray [x] 219 Job Accounting menu 181

#### Κ

keypad printer control panel 14

#### L

labels, paper tips on using 58 letterhead copying on 74 loading, multipurpose feeder 50 tips on using 57 line filter 96 LINE ports 35 linking trays 54, 55 Load [paper source] with [custom string] [paper orientation] 229 Load [paper source] with [custom type name] [paper orientation] 229 Load [paper source] with [paper size] [paper orientation] 229 Load [paper source] with [paper type] [paper size] [paper orientation] 230 Load manual feeder with [custom string] [paper orientation] 228 Load manual feeder with [custom type name] [paper orientation] 228 Load manual feeder with [paper size] [paper orientation] 228 Load manual feeder with [paper type] [paper size] [paper orientation] 229 loading multipurpose feeder 50 trays 45

loading the optional tray 45 loading the standard tray 45

#### Μ

maintenance kit ordering 201 Maintenance kit low [80.xy] 230 Maintenance kit nearly low [80.xy] 230 Maintenance kit very low, [x] estimated pages remain [80.xy] 230 making copies using paper from selected tray 74 memory types installed on printer 196 memory card 26 installing 28 Memory full [38] 230 Memory full, cannot print faxes 230 Memory full, cannot send faxes 231 menu settings page printing 44 menus Active NIC 132 AppleTalk 137 **Confidential Print 141** Configure MP 125 Copy Settings 153 Custom Names 129 Custom Scan Sizes 130 Custom Types 129 Default Source 122 Disk Wiping 142 E-mail Settings 164 Fax Mode (Analog Fax Setup) 156 Finishing 178 Flash Drive 172 FTP Settings 169 **General Settings** 144 Help 188 **HTML 187** Image 188 IPv6 136 Job Accounting 181 list of 121 Miscellaneous 141 Network [x] 132 Network Card 134 Network Reports 134

Paper Loading 128 Paper Size/Type 122 Paper Texture 125 Paper Weight 127 PCL Emul 184 PDF 183 PostScript 184 Quality 180 Reports 131 Security Audit Log 143 Set Date and Time 143 Settings 177 SMTP Setup menu 139 Standard Network 132 Standard USB 138 Substitute Size 125 TCP/IP 134 Universal Setup 130 Utilities 182 Wireless 136 XPS 183 menus list 121 message e-mail options 88 Miscellaneous menu 141 moving the printer 10, 206, 207 Multi Send adding a profile 23 setting up 23 multipurpose feeder loading 50 **MyShortcut** about 22

#### Ν

Network [x] menu 132 Network [x] software error [54] 231 Network Card menu 134 Network Reports menu 134 network settings Embedded Web Server 208 network setup page printing 44 **Networking Guide** where to find 208 No analog phone line connected to modem, fax is disabled. 231 noise emission levels 288 Non-Lexmark [supply type], see User's Guide [33.xy] 231

non-volatile memory 196 erasing 196 Not enough free space in flash memory for resources [52] 232 notices 288, 289, 290, 291, 292, 293, 294, 295, 296, 297, 298 number of remaining pages estimate 200

#### 0

optional card installing 29 optional tray loading 45 options 250-sheet tray, installing 32 550-sheet tray, installing 32 firmware cards 26 fonts card 26 memory card 26, 28 updating in printer driver 36 options, copy screen copy from 80 edge erase 82 margin shift 82 scale 80 options, touch-screen copy 80 e-mail 88 ordering imaging unit 201 maintenance kit 201 ordering supplies toner cartridge 201 original size e-mail options 88 scan options 119 output file type changing 87 overlay copy options 82

#### Ρ

page setup e-mail options 90 fax options 111 scan options 120 paper characteristics 59 different sizes, copying 75 letterhead 60

loading, multipurpose feeder 50 preprinted forms 60 recycled 60 saving 78 selecting 60 storing 62 unacceptable 60 Universal size setting 45 using recycled 190 paper feed troubleshooting message remains after jam is cleared 243 paper jams avoiding 211 paper jams, clearing in automatic document feeder top cover 222 in duplex area 218 in front door 213 in manual feeder 220 in rear door 216 in standard bin 217 in tray [x] 219 paper labels loading, multipurpose feeder 50 Paper Loading menu 128 paper messages [x]-page jam, remove tray 1 to clear duplex. [23y.xx] 218 paper saver copy options 82 paper size setting 45 Paper Size/Type menu 122 paper sizes supported 62 Paper Texture menu 125 paper type setting 45 paper types supported by printer 64 where to load 64 Paper Weight menu 127 paper weights supported by printer 64 parts checking status 200 checking, from printer control panel 200 checking, using the Embedded Web Server 200 using genuine Lexmark 200

PCL Emul menu 184 PDF menu 183 Personal Identification Number method using 41 phone splitter 97 photos copying 73 placing separator sheets between copies 78 PostScript menu 184 preparing to set up the printer on an Ethernet network 37 print irregularities 257 print job canceling, from computer 70 print quality cleaning the scanner glass 199 print quality troubleshooting blank pages 261 characters have jagged edges 251 clipped pages or images 252 compressed images appear on prints 253 gray background on prints 253 horizontal voids appear on prints 254 print irregularities 257 print is too dark 258 print is too light 259 printer is printing solid black pages 262 repeating print defects appear on prints 263 shadow images appear on prints 263 skewed print 264 streaked horizontal lines appear on prints 265 streaked vertical lines 266 toner fog or background shading 267 toner rubs off 268 toner specks appear on prints 268 transparency print quality is poor 268 uneven print density 269 white streaks 269 print troubleshooting error reading flash drive 244 held jobs do not print 243 incorrect characters print 245

incorrect margins on prints 255 jammed pages are not reprinted 242 job prints from wrong tray 245 job prints on wrong paper 245 jobs do not print 247 Large jobs do not collate 246 multiple-language PDF files do not print 246 paper curl 256 paper frequently jams 242 print job takes longer than expected 248 tray linking does not work 249 unexpected page breaks occur 250 printer basic model 11 fully configured 11 minimum clearances 10 moving 10, 206, 207 selecting a location 10 shipping 207 printer configurations 11 printer control panel factory defaults, restoring 210 indicator light 14 Sleep button light 14 using 14 printer control panel, virtual display using the Embedded Web Server 208 Printer had to restart. Last job may be incomplete. 232 printer information where to find 9 printer IP address finding 19 printer is printing blank pages 261 printer messages [x]-page jam, clear manual feeder. [25y.xx] 220 [x]-page jam, clear standard bin. [20y.xx] 217 [x]-page jam, open automatic feeder top cover. [28y.xx] 222 [x]-page jam, open front door. [20y.xx] 213 [x]-page jam, open rear door. [20y.xx] 216

[x]-page jam, open tray [x]. [24y.xx] 219 Cartridge low [88.xy] 223 Cartridge nearly low [88.xy] 223 Cartridge very low, [x] estimated pages remain [88.xy] 223 Change [paper source] to [custom string] load [paper orientation] 223 Change [paper source] to [custom type name] load [orientation] 223 Change [paper source] to [paper size] load [orientation] 224 Change [paper source] to [paper type] [paper size] load [orientation] 224 Close flatbed cover and load originals if restarting job [2yy.xx] 224 Close front door 224 Complex page, some data may not have printed [39] 225 Configuration change, some held jobs were not restored [57] 224 Defective flash detected [51] 225 Disk must be formatted for use in this device 225 Error reading USB drive. Remove USB. 225 Error reading USB hub. Remove hub. 225 Fax memory full 225 Fax partition inoperative. Contact system administrator. 226 Fax server 'To Format' not set up. Contact system administrator. 226 Fax Station Name not set up. Contact system administrator. 226 Fax Station Number not set up. Contact system administrator. 226 Imaging unit low [84.xy] 226 Imaging unit nearly low [84.xy] 226 Imaging unit very low, [x] estimated pages remain [84.xy] 227 Incorrect paper size, open [paper source] [34] 227

Insufficient memory for Flash Memory Defragment operation [37] 227 Insufficient memory to collate job [37] 228 Insufficient memory to support Resource Save feature [35] 228 Insufficient memory, some Held Jobs were deleted [37] 227 Insufficient memory, some held jobs will not be restored [37] 227 Load [paper source] with [custom string] [paper orientation] 229 Load [paper source] with [custom type name] [paper orientation] 229 Load [paper source] with [paper size] [paper orientation] 229 Load [paper source] with [paper type] [paper size] [paper orientation] 230 Load manual feeder with [custom string] [paper orientation] 228 Load manual feeder with [custom type name] [paper orientation] 228 Load manual feeder with [paper size] [paper orientation] 228 Load manual feeder with [paper type] [paper size] [paper orientation] 229 Maintenance kit low [80.xy] 230 Maintenance kit nearly low [80.xy] 230 Maintenance kit very low, [x] estimated pages remain [80.xy] 230 Memory full [38] 230 Memory full, cannot print faxes 230 Memory full, cannot send faxes 231 Network [x] software error [54] 231 No analog phone line connected to modem, fax is disabled. 231 Non-Lexmark [supply type], see User's Guide [33.xy] 231 Not enough free space in flash memory for resources [52] 232

Printer had to restart. Last job may be incomplete. 232 Reinstall missing or unresponsive cartridge [31.xy] 232 Reinstall missing or unresponsive imaging unit [31.xy] 232 Remove paper from standard output bin 232 Replace all originals if restarting job. 233 Replace cartridge, 0 estimated pages remain [88.xy] 233 Replace cartridge, printer region mismatch [42.xy] 233 Replace defective imaging unit [31.xy] 234 Replace imaging unit, 0 estimated pages remain [84.xy] 234 Replace jammed originals if restarting job. 234 Replace maintenance kit, 0 estimated pages remain [80.xy] 234 Replace unsupported cartridge [32.xy] 234 Replace unsupported imaging unit [32.xy] 235 Restore held jobs? 235 Scanner automatic feeder cover open 235 Scanner disabled by admin [840.01] 235 Scanner disabled. Contact system administrator if problem persists. [840.02] 235 Scanner jam, remove all originals from the scanner [2yy.xx] 235 Scanner jam, remove jammed originals from the scanner [2yy.xx] 235 Serial option [x] error [54] 236 SMTP server not set up. Contact system administrator. 236, 237 Some held jobs were not restored 236 Standard network software error [54] 236 Standard USB port disabled [56] 236 Supply needed to complete job 237

Too many flash options installed [58] 237 Too many trays attached [58] 237 Unformatted flash detected [53] 237 Unsupported USB hub, please remove 225 printer options troubleshooting internal option is not detected 240 tray problems 241 printer problems, solving basic 238 printer security information on 197 printer software, installing (Windows) 36 printing canceling, from printer control panel 70 directory list 70 font sample list 70 forms 65 from flash drive 66 from Macintosh 65 from Windows 65 menu settings page 44 network setup page 44 printing a directory list 70 printing a document 65 printing a font sample list 70 printing a menu settings page 44 printing a network setup page 44 printing confidential and other held jobs from a Macintosh computer 69 from Windows 69 printing forms 65 printing from a flash drive 66 printing slows down 246 publications where to find 9 Push Button Configuration method using 41

# Q

Quality menu 180 Quiet Mode 191

#### R

recipient(s) e-mail options 88

recycled paper using 60, 190 recycling Lexmark packaging 194 Lexmark products 194 toner cartridges 194 reducing a copy 76 reducing noise 191 Reinstall missing or unresponsive cartridge [31.xy] 232 Reinstall missing or unresponsive imaging unit [31.xy] 232 Remote Operator Panel setting up 24 Remove paper from standard output bin 232 repeat print jobs 68 printing from a Macintosh computer 69 printing from Windows 69 repeating print defects appear on prints 263 Replace all originals if restarting job. 233 Replace cartridge, 0 estimated pages remain [88.xy] 233 Replace cartridge, printer region mismatch [42.xy] 233 Replace defective imaging unit [31.xy] 234 Replace imaging unit, 0 estimated pages remain [84.xy] 234 Replace jammed originals if restarting job. 234 Replace maintenance kit, 0 estimated pages remain [80.xy] 234 Replace unsupported cartridge [32.xy] 234 Replace unsupported imaging unit [32.xy] 235 replacing imaging unit 204 toner cartridge 202 reports viewing 209 Reports menu 131 reserve print jobs printing from a Macintosh computer 69 printing from Windows 69

resolution e-mail options 89 fax options 111 scan options 119 resolution, fax changing 108 Restore held jobs? 235 restoring factory default settings 210 RJ-11 adapter 99

#### S

safety information 7,8 Save As Shortcut copy options 81 e-mail options 88 scan options 118 saving paper 78 scan options advanced imaging 120 darkness 119 edge erase 120 file name 118 fix scan skew 120 original size 119 page setup 120 resolution 119 Save As Shortcut 118 send as 119 transmission log 120 scan screen content source 119 content type 119 Scan to Computer setting up 117 Scan to Network setting up 24 using 113 scan troubleshooting cannot scan from a computer 280 partial document or photo scans 280 scan job was not successful 281 scanner unit does not close 273, 282 scanning takes too long or freezes the computer 282 scanner Automatic document feeder (ADF) 13 functions 12 scanner glass 13

Scanner automatic feeder cover open 235 Scanner disabled by admin [840.01] 235 Scanner disabled. Contact system administrator if problem persists. [840.02] 235 scanner glass cleaning 199 copying using 73 Scanner jam, remove all originals from the scanner [2yy.xx] 235 Scanner jam, remove jammed originals from the scanner [2yy.xx] 235 scanning from a flash drive 118 quick copy 72 to a computer 117 to a computer using the Embedded Web Server 116 scanning to a computer 117 using the Embedded Web Server 116 scanning to a flash drive 118 scanning to an FTP address creating shortcuts using the computer 114 using a shortcut number 115 using the printer control panel 115 scanning to network destinations 113 security modifying confidential print settings 69 Security Audit Log menu 143 security slot 35 security Web page where to find 197 selecting a location for the printer 10 selecting paper 60 send as e-mail options 89 scan options 119 sending a fax 105 sending a fax using the printer control panel 104 sending an e-mail using the printer control panel 85

sending fax using shortcuts 106 using the address book 106 sending fax at a scheduled time 106 separator sheets copy options 82 Serial option [x] error [54] 236 serial printing setting up 42 Set Date and Time menu 143 setting paper size 45 paper type 45 TCP/IP address 134 setting the fax number 103 setting the outgoing fax name 103 setting the Universal paper size 45 setting up e-mail alerts 208 setting up fax country- or region-specific 99 digital telephone service 98 DSL connection 96 standard telephone line connection 92 VoIP connection 97 setting up fax and e-mail functions 278 setting up serial printing 42 setting up the printer on an Ethernet network (Macintosh only) 38 on an Ethernet network (Windows only) 38 Settings menu 177 shipping the printer 207 shortcuts, creating e-mail 84 e-mail screen 85 fax destination 107 FTP address 115 FTP destination 114 showing icons on the home screen 19 sides (duplex) copy options 81 sleep button printer control panel 14 Sleep Mode adjusting 192 SMTP server not set up. Contact system administrator. 236, 237

SMTP Setup menu 139 Some held jobs were not restored 236 Standard Network menu 132 Standard network software error [54] 236 standard tray loading 45 Standard USB menu 138 Standard USB port disabled [56] 236 statement of volatility 196 status of parts checking 200 status of supplies checking 200 stop or cancel button printer control panel 14 storing paper 62 supplies 202 storing print jobs 68 streaked horizontal lines appear on prints 265 streaked vertical lines appear on prints 266 streaks appear 269 subject and message information adding to e-mail 87 submit button printer control panel 14 Substitute Size menu 125 supplies checking status 200 checking, from printer control panel 200 checking, using the Embedded Web Server 200 conserving 190 storing 202 using genuine Lexmark 200 using recycled paper 190 supplies, ordering ADF separator roller 201 imaging unit 201 maintenance kit 201 toner cartridge 201 Supply needed to complete job 237 supply notifications configuring 209 supported flash drives 67 supported paper sizes 62

#### Т

TCP/IP menu 134 telecommunication notices 293, 294, 295 the scanner does not respond 283 tips card stock 58 letterhead 57 on using envelopes 57 on using labels 58 printer control panel 14 transparencies 57 tips on using envelopes 57 toner cartridge ordering 201 replacing 202 toner cartridges recycling 194 toner darkness adjusting 66 Too many flash options installed [58] 237 Too many trays attached [58] 237 touch screen buttons, using 16 transmission log e-mail options 90 fax options 112 scan options 120 transparencies copying on 73 loading, multipurpose feeder 50 tips 57 trays linking 54, 55 loading 45 unlinking 54, 55 troubleshooting an application error has occurred 284 cannot open Embedded Web Server 284 checking an unresponsive printer 238 contacting customer support 286 fax and e-mail functions are not set up 278 solving basic printer problems 238 the scanner does not respond 283 troubleshooting, copy copier does not respond 270 partial document or photo copies 271 poor copy quality 271 poor scanned image quality 280 scanner unit does not close 273, 282 troubleshooting, display printer display is blank 239 troubleshooting, fax caller ID is not shown 274 can receive but not send faxes 276 can send but not receive faxes 277 cannot send or receive a fax 274 received fax has poor print quality 278 troubleshooting, paper feed message remains after jam is cleared 243 troubleshooting, print error reading flash drive 244 held jobs do not print 243 incorrect characters print 245 incorrect margins on prints 255 jammed pages are not reprinted 242 job prints from wrong tray 245 job prints on wrong paper 245 jobs do not print 247 Large jobs do not collate 246 multiple-language PDF files do not print 246 paper curl 256 paper frequently jams 242 print job takes longer than expected 248 tray linking does not work 249 unexpected page breaks occur 250 troubleshooting, print quality blank pages 261 characters have jagged edges 251 clipped pages or images 252 compressed images appear on prints 253 gray background on prints 253 horizontal voids appear on prints 254 print irregularities 257

print is too dark 258 print is too light 259 printer is printing solid black pages 262 repeating print defects appear on prints 263 shadow images appear on prints 263 skewed print 264 streaked horizontal lines appear on prints 265 streaked vertical lines 266 toner fog or background shading 267 toner rubs off 268 toner specks appear on prints 268 transparency print quality is poor 268 uneven print density 269 white streaks on a page 269 troubleshooting, printer options internal option is not detected 240 tray problems 241 troubleshooting, printing printing slows down 246 troubleshooting, scan cannot scan from a computer 280 partial document or photo scans 280 scan job was not successful 281 scanner unit does not close 273, 282 scanning takes too long or freezes the computer 282

#### U

understanding the home screen 15 uneven print density 269 Unformatted flash detected [53] 237 Universal Paper Size setting 45 Universal paper size setting 45 Universal Setup menu 130 unlinking trays 54, 55 Unsupported USB hub, please remove 225 updating options in printer driver 36 USB port 35 using a shortcut number scanning to an FTP address 115 using Forms and Favorites 65 using Hibernate Mode 193 using recycled paper 190 using shortcuts sending fax 106 using the address book sending fax 106 using the touch-screen buttons 16 Utilities menu 182

#### V

verify print jobs 68 printing from a Macintosh computer 69 printing from Windows 69 vertical voids appear 269 viewing reports 209 viewing a fax log 108 virtual display checking, using Embedded Web Server 208 voice mail setting up 92 Voice over Internet Protocol (VoIP) fax setup 97 voids appear 269 VoIP adapter 97 volatile memory 196 erasing 196 volatility statement of 196

#### W

Wireless menu 136 wireless network configuration information 39 wireless network setup using the Embedded Web Server 42 wireless setup wizard using 41

#### Χ

XPS menu 183